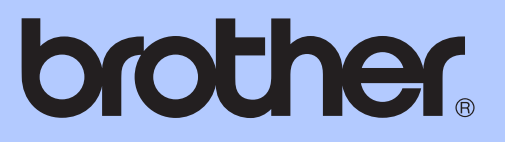

# GRUNDLÆGGENDE BRUGSANVISNING

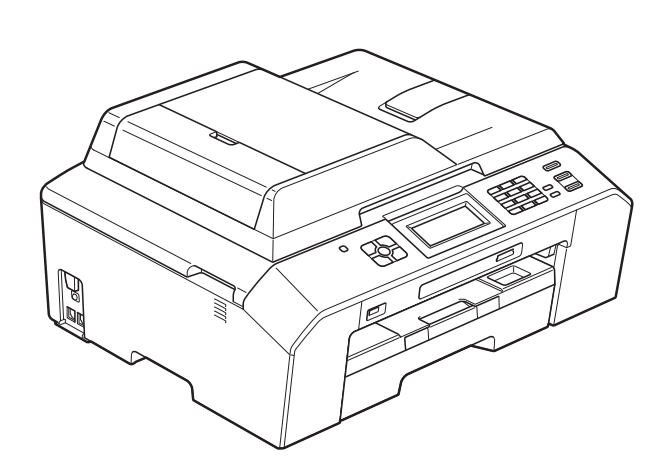

# MFC-J5910DW

Version 0

DAN

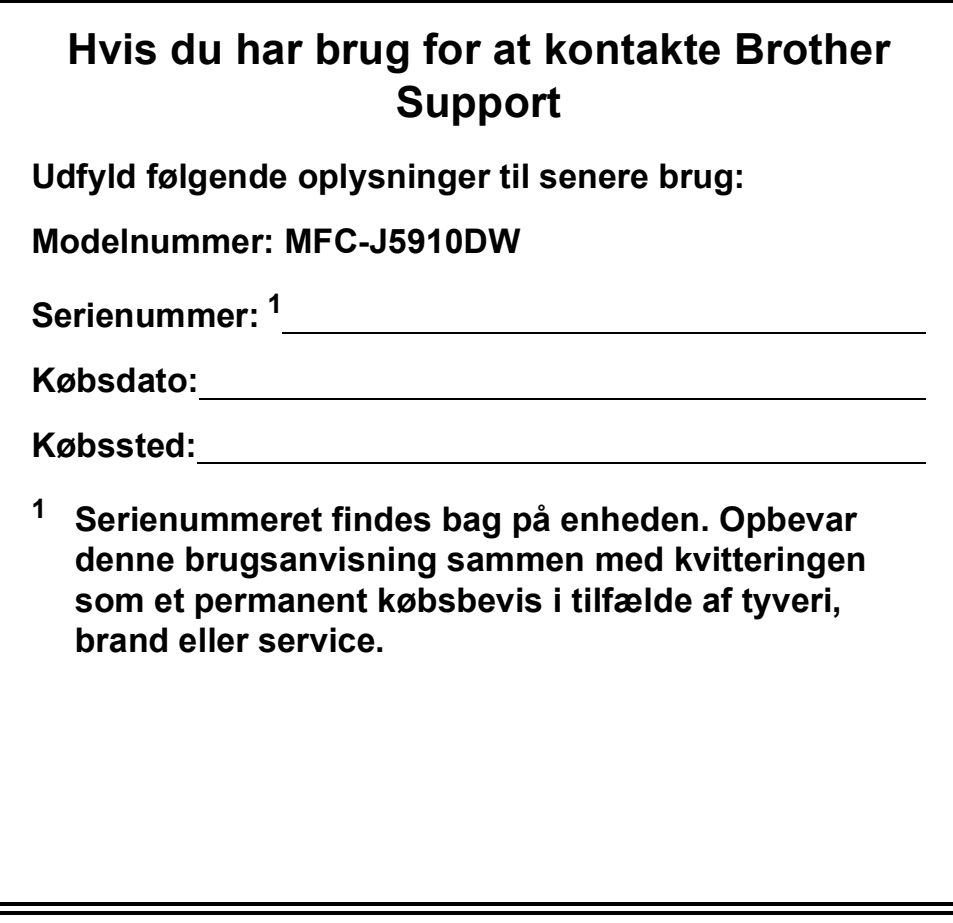

<span id="page-1-0"></span>**Registrer dit produkt online på**

**<http://www.brother.com/registration/>**

© 2011 Brother Industries, Ltd.

# **Brugsanvisninger og hvor kan jeg finde dem?**

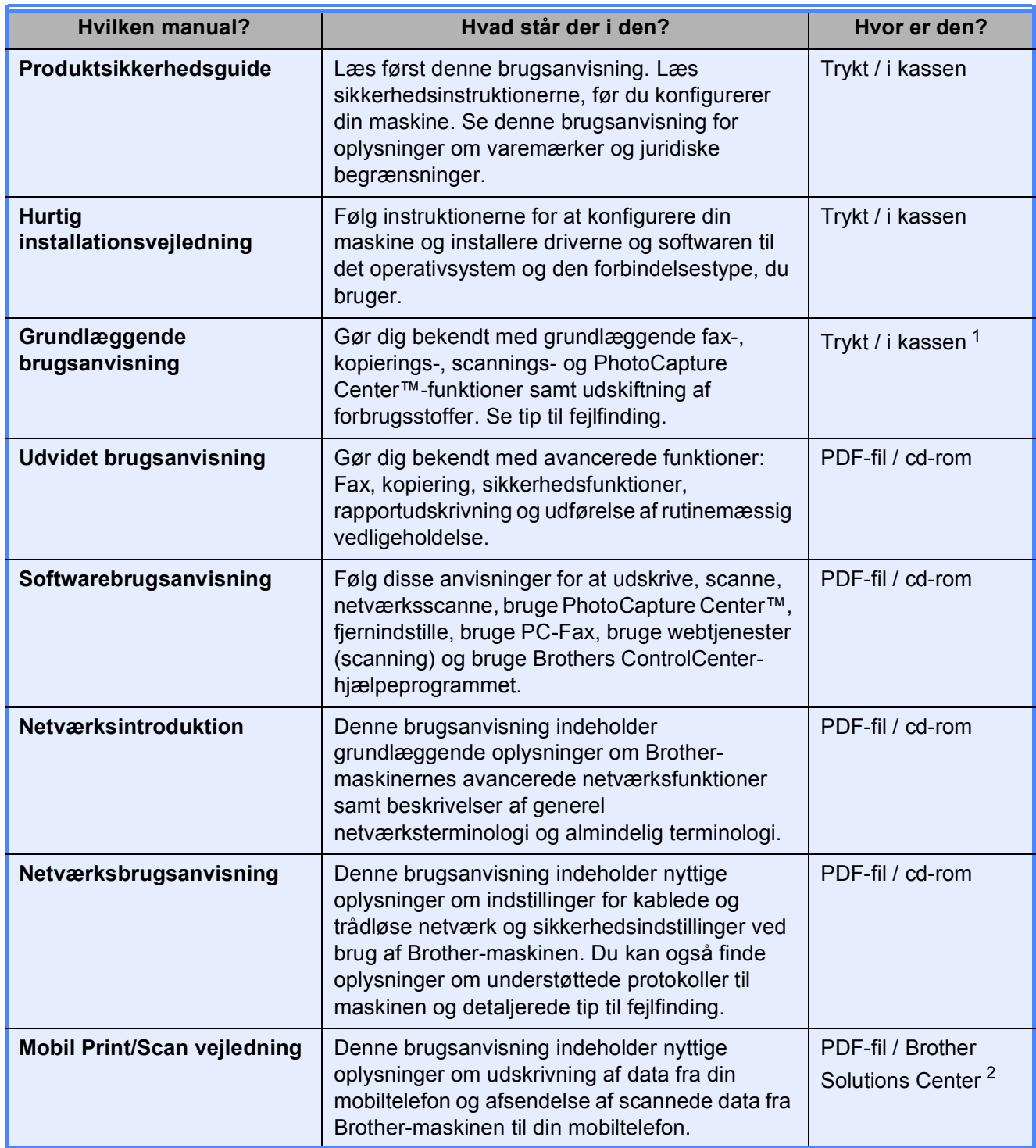

<span id="page-2-0"></span><sup>1</sup> Den kan variere afhængigt af landet.

<span id="page-2-1"></span><sup>2</sup> Besøg os på <http://solutions.brother.com/>.

# **Indholdsfortegnelse<br>(GRUNDLÆGGENDE BRUGSANVISNING)**

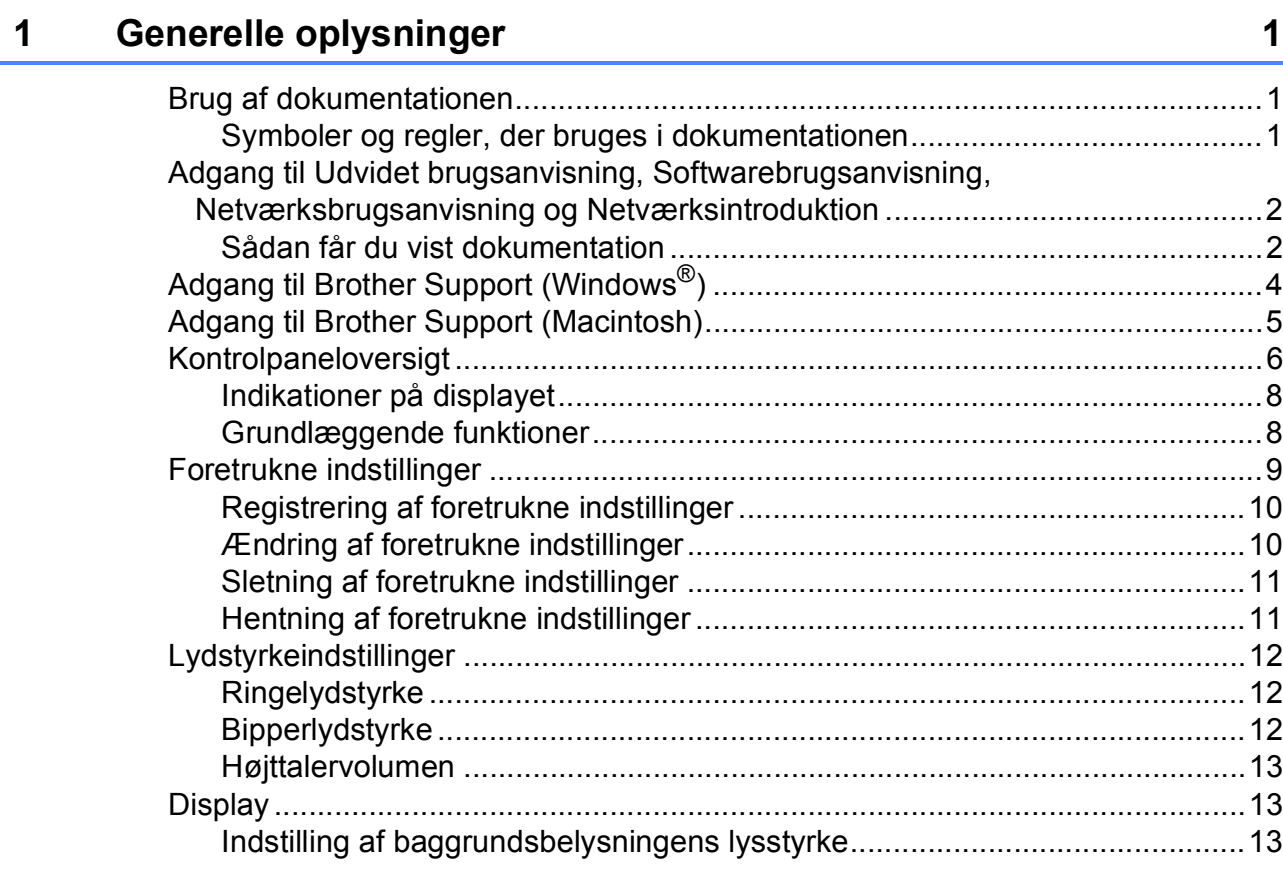

#### **Ilægning af papir**  $\mathbf{2}$

26

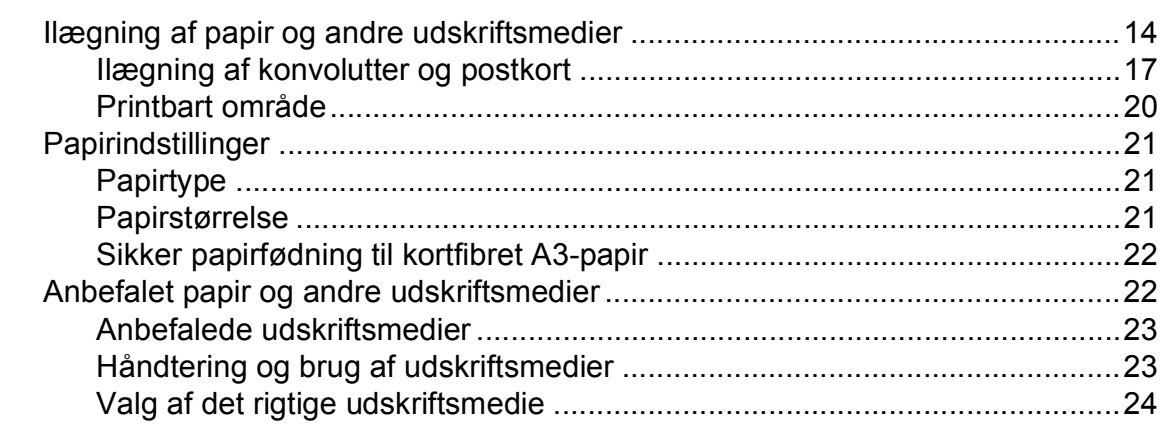

#### Ilægning af dokumenter  $\mathbf{3}$

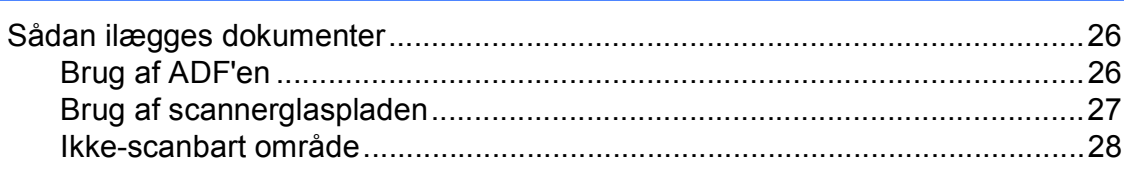

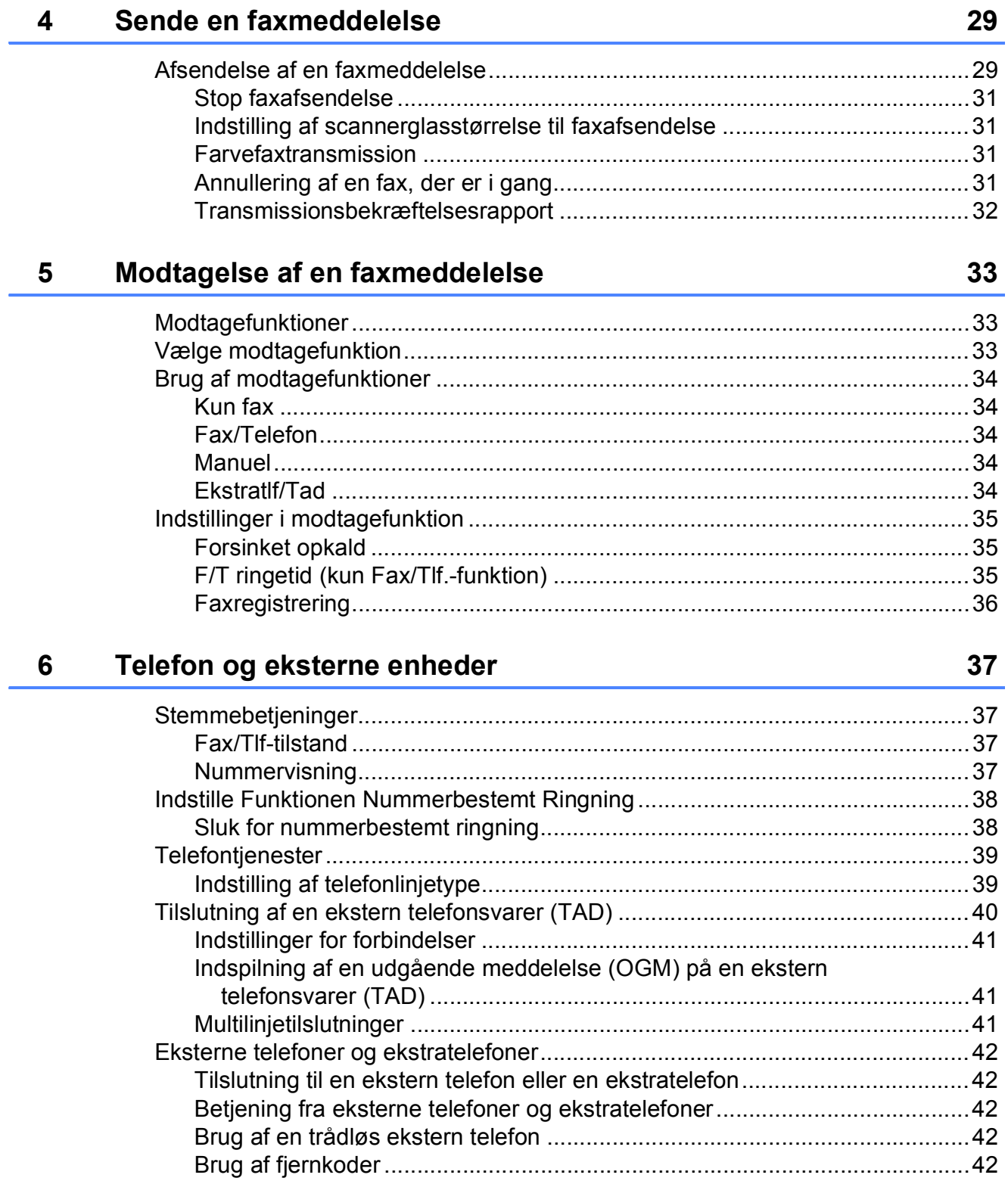

#### Opkald til og lagring af numre  $\overline{7}$

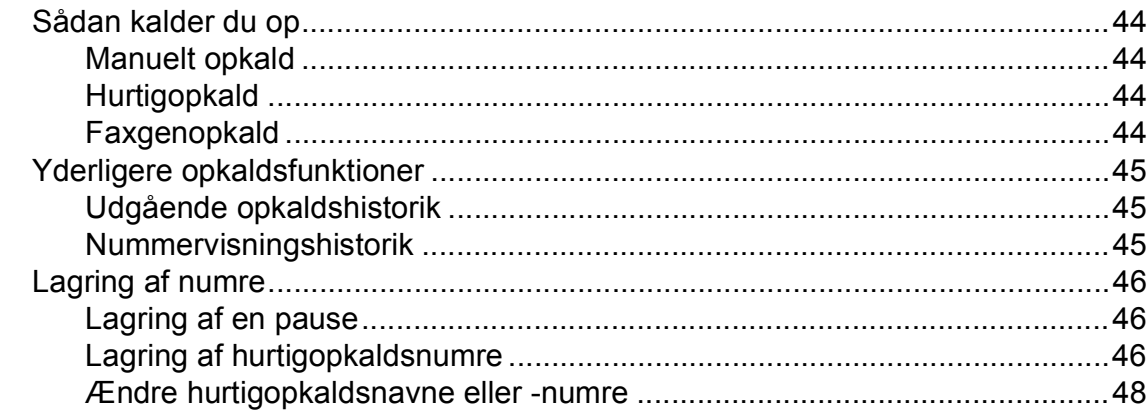

44

49

#### **Kopiering**  $\boldsymbol{8}$

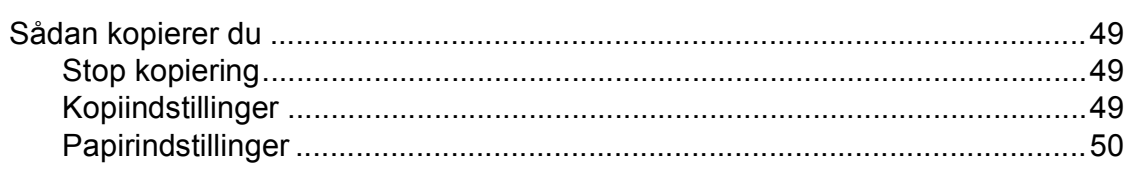

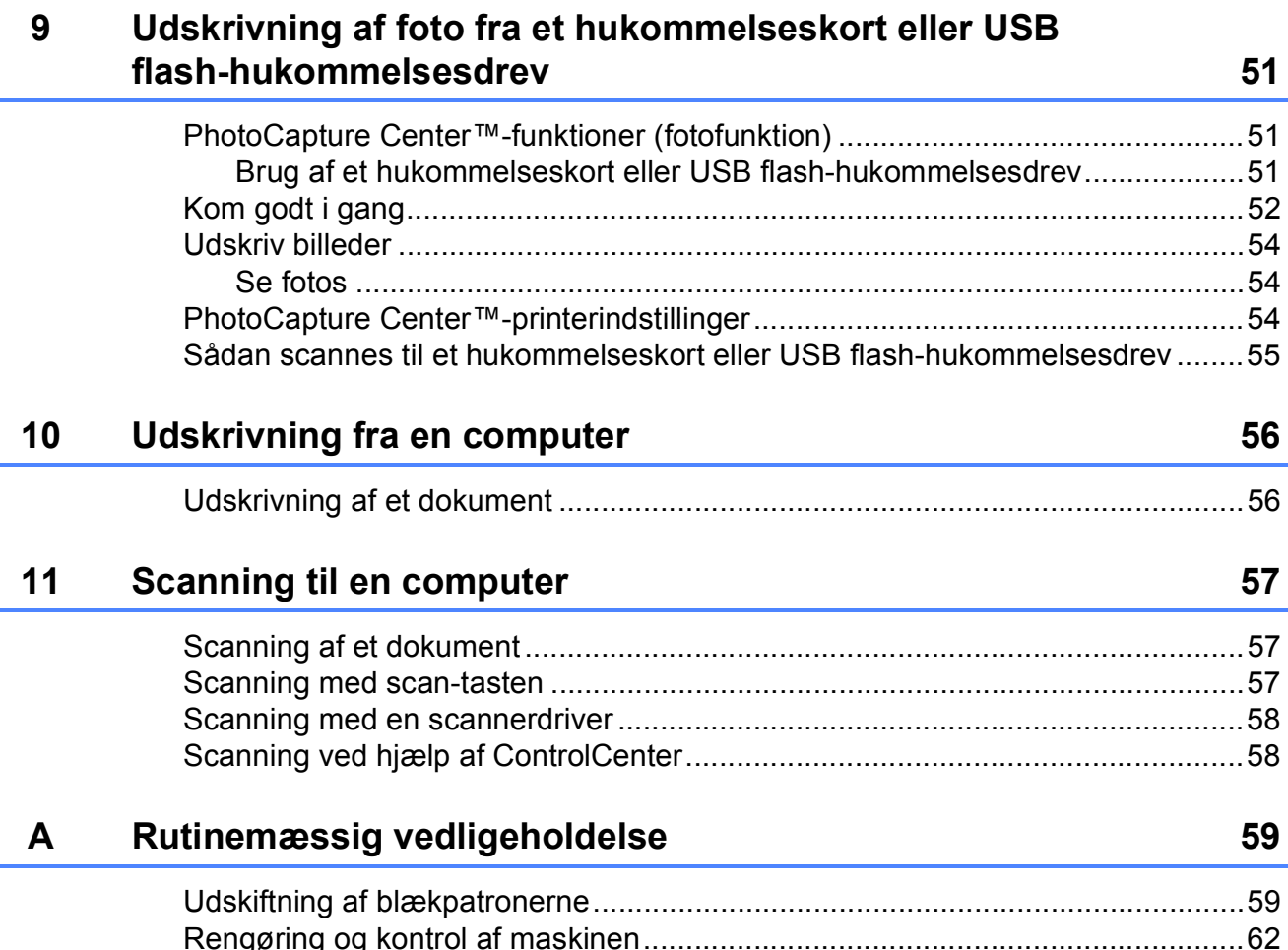

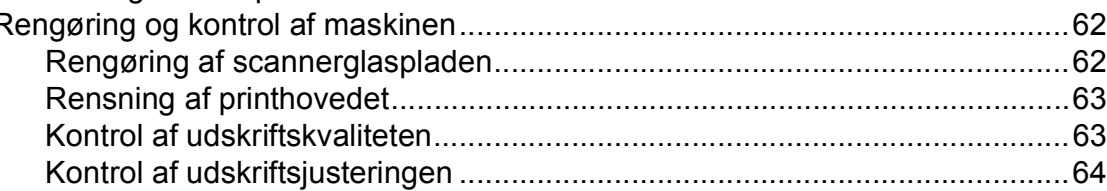

#### Fejlfinding  $\mathbf B$

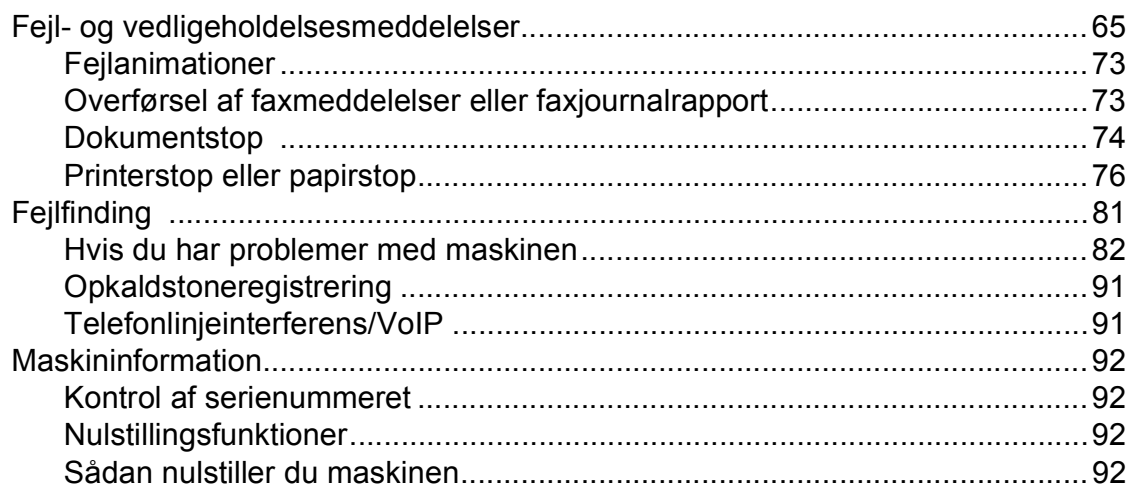

#### Menu og funktioner  $\mathbf C$

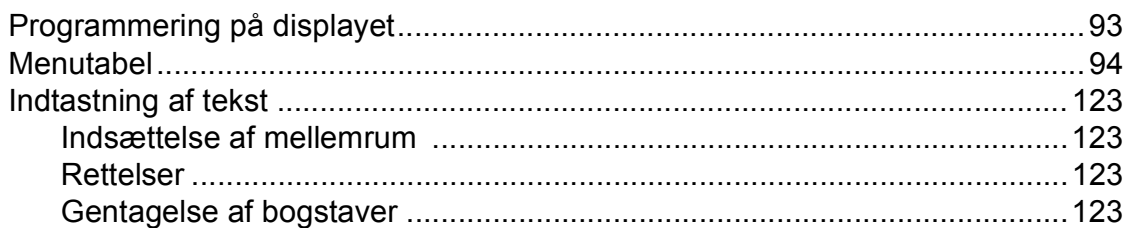

#### **Specifikationer** D

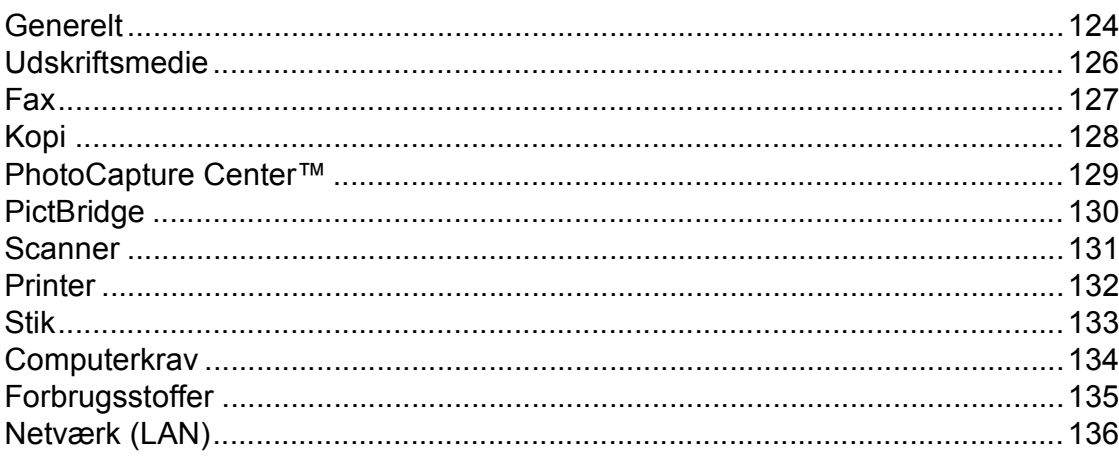

#### $\bar{\mathsf{E}}$ **Indeks**

 $\mathbf{v}$ 

#### 65

### 124

93

# **Indholdsfortegnelse (UDVIDET BRUGSANVISNING)**

Udvidet brugsanvisning forklarer følgende funktioner. Du kan læse Udvidet brugsanvisning på cd-rom'en.

#### *1 Generel opsætning*

*Hukommelseslagring Automatisk sommertid Dvaletilstand Display Mode Timer*

#### *2 Sikkerhedsfunktioner*

*Secure Function Lock 2.0 (sikker funktionslås 2.0)*

#### *3 Sende en faxmeddelelse*

*Ekstra afsendelsesfunktioner Ekstra afsendelsesfunktioner Pollingoversigt*

#### *4 Modtagelse af en faxmeddelelse*

*Hukommelsesmodtagelse (kun sort/hvid) Fjernmodtagelse Ekstra modtagefunktioner Pollingoversigt*

#### *5 Opkald til og lagring af numre*

*Stemmefunktioner Ekstra opkaldsfunktioner Andre måder at lagre numre på*

#### *6 Udskrivning af rapporter*

*Faxrapporter Rapporter*

#### *7 Kopiering*

*Kopiindstillinger*

#### *8 Udskrivning af foto fra et hukommelseskort eller USB flash-hukommelsesdrev*

*PhotoCapture Center™-funktioner Udskriv billeder PhotoCapture Center™ udskriftsindstillinger Scanning til et hukommelseskort eller USB flash-hukommelsesdrev*

#### *9 Udskrivning af fotos fra et kamera*

*Udskrivning af fotos direkte fra et PictBridge-kamera Udskrivning af fotos direkte fra et digitalkamera (uden PictBridge)*

#### *A Rutinemæssig vedligeholdelse*

*Rengøring og kontrol af maskinen Pakning og forsendelse af maskinen*

*B Ordliste*

#### *C Indeks*

**1**

# <span id="page-8-0"></span>**Generelle oplysninger**

# <span id="page-8-1"></span>**<sup>1</sup> Brug af dokumentationen <sup>1</sup>**

Tak for dit køb af en Brother-maskine! Læs dokumentationen for at få hjælp til at få det bedste ud af din maskine.

### <span id="page-8-2"></span>**Symboler og regler, der bruges i dokumentationen <sup>1</sup>**

De følgende symboler og regler bruges i hele dokumentationen.

- **Fed** Fed skrift angiver bestemte knapper på maskinens kontrolpanel eller på computerskærmen.
- Kursiv Kursiv skrift fremhæver et vigtigt punkt eller henviser til et relateret emne.
- Courier New Skrifttypen Courier New identificerer meddelelser på maskinens display.

# **A** ADVARSEL

ADVARSEL angiver en potentielt farlig situation, som kan medføre livsfare eller alvorlig personskade, hvis den ikke undgås.

# **FORSIGTIG**

FORSIGTIG angiver en potentielt farlig situation, som kan medføre mindre eller moderat personskade, hvis den ikke undgås.

#### **VIGTIGT!**  $\blacksquare$

VIGTIGT! angiver en potentielt farlig situation, som kan resultere i materielle skader eller nedsat produktfunktionalitet.

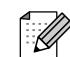

Bemærkninger fortæller, hvordan du skal reagere i en situation, der kan opstå, eller giver tip om, hvordan funktionen virker sammen med andre funktioner.

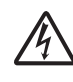

Ikoner for elektrisk fare giver dig besked om, hvordan du undgår elektrisk stød.

# <span id="page-9-0"></span>**Adgang til Udvidet brugsanvisning, Softwarebrugsanvisning, Netværksbrugsanvisning og Netværksintroduktion <sup>1</sup>**

Denne grundlæggende brugsanvisning indeholder ikke alle oplysninger om maskinen, f.eks. brugen af de avancerede funktioner til fax, kopiering, PhotoCapture Center™, printeren, scanneren, PC-Fax og netværket. Når du er parat til at få detaljerede driftsanvisninger, skal du læse **Udvidet brugsanvisning**, **Softwarebrugsanvisning**,

**Netværksbrugsanvisning** og

**Netværksintroduktion**, der findes på cd-rom'en.

### <span id="page-9-1"></span>**Sådan får du vist dokumentation <sup>1</sup>**

#### **Sådan får du vist dokumentation (Windows®) <sup>1</sup>**

Du kan få vist dokumentationen fra menuen **Start** ved at vælge **Brother**, **MFC-XXXX** (hvor XXXX er modelnavnet) på programlisten og derefter vælge **Brugsanvisninger**.

Hvis du ikke har installeret softwaren, kan du finde dokumentationen på cd-rom'en ved at følge nedenstående instruktioner:

a Tænd din pc. Sæt Brother-cd-rom'en i cd-rom-drevet.

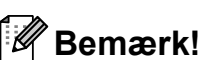

Hvis Brother-skærmen ikke vises automatisk, skal du gå til **Denne computer (Computer)**, dobbeltklikke på cd-rom-ikonet og derefter dobbeltklikke på **start.exe**.

- Klik på det relevante modelnavn, hvis skærmen med modelnavne vises.
- Klik på dit sprog, hvis sprogskærmen vises. Cd-rom'ens hovedmenu vises.

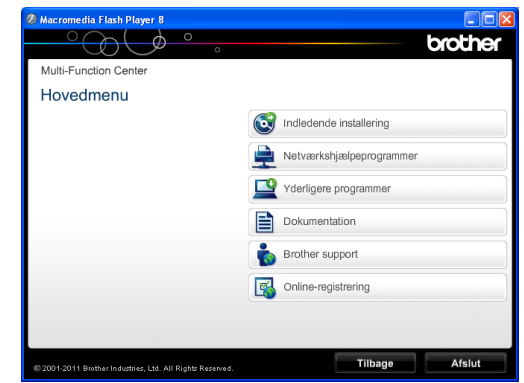

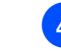

- d Klik på **Dokumentation**.
	- e Klik på **PDF-dokumenter**. Vælg dit land, hvis landeskærmen vises. Vælg den brugsanvisning, du vil læse, når listen over brugsanvisninger vises.

#### **Sådan får du vist dokumentation (Macintosh) <sup>1</sup>**

**1** Tænd din Macintosh. Sæt Brother-cdrom'en i cd-rom-drevet. Følgende vindue vises.

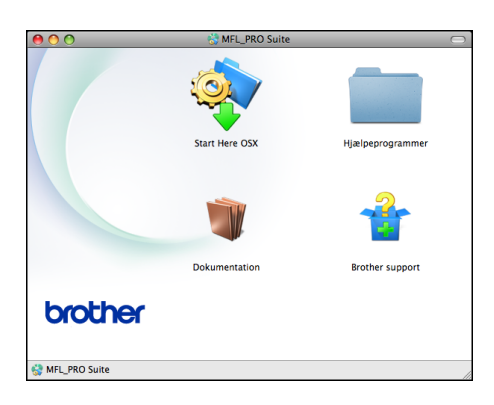

- b Dobbeltklik på ikonet **Dokumentation**.
- Dobbeltklik på din sprogmappe.
- 4 Dobbeltklik på **top.pdf**. Vælg dit land, hvis landeskærmen vises.
- **b** Vælg den brugsanvisning, du vil læse, når listen over brugsanvisninger vises.

#### **Sådan finder du scanningsinstruktioner <sup>1</sup>**

Der er flere måder, du kan scanne dokumenter på. Du kan finde instruktionerne på følgende måde:

#### **Softwarebrugsanvisning**

- Scanning
- *ControlCenter*
- *Netværksscanning*

#### **ScanSoft™ PaperPort™12SE med OCR How-to-Guides**

#### **(Windows®-brugere)**

■ Komplette anvisninger til ScanSoft™ PaperPort™12SE med OCR kan ses fra Hjælp i programmet ScanSoft™ PaperPort™12SE.

#### **Brugsanvisning til Presto! PageManager (Macintosh-brugere)**

#### - U **Bemærk!**

Presto! PageManager skal downloades og installeres inden brug. Se *[Adgang til](#page-12-1)  [Brother Support \(Macintosh\)](#page-12-1)* >> side 5 for at få flere oplysninger.

■ Den komplette brugsanvisning til Presto! PageManager kan ses fra Hjælp i programmet Presto! PageManager.

#### **Sådan finder du vejledning til netværksopsætning <sup>1</sup>**

Din maskine kan tilsluttes et trådløst eller et kablet netværk.

Instruktioner til grundlæggende opsætning >>Hurtig installationsvejledning

Hvis dit trådløse accesspoint eller din router understøtter Wi-Fi Protected Setup eller AOSS™ >>Hurtig installationsvejledning

Netværksopsætning >>Netværksbrugsanvisning

# <span id="page-11-0"></span>**Adgang til Brother Support (Windows®) <sup>1</sup>**

Du kan finde alle de adresser, du har brug for, som f.eks. websupport (Brother Solutions Center), på cd-rom'en.

 Klik på **Brother support** i **Hovedmenu**. Følgende skærmbillede vises:

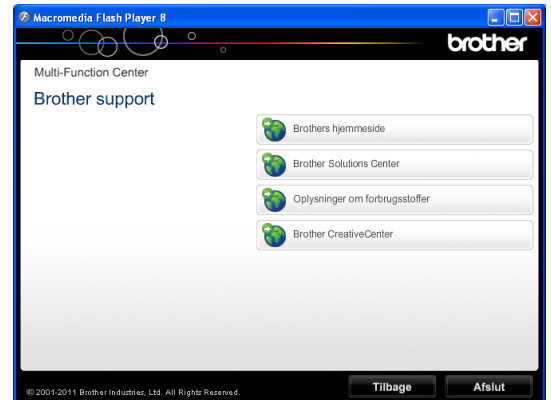

- Du får adgang til vores hjemmeside (<http://www.brother.com/>) ved at klikke på **Brothers hjemmeside**.
- Hvis du vil have de seneste nyheder og oplysninger om produktsupport ([http://solutions.brother.com/\)](http://solutions.brother.com/), skal du klikke på **Brother Solutions Center**.
- Hvis du vil besøge vores hjemmeside med originale Brother-forbrugsstoffer ([http://www.brother.com/original/\)](http://www.brother.com/original/), skal du klikke på **Oplysninger om forbrugsstoffer**.
- Gå til Brother CreativeCenter (<http://www.brother.com/creativecenter/>), og klik på **Brother CreativeCenter** for at få adgang til GRATIS fotoprojekter og downloads, der kan udskrives.
- Hvis du vil tilbage til hovedmenuen, skal du klikke på **Tilbage**, eller hvis du er færdig, skal du klikke på **Afslut**.

# <span id="page-12-1"></span><span id="page-12-0"></span>**Adgang til Brother Support (Macintosh) <sup>1</sup>**

Du kan finde alle de adresser, du har brug for, som f.eks. websupport (Brother Solutions Center), på cd-rom'en.

 Dobbeltklik på **Brother support**-ikonet. Følgende skærmbillede vises:

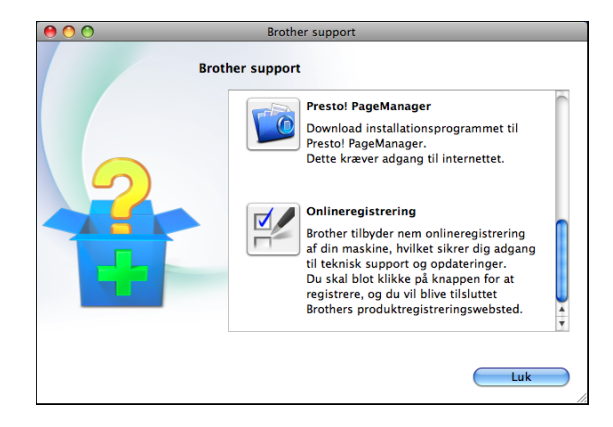

- For at downloade og installere Presto! PageManager skal du klikke på **Presto! PageManager**.
- For at registrere din maskine fra Brothers produktregistreringsside ([http://www.brother.com/registration/\)](http://www.brother.com/registration/) skal du klikke på **Onlineregistrering**.
- Hvis du vil have de seneste nyheder og oplysninger om produktsupport ([http://solutions.brother.com/\)](http://solutions.brother.com/), skal du klikke på **Brother Solutions Center**.
- Hvis du vil besøge vores hjemmeside med originale Brother-forbrugsstoffer ([http://www.brother.com/original/\)](http://www.brother.com/original/), skal du klikke på **Oplysninger om forbrugsstoffer**.

# <span id="page-13-0"></span>**Kontrolpaneloversigt <sup>1</sup>**

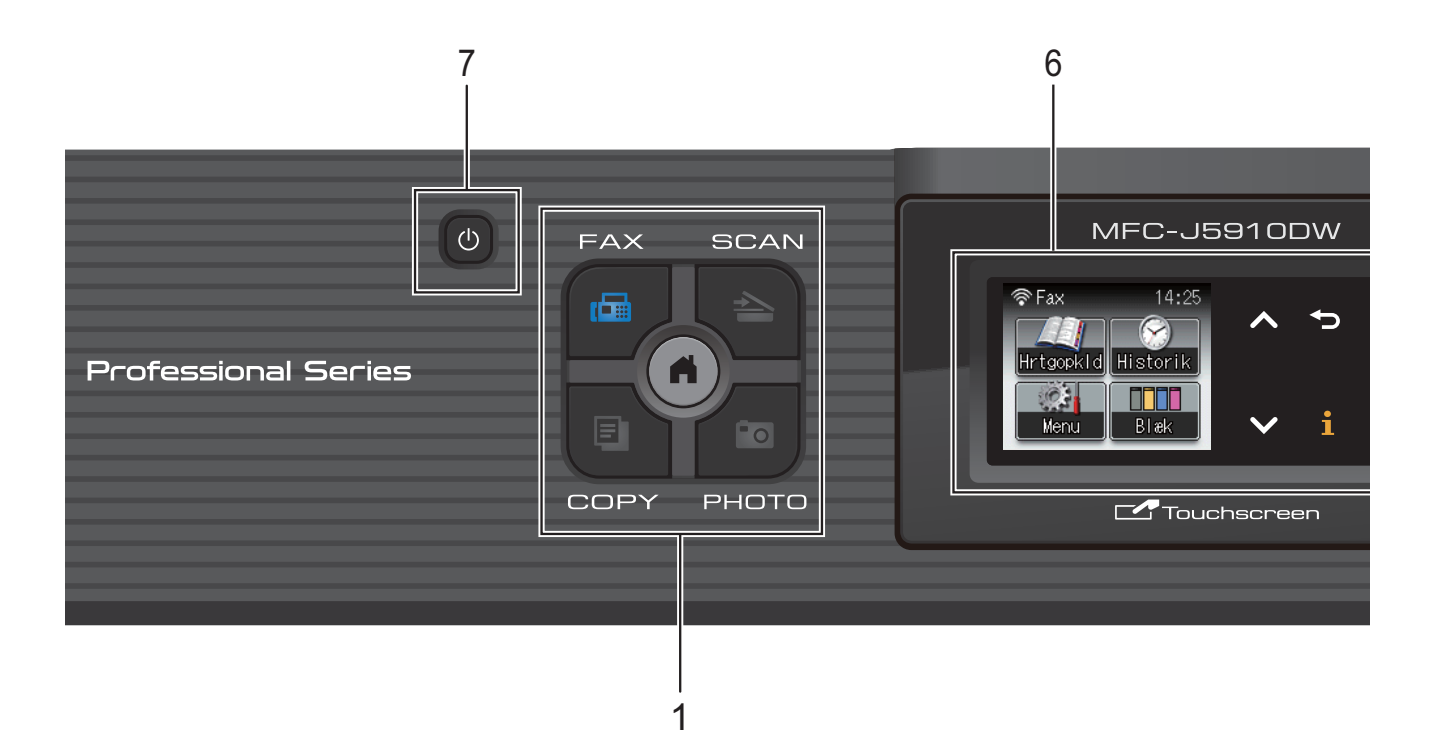

#### **1 Tilstandstaster:**

#### $\blacksquare$   $\blacksquare$   $\blacksquare$   $\blacksquare$   $\blacksquare$   $\blacksquare$

Giver adgang til faxfunktionen.

#### **SCAN**

Giver adgang til scanningsfunktionen.

#### **COPY**

Giver adgang til kopifunktionen.

#### **PHOTO**

Giver adgang til fotofunktionen.

 $\blacksquare$  $\overline{a}$ 

Bruges til at vende tilbage til Klar-tilstand.

#### **2 Telefontaster:**

#### **Redial/Pause**

Genopkalder de sidste 30 opkaldte numre. De indsætter også en pause, når man ringer op.

#### ■ Tel/R

Denne tast benyttes til at gå ind i en telefonsamtale efter at have løftet røret på den eksterne telefon under F/T-ringning (hurtig dobbeltringning).

Når der er forbindelse til en PBX, kan denne tast også anvendes til at opnå adgang til en bylinje eller viderestille et opkald til en anden ekstratelefon.

#### **3 Start-taster:**

#### **Mono Start**

Bruges til at sende faxmeddelelser eller tage kopier i sort-hvid. Kan også bruges til at starte en scanning (i farve eller sort-hvid, afhængigt af scanningsindstillingen i ControlCenter-softwaren).

#### **Colour Start**

Bruges til at sende faxmeddelelser eller tage kopier i farver. Kan også bruges til at starte en scanning (i farve eller sort-hvid, afhængigt af scanningsindstillingen i ControlCenter-softwaren).

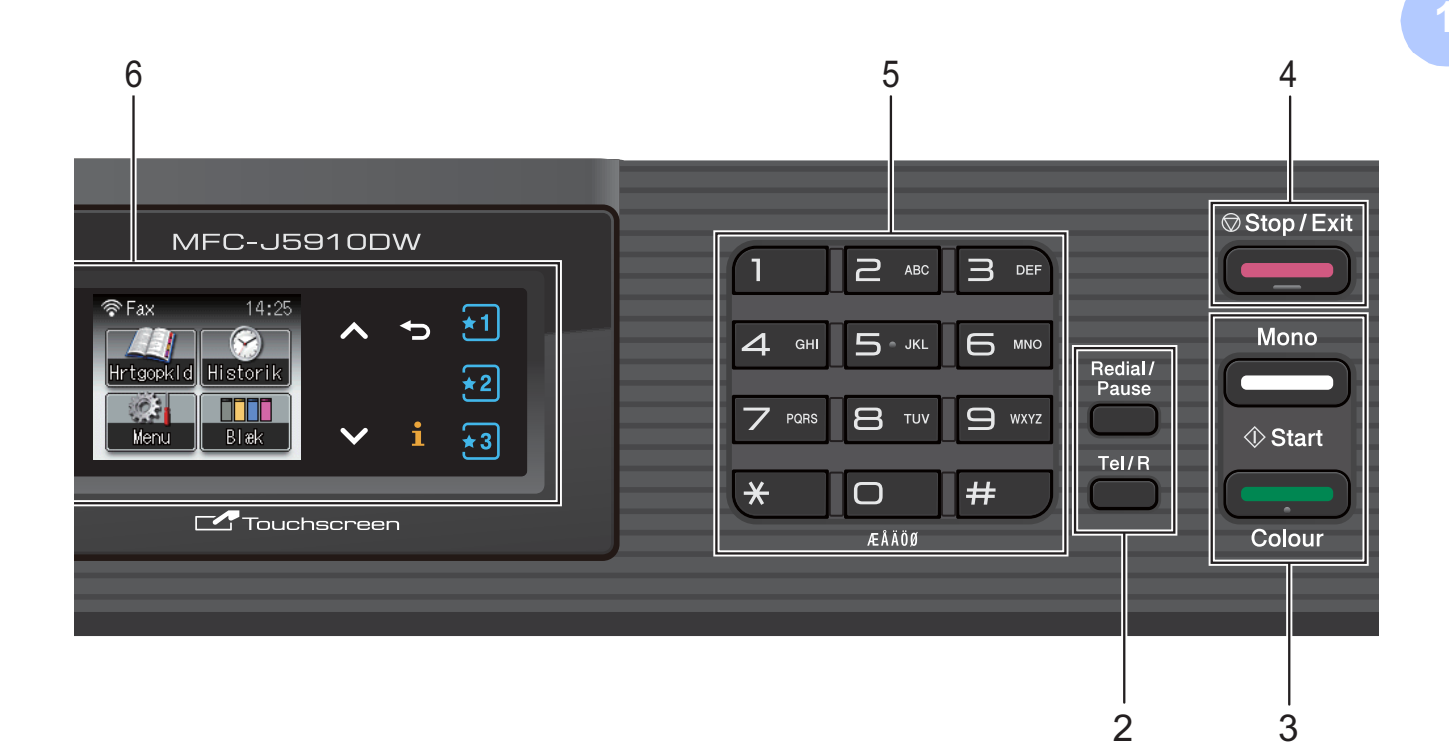

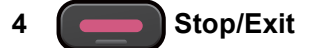

Stopper en funktion eller forlader menuen.

#### **5 Opkaldstastatur**

Brug disse taster til at kalde op til telefon- og faxnumre og som tastatur til indtastning af information i maskinen.

#### **6 Display (LCD)**

Dette display er en touchscreen. Du kan få adgang til menuerne og funktionerne ved at trykke på knapperne, der vises på skærmen. Du kan desuden indstille vinklen på displayet ved at løfte op i det.

#### **7**

Du kan tænde og slukke maskinen.

Tryk på  $\left(\cdot\right)$  for at tænde for maskinen.

Tryk på  $\left(\begin{matrix}1\\1\end{matrix}\right)$  og hold den nede for at slukke for

maskinen. Der står Lukker ned på displayet, og displayet forbliver tændt i nogle få sekunder, før det slukker.

Hvis du har tilsluttet en ekstern telefon eller TAD, er den altid tilgængelig.

Hvis du slukker maskinen ved hjælp af

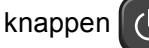

knappen  $\lceil$  (b), renser den fortsat

regelmæssigt printhovedet for at bevare udskriftskvaliteten. For at forlænge printhovedets levetid, give den bedste blækpatronøkonomi og sikre en god udskriftskvalitet bør din maskine altid være tilsluttet strømforsyningen.

# <span id="page-15-0"></span>**Indikationer på displayet <sup>1</sup>**

Displayet viser den aktuelle maskinstatus, når maskinen er inaktiv.

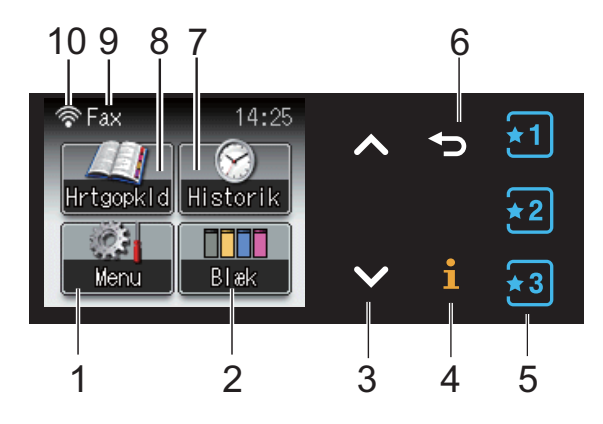

#### **1 Menu**

Bruges til at åbne hovedmenuen.

#### **2 Blæk**

Du kan kontrollere den aktuelle mængde blæk. Bruges også til at åbne menuen Blæk.

#### **3 s eller t**

Tryk for at få vist den foregående eller den næste side. Piletasterne lyser ikke, når der kun er én side.

#### **4**  $\mathbf{r}$

Hvis informationsknappen lyser, kan du trykke på den for at få vist oplysninger om maskinfunktioner eller fejlmeddelelser.

#### $5 \div 1 \div 2 \div 3$

Tryk for at hente dine foretrukne indstillinger frem. Knapperne lyser altid, også selvom du ikke har registreret dine foretrukne indstillinger. Tryk på en favoritknap for at få oplysninger om, hvordan du indstiller en foretrukket indstilling.

#### **6**  $\blacktriangleright$

Tryk for at vende tilbage til det foregående menuniveau.

#### **7 Historik**

Du kan få vist en liste over udgående opkald og nummervisningshistorikken.

Det er også muligt at sende en faxmeddelelse til det nummer, du har valgt fra listen.

#### **8 Hrtgopkld**

Du kan indstille hurtigopkalds- og gruppenumre. Du kan også søge efter det nummer, du vil ringe op.

#### **9 Aktuel modtagefunktion**

Du kan se den aktuelle modtagefunktion.

- $\blacksquare$  Fax (Kun fax)
- $\blacksquare$  F/T (Fax/Tlf.)
- **TAD (Ekstern TAD)**
- Man (Manuel)

#### **Bemærk!**

Hvis funktionen Nummerbestemt ringning er aktiveret, viser displayet N/R. Se *[Indstille](#page-45-0)  [Funktionen Nummerbestemt Ringning](#page-45-0)* >> [side 38,](#page-45-0) hvis du ønsker yderligere oplysninger.

#### **10 Status for den trådløse forbindelse**

Fire niveauer viser den aktuelle trådløse signalstyrke, hvis du bruger en trådløs forbindelse.

 $\bullet$  $\widehat{\mathscr{D}}$  $\hat{ }$ 0 Maks.

Advarselsikonet (!) vises, når der er opstået en fejl, eller der vises en vedligeholdelsesmeddelelse. Se *[Fejl- og](#page-72-1)  [vedligeholdelsesmeddelelser](#page-72-1)* >> side 65, hvis du ønsker yderligere oplysninger.

### <span id="page-15-1"></span>**Grundlæggende funktioner <sup>1</sup>**

For at betjene touchscreen'en skal du trykke med en finger på Menu eller direkte på funktionsknapperne på touchscreen'en. For at få vist og åbne alle skærmmenuer eller funktioner i en indstilling skal du trykke på  $\sim$  eller  $\vee$  for at bladre gennem dem.

De følgende trin viser, hvordan du kan ændre en indstilling i maskinen. I dette eksempel er modtagefunktionen ændret fra Kun fax til Fax/Tlf.

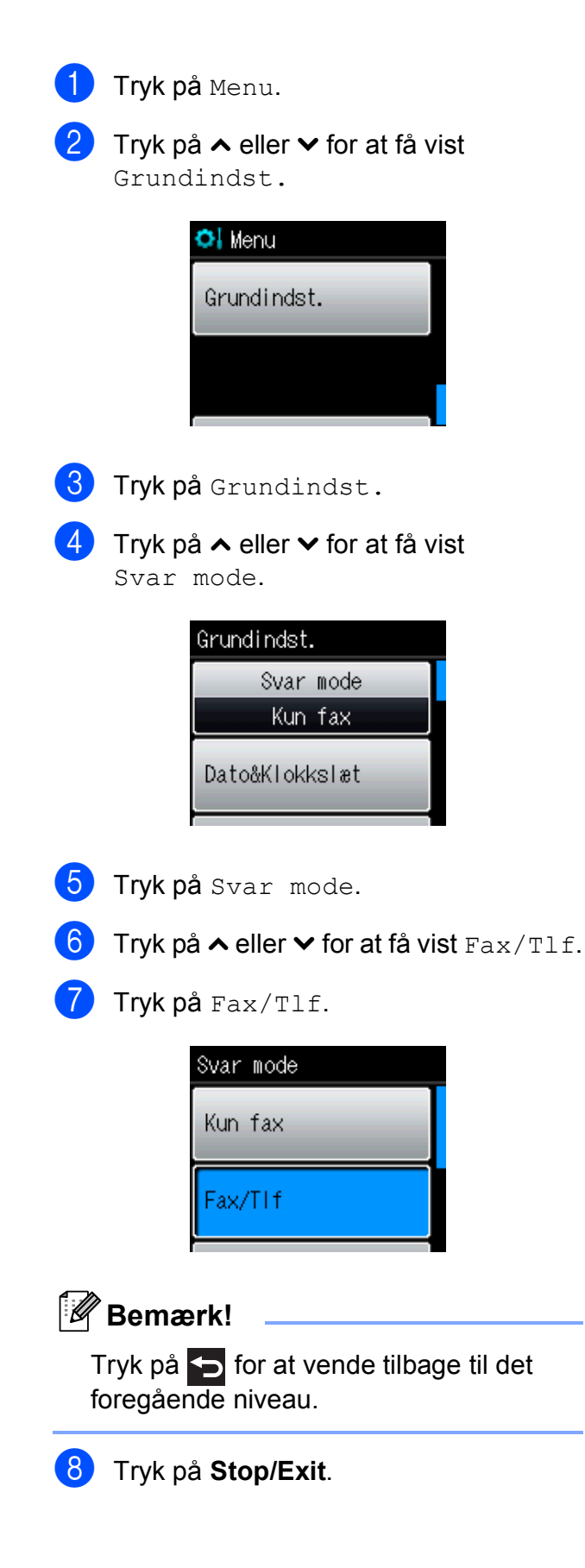

# <span id="page-16-0"></span>**Foretrukne indstillinger <sup>1</sup>**

Du kan registrere de fax-, kopi- og scanningsindstillinger, du bruger mest, ved at indstille dem som foretrukne. Du kan senere både hurtigt og nemt finde disse indstillinger frem igen og bruge dem. Du kan registrere tre foretrukne indstillinger.

Følgende indstillinger kan medtages i foretrukne fax-, kopi- eller scanningsindstillinger:

Kopi

- Kvalitet
- Papirtype
- Papirstørrelse
- Forst./formin.
- Tæthed
- Stak/Sortér
- sidelayout
- Duplex-kopi
- Nuancerede indst.

Fax

- Adresse
- Fax opløsning
- Kontrast
- Batch afs
- Realtid TX
- Oversøisk fax
- Glasscannestr.
- Scan (Scan til medie)
- Kvalitet
- **Filtype**
- Filnavn

Scan (Scan til netværk)

Scan (Scan til FTP)

### <span id="page-17-0"></span>**Registrering af foretrukne indstillinger <sup>1</sup>**

Gør et af følgende:

**Tryk på**  $\begin{bmatrix} 1 \\ 1 \end{bmatrix}$ ,  $\begin{bmatrix} 1 \\ 2 \\ 3 \end{bmatrix}$  eller  $\begin{bmatrix} 1 \\ 3 \\ 4 \end{bmatrix}$ , hvor du ikke har registreret de foretrukne indstillinger.

Tryk på Opret ny favorit. Gå til trin  $\bullet$ .

- Tryk på Menu. Gå til trin  $\bigcirc$  $\bigcirc$  $\bigcirc$ .
- <span id="page-17-3"></span>**b** Tryk på ∧ eller  $\vee$  for at få vist Favorit-indstil. Tryk på Favorit-indstil.
- **3** Tryk på en foretrukken indstilling vist som "-Blank-".

### **Bemærk!**

Alle knapper til foretrukne indstillinger viser ordet "-Blank-" ved siden af knappen, før du registrerer den.

- <span id="page-17-2"></span>4 Tryk på Næste for at få vist funktionerne Kopi, Fax og Scan.
- <span id="page-17-6"></span>**5** Tryk på Kopi, Fax eller Scan for at gå til den funktion, du vil registrere. Hvis du trykker på Scan, skal du trykke på **s** eller **t** for at få vist Scan til medie, Scan til netværk eller Scan til FTP, og tryk derefter på den indstilling, du vil indstille. Gør et af følgende:
	- Hvis du trykker på Scan til medie, skal du gå til trin  $\bigcirc$ .
	- Hvis du trykker på Scan til netværk eller Scan til FTP, skal du trykke på **s** eller **t** for at få vist profilnavnet og derefter trykke på det. Gå t[i](#page-17-5)l trin **.**.

<span id="page-17-4"></span>**6** Tryk på ∧ eller  $\checkmark$  for at få vist de tilgængelige indstillinger for den funktion, du valgt[e](#page-17-6) i trin  $\bigcirc$ , og tryk derefter på den indstilling, du vil gemme.

- <span id="page-17-7"></span>g Tryk på **<sup>s</sup>** eller **<sup>t</sup>** for at få vist de tilgængelige indstillinger, og tryk derefter på den indstilling, du vil indstille. Genta[g](#page-17-7) trin  $\bigcirc$  og  $\bigcirc$ , indtil du har valgt alle indstillingerne for denne foretrukne indstilling.
- $\boxed{8}$  Tryk på OK, når du er færdig.
- <span id="page-17-5"></span>**9** Tryk på knapperne på touchscreen'en for at angive et navn for den foretrukne indstilling. (Hjælp til indtastning af bogstaver: *[Indtastning af tekst](#page-130-0)*  $\rightarrow$  [side 123\)](#page-130-0). Tryk på OK.
- **10** Afslut og registrer indstillingerne for denne foretrukne indstilling ved at trykke på Ja.
- Tryk på OK for at bekræfte.
- l Tryk på **Stop/Exit**.

# <span id="page-17-1"></span>**Ændring af foretrukne indstillinger <sup>1</sup>**

Du kan ændre indstillingerne for en foretrukken indstilling.

Tryk på Menu.

- b Tryk på **s** eller **t** for at få vist Favorit-indstil. Tryk på Favorit-indstil.
- Tryk på den foretrukne indstilling (1, 2 eller 3), du vil gemme.
- Tryk på *Endre* og derefter på Ja for at bekræfte.
- <span id="page-18-2"></span>**5** Tryk på ∧ eller  $\vee$  for at få vist de tilgængelige indstillinger, og tryk derefter på den indstilling, du vil ændre.
- <span id="page-18-3"></span>**6** Tryk på ∧ eller  $\checkmark$  for at få vist de tilgængelige indstillinger, og vælg derefter den nye indstilling.

G[e](#page-18-2)ntag trin  $\bigcirc$  og  $\bigcirc$  [f](#page-18-3)or at ændre andre indstillinger efter behov.

- $\overline{z}$  Tryk på OK, når du er færdig med at ændre indstillinger.
- **8** Du kan redigere navnet ved at holde  $\boxed{\textcircled{\tiny{m}}}$ nede for at slette det aktuelle navn og derefter indtaste et nyt navn ved at trykke på knapperne på touchscreen'en. (Hjælp til indtastning af bogstaver: *[Indtastning af tekst](#page-130-0)* >> side 123). Tryk på OK.
- **i** Afslut og registrer indstillingerne for denne foretrukne indstilling ved at trykke på Ja.
- $\bullet$  Tryk på  $OK$  for at bekræfte.
- **ii** Tryk på Stop/Exit.

### <span id="page-18-0"></span>**Sletning af foretrukne indstillinger <sup>1</sup>**

Du kan slette en foretrukken indstilling.

- Tryk på Menu.
- b Tryk på **s** eller **t** for at få vist Favorit-indstil. Tryk på Favorit-indstil.
- <span id="page-18-4"></span> $\overline{3}$  Tryk på den foretrukne indstilling (1, 2) eller 3), du vil slette.
- $\overline{4}$  Tryk på Slet for at slette den foretrukne indstilling, du valgte i trin  $\bigcirc$  $\bigcirc$  $\bigcirc$ . Tryk på Ja for at bekræfte.
- <span id="page-18-1"></span>**6** Tryk på **Stop/Exit**.

### **Hentning af foretrukne indstillinger <sup>1</sup>**

#### $\sqrt{2}$  $\left| \star 3 \right|$

Knapperne til de enkelte foretrukne indstillinger vises altid på displayet. Du kan hente en foretrukken indstilling frem ved blot at trykke på den tilhørende knap.

# <span id="page-19-0"></span>**Lydstyrkeindstillinger <sup>1</sup>**

# <span id="page-19-1"></span>**Ringelydstyrke <sup>1</sup>**

Du kan vælge en række ringelydstyrker fra Høj til Fra. Maskinen bevarer den nye standardindstilling, indtil du ændrer den.

#### **Sådan indstilles ringelydstyrken fra menuen <sup>1</sup>**

- **1** Tryk på Menu.
- **b** Tryk på ∧ eller  $\checkmark$  for at få vist Gen. opsætning.
- 3 Tryk på Gen. opsætning.
- 4 Tryk på **∧** eller **v** for at få vist Volume.
- 5 Tryk på Volume.
- **f 6** Tryk på ∧ eller ∨ for at få vist Ring.
- 7 Tryk på Ring.
- 8 Tryk på **∧** eller **∨** for at få vist Lav, Med, Høj eller Fra, og tryk derefter på den indstilling, du vil indstille.
- **9** Tryk på Stop/Exit.

# <span id="page-19-2"></span>**Bipperlydstyrke <sup>1</sup>**

Når bipperen er slået til, bipper maskinen, når du trykker på en tast eller begår en fejl, eller efter du sender eller modtager en faxmeddelelse.

Du kan vælge en række lydstyrkeniveauer for bipper fra Høj til Fra.

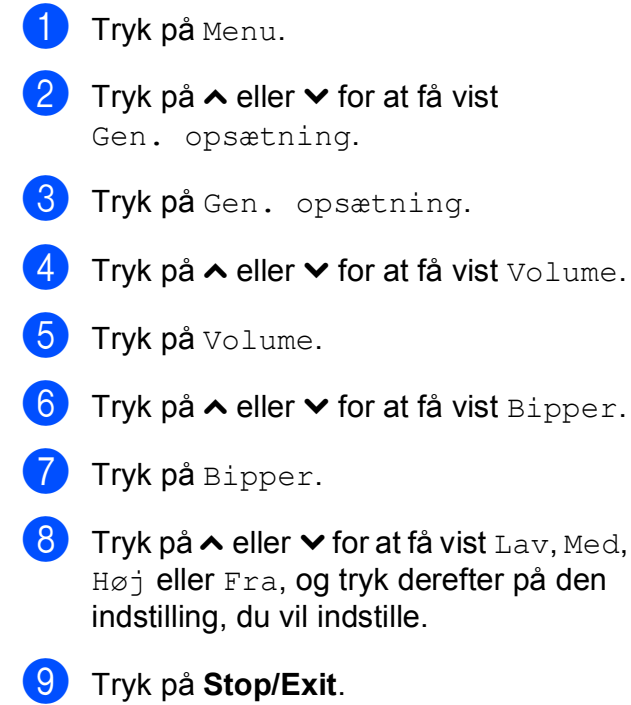

# <span id="page-20-0"></span>**Højttalervolumen <sup>1</sup>**

Du kan vælge en række højttalervolumenniveauer fra Høj til Fra.

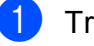

**a Tryk på** Menu.

**b** Tryk på ∧ eller  $\vee$  for at få vist Gen. opsætning.

- **6** Tryk på Gen. opsætning.
- **4** Tryk på ∧ eller **v** for at få vist Volume.
- Tryk på Volume.
- **6** Tryk på ∧ eller **∨** for at få vist Højttaler.
- Tryk på Højttaler.
- **8** Tryk på  $\sim$  eller  $\sim$  for at få vist Lav, Med, Høj eller Fra, og tryk derefter på den indstilling, du vil indstille.
- **i Tryk på Stop/Exit.**

# <span id="page-20-1"></span>**Display**

## <span id="page-20-2"></span>**Indstilling af baggrundsbelysningens lysstyrke <sup>1</sup>**

Hvis du har problemer med at læse på displayet, kan du prøve at ændre lysstyrkeindstillingen.

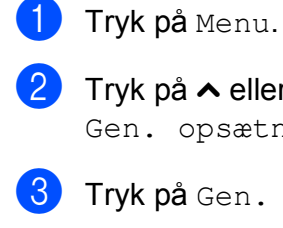

- **2** Tryk på ∧ eller **∨** for at få vist Gen. opsætning.
- 3) Tryk på Gen. opsætning.
- 4 Tryk på ∧ eller **v** for at få vist LCD-indstill.
- **b** Tryk på LCD-indstill.
- **6** Tryk på ∧ eller  $\vee$  for at få vist Baggrundslys.
- 7 Tryk på Baggrundslys.

**8** Tryk på ∧ eller ∨ for at få vist Lys, Med eller Mørk, og tryk derefter på den indstilling, du vil indstille.

**i Stop/Exit.** 

**2**

# <span id="page-21-0"></span>**Ilægning af papir <sup>2</sup>**

# <span id="page-21-1"></span>**Ilægning af papir og andre udskriftsmedier <sup>2</sup>**

Læg kun én type og størrelse papir i bakken ad gangen.

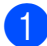

**1** Tag papirbakken helt ud af maskinen.

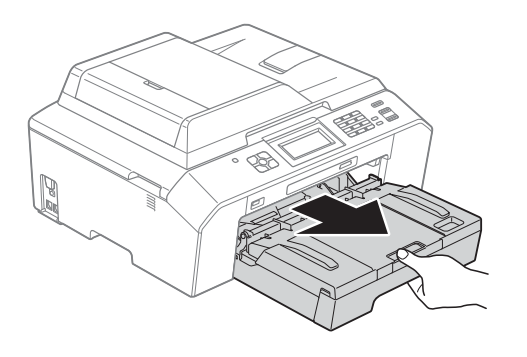

# **Bemærk!**

Hvis papirholderflappen (1) er åben, skal den lukkes, og derefter skal papirstøtten lukkes (2).

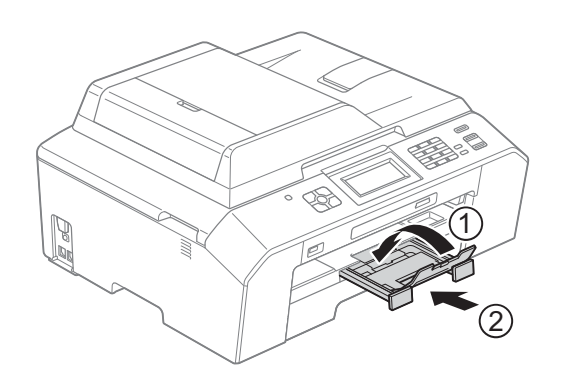

### **Bemærk!**

• Når du bruger papirstørrelsen A3, Legal eller Ledger skal du trykke på udløserknappen (1) til universalstyret, mens papirbakkens front trækkes ud. Når du bruger papirstørrelsen Legal, A3 eller Ledger, skal du sørge for, at det trekantede mærke på outputpapirbakkens låg er ud for linjen Legal (2) eller A3 eller Ledger (3), som vist på tegningen.

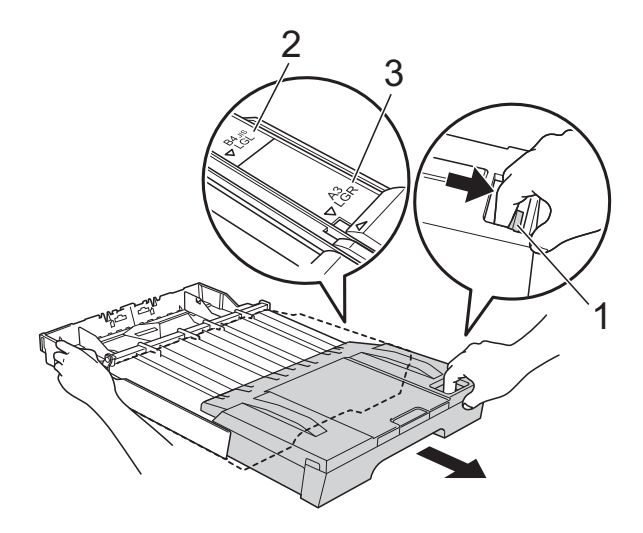

- Hvis du bruger papir med størrelsen A5 eller mindre, skal du sørge for, at papirbakken ikke er forlænget.
- Når du lægger en anden papirstørrelse i en bakke, skal du samtidigt ændre indstillingen for papirstørrelse på maskinen. (*[Papirstørrelse](#page-28-3)* >> side 21)

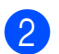

**2** Åbn outputpapirbakkens låg (1).

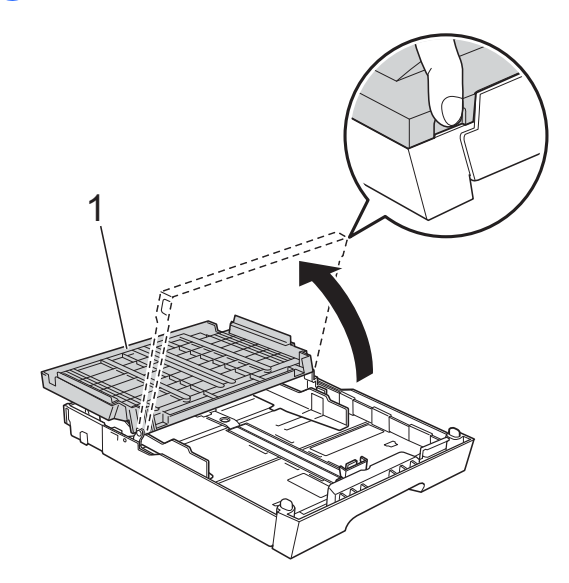

**6** Brug begge hænder til forsigtigt at justere papirlængdestyret (1) og derefter papirsidestyrene (2), så de passer til papirstørrelsen. Sørg for, at de trekantede mærker (3) på papirlængdestyret (1) og papirsidestyrene (2) passer med mærkerne for den papirstørrelse, du bruger.

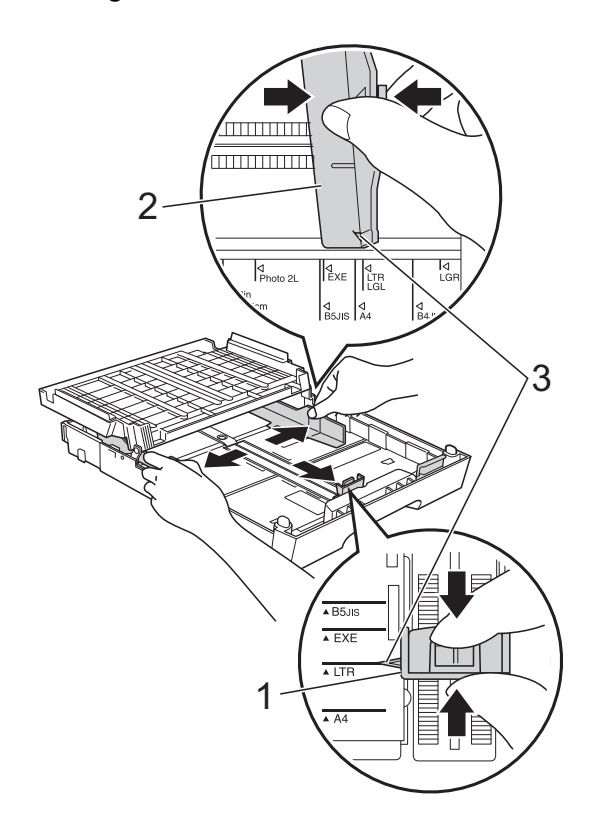

4 Luft papirstakken godt for at undgå papirstop og fremføringsfejl.

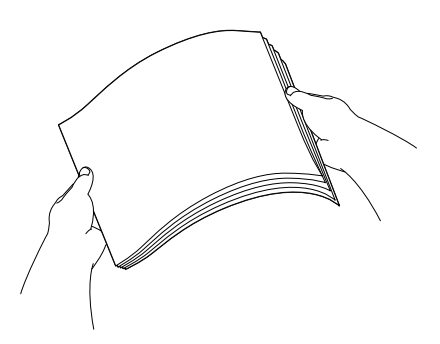

#### **Bemærk!**

Sørg altid for, at papiret ikke er krøllet eller rynket.

**6** Læg forsigtigt papiret i papirbakken med udskriftssiden nedad og den øverste kant først.

Sørg for, at papiret ligger fladt i bakken.

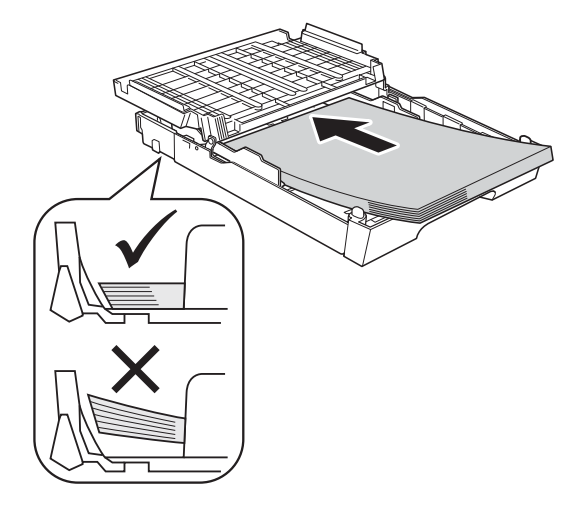

# **VIGTIGT!**

Pas på, at du ikke kommer til at skubbe papiret for langt ind, da det kan løfte sig bag i bakken og medføre papirfremføringsproblemer.

**2**

### **Bemærk!**

- For at sikre optimal papirfremføring anbefales det, at der er mindst 10 ark papir i papirbakken.
- Når du bruger størrelsen Foto L i papirbakken, skal du løsne hængslerne på begge sider af outputpapirbakkens låg og vippe låget åbent. Juster derefter papirlængdestyret.

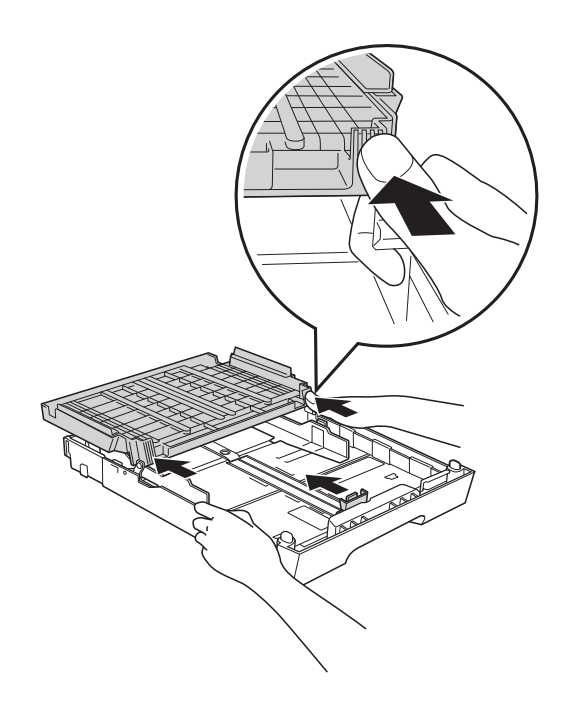

- 
- 6 Brug begge hænder til forsigtigt at justere papirsidestyrene (1). Sørg for, at papirstyrene rører papirets sider.

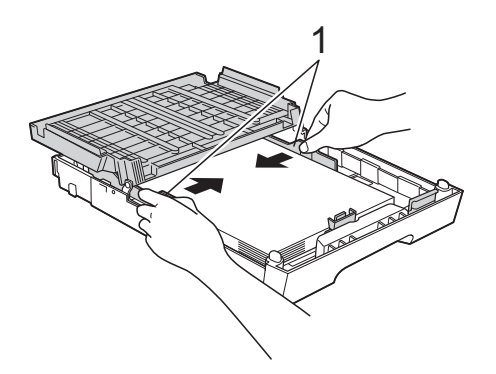

**Z** Luk outputpapirbakkens låg. Kontrollér, at papiret ligger plant i papirbakken, og at det ikke når højere end til mærket (1). Hvis du overfylder papirbakken, kan det medføre papirstop.

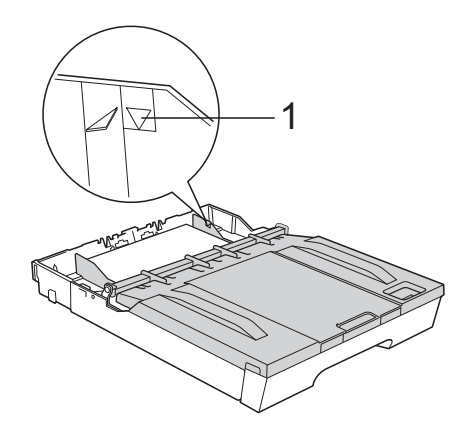

Skub *forsigtigt* papirbakken helt ind i maskinen.

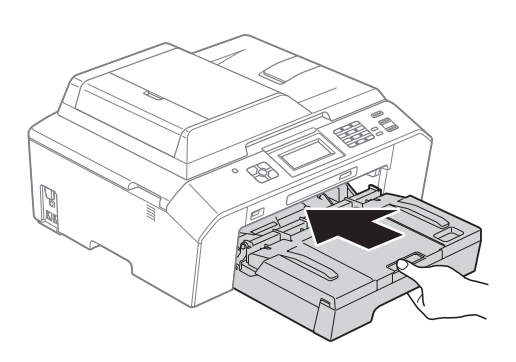

<sup>9</sup> Mens du holder papirbakken på plads, skal du trække papirstøtten (1) ud, indtil det siger klik, og derefter folde papirholderflappen (2) ud. 1

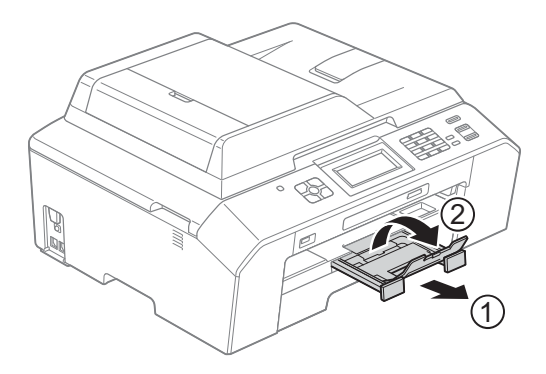

#### **Bemærk!**

Inden du forkorter bakken, skal du fjerne papiret fra bakken. Forkort derefter bakken ved at trykke på papirstyrets udløserknap (1). Juster papirlængdestyret (2), så det passer til den papirstørrelse, du vil bruge. Læg derefter papir i bakken.

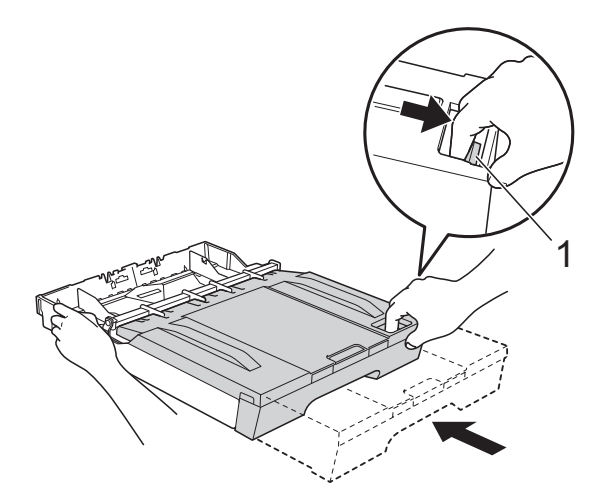

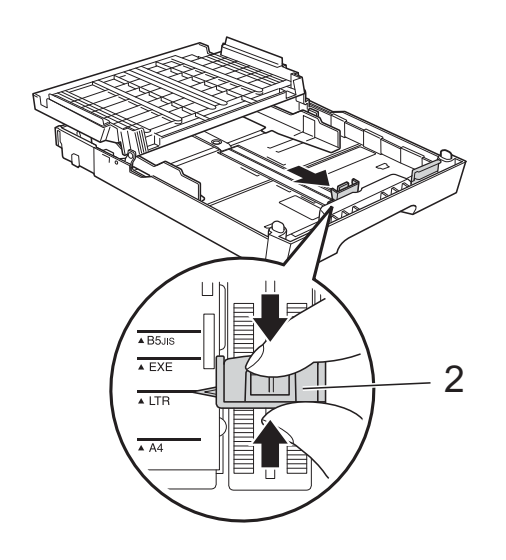

### <span id="page-24-0"></span>**Ilægning af konvolutter og postkort <sup>2</sup>**

#### **Konvolutter <sup>2</sup>**

- Brug konvolutter med en vægt på mellem 80 og 95 g/m2.
- Nogle konvolutter kræver, at margenindstillingerne i programmet konfigureres. Foretag en testudskrift først, før du udskriver mange konvolutter.

## **VIGTIGT!**

Du må IKKE bruge nogen af de følgende konvoluttyper, da de kan medføre fremføringsproblemer:

- Hvis de har en poset udformning.
- Hvis de har ruder.
- Hvis de er præget (er forsynet med hævet skrift).
- Hvis de har lukkeanordninger eller hæfteklammer.
- Hvis de er fortrykt på indersiden.

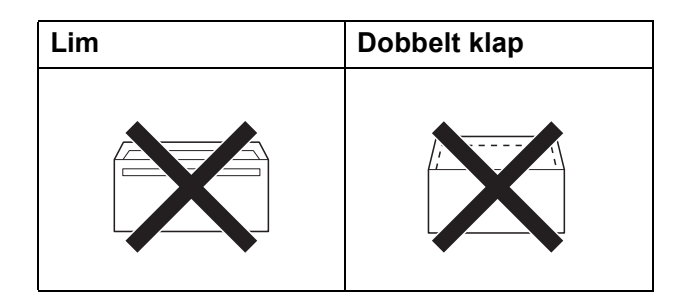

Af og til kan det være, at du oplever fremføringsproblemer pga. tykkelse, størrelse og klapformen på de konvolutter, du bruger.

#### **Ilægning af konvolutter og postkort <sup>2</sup>**

**a** Tryk på konvolutternes eller postkortenes hjørner og sider for at gøre dem så flade som muligt, før du lægger dem i.

## **VIGTIGT!**

Hvis konvolutter eller postkort fremføres dobbelt, skal du lægge én konvolut eller ét postkort i papirbakken ad gangen.

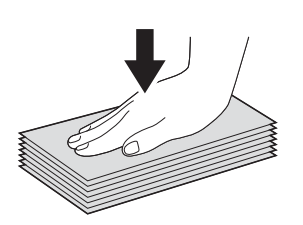

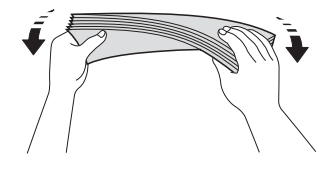

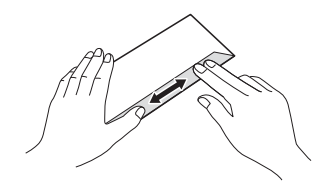

2 Læg konvolutterne eller postkortene i papirbakken med adressesiden nedad. Hvis konvolutklapperne sidder på den lange side, skal konvolutterne lægges i med klappen på venstre side som vist i illustrationen. Læg postkortene i med den øverste kant først. Brug begge hænder til forsigtigt at justere papirlængdestyret (1) og papirsidestyrene (2), så de passer til størrelsen af konvolutterne eller postkortene.

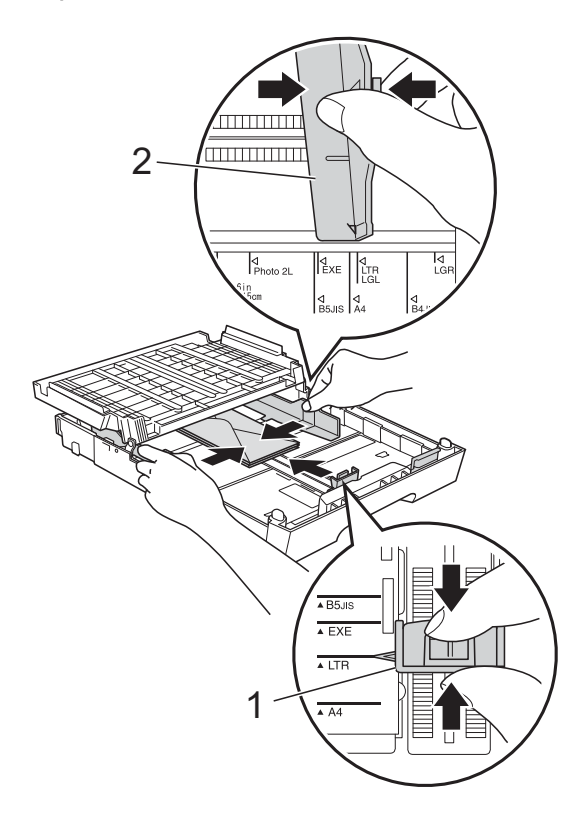

**Hvis du har problemer med at udskrive på konvolutter med klappen på den korte led, kan du prøve følgende: <sup>2</sup>**

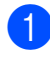

**1** Åbn konvoluttens klap.

2 Læg konvolutten i papirbakken med adressesiden nedad og klappen placeret som vist i illustrationen.

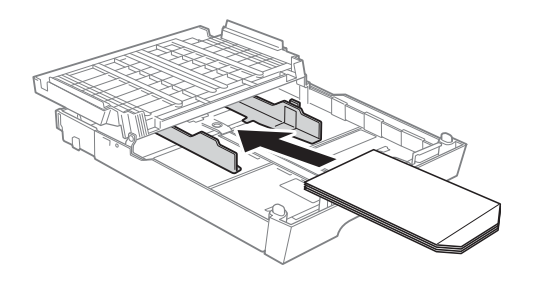

**3** Vælg Roteret udskrift i printerdriverens dialogboks, og juster derefter størrelse og margen i dit program.  $\rightarrow$ Softwarebrugsanvisning: *Udskrivning* (Windows®)  $\rightarrow$ Softwarebrugsanvisning: *Udskrivning og faxafsendelse* (Macintosh)

### <span id="page-27-0"></span>**Printbart område <sup>2</sup>**

Det printbare område afhænger af indstillingerne i det program, du bruger. Nedenstående tal viser områder på papirark og konvolutter, der ikke kan udskrives på. Maskinen kan udskrive i de skraverede områder af papirark, når funktionen Kant til kant er tilgængelig og slået til.

**▶▶Softwarebrugsanvisning: Udskrivning (Windows<sup>®</sup>)** 

>>Softwarebrugsanvisning: *Udskrivning og faxafsendelse* (Macintosh)

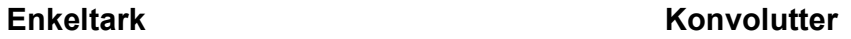

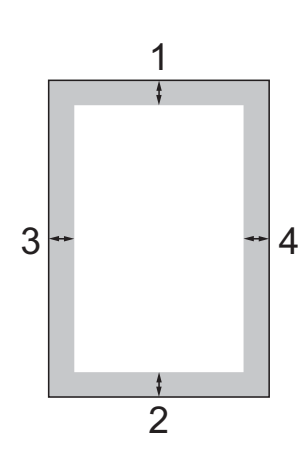

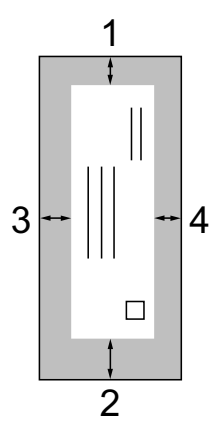

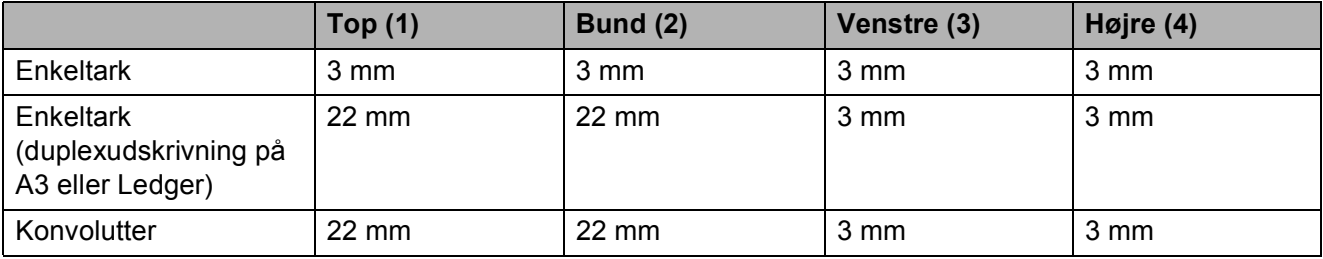

#### **Bemærk!**

Funktionen for kant til kant-udskrivning er ikke tilgængelig for konvolutter og duplexudskrivning.

# <span id="page-28-0"></span>**Papirindstillinger <sup>2</sup>**

# <span id="page-28-4"></span><span id="page-28-1"></span>**Papirtype <sup>2</sup>**

Indstil maskinen til den type papir, du bruger, for at opnå den bedste udskriftskvalitet.

- Tryk på Menu.
	- b Tryk på **s** eller **t** for at få vist Gen. opsætning.
- 3 Tryk på Gen. opsætning.
- **l** Tryk på ∧ eller **∨** for at få vist Papirtype.
- **6** Tryk på Papirtype.
- **6** Tryk på ∧ eller  $\vee$  for at få vist Alm.papir, Inkjet papir, Brother BP71, Brother BP61, Andet glittet eller Transparent, og tryk derefter på den indstilling, du vil indstille.
- **7** Tryk på **Stop/Exit**.

### **Bemærk!**

Maskinen sender papiret ud med udskriftssiden opad i papirbakken foran på maskinen. Når du bruger transparenter eller glittet papir, skal du fjerne hvert ark med det samme for at forhindre udtværing eller papirstop.

# <span id="page-28-3"></span><span id="page-28-2"></span>**Papirstørrelse <sup>2</sup>**

Du kan bruge syv papirstørrelser til kopiering: A4, A5, A3,  $10 \times 15$  cm, Letter, Legal og Ledger og fem størrelser til udskrivning af faxmeddelelser: A4, A3, Ledger, Letter og Legal. Når du ændrer størrelsen på det papir, du lægger i maskinen, skal du samtidigt ændre indstillingen af papirstørrelse, så din maskine kan tilpasse sig en indkommende faxmeddelelse på siden.

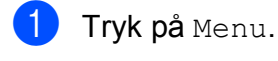

- Tryk på  $\sim$  eller  $\vee$  for at få vist Gen. opsætning.
- 3) Tryk på Gen. opsætning.
- Tryk på  $\sim$  eller  $\vee$  for at få vist Papirstørrelse.
- 5 Tryk på Papirstørrelse.
- **6** Tryk på  $\sim$  eller  $\sim$  for at få vist A4, A5, A3, 10x15cm, Letter, Legal eller Ledger, og tryk derefter på den indstilling, du vil indstille.
	- g Tryk på **Stop/Exit**.

### <span id="page-29-0"></span>**Sikker papirfødning til kortfibret A3-papir <sup>2</sup>**

Hvis der er vandrette linjer på tværs af de udskrevne sider, når du bruger A3-papir, kan det være fordi, papiret er langfibret. Indstil A3 - kort bane til Fra for at undgå dette problem.

- 1<sup>d</sup> Tryk på Menu.
- **2** Tryk på  $\sim$  eller  $\sim$  for at få vist Gen. opsætning.
- 3 Tryk på Gen. opsætning.
- **4** Tryk på  $\sim$  eller  $\sim$  for at få vist A3 - kort bane.
- 5 Tryk på A3 kort bane.
- Tryk på Fra.
- g Tryk på **Stop/Exit**.

#### **Bemærk!**

- Hvis du er usikker på, hvilken type papir, du bruger, kan du kigge på indpakningen eller kontakte producenten.
- Udskrivningen går langsommere, når A3 - kort bane er indstillet til Til.

# <span id="page-29-1"></span>**Anbefalet papir og andre udskriftsmedier <sup>2</sup>**

Udskriftskvaliteten kan påvirkes af den type papir, du anvender i maskinen.

Du opnår den bedste udskriftskvalitet, hvis du altid indstiller papirtypen til at passe til den type papir, der lægges i bakken.

Du kan bruge almindeligt papir, inkjetpapir (coated papir), glittet papir, transparenter og konvolutter.

Det anbefales at teste de forskellige papirtyper før indkøb af store mængder.

De bedste resultater opnås ved at bruge papir fra Brother.

- Når du udskriver på inkjetpapir (coated papir), transparenter og glittet papir, skal du sørge for at vælge det rigtige udskriftsmedie på printerdriverens fane **Grundlæggende** eller i menuen til indstilling af papirtype. (*[Papirtype](#page-28-4)*  $\triangleright$  [side 21](#page-28-4))
- Når du udskriver på fotopapir fra Brother, skal du lægge ét ekstra ark af samme fotopapir i papirbakken. Der medfølger et ekstra ark i papirpakken til samme formål.
- Når du bruger transparenter eller fotopapir, skal du fjerne hvert ark med det samme for at forhindre udtværing eller papirstop.
- Undgå at berøre den udskrevne overflade af papiret lige efter udskrivning. Overfladen kan stadig være fugtig, og du kan få blæk på fingrene.

# <span id="page-30-0"></span>**Anbefalede udskriftsmedier <sup>2</sup>**

For at få den bedste udskriftkvalitet anbefaler vi, at du bruger papir fra Brother. (Se tabellen herunder).

Hvis du ikke kan få Brother-papir i dit land, anbefaler vi, at du tester forskellige typer papir, før du køber større mængder.

Vi anbefaler brug af "3M Transparency Film", når du udskriver på transparenter.

#### **Brother-papir**

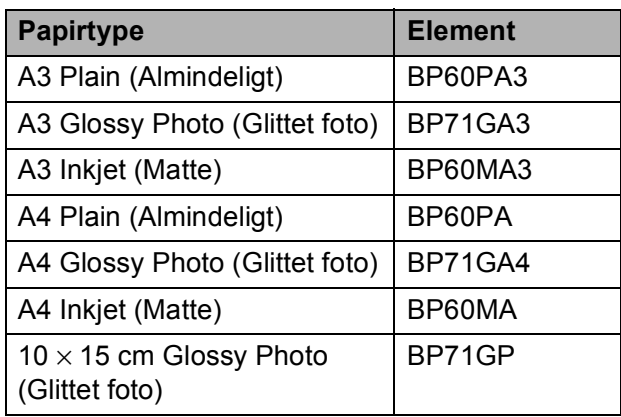

### <span id="page-30-1"></span>**Håndtering og brug af udskriftsmedier <sup>2</sup>**

- Opbevar papir i originalemballagen, og hold denne lukket. Opbevar papiret fladt og væk fra fugt, direkte sollys og varme.
- Undgå at berøre den skinnende (glittede) side af fotopapiret. Ilæg fotopapiret med den skinnende side nedad.
- Undgå at berøre begge sider af transparenter, da de let absorberer vand og sved, hvorved udskriftskvaliteten kan forringes. Transparenter designet til laserprintere/kopimaskiner kan plette dit næste dokument. Brug kun transparenter, der er anbefalet til inkjetudskrivning.

## **VIGTIGT!**

Brug IKKE følgende slags papir:

• Beskadiget, krøllet, rynket eller uregelmæssigt formet papir

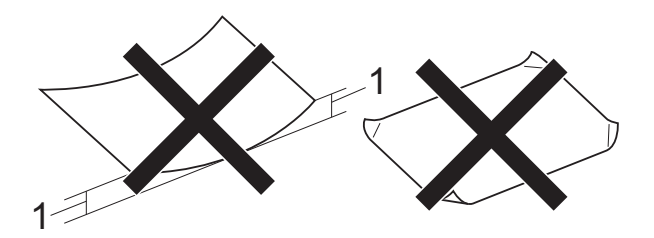

- **1 2 mm krøl eller mere kan forårsage papirstop.**
- Meget skinnende eller struktureret papir
- Papir, der ikke kan arrangeres ensartet ved stakning
- Papir med korte fibre

#### **Papirkapaciteten i outputpapirbakkens låg <sup>2</sup>**

Op til 50 ark 80 g/m2 A4-papir.

■ Transparenter og fotopapir skal tages ud af outputpapirbakkens låg én side ad gangen for at undgå udtværing.

# <span id="page-31-0"></span>**Valg af det rigtige udskriftsmedie <sup>2</sup>**

## **Papirtype og -størrelse for hver funktion <sup>2</sup>**

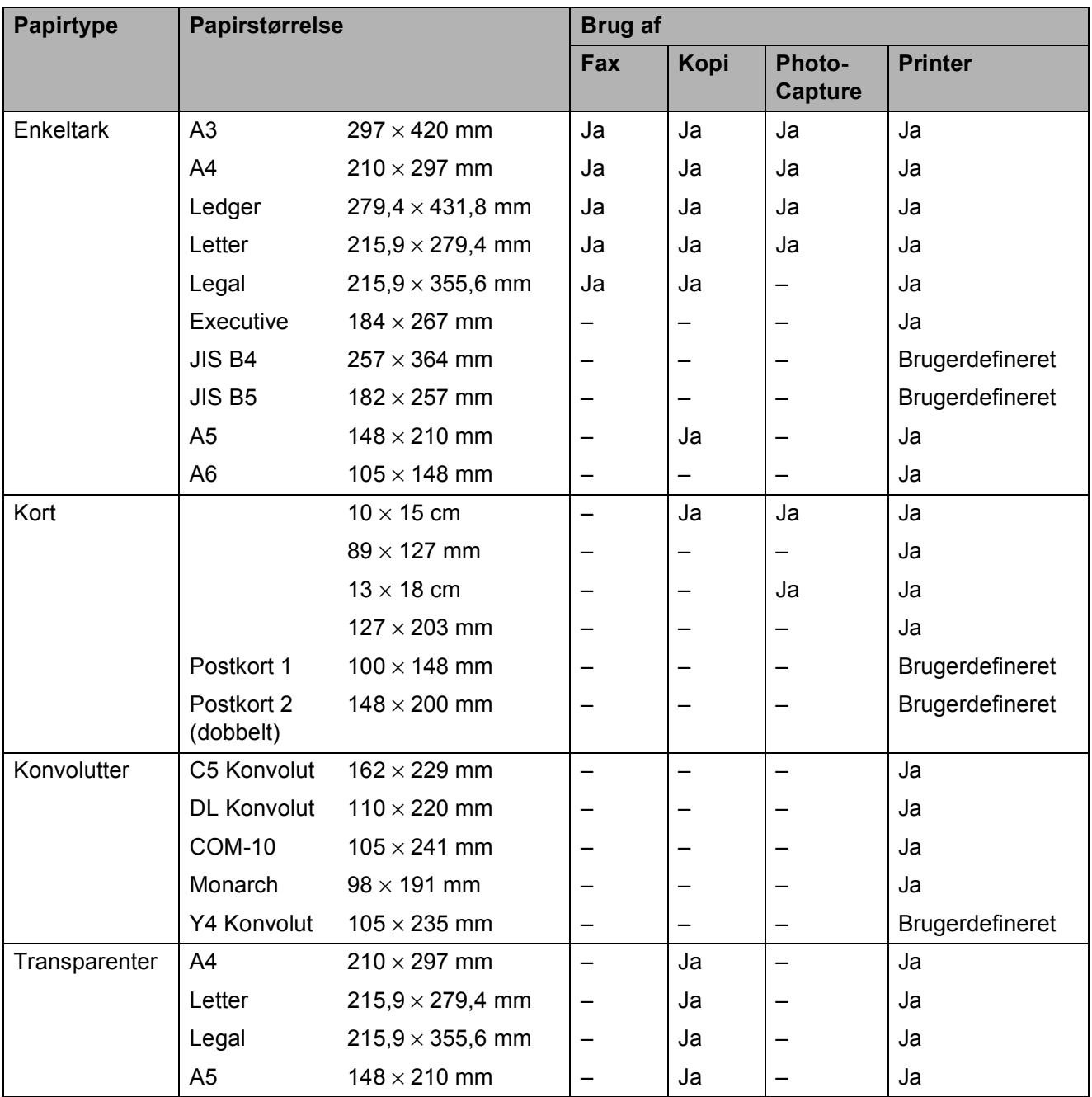

Ilægning af papir

### **Papirvægt, tykkelse og kapacitet <sup>2</sup>**

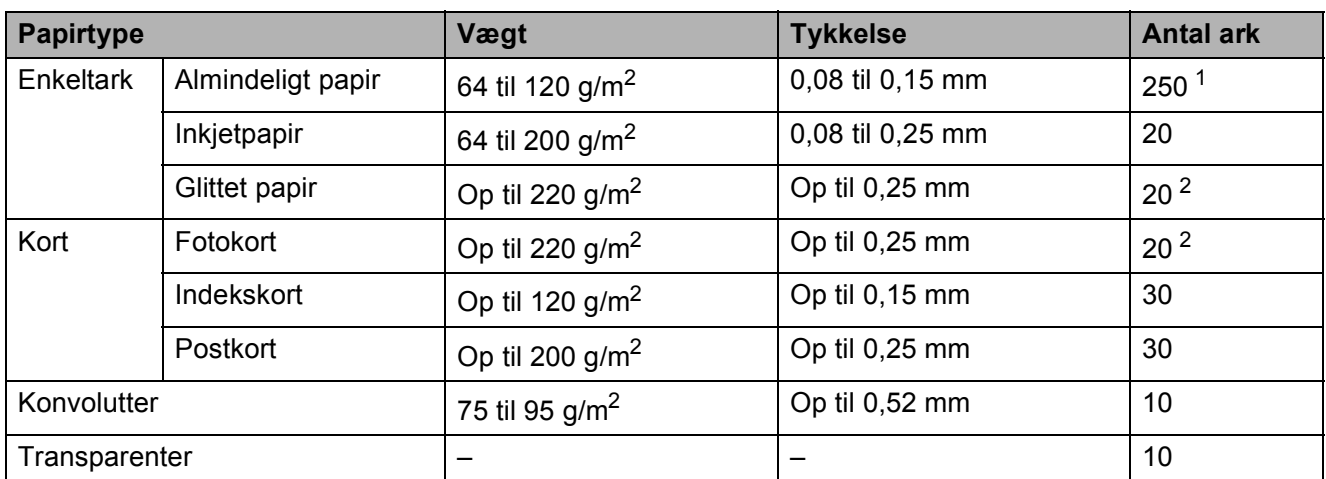

<span id="page-32-0"></span>1 Op til 250 ark 80 g/m<sup>2</sup>-papir.

<span id="page-32-1"></span><sup>2</sup> BP71-papir (260 g/m<sup>2</sup>) er specielt udviklet til Brothers inkjetmaskiner.

**3**

# <span id="page-33-0"></span>**Ilægning af dokumenter <sup>3</sup>**

# <span id="page-33-1"></span>**Sådan ilægges dokumenter <sup>3</sup>**

Du kan sende en faxmeddelelse, tage kopier og scanne fra ADF'en (automatisk dokumentfremfører) og fra scannerglaspladen.

# <span id="page-33-2"></span>**Brug af ADF'en <sup>3</sup>**

ADF'en kan indeholde op til 35 sider og fremfører hvert ark enkeltvist. Brug papir inden for de størrelses- og vægtangivelser, der er vist i tabellen nedenfor. Luft altid papiret, før du lægger det i ADF'en.

#### **Dokumentstørrelser og -vægt <sup>3</sup>**

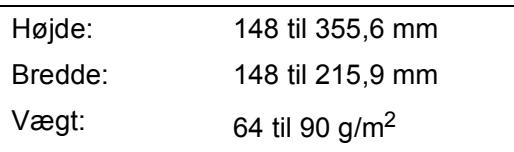

#### **Sådan ilægges dokumenter <sup>3</sup>**

### **VIGTIGT!**

- Træk IKKE i dokumentet, mens det fremføres.
- Brug IKKE papir, der er krøllet, rynket, foldet, skævt, hæftet, forsynet med papirclips, sammenklistret eller forsynet med tape.
- Brug IKKE karton, avispapir eller stof.

Kontroller, at dokumenter, der er skrevet med blæk eller redigeret med rettelak, er helt tørre.

Løft og fold ADF-outputstøtteflappen (1) ud. Fold ADF-dokumentstøtten (2) ud.

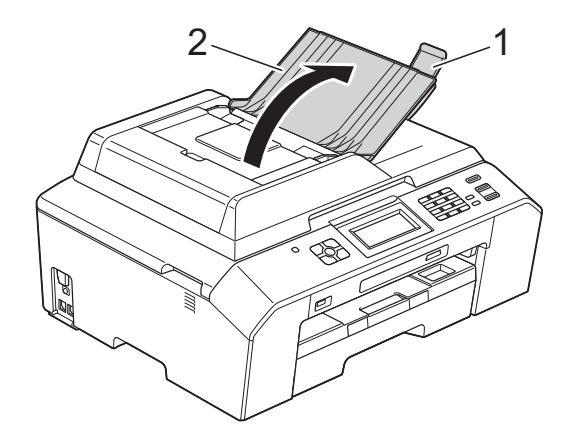

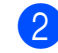

Luft siderne godt.

Juster papirstyrene (1), så de passer til dokumenternes bredde.

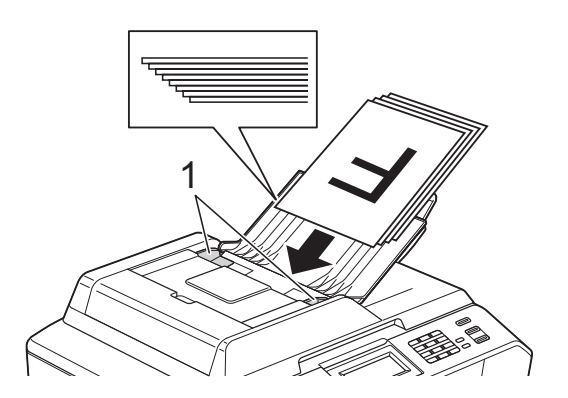

d Anbring dokumenterne med **forsiden opad og øverste kant forrest** i ADF'en under styrene, så du kan mærke dem røre ved fremføringsrullerne. Displayet viser ADF klar.

# **VIGTIGT!**

Lad IKKE tykke dokumenter ligge på scannerglaspladen. Hvis du gør det, kan ADF'en blokere.

## <span id="page-34-0"></span>**Brug af scannerglaspladen <sup>3</sup>**

Du kan bruge scannerglaspladen til at sende faxmeddelelser, kopiere eller scanne en enkelt eller flere sider i en bog.

#### **Understøttede dokumentstørrelser <sup>3</sup>**

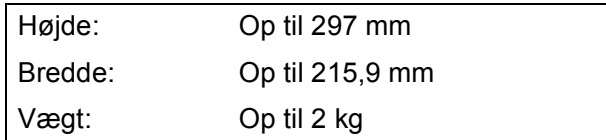

#### **Sådan ilægges dokumenter <sup>3</sup>**

#### **Bemærk!**

Når scannerglaspladen skal anvendes, skal ADF'en være tom.

a Løft dokumentlåget.

b Anbring dokumentet med **forsiden nedad** i øverste venstre hjørne af scannerglaspladen vha. dokumentstyrene til venstre og øverst.

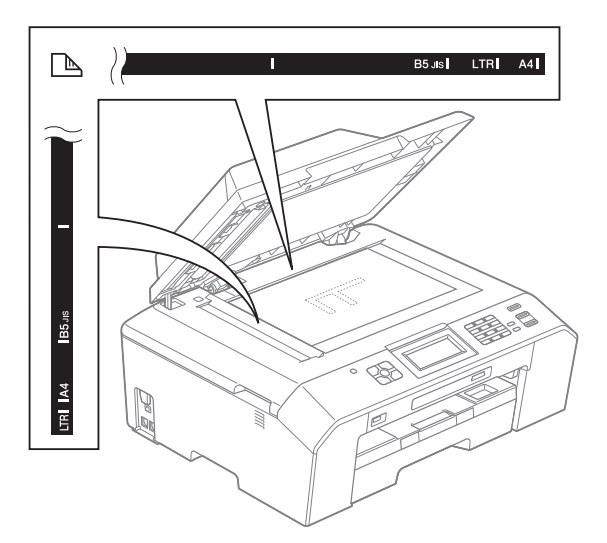

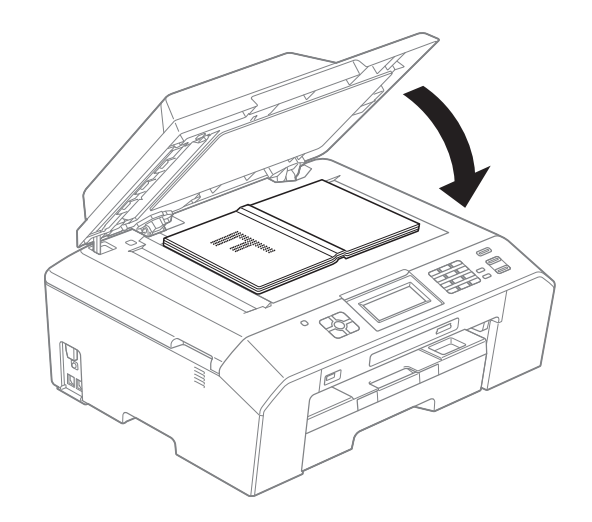

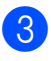

#### **3** Luk dokumentlåget.

**VIGTIGT!**

Hvis du scanner en bog eller et tykt dokument, må du IKKE smække låget ned eller trykke på det.

```
Kapitel 3
```
# <span id="page-35-0"></span>**Ikke-scanbart område <sup>3</sup>**

Scanningsområdet afhænger af indstillingerne i det program, du bruger. Tallene herunder viser ikke-scanbare områder.

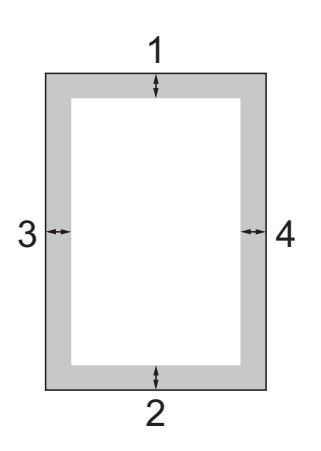

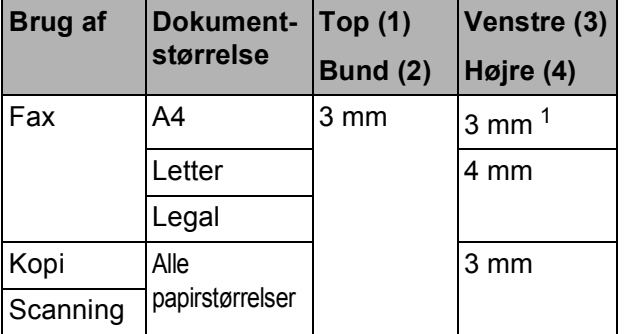

<span id="page-35-1"></span><sup>1</sup> Det ikke-scanbare område er 1 mm, når du bruger ADF'en.
**4**

# **Sende en faxmeddelelse <sup>4</sup>**

# **Afsendelse af en faxmeddelelse <sup>4</sup>**

Følgende trin viser, hvordan du sender en faxmeddelelse.

**1. Når du vil sende en faxmeddelelse eller** ændre indstillingerne for faxafsendelse og -modtagelse, skal du trykke på tasten

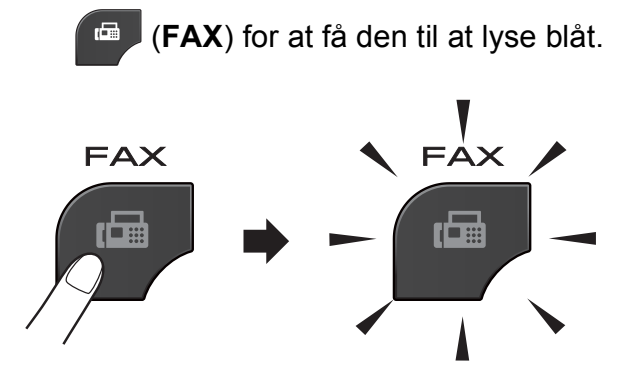

Displayet viser:

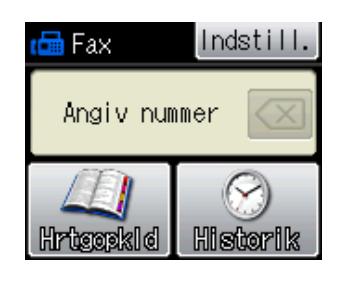

- b Brug en af de følgende fremgangsmåder for at ilægge dit dokument:
	- Anbring dokumentet i ADF'en med *forsiden opad*. (*[Brug af ADF'en](#page-33-0)*  $\rightarrow$  [side 26\)](#page-33-0)
	- Læg dokumentet på scannerglaspladen med forsiden *nedad*. (*[Brug af scannerglaspladen](#page-34-0)*  $\triangleright$  [side 27\)](#page-34-0)

#### **Bemærk!**

- For at sende faxmeddelelser med flere sider i farve skal du bruge ADF'en.
- Hvis du sender en faxmeddelelse i sorthvid fra ADF'en, når hukommelsen er fuld, sendes den i realtid (direkte afsendelse).
- Du kan bruge scannerglaspladen til at faxe sider i en bog én side ad gangen. Dokumenterne kan være i op til A4- eller letter-format.
- Da du kun kan scanne én side ad gangen er det nemmere at bruge ADF'en, hvis du sender et dokument på flere sider.

Du kan ændre de følgende indstillinger for afsendelse af faxmeddelelser. Tryk på **FAX**, og tryk derefter på Indstill. Tryk på  $\sim$  eller  $\vee$  for at bladre igennem faxindstillingerne. Når den ønskede indstilling vises, skal du trykke på den og vælge din indstilling.

#### (Grundlæggende brugsanvisning)

Flere oplysninger om, hvordan du kan ændre følgende indstillinger for afsendelse af faxmeddelelser

- $\rightarrow$  side [31](#page-38-0)[-32](#page-39-0).
- Scanneområdets størrelse på glaspladen
- Farvefaxtransmission
- Transmissionsbekræftelsesrapport (konfiguration)

#### (Udvidet brugsanvisning)

Oplysninger om mere avancerede funktioner til afsendelse af faxmeddelelser og indstillinger **EXPLO** Videt brugsanvisning: Sende en *faxmeddelelse*

- Kontrast
- Faxopløsning
- Angive nye standardindstillinger
- **Fabriksnulstilling**
- Faxafsendelse ved afslutning af et opkald
- Rundsendelse
- Realtidstransmission
- Oversøisk funktion
- Forsinket fax
- Batchtransmission
- Annullere ventende job
- **Pollingtransmission**
- 4 Indtast faxnummeret.
	- **Brug af opkaldstastaturet**
	- **Brug af hurtigopkald**
	- Hrtgopkld

#### **Brug af opkaldshistorikken**

- Udgående
- Indgående
- Tryk på Mono Start eller Colour Start.

#### **Afsendelse af en faxmeddelelse fra ADF'en <sup>4</sup>**

■ Maskinen begynder at scanne det dokument, der skal sendes.

#### **Afsendelse af en faxmeddelelse fra scannerglaspladen <sup>4</sup>**

- Hvis du trykker på Mono Start, begynder maskinen at scanne den [f](#page-37-0)ørste side. Gå til trin  $\bigcirc$ .
- Hvis du trykker på Colour Start, spørger displayet, om du vil sende en farvefaxmeddelelse. Tryk på Ja (FarveFax) for at bekræfte. Maskinen begynder at ringe op og sende dokumentet.
- <span id="page-37-0"></span>Når displayet spørger Næste side?, skal du gøre et af følgende:
	- For at sende en enkelt side skal du trykke på Nej (Send) (eller trykke på **Mono Start** igen).

Maskinen begynder at sende dokumentet.

Hvis du vil sende mere end én side, skal du trykke på Ja o[g](#page-37-1) gå til trin  $\bullet$ .

<span id="page-37-1"></span>g Anbring næste side på scannerglaspladen. Tryk på OK. Maskinen begynder at scanne siden. (Genta[g](#page-37-1) trin  $\odot$  og  $\odot$  [f](#page-37-0)or hver ekstra side).

### **Stop faxafsendelse**

Tryk på **Stop/Exit** for at stoppe faxafsendelsen.

#### <span id="page-38-0"></span>**Indstilling af scannerglasstørrelse til faxafsendelse <sup>4</sup>**

Når dokumenter er i Letter-format, skal du sætte scanningsformatet til Letter. Hvis du ikke gør det, vil der mangle noget i siden af faxmeddelelserne.

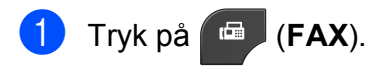

- Tryk på Indstill.
- **3** Tryk på  $\sim$  eller  $\sim$  for at få vist Glasscannestr.
- 4 Tryk på Glasscannestr.

 $\overline{\textbf{5}}$  Tryk på Letter (eller A4).

#### **Bemærk!**

- Du kan gemme de indstillinger, du bruger mest, ved at indstille dem som standard. (**▶▶**Udvidet brugsanvisning: *Indstilling af dine ændringer som en ny standard*)
- Denne indstilling kan kun bruges, når der sendes dokumenter vha. scannerglaspladen.

### **Farvefaxtransmission <sup>4</sup>**

Din maskine kan sende en faxmeddelelse i farver til maskiner, der understøtter denne funktion.

Farvefaxmeddelelser kan ikke gemmes i hukommelsen. Når du sender en faxmeddelelse i farver, sender maskinen den i realtid (selvom Realtid TX er indstillet til Fra).

#### **Annullering af en fax, der er i gang <sup>4</sup>**

Hvis du vil annullere en fax, mens maskinen scanner, kalder op eller sender, skal du trykke på **Stop/Exit**.

#### **Transmissionsbekræftelsesrapport <sup>4</sup>**

#### Du kan bruge

transmissionsbekræftelsesrapporten som bevis på, at du har sendt en faxmeddelelse. Denne rapport angiver afsenders navn eller faxnummer, klokkeslæt og dato for transmissionen, transmissionens varighed, antal sendte sider, og om transmissionen lykkedes eller ej.

Der er flere mulige indstillinger for transmissionsbekræftelsesrapporten:

- **Til**: Udskriver en rapport efter hver faxmeddelelse, du sender.
- Til+Image: Udskriver en rapport efter hver faxmeddelelse, du sender. En del af faxmeddelelsens første side er vist i rapporten.
- **Fra: Udskriver en rapport, hvis** faxmeddelelsen ikke bliver sendt på grund af en transmissionsfejl. Standardindstillingen er Fra.
- Fra+Image: Udskriver en rapport, hvis faxmeddelelsen ikke bliver sendt på grund af en transmissionsfejl. En del af faxmeddelelsens første side er vist i rapporten.
- **1** Tryk på Menu.
- Tryk på  $\sim$  eller  $\vee$  for at få vist Fax.
- 3 Tryk på Fax.
- **4** Tryk på  $\sim$  eller  $\sim$  for at få vist Rapportindst.
- 5 Tryk på Rapportindst.
- **6** Tryk på  $\sim$  eller  $\sim$  for at få vist Bekræftelse.
- Tryk på Bekræftelse.
- **8** Tryk på  $\sim$  eller  $\sim$  for at få vist  $\text{Ti}1$ , Til+Image, Fra eller Fra+Image, og tryk derefter på den indstilling, du vil indstille.

<span id="page-39-0"></span>**9** Tryk på **Stop/Exit**.

#### **Bemærk!**

• Hvis du vælger Til+Image eller Fra+Image, vises billedet kun på transmissionsbekræftelsesrapporten, hvis Realtidstransmission er sat til Fra. Billedet vises ikke på rapporten, når du sender en farvefaxmeddelelse.

(>>Udvidet brugsanvisning: *Realtidstransmission*)

• Hvis transmissionen lykkes, vises "OK" ud for "RESULT" på transmissionsbekræftelsesrapporten. Hvis transmissionen ikke lykkes, vises "FEJL" ud for "RESULT".

**5**

# **Modtagelse af en faxmeddelelse <sup>5</sup>**

# <span id="page-40-0"></span>**Modtagefunktioner <sup>5</sup>**

Du skal vælge en modtagefunktion alt afhængigt af de eksterne enheder og telefontjenester, du har på linjen.

# <span id="page-40-1"></span>**Vælge modtagefunktion <sup>5</sup>**

Som standard modtager din maskine automatisk alle faxmeddelelser, der sendes til den. Diagrammet herunder hjælper dig med at vælge den korrekte funktion.

Se *[Brug af modtagefunktioner](#page-41-0)*  $\triangleright$  side 34 for at få flere oplysninger om modtagefunktionerne.

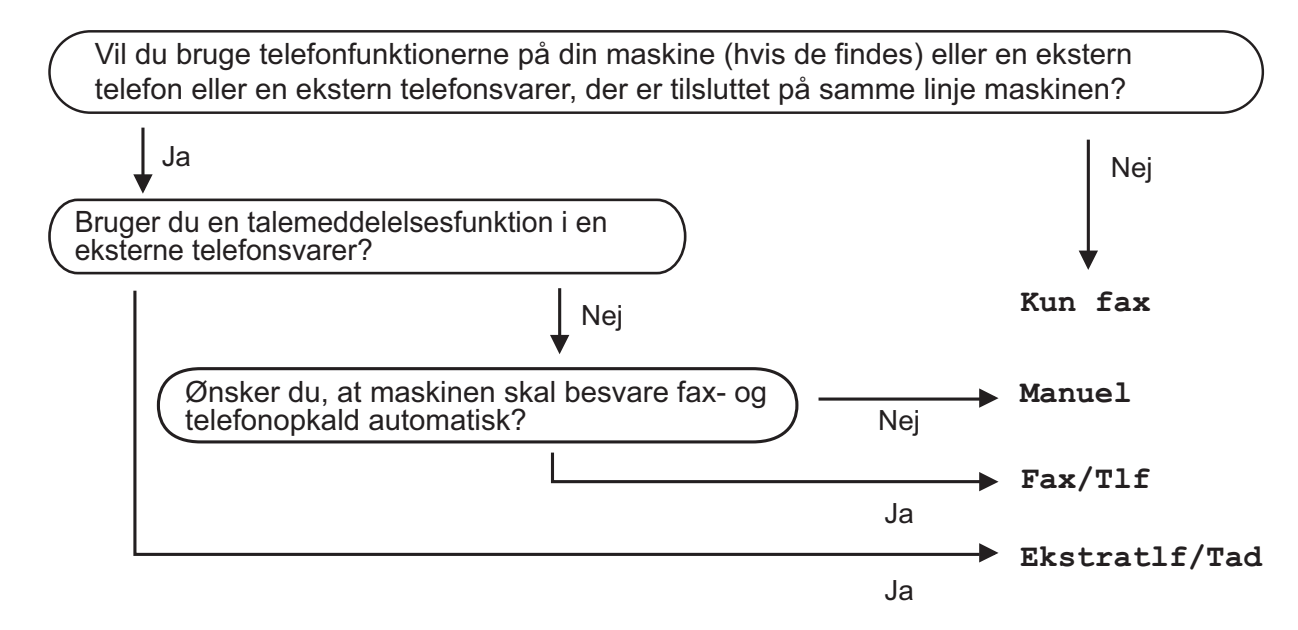

Følg instruktionerne herunder for at indstille en modtagefunktion:

- **1** Tryk på Menu.
- Tryk på  $\sim$  eller  $\vee$  for at få vist Grundindst.
- Tryk på Grundindst.
- Tryk på  $\sim$  eller  $\sim$  for at få vist Svar mode.
	- Tryk på Svar mode.

#### **Bemærk!**

Hvis du ikke kan ændre modtagefunktionen, skal du sørge for, at funktionen Nummerbestemt ringning er indstillet til Fra. (*[Sluk for nummerbestemt ringning](#page-45-0)* >> side 38)

f Tryk på **<sup>s</sup>** eller **<sup>t</sup>** for at få vist Kun fax, Fax/Tlf, Ekstratlf/Tad eller Manuel, og tryk derefter på den indstilling, du vil indstille.

#### g Tryk på **Stop/Exit**. Displayet viser den aktuelle modtagefunktion.

**5**

# <span id="page-41-0"></span>**Brug af modtagefunktioner <sup>5</sup>**

Nogle modtagefunktioner svarer automatisk (Kun fax og Fax/Tlf). Du kan evt. ændre det forsinkede opkald, før du bruger disse funktioner. (*[Forsinket opkald](#page-42-0)* >> side 35)

### **Kun fax**

Funktionen Kun fax svarer automatisk alle opkald som faxopkald.

### **Fax/Telefon <sup>5</sup>**

Fax/Tlf.-funktionen hjælper dig med automatisk at håndtere indkommende opkald ved at genkende, om de er faxmeddelelser eller samtaleopkald, og håndtere dem på en af følgende måder:

- Faxmeddelelser modtages automatisk.
- Samtaleopkald starter F/T-ringningen for at fortælle, at du skal svare på opkaldet. F/T-ringning er en hurtig dobbeltringning, som din maskine foretager.

(Se *[F/T ringetid \(kun Fax/Tlf.-funktion\)](#page-42-1)* >> [side 35](#page-42-1) og [Forsinket opkald](#page-42-0) >> side 35 for at få flere oplysninger).

### **Manuel <sup>5</sup>**

Manuel funktion slår alle automatiske svarfunktioner fra.

Hvis du vil modtage en faxmeddelelse i manuel funktion, skal du løfte røret på en ekstern telefon. Når du hører faxtoner (korte gentagne bip), skal du trykke på **Mono Start** eller **Colour Start** og vælge Modtag. Du kan også bruge funktionen Faxregistrering til at modtage faxmeddelelser ved at løfte telefonrøret på samme linje som maskinen.

(Se *[Faxregistrering](#page-43-0)* >> side 36 for at få flere oplysninger).

### **Ekstratlf/Tad <sup>5</sup>**

Ekstern TAD-funktion lader en ekstern telefonsvarer håndtere dine indgående opkald. Indgående opkald håndteres på en af følgende måder:

- Faxmeddelelser modtages automatisk.
- Samtalepartnere kan optage en meddelelse på den eksterne TAD.

(Se *[Tilslutning af en ekstern telefonsvarer](#page-47-0)*   $(TAD)$   $\rightarrow$  [side 40](#page-47-0) for at få flere oplysninger).

# **Indstillinger i modtagefunktion <sup>5</sup>**

### <span id="page-42-0"></span>**Forsinket opkald <sup>5</sup>**

Forsinket opkald indstiller antallet af gange, som maskinen ringer, før den svarer i funktionen Kun fax eller Fax/Tlf. Hvis du har eksterne telefoner eller ekstratelefoner på samme linje som maskinen, skal du vælge det maksimale antal gange, maskinen skal ringe.

(*[Betjening fra eksterne telefoner og](#page-49-0)  [ekstratelefoner](#page-49-0)* > > side 42 og *[Faxregistrering](#page-43-0)* >> side 36)

- **a Tryk på Menu.** 
	- Tryk på  $\sim$  eller  $\vee$  for at få vist Fax.
- Tryk på Fax.
- **4** Tryk på  $\sim$  eller  $\sim$  for at få vist Modtageindst.
- **b** Tryk på Modtageindst.
- **form** Tryk på  $\sim$  eller  $\sim$  for at få vist Fors. opk.
- Tryk på Fors. opk.
- 8 Tryk på  $\sim$  eller  $\sim$  for at få vist funktionerne, og tryk derefter det antal gange, maskinen skal ringe, før den svarer. Hvis du vælger 0, svarer maskinen

straks, og linjen ringer slet ikke.

**9** Tryk på **Stop/Exit**.

### <span id="page-42-2"></span><span id="page-42-1"></span>**F/T ringetid (kun Fax/Tlf.-funktion) <sup>5</sup>**

Når nogen ringer op til din maskine, hører du, og den der kalder op, den normale telefonringelyd. Antallet af ringninger er indstillet vha. indstillingen for forsinket opkald.

Hvis opkaldet er en faxmeddelelse, modtager maskinen den. Hvis det imidlertid er et samtaleopkald, lyder maskinen som F/Tringningen (en hurtig dobbeltringning) i det tidsrum, du har angivet i indstillingen F/T ringetid. Hvis du hører F/T-ringningen, betyder det, at du har et samtaleopkald på linjen.

Fordi F/T-ringningen foretages af maskinen, ringer eksterne telefoner og ekstratelefoner *ikke*, men du kan fortsat besvare opkaldet på en vilkårlig telefon vha. en fjernkode. (Se *[Brug af fjernkoder](#page-49-1)* >> side 42 for at få flere oplysninger).

- Tryk på Menu.
- Tryk på  $\sim$  eller  $\vee$  for at få vist Fax.
- Tryk på Fax.
- 4 Tryk på  $\sim$  eller  $\sim$  for at få vist Modtageindst.
- 5 Tryk på Modtageindst.
- **6** Tryk på  $\sim$  eller  $\sim$  for at få vist F/T ringetid.
- 7 Tryk på F/T ringetid.
- **8** Tryk på  $\sim$  eller  $\sim$  for at få vist funktionerne, og indtast derefter det antal sekunder, maskinen skal ringe for at meddele dig, at du har modtaget et telefonopkald (20, 30, 40 eller 70 sekunder).

**9** Tryk på **Stop/Exit**.

### **Bemærk!**

Selv om den, der ringer op, lægger på under en hurtig dobbeltringning, fortsætter maskinen med at ringe i det angivne tidsrum.

### <span id="page-43-1"></span><span id="page-43-0"></span>**Faxregistrering <sup>5</sup>**

#### **Hvis Faxregistrering er Til: <sup>5</sup>**

Maskinen modtager automatisk et faxopkald, selvom du besvarer opkaldet. Når du ser Modtager på displayet, eller når du hører "hyletoner" i det telefonrør, du bruger, skal du bare lægge telefonrøret på. Maskinen gør resten.

#### **Hvis Faxregistrering er Fra: <sup>5</sup>**

Hvis du er ved maskinen og besvarer et faxopkald ved at løfte telefonrøret, skal du trykke på **Mono Start** eller **Colour Start** og derefter trykke på Modtag for at modtage faxmeddelelsen.

Hvis du svarede på en ekstern telefon eller ekstratelefon, skal du trykke på  $\times$  5 1. (*[Betjening fra eksterne telefoner og](#page-49-0)  [ekstratelefoner](#page-49-0)* >> side 42)

### **Bemærk!**

- $\cdot$  Hvis denne funktion er indstillet til  $\text{Ti}$ , men maskinen ikke modtager et faxopkald, når du løfter røret på en ekstratelefon eller en ekstern telefon, skal du taste fjernaktiveringskoden **l 5 1**.
- Hvis du sender faxmeddelelser fra en computer på den samme telefonlinje, og maskinen opfanger dem, skal du indstille Faxregistrering til Fra.
- **1** Tryk på Menu.
- Tryk på  $\sim$  eller  $\vee$  for at få vist Fax.
- Tryk på Fax.

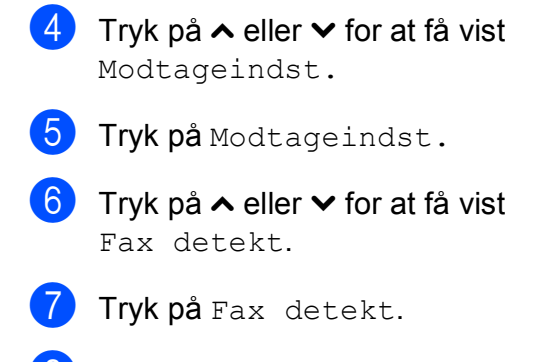

- 8 Tryk på Til (eller Fra).
- i Tryk på **Stop/Exit**.

**6**

# **Telefon og eksterne enheder <sup>6</sup>**

# **Stemmebetjeninger <sup>6</sup>**

### **Fax/Tlf-tilstand <sup>6</sup>**

Når maskinen er i Fax/Tlf., bruger den F/T ringetid (hurtig dobbeltringning) til at advare dig om, at du skal løfte røret for at modtage et samtaleopkald.

Hvis du befinder dig ved en ekstern telefon, skal du løfte røret på den eksterne telefon og derefter trykke på **Tel/R** for at svare.

Hvis du er ved en ekstratelefon, skal du løfte røret under F/T ringetid, og derefter trykke på **#51** mellem de hurtige dobbeltringninger. Hvis der ikke er nogen på linjen, eller hvis nogen ønsker at sende en faxmeddelelse til dig, skal du sende opkaldet tilbage til maskinen ved at trykke på  $\times$  5 1.

#### <span id="page-44-0"></span>**Nummervisning <sup>6</sup>**

Med nummervisningsfunktionen kan du bruge den

nummervisningsabonnementstjeneste, du kan abonnere på hos dit telefonselskab. Kontakt dit telefonselskab for at få yderligere oplysninger. Denne tjeneste viser telefonnummeret eller navnet på den, der ringer op, hvis det er tilgængeligt.

Efter et par ringninger viser displayet telefonnummeret på den, der ringer op (og navn, hvis det er tilgængeligt). Når du besvarer et opkald, forsvinder opkalds-id (nummervisningsoplysningerne) fra displayet, men de bliver lagret i nummervisningshukommelsen.

Du kan se listen eller vælge et af disse numre at sende en faxmeddelelse til, tilføje til hurtigopkald eller slette fra historikken. (*[Nummervisningshistorik](#page-52-0)* >> side 45)

- **Meddelelsen ID Ukendt betyder, at** opkaldet kommer fra et område uden for dit nummervisningsområde.
- Beskeden Skjult nummer betyder, at den, der ringer op, med vilje har blokeret informationsoverførslen.

Du kan udskrive en oversigt over de opkaldsid (nummervisningsoplysninger), der er modtaget af din maskine. (**▶▶**Udvidet brugsanvisning: Sådan

**Bemærk!**

*udskrives en rapport*)

Nummervisningstjenesten varierer for de forskellige udbydere. Kontakt dit lokale telefonselskab for at finde ud af mere om den tilgængelige tjenestetype i dit område.

#### **Indstilling af Nummervisning til Til <sup>6</sup>**

Hvis du har nummervisning på linjen, bør denne funktion indstilles til  $T\text{i}1$  for at vise den opkaldenes telefonnummer på displayet, når telefonen ringer.

- Tryk på Menu.
- **2** Tryk på  $\sim$  eller  $\sim$  for at få vist Fax.
- Tryk på Fax.
- Tryk på  $\sim$  eller  $\vee$  for at få vist Diverse.
- Tryk på Diverse.
- Tryk på Opkalds-ID.
- Tryk på Til (eller Fra).
- h Tryk på **Stop/Exit**.

# **Indstille Funktionen Nummerbestemt Ringning <sup>6</sup>**

Denne funktion er en engangsprocedure, hvor du indstiller Nummerbestemt ringning samt Ringemønster 1 eller Ringemønster 2 på din maskine.

Maskinen vil besvare det specielle nummerbestemte ringesignal og påbegynde faxmodtagelse.

Du skal kun slå Nummerbestemt Ringning til, hvis du abonnerer på Nummerbestemt Ringning hos et teleselskab

(Nummerbestemt Ringning findes kun på det analoge telefonnet, det kan ikke benyttes i forbindelse med ISDN).

Når Nummerbestemt Ringning er slået Set, vises Fra som modtagetilstand i displayet.

#### **Bemærk!**

Hvis Nummerbestemt ringning er aktiveret, viser displayet N/R som modtagefunktionen.

- 1 Tryk på Menu.
- Tryk på  $\sim$  eller  $\vee$  for at vælge Fax.
- **3** Tryk på Fax.
- Tryk på  $\sim$  eller  $\vee$  for at vælge Diverse.
- 5 Tryk på Diverse.
- 6 Tryk på Nummerbestemt.
- Tryk på Set.
- 8 Tryk på 1 eller 2. Tryk på OK.
- **9** Tryk på **Stop/Exit** for at gå ud.

### <span id="page-45-0"></span>**Sluk for nummerbestemt ringning <sup>6</sup>**

Tryk på Menu. **2** Tryk på  $\sim$  eller  $\sim$  for at vælge Fax. 3 Tryk på Fax. Tryk på  $\sim$  eller  $\vee$  for at vælge Diverse. Tryk på Diverse. 6 Tryk på Nummerbestemt. Tryk på Fra. h Tryk på **Stop/Exit**.

### **Bemærk!**

Hvis du slår Nummerbestemt ringning fra, vil maskine blive i Manuel modtagetilstand. Du er nødt til at indstille modtagetilstanden igen. (Se *[Modtagefunktioner](#page-40-0)* >> side 33).

# **Telefontjenester <sup>6</sup>**

Din maskine understøtter nummervisningsabonnementstjenesten, som nogle telefonselskaber udbyder.

Funktioner som talebesked, ventende opkald, ventende opkald/nummervisning, telefonsvarertjeneste, alarmsystemer eller en anden tilpasset funktion på en enkelt telefonlinje kan give problemer med betjeningen af din maskine.

### <span id="page-46-2"></span>**Indstilling af telefonlinjetype <sup>6</sup>**

Hvis du slutter maskinen til en linje, der bruger PBX eller ISDN, for at sende eller modtage faxmeddelelser, er det nødvendigt at ændre telefonlinjetypen tilsvarende ved at gennemføre følgende trin.

- $\bullet$  Tryk på Menu.
	- Tryk på  $\sim$  eller  $\sim$  for at få vist Grundindst.
- Tryk på Grundindst.
- **4** Tryk på  $\sim$  eller  $\sim$  for at få vist Linie Indstil.
- **b** Tryk på Linie Indstil.
- 6 Tryk på Normal, PBX eller ISDN.
- **7** Gør et af følgende:
	- Hvis du vælger PBX, skal du gå til trin 8.
	- Hvis du vælger ISDN eller Normal, s[k](#page-46-1)al du gå til trin  $\mathbf{\oplus}.$
- <span id="page-46-0"></span>

8 Tryk på Til eller Altid.

### **Bemærk!**

Hvis du vælger Til, bruger maskinen kun et præfiks foran faxnummeret, når du trykker på **Tel/R**.

Hvis du vælger Altid, bruger maskinen altid automatisk et præfiks foran faxnummeret.

- 9 Tryk på Opkaldspræfiks.
- j Indtast præfikset ved hjælp af knapperne på displayet. Tryk på OK.

#### **Bemærk!**

- Tryk på ! for at få adgang til en bylinje.
- Du kan bruge numrene 0 til 9,  $#$ ,  $*$  og !. Du kan ikke bruge ! med andre numre eller tegn.

<span id="page-46-1"></span>**k Tryk på Stop/Exit.** 

#### **PBX og OVERFØRSEL <sup>6</sup>**

Maskinen er oprindeligt indstillet til Normal, hvilket gør den i stand til at oprette forbindelse til en standard-PSTN-linje (Public Switched Telephone Network). Mange kontorer anvender imidlertid en telefoncentral eller PBX (Private Branch Exchange). Din maskine kan tilsluttes til de fleste typer PBX. Maskinens genopkaldsfunktion understøtter kun TBR (Timed Break Recall – tidsindstillet afbrydelse-genopkald). TBR fungerer med de fleste PBX-systemer, der giver dig mulighed for at få adgang til en bylinje eller overføre opkald til en anden linje. Funktionen fungerer, når der trykkes på knappen R på displayet eller på tasten **Tel/R** på kontrolpanelet.

### **Bemærk!**

Du kan programmere en R-tast ved at trykke en del af et nummer, der er gemt på en hurtigopkaldsdestination. Når du programmerer hurtigopkaldsnummeret, skal du først trykke på R (LCD'et viser "!") og derefter indtaste telefonnummeret. Hvis du gør dette, behøver du ikke at trykke på **Tel/R** hver gang, før du kalder op ved hjælp af en hurtigopkaldsdestination. (*[Lagring af](#page-53-0)  numre* >> [side 46\)](#page-53-0) Hvis din telefonlinjetype ikke er indstillet til PBX på maskinen, kan du dog ikke bruge den hurtigopkaldsdestination, som R er programmeret til.

# <span id="page-47-0"></span>**Tilslutning af en ekstern telefonsvarer (TAD) <sup>6</sup>**

Du kan vælge at tilslutte en ekstern telefonsvarer. Når du har en **ekstern** TAD på den samme telefonlinje som maskinen, besvarer TAD'en imidlertid alle opkald, og maskinen "lytter" efter faxopkaldstoner (CNG-toner). Hvis den hører dem, overtager maskinen opkaldet og modtager faxmeddelelsen. Hvis den ikke hører CNGtoner, lader maskinen TAD'en fortsætte med at afspille din udgående meddelelse, så den, der ringer op, kan lægge en talebesked.

TAD'en skal svare inden for fire ringninger (den anbefalede indstilling er to ringninger). Maskinen kan ikke høre CNG-toner, før TAD'en har besvaret opkaldet, og med fire ringninger er der kun 8-10 sekunder CNGtoner tilbage til faxens "handshake". Sørg for omhyggeligt at følge instruktionerne i denne vejledning til optagelse af den udgående meddelelse. Vi kan ikke anbefale brug af den takstbesparende funktion på den eksterne telefonsvarer, hvis den overstiger fem ringninger.

#### **Bemærk!**

Hvis du ikke modtager alle dine faxmeddelelser, skal du reducere indstillingen Forsinket opkald på din eksterne TAD.

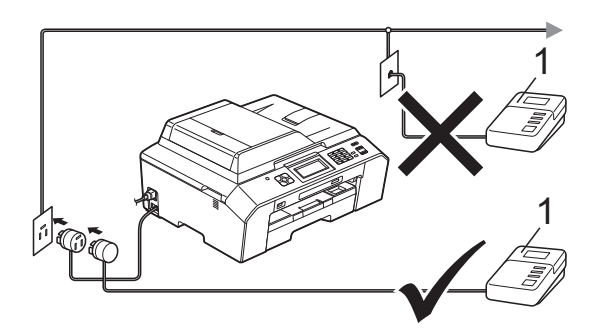

#### **1 TAD**

Når TAD'en besvarer et opkald, viser displayet Telefon.

#### **VIGTIGT!**

Tilslut IKKE en TAD et andet sted på den samme telefonlinje.

#### **Indstillinger for forbindelser <sup>6</sup>**

Den eksterne TAD skal tilsluttes som vist i den forrige illustration.

- a Indstil din eksterne TAD til en eller to ringninger. (Maskinens indstilling for Forsinket opkald er ikke relevant).
- b Optag den udgående meddelelse i din eksterne TAD.
- Indstil TAD'en til at besvare opkald.
- Indstil modtagefunktionen til Ekstratlf/Tad. (*[Vælge](#page-40-1)  [modtagefunktion](#page-40-1)* >> side 33)

#### **Indspilning af en udgående meddelelse (OGM) på en ekstern telefonsvarer (TAD) <sup>6</sup>**

Timing er vigtigt ved optagelse af denne meddelelse.

Optag 5 sekunders stilhed i begyndelsen af din meddelelse. (Dette gør det muligt for maskinen at lytte til fax-CNG-toner ved automatiske transmissioner, før de stopper).

b Begræns din tale til 20 sekunder.

#### **Bemærk!**

Vi anbefaler, at du begynder din OGM med 5 sekunders tavshed, da maskinen ikke kan høre faxtoner samtidig med en genlydende stemme eller en høj stemme. Du kan forsøge at udelade denne pause, men hvis maskinen har besvær med at modtage, skal du genindspille din udgående meddelelse med denne pause.

### **Multilinjetilslutninger <sup>6</sup>**

Vi foreslår, at du beder det selskab, der har installeret din PBX, om at tilslutte din maskine. Hvis du har et multilinjesystem, foreslår vi, at du beder installatøren om at tilslutte enheden til den sidste linje på systemet. Det forhindrer maskinen i at blive aktiveret, hver gang systemet modtager telefonopkald. Hvis alle indgående opkald besvares af en telefonomstilling, anbefales det, at du indstiller modtagefunktionen til Manuel.

Vi kan ikke garantere, at din maskine vil fungere korrekt under alle omstændigheder, når den er tilsluttet en PBX. Problemer med at sende og modtage faxmeddelelser skal først rapporteres til det selskab, der håndterer din PBX.

#### **Bemærk!**

Kontroller, at telefonlinjetypen er indstillet til PBX. (*[Indstilling af telefonlinjetype](#page-46-2)*  $\rightarrow$  [side 39\)](#page-46-2)

# <span id="page-49-2"></span>**Eksterne telefoner og ekstratelefoner <sup>6</sup>**

### **Tilslutning til en ekstern telefon eller en ekstratelefon <sup>6</sup>**

Du kan tilslutte en separat telefon til maskinen som vist i nedenstående diagram.

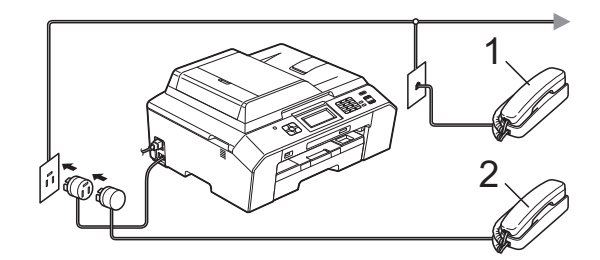

#### **1 Ekstratelefon**

#### **2 Ekstern telefon**

Når du bruger en telefon på samme telefonlinje, viser displayet Telefon.

#### **Bemærk!**

Kontroller, at du bruger en ekstern telefon med et kabel på højst 3 m.

#### <span id="page-49-0"></span>**Betjening fra eksterne telefoner og ekstratelefoner <sup>6</sup>**

Hvis du besvarer et faxopkald på en ekstratelefon eller en ekstern telefon, kan du få din maskine til at besvare opkaldet ved at bruge fjernaktiveringskoden. Når du trykker på fjernaktiveringskoden **l 5 1**, begynder maskinen at modtage faxmeddelelsen.

Hvis maskinen besvarer et samtaleopkald og udsender hurtige dobbeltringninger, for at du skal overtage opkaldet, skal du bruge fjerndeaktiveringskoden **#51** for at modtage opkaldet på en ekstratelefon. (*[F/T ringetid](#page-42-2)  [\(kun Fax/Tlf.-funktion\)](#page-42-2)*  $\triangleright$  side 35)

#### **Hvis du besvarer et opkald, og der ikke er nogen på linjen: <sup>6</sup>**

Du kan antage, at du modtager en manuel faxmeddelelse.

Tryk på **l 5 1**, og vent på hyletonen, eller vent, indtil displayet viser Modtager, og læg derefter røret på.

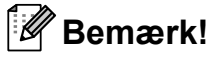

Du kan også bruge

faxregistreringsfunktionen med henblik på at få maskinen til automatisk at modtage opkaldet. (*[Faxregistrering](#page-43-1)* >> side 36)

#### **Brug af en trådløs ekstern telefon <sup>6</sup>**

Når den trådløse telefons basisenhed er tilsluttet den samme telefonlinje som maskinen (se *[Eksterne telefoner og](#page-49-2)  [ekstratelefoner](#page-49-2)* >> side 42), er det lettere at besvare opkald under Forsinket opkald, hvis du har det trådløse telefonrør med dig.

Hvis du lader maskinen svare først, skal du gå hen til maskinen, og trykke på **Tel/R** for at sende opkaldet til det trådløse telefonrør.

### <span id="page-49-1"></span>**Brug af fjernkoder <sup>6</sup>**

#### **Fjernaktiveringskode <sup>6</sup>**

Hvis du besvarer et faxopkald på en ekstratelefon eller en ekstern telefon, kan du bede din maskine om at modtage det ved at kalde op til fjernaktiveringskoden **l 5 1**. Efter hyletonerne kan du lægge røret på igen. (*[Faxregistrering](#page-43-1)* >> side 36)

Hvis du besvarer et faxopkald på den eksterne telefon, kan du få maskinen til at modtage faxmeddelelsen ved at trykke på **Mono Start** eller **Colour Start** og vælge Modtag.

#### **Fjerndeaktiveringskode <sup>6</sup>**

Hvis du modtager et samtaleopkald, og maskinen er i Fax/Tlf.-funktion, vil den starte med at afgive F/T-ringning (hurtig dobbeltringning) efter det indledende forsinkede opkald. Hvis du tager opkaldet på en ekstratelefon, kan du afbryde F/T ringningen ved at trykke på **#51** (sørg for, at du trykker på denne *mellem* ringningerne).

Hvis maskinen besvarer et samtaleopkald og udsender hurtige dobbeltringninger, for at du skal tage over, kan du tage opkaldet på den eksterne telefon ved at trykke på **Tel/R**.

#### **Ændring af fjernkoder <sup>6</sup>**

Hvis du vil bruge funktionen Fjernaktivering skal du aktivere fjernkoderne. Den forudindstillede fjernaktiveringskode er  $\times$  5 1. Den forudindstillede fjerndeaktiveringskode er **#51**. Hvis du vil, kan du udskifte dem med dine egne koder.

- **d** Tryk på Menu.
- Tryk på  $\sim$  eller  $\vee$  for at få vist Fax.
- Tryk på Fax.
- Tryk på  $\sim$  eller  $\vee$  for at få vist Modtageindst.
- **b** Tryk på Modtageindst.
- Tryk på  $\sim$  eller  $\vee$  for at få vist Fjernkoder.
- **Tryk på** Fjernkoder.
- Tryk på Til.
- **9** Gør et af følgende:
	- Indtast den nye kode, hvis du vil ændre fjernaktiveringskoden.

Tryk på  $OK$ , og gå til trin  $\circled{n}$ .

Hvis du ikke vil ændre fjernaktiveringskoden, skal du trykke  $p$ å OK, og gå til trin  $\circled{n}$ .

<span id="page-50-0"></span>**iD** Gør et af følgende:

■ Indtast den nye kode, hvis du vil ændre fjerndeaktiveringskoden.

Try[k](#page-50-1) på  $OK$ , og gå til trin  $\bigoplus$ .

Hvis du ikke vil ændre fjerndeaktiveringskoden, skal du try[k](#page-50-1)ke på  $OK$ , og gå til trin  $\oplus$ .

#### <span id="page-50-1"></span>**k Tryk på Stop/Exit.**

#### **Bemærk!**

- Hvis forbindelsen altid bliver afbrudt, når du har fjernadgang til din eksterne TAD, kan du prøve at ændre fjernaktiveringskoden og fjerndeaktiveringskoden til en anden trecifret kode vha. tallene  $0-9$ ,  $\star$ , #.
- Fjernkoder virker muligvis ikke sammen med visse telefonsystemer.

# **Opkald til og lagring af numre <sup>7</sup>**

# **Sådan kalder du op <sup>7</sup>**

### **Manuelt opkald <sup>7</sup>**

**7**

Tryk alle cifrene i fax- eller telefonnummeret.

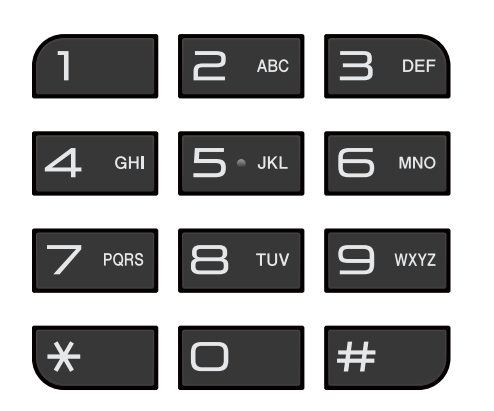

### **Hurtigopkald <sup>7</sup>**

**1** Tryk på Hrtgopkld. Du kan også vælge Hrtgopkld ved at

trykke på (**FAX**).

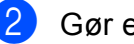

2 Gør et af følgende:

- Tryk på Alfabetisk eller Nummerisk, og tryk derefter på det nummer, du vil ringe op.
- $\blacksquare$  Indtast det tocifrede hurtigoopkaldsnummer, du vil ringe til, på opkaldstastaturet.

### **Bemærk!**

Hvis displayet viser Ikke registr., når du indtaster eller søger efter et hurtigopkaldsnummer, betyder det, at der ikke er gemt noget nummer på den pågældende tast.

**3** Hvis du vil sende en faxmeddelelse, skal du trykke på Send fax og gå til trin  $\bullet$ .

<span id="page-51-0"></span>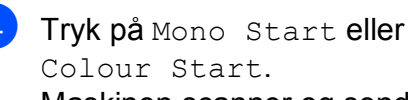

Colour Start. Maskinen scanner og sender faxmeddelelsen.

### **Faxgenopkald <sup>7</sup>**

**Redial/Pause** virker kun, hvis du har kaldt op fra kontrolpanelet. *Hvis du sender en faxmeddelelse automatisk*, og linjen er optaget, kalder maskinen automatisk op igen tre gange med 5-minutters intervaller.

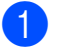

**1** Tryk på **Redial/Pause**.

b Tryk på det nummer, du vil ringe op igen.

- Tryk på Send fax.
- Tryk på Mono Start eller Colour Start.

#### **Bemærk!**

I realtidstransmission virker den automatiske genopkaldsfunktion ikke i forbindelse med brug af scannerglaspladen.

# **Yderligere opkaldsfunktioner <sup>7</sup>**

### **Udgående opkaldshistorik <sup>7</sup>**

De sidste 30 numre, du sendte en faxmeddelelse til, gemmes i den udgående opkaldshistorik. Du kan vælge et af disse numre at sende en faxmeddelelse til, tilføje til hurtigopkald eller slette fra historikken.

#### **1** Tryk på Historik. Du kan også trykke på **Redial/Pause**.

**Tryk på det ønskede nummer.** 

#### Gør et af følgende:

- Tryk på Send fax for at sende en faxmeddelelse. Tryk på Mono Start eller Colour Start.
- Du kan gemme nummeret ved at trykke på Flere og derefter trykke på Tilføj htgopkld.

(**▶▶**Udvidet brugsanvisning: *Lagring af hurtigopkaldsnumre fra udgående opkald*)

■ Du kan slette nummeret fra listen med udgående opkaldshistorik ved at trykke på Flere og derefter trykke på Slet.

Tryk på Ja for at bekræfte.

Tryk på **Stop/Exit**.

### <span id="page-52-0"></span>**Nummervisningshistorik <sup>7</sup>**

#### Denne funktion kræver

nummervisningsabonnementstjenesten, der udbydes af mange lokale telefonselskaber. (*[Nummervisning](#page-44-0)* >> side 37)

Numrene eller navnene, hvis de er tilgængelige, fra de sidste 30 faxmeddelelser og telefonopkald du har modtaget, gemmes i nummervisningshistorikken. Du kan se listen eller vælge et af disse numre at sende en faxmeddelelse til, tilføje til hurtigopkald eller slette fra historikken. Når opkald nummer 31 kommer ind i maskinen, erstatter det oplysningerne til det første opkald.

#### **Bemærk!**

Hvis du ikke abonnerer på nummervisning, kan du stadig se opkaldsdatoer fra nummervisningshistorikken og slette forekomster fra listen.

1 Tryk på Historik.

Du kan også trykke på **Redial/Pause**.

2 Tryk på  $\left| \downarrow \right|$ .

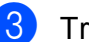

Tryk på det ønskede nummer eller navn.

Kapitel 7

- 4 Gør et af følgende:
	- $\blacksquare$  Tryk på Send fax for at sende en faxmeddelelse. Tryk på Mono Start eller Colour Start.
	- Du kan gemme nummeret ved at trykke på Flere og derefter trykke på Tilføj htgopkld.

(**▶▶**Udvidet brugsanvisning: *Lagring af hurtigopkaldsnumre fra nummervisningshistorikken*)

■ Du kan slette nummeret fra listen med nummervisningshistorik ved at trykke på Flere og derefter trykke på Slet.

Tryk på Ja for at bekræfte.

Tryk på **Stop/Exit**.

#### **Bemærk!**

Du kan udskrive nummervisningslisten. (**▶▶**Udvidet brugsanvisning: Sådan *udskrives en rapport*)

# <span id="page-53-0"></span>**Lagring af numre**

Du kan indstille maskinen til at foretage følgende typer lette opkald: hurtigopkald og Grupper for at rundsende faxmeddelelser. Når du kalder op til et hurtigopkaldsnummer, viser displayet nummeret.

### **Bemærk!**

Hvis der sker en strømafbrydelse, går hurtigopkaldsnumrene i hukommelsen ikke tabt.

#### **Lagring af en pause**

Når du gemmer hurtigopkaldsnumre, kan du indsætte en eller flere pauser på 3,5 sekunder ved at trykke på knappen PAUSE på touchscreen'en.

### **Lagring af hurtigopkaldsnumre <sup>7</sup>**

Du kan gemme op til 100 navne og numre på tocifrede hurtigopkaldsdestinationer. Du kan gemme to numre for hvert navn. Når du ringer op, behøver du blot trykke på et par knapper på displayet (eksempel: tryk på Hrtgopkld, det nummer, du vil ringe op, og Send fax).

Tryk på Hrtgopkld.

Hvis der allerede er gemt hurtigopkaldsnumre, skal du trykke på Alfabetisk eller Nummerisk.

<span id="page-53-1"></span>Tryk på Flere.

Tryk på  $\sim$  eller  $\sim$  for at få vist Indstil hurtigopk.

5) Tryk på Indstil hurtigopk.

Opkald til og lagring af numre

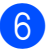

- 6 Gør et af følgende:
	- Indtast navnet (op til 16 tegn) ved at trykke på knapperne på displayet.

Tryk på OK.

(Hjælp til indtastning af bogstaver: *[Indtastning af tekst](#page-130-0)* >> side 123).

 $\blacksquare$  Tryk på  $\circ$ K for at gemme nummeret uden et navn.

Indtast det første fax- eller

telefonnummer  $(\Box \Box)$  : ) ved at trykke på knapperne på touchscreen'en (op til 20 cifre).

Tryk på OK.

#### **Bemærk!**

*Hvis du har downloadet Internet Fax:*

Hvis du vil gemme en e-mail-adresse til brug med Internet fax eller Scan til e-mail-

server, skal du trykke på server, skal du trykke på e-mail-adressen og trykke på OK. (*[Indtastning af tekst](#page-130-0)* >> side 123)

8 Gør et af følgende:

■ Indtast det næste fax- eller telefonnummer  $(\Box \Box)$ ; yed at trykke på knapperne på touchscreen'en (op til 20 cifre).

Tryk på OK.

Hvis du ikke vil gemme et andet nummer, skal du trykke på OK.

- For at vælge, hvor nummeret gemmes, skal du gøre et af følgende:
	- $\blacksquare$  Tryk på  $\circ$ K for at acceptere den viste næste ledige hurtigopkaldsdestination.
	- Tryk på  $\boxed{\infty}$  og derefter et tocifret nummer ved at trykke på knapperne på touchscreen'en for at indtaste en anden hurtigopkaldsdestination.

Tryk på OK.

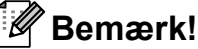

Hvis den valgte tocifrede hurtigopkaldsdestination allerede er optaget, virker knappen OK på displayet ikke. Vælg en anden destination.

- <span id="page-54-0"></span>10 Når dine indstillinger vises på displayet, skal du trykke på OK for at bekræfte.
- Gør et af følgende:
	- Du kan gemme et andet hurtigopkaldsnummer ved at gentage trin  $\bigcirc$  $\bigcirc$  $\bigcirc$  til  $\bigcirc$ .
	- Afslut lagring af numre ved at trykke på **Stop/Exit**.

#### **Ændre hurtigopkaldsnavne eller -numre <sup>7</sup>**

Du kan ændre et hurtigopkaldsnavn eller nummer, der allerede er gemt.

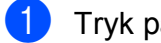

Tryk på Hrtgopkld.

- Tryk på Alfabetisk eller Nummerisk.
- Tryk på Flere.
- Gør et af følgende:
	- Tryk på  $\sim$  eller  $\sim$  for at få vist Ændre. Tryk på Ændre for at redigere navnene eller numrene.
	- Tryk på  $\sim$  eller  $\vee$  for at få vist Slet. Tryk på Slet.

Vælg de numre, du vil slette ved at trykke på dem, så der vises en rød markering.

Tryk på OK.

Tryk på Ja for at bekræfte.

Gå t[i](#page-55-0)l trin $\Omega$ .

- <span id="page-55-1"></span>**5** Tryk på  $\sim$  eller  $\sim$  for at få vist det nummer, du vil ændre.
	- f Tryk på det nummer, du vil ændre.

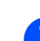

- <span id="page-55-3"></span>**7** Gør et af følgende:
	- Hvis du ønsker at ændre navnet, skal du trykke på Navn. Indtast det nye navn (op til 16 tegn) ved at trykke på knapperne på touchscreen'en. (*[Indtastning af tekst](#page-130-0)*  $\blacktriangleright\blacktriangleright$  [side 123\)](#page-130-0)

Tryk på OK.

- $\blacksquare$  Tryk på  $\Box \Box$ ;, hvis du vil ændre det første fax- eller telefonnummer. Indtast det nye fax- eller telefonnummer (op til 20 cifre) ved at trykke på knapperne på touchscreen'en. Tryk på OK.
- Tryk på  $\Box 2$ ;, hvis du vil ændre det andet fax- eller telefonnummer. Indtast det nye fax- eller telefonnummer (op til 20 cifre) ved at trykke på knapperne på touchscreen'en. Tryk på OK.

#### **Bemærk!**

*Sådan ændrer du det gemte navn eller nummer:*

Hvis du vil ændre et tegn, skal du trykke  $p\land\blacktriangleleft$  eller  $\blacktriangleright$  for at anbringe markøren under det tegn, du vil ændre, og derefter trykke på  $\boxed{\infty}$ . Indtast tegnet igen.

Hvis du vil ændre et gemt nummer, skal du trykke på gentagne gange for at slette nummeret. Indtast det nye nummer.

- <span id="page-55-2"></span><span id="page-55-0"></span>8 Displayet viser indstillingerne. Gør et af følgende:
	- $\blacksquare$  Tryk på  $\circ$ K for at afslutte. Du kan ændre en anden hurtigopkaldsdestination ved at g[e](#page-55-1)ntage trin  $\bigcirc$  til  $\bigcirc$ .
	- Hvis du vil ændre flere oplysninger, kan du [g](#page-55-3)å til  $\bullet$ .
	- i Tryk på **Stop/Exit**.

**8**

# **Kopiering <sup>8</sup>**

# **Sådan kopierer du <sup>8</sup>**

De følgende trin beskriver den grundlæggende kopiering.

Sørg for, at maskinen er i kopitilstand,

og tryk på (**COPY**) for at få den til at lyse blåt.

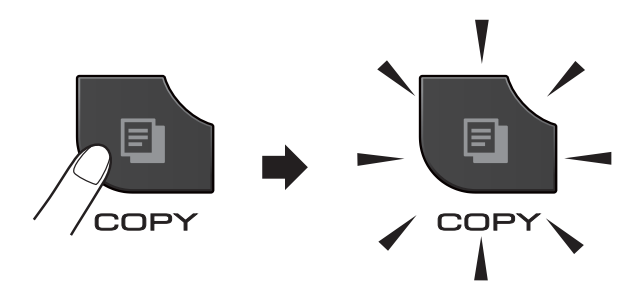

Displayet viser:

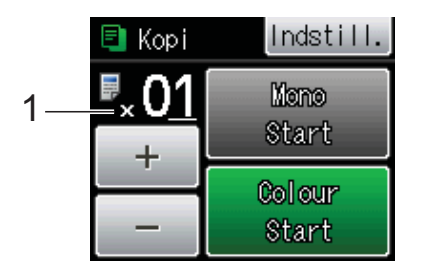

#### **1 Antal kopier**

Du kan indtaste antallet af kopier ved at trykke på - eller + på displayet (som vist herover) eller vha. opkaldstastaturet.

#### **Bemærk!**

Standardindstillingen er faxtilstand. Du kan ændre tiden for hvor længe maskinen forbliver i kopifunktionen efter den sidste kopiering.

(**▶▶Udvidet brugsanvisning: Mode Timer**)

- b Brug en af de følgende fremgangsmåder for at ilægge dit dokument:
	- Anbring dokumentet i ADF'en med *forsiden opad*.

(*[Brug af ADF'en](#page-33-0)* >> side 26)

■ Læg dokumentet med *forsiden nedad* på scannerglaspladen.

(*[Brug af scannerglaspladen](#page-34-0)*  $\rightarrow$  [side 27\)](#page-34-0)

- Hvis du ønsker mere end én kopi, skal du indtaste antallet (op til 99).
- Tryk på Mono Start eller Colour Start.

### **Stop kopiering**

Tryk på **Stop/Exit** for at stoppe kopieringen.

### **Kopiindstillinger <sup>8</sup>**

Du kan ændre de følgende kopiindstillinger. Tryk på **COPY**, og tryk derefter på Indstill. Tryk på  $\sim$  eller  $\vee$  for at bladre igennem kopiindstillingerne. Når den ønskede indstilling vises, skal du trykke på den og vælge din indstilling.

(Grundlæggende brugsanvisning)

Nærmere oplysninger om, hvordan følgende kopiindstillinger ændres  $\rightarrow \rightarrow$  side [50](#page-57-0).

- Papirtype
- Papirstørrelse

(Udvidet brugsanvisning)

Nærmere oplysninger om, hvordan følgende kopiindstillinger ændres

uuUdvidet brugsanvisning: *Kopiindstillinger*

- Kvalitet
- Forst./formin.
- Sidelayout
- $\Box$  2i1(id)
- Stak/Sortér
- Tæthed
- Duplex-kopi
- Blækbesparelse
- Tynd papirkopi
- Bogkopi
- Indst. ny std.
- Fabrik.nulst.

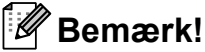

Hvis du vil sortere kopier, skal du bruge ADF'en.

### <span id="page-57-0"></span>**Papirindstillinger <sup>8</sup>**

#### **Papirtype <sup>8</sup>**

Hvis du kopierer på en speciel type papir, skal du indstille maskinen til den anvendte papirtype for at opnå den bedste udskriftskvalitet.

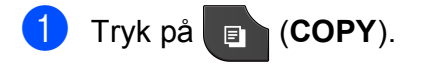

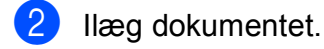

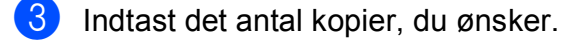

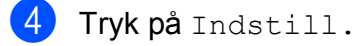

5 Tryk på  $\sim$  eller  $\sim$  for at få vist Papirtype.

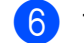

#### 6 Tryk på Papirtype.

- Tryk på  $\sim$  eller  $\vee$  for at få vist Alm.papir, Inkjet papir, Brother BP71, Brother BP61, Andet glittet eller Transparent, og tryk derefter på den indstilling, du vil indstille.
- 

8 Hvis du ikke ønsker at ændre flere indstillinger, skal du trykke på **Mono Start** eller **Colour Start**.

#### **Papirstørrelse <sup>8</sup>**

Når der kopieres på andre papirformater end A4, skal indstillingen for papirstørrelsen ændres. Du kan kun kopiere på papir med størrelsen A4, A5, A3, Foto (10  $\times$  15 cm), Letter, Legal eller Ledger.

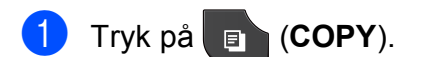

- Ilæg dokumentet.
- Indtast det antal kopier, du ønsker.
- Tryk på Indstill.
- Tryk på  $\sim$  eller  $\vee$  for at få vist Papirstørrelse.
- 
- 6 Tryk på Papirstørrelse.
- Tryk på  $\sim$  eller  $\vee$  for at få vist A4, A5, A3, 10x15cm, Letter, Legal eller Ledger, og tryk derefter på den indstilling, du vil indstille.
- h Hvis du ikke ønsker at ændre flere indstillinger, skal du trykke på **Mono Start** eller **Colour Start**.

# **Udskrivning af foto fra et hukommelseskort eller USB flash-hukommelsesdrev <sup>9</sup>**

# **PhotoCapture Center™-funktioner (fotofunktion) <sup>9</sup>**

**9**

Selvom maskinen *ikke* er tilsluttet computeren, kan du udskrive fotos direkte fra digitalkameramediet eller et USB flashhukommelsesdrev. (*[Udskriv billeder](#page-61-0)*  $\blacktriangleright\blacktriangleright$  [side 54](#page-61-0))

Du kan scanne dokumenter og gemme dem direkte til et hukommelseskort eller USB flash-hukommelsesdrev. (*[Sådan scannes til](#page-62-0)  [et hukommelseskort eller USB flash](#page-62-0)[hukommelsesdrev](#page-62-0)* >> side 55)

Hvis maskinen er tilsluttet en computer, kan du bruge din computer til at få adgang til et hukommelseskort eller USB flashhukommelsesdrev, der er sat i foran på maskinen.

 $\rightarrow$ Softwarebrugsanvisning:

*PhotoCapture Center™* (Windows®) >>Softwarebrugsanvisning: *Fjernindstilling & PhotoCapture Center™* (Macintosh)

#### **Brug af et hukommelseskort eller USB flashhukommelsesdrev <sup>9</sup>**

Din Brother-maskine er udstyret med mediedrev (kortlæsere), der kan bruges sammen med følgende gængse digitale kameramedier: Memory Stick™, Memory Stick PRO™, Memory Stick Duo™, Memory Stick PRO Duo™, SD-hukommelseskort, SDHC-hukommelseskort, SDXChukommelseskort, MultiMedia Card, MultiMedia Card plus og USB flashhukommelsesdrev.

Med funktionen PhotoCapture Center™ kan du udskrive digitale fotografier fra dit digitalkamera med høj opløsning for at få fotokvalitet.

```
Kapitel 9
```
# **Kom godt i gang**

Sæt et hukommelseskort eller USB flash-hukommelsesdrev i den rigtige kortlæser.

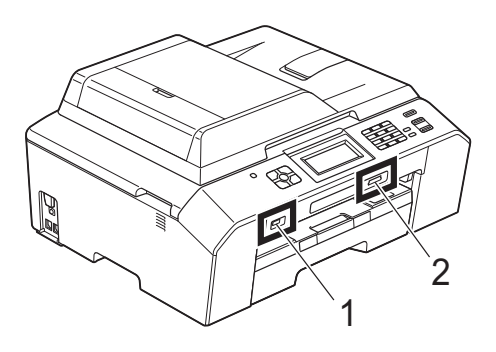

#### **1 USB flash-hukommelsesdrev**

### **VIGTIGT!**

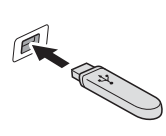

Det direkte USB-interface understøtter kun et USB flashhukommelsesdrev, et PictBridge-kompatibelt kamera eller et digitalkamera, der bruger USB Mass Storage som standard. Andre USB-enheder understøttes ikke.

#### **2 Slot til hukommelseskort**

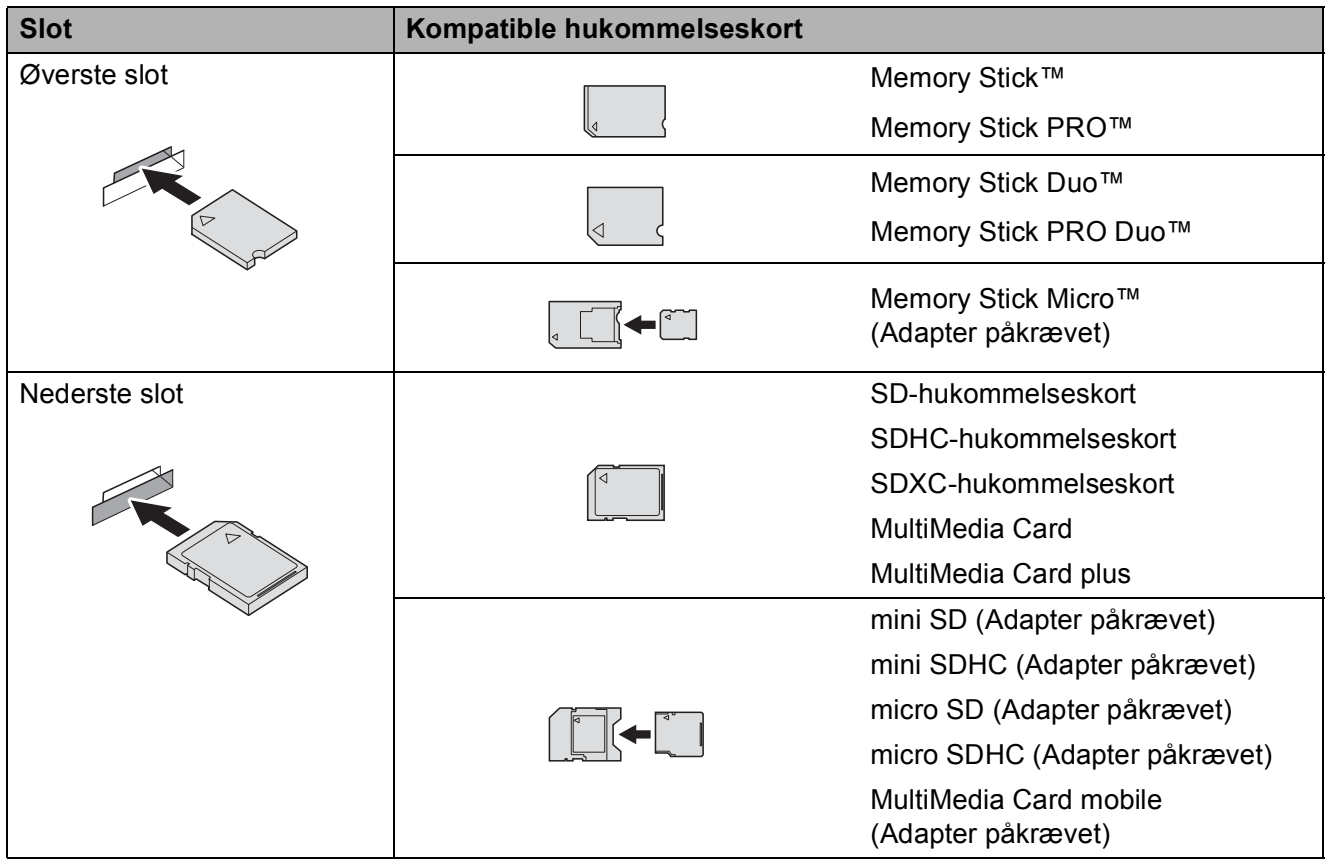

Udskrivning af foto fra et hukommelseskort eller USB flash-hukommelsesdrev

### **VIGTIGT!**

Indsæt IKKE en Memory Stick Duo™ i det nederste SD-slot, idet dette kan beskadige maskinen.

#### **PHOTO**-tastindikationer:

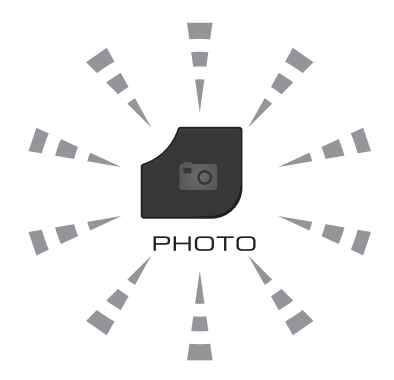

- Hvis lyset til **PHOTO** er tændt, er hukommelseskortet eller USB flash-hukommelsesdrevet sat rigtigt i.
- Hvis lyset til PHOTO er slukket, er hukommelseskortet eller USB flash-hukommelsesdrevet ikke sat rigtigt i.
- Lyset til **PHOTO** blinker, der læses fra eller skrives til hukommelseskortet eller USB flashhukommelsesdrevet.

### **VIGTIGT!**

UNDGÅ at trække strømkablet ud, fjerne hukommelseskortet eller USB flashhukommelsesdrevet fra mediedrevet (slot) eller det direkte USB-interface, mens maskinen er i gang med at læse eller skrive til hukommelseskortet eller USB flash-hukommelsesdrevet (tasten **PHOTO** blinker). **Du mister data, eller kortet bliver beskadiget.**

Maskinen kan kun læse fra én enhed ad gangen.

# <span id="page-61-0"></span>**Udskriv billeder <sup>9</sup>**

#### **Se fotos <sup>9</sup>**

Du kan se dine fotos på displayet, før du udskriver dem. Hvis dine fotos er store filer, kan der forekomme en forsinkelse, før hvert foto vises på displayet.

 $\blacksquare$  Kontroller, at du har sat hukommelseskortet eller USB flashhukommelsesdrevet i det rigtige slot.

Tryk på (**PHOTO**).

- 2 Tryk på Se fotos.
- <span id="page-61-1"></span>**3** Tryk på  $\sim$  eller  $\sim$  for at se det foto, du vil udskrive.
- <span id="page-61-2"></span> $\overline{4}$  Tryk på + eller – for at vælge det antal kopier, du vil udskrive.
- **5** Gentag trin  $\odot$  $\odot$  $\odot$  og  $\odot$ , indtil du har valgt alle de fotos, du vil udskrive. Tryk på OK.
- 

6 Du har nu følgende valgmuligheder:

- Hvis du ønsker at ændre udskriftsindstillingerne, skal du trykke på Indstill. (**▶▶**Udvidet brugsanvisning: *PhotoCapture Center™ udskriftsindstillinger*)
- Hvis du ikke ønsker at ændre nogen af indstillingerne, skal du fortsætte til trin  $\bullet$ .
- <span id="page-61-3"></span>

g Tryk på **Colour Start** for at udskrive.

# **PhotoCapture Center™ printerindstillinger <sup>9</sup>**

Du kan ændre udskriftsindstillingerne midlertidigt for den næste udskrift.

Maskinen vender tilbage til dens standardindstillinger efter 3 minutter, eller hvis mode timer aktiverer maskinens faxtilstand.

(**▶▶**Udvidet brugsanvisning: *Mode Timer*)

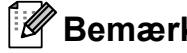

#### **Bemærk!**

Du kan gemme de udskriftsindstillinger, du bruger mest, ved at indstille dem som standard. (>>Udvidet brugsanvisning: *Indstilling af dine ændringer som en ny standard*)

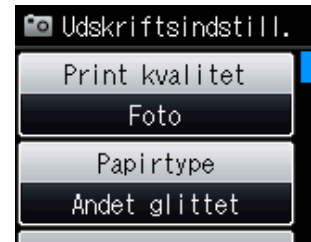

# <span id="page-62-0"></span>**Sådan scannes til et hukommelseskort eller USB flashhukommelsesdrev <sup>9</sup>**

Du kan scanne sort-hvide dokumenter og farvedokumenter til et hukommelseskort eller USB flash-hukommelsesdrev. Sort-hvide dokumenter gemmes i PDFfilformatet (\*.PDF) eller TIFFfilformatet (\*.TIF). Farvedokumenter gemmes i PDF-filformatet (\*.PDF) eller JPEG-filformatet (\*.JPG). Fabriksindstillingen er Farve 200 dpi, og

standardfilformatet er PDF. Maskinen opretter automatisk filnavnene baseret på den aktuelle dato.

(**▶▶Hurtig installationsvejledning**) F.eks. vil det femte billede, der scannes den 1. juli 2011, få navnet 01071105.PDF. Du kan ændre farven og kvaliteten.

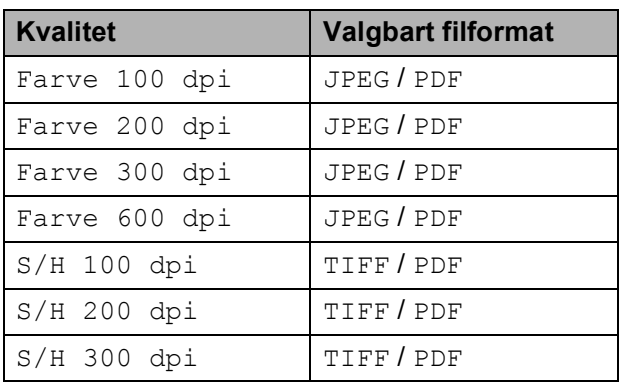

**1** Kontroller, at du har sat hukommelseskortet eller USB flashhukommelsesdrevet i det rigtige slot.

### **VIGTIGT!**

Tag IKKE hukommelseskortet eller USB flash-hukommelsesdrevet ud, mens **PHOTO** blinker, for ikke at ødelægge kortet, USB flash-hukommelsesdrevet eller de data, der er gemt på dem.

- $3$  Tryk på  $\triangleq$  (**SCAN**).
- **4** Tryk på  $\sim$  eller  $\sim$  for at få vist Scan til medie.
- 5 Tryk på Scan til medie.

Tryk på Indstill. Gør et af følgende:

- For at ændre kvaliteten skal du trykke på  $\sim$  eller  $\vee$  for at få vist Kvalitet. Tryk på Kvalitet, og vælg Farve 100 dpi, Farve 200 dpi, Farve 300 dpi, Farve 600 dpi, S/H 100 dpi, S/H 200 dpi eller S/H 300 dpi.
- For at ændre filtypen skal du trykke  $p\mathring{a} \wedge$  eller  $\vee$  for at få vist Filtype. Tryk på Filtype, og vælg PDF, JPEG eller TIFF.
- Hvis du ønsker at ændre filnavnet, skal du trykke på  $\sim$  eller  $\sim$  for at få vist Filnavn. Tryk på Filnavn, og indtast filnavnet.

Du kan kun ændre de første seks

Tryk på OK.

tegn.

For at starte scanningen uden at ændre yderligere indstillinger skal du fortsætte til trin  $\bullet$ .

#### **Bemærk!**

- Hvis du vælger farver i indstillingen for opløsning, kan du ikke vælge filtypen TIFF.
- Hvis du vælger sort-hvid i indstillingen for opløsning, kan du ikke vælge filtypen JPEG.
- <span id="page-62-1"></span>g Tryk på **Mono Start** eller **Colour Start**.

# **10 Udskrivning fra en computer <sup>10</sup>**

# **Udskrivning af et dokument <sup>10</sup>**

Maskinen kan modtage data fra din computer og udskrive dem. Du skal installere printerdriveren for at udskrive fra en computer.

 $\rightarrow$ Softwarebrugsanvisning: Udskrivning (Windows®)

**>>Softwarebrugsanvisning: Udskrivning og** *faxafsendelse* (Macintosh)

- **a** Installer Brother-printerdriveren fra cd-rom'en.  $(\triangleright\triangleright\text{Hurtig installationsvejledning})$
- 2 Vælg kommandoen Udskriv i dit program.
- **3** Vælg navnet på din maskine i dialogboksen **Udskriv**, og klik på **Indstillinger**.
- 4 Vælg de indstillinger, du vil ændre, i dialogboksen Egenskaber.
	- Medietype
	- **Udskriftskvalitet**
	- **Papirstørrelse**
	- **Papirrentning**
	- **Farve/Gråskala**
	- **Blæksparefunktion**
	- Tilpasning
- **6** Klik på OK.
- **6** Klik på **Udskriv** for at begynde udskrivningen.

**11 Scanning til en computer <sup>11</sup>**

# **Scanning af et dokument <sup>11</sup>**

Du kan scanne dokumenter på flere måder. Du kan bruge tasten **SCAN** på maskinen eller scannerdriverne på din computer.

Du skal installere en scannerdriver for at bruge maskinen som scanner. Hvis maskinen er på et netværk, skal den konfigureres med en TCP/IP-adresse.

- $\blacksquare$  Installer scannerdriverne fra cd-rom'en.  $(\triangleright\triangleright\text{Hurtig installationsve}$
- Konfigurer maskinen med en TCP/IP-adresse, hvis netværksscanningen ikke virker.

 $\rightarrow$ Softwarebrugsanvisning: *Konfiguration af netværksscanning til Windows®*

 $\rightarrow$ Softwarebrugsanvisning: *Konfiguration af netværksscanning til Macintosh*

b Ilæg dokumentet. (*[Sådan ilægges](#page-33-1)  [dokumenter](#page-33-1)* >> side 26)

- Brug ADF'en til at scanne flere sider af dokumenter. Den fremfører automatisk hvert ark.
- $\blacksquare$  Brug scannerglaspladen til at scanne en bogside eller et ark ad gangen.

#### **3** Gør et af følgende:

- Hyis du vil scanne med **SCAN**tasten, skal du gå til *[Scanning med](#page-64-0)  [scan-tasten](#page-64-0)*.
- Hyis du vil scanne med scannerdriveren på din computer, skal du gå til *[Scanning med en](#page-65-0)  [scannerdriver](#page-65-0)*.

# <span id="page-64-0"></span>**Scanning med scantasten <sup>11</sup>**

Nærmere oplysninger **>>Softwarebrugsanvisning: Brug af** *scanningstasten*

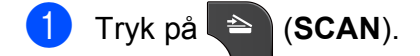

- Tryk på  $\sim$  eller  $\sim$  for at få vist de tilgængelige scannefunktioner, og tryk derefter på den ønskede scannefunktion.
	- Scan til fil
	- Scan til medie
	- Scan til netværk
	- Scan til FTP
	- Scan til e-mail
	- $\blacksquare$  Scan til OCR<sup>[1](#page-64-1)</sup>
	- Scan til billede
	- Webtjeneste (Webtjenestescanning) [2](#page-64-2)
	- (Macintosh-brugere) Presto! PageManager skal downloades og installeres inden brug. Se *[Adgang til Brother](#page-12-0)  [Support \(Macintosh\)](#page-12-0)* >> side 5 for at få flere oplysninger.
	- <sup>2</sup> (Kun Windows®-brugere) (**▶▶Softwarebrugsanvisning: Scanning på** *netværket via Web Services (Windows Vista® SP2 eller nyere og Windows® 7)*)
- <span id="page-64-2"></span><span id="page-64-1"></span>c (Til netværksbrugere) Vælg computeren, du vil sende dataene til.
- Tryk på **Start** for at begynde scanningen.

**11**

# <span id="page-65-0"></span>**Scanning med en scannerdriver**

**>>Softwarebrugsanvisning: Scanning af et** *dokument ved hjælp af TWAIN-driveren* (Windows®)

**▶▶Softwarebrugsanvisning: Scanning af et** *dokument ved hjælp af WIA-driveren* (Windows®)

**EXECUTE:** Softwarebrugsanvisning: *Scanning af et dokument ved hjælp af TWAIN-driveren* (Macintosh)

**EXECUTE:** Scanning: Scanning af et *dokument med ICA-driveren (Mac OS X 10.6.x)*

- **1** Start et scanningsprogram, og klik på **Scan**-knappen.
- 2 Tilpas indstillingerne, som f.eks. **Opløsning**, **Lysstyrke** og **Scannetype**, i dialogboksen **Setup**.
- **8** Klik på start eller Scan for at begynde scanningen.

# **Scanning ved hjælp af ControlCenter <sup>11</sup>**

uuSoftwarebrugsanvisning: *ControlCenter4* (Windows®)

uuSoftwarebrugsanvisning: *ControlCenter2* (Macintosh)

**A**

# **Rutinemæssig vedligeholdelse**

# **Udskiftning af blækpatronerne**

Din maskine er udstyret med en blækdråbetæller. Blækdråbetælleren overvåger automatisk blækniveauet i hver af de fire patroner. Når maskinen registrerer, at en blækpatron er ved at løbe tør for blæk, viser maskinen en meddelelse på displayet.

Displayet giver besked om, hvilken blækpatron der er ved at løbe tør for blæk eller skal udskiftes. Sørg for at følge displaymeddelelserne, så blækpatronerne udskiftes i den rigtige rækkefølge.

Selv når maskinen meddeler dig, at en blækpatron skal udskiftes, vil der være en lille smule blæk tilbage i blækpatronen. Det er nødvendigt at beholde en lille smule blæk i patronen for at undgå, at blækket tørrer ud og beskadiger printhovedet.

### **A FORSIGTIG**

Hvis du får blæk i øjnene, skal du straks skylle det ud med vand og om nødvendigt søge læge.

### **VIGTIGT!**

Brothers multifunktionsmaskiner er designet til blæk med specielle specifikationer og vil give en optimal ydelse og driftsikkerhed med Brotherblækpatroner. Brother kan ikke garantere denne optimale ydelse og driftsikkerhed, hvis der anvendes blæk eller blækpatroner med andre specifikationer. Brother anbefaler ikke brug af andre patroner end originale Brother-patroner eller påfyldning af tomme patroner med blæk fra andre kilder. Hvis printhovedet eller en anden del af denne maskine beskadiges som følge af, at der bruges inkompatible produkter med maskinen, vil reparationer som følge deraf muligvis ikke være dækket af reklamationsretten.

**1** Åbn låget til blækpatronerne. Hvis en eller flere blækpatroner er brugt op, viser displayet Kun S/H-udskrift eller Kan ikke udskr.

**A**

**2** Tryk på lågets udløserhåndtag, som vist, for at frigøre den patron, som er angivet på displayet. Fjern patronen fra maskinen.

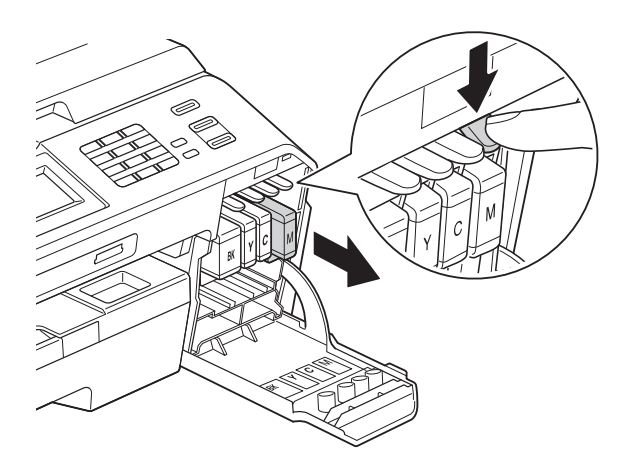

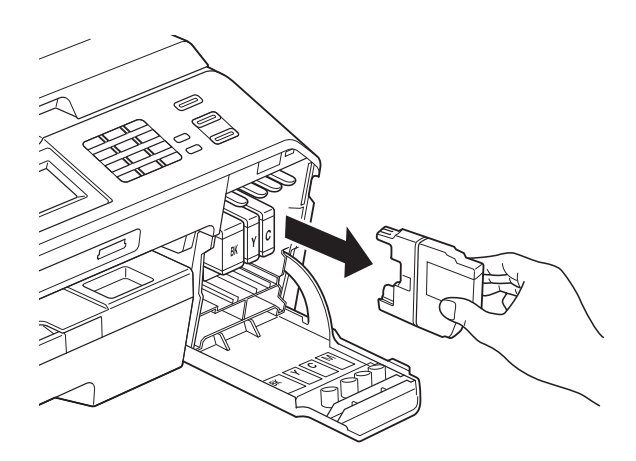

**3** Åbn posen med den nye blækpatron for den farve, der vises på skærmen, og tag blækpatronen ud.

4 Drej det grønne håndtag på det orange beskyttelseshylster (1) med uret, indtil der lyder et klik, for at frigøre vakuumforseglingen. Fjern derefter det orange beskyttelseshylster som vist.

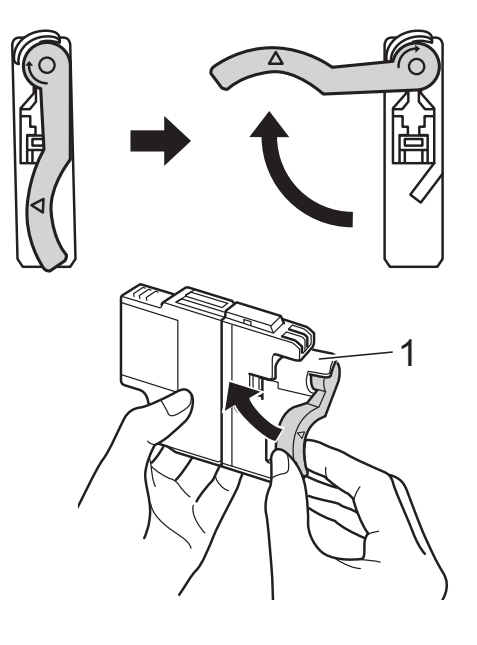

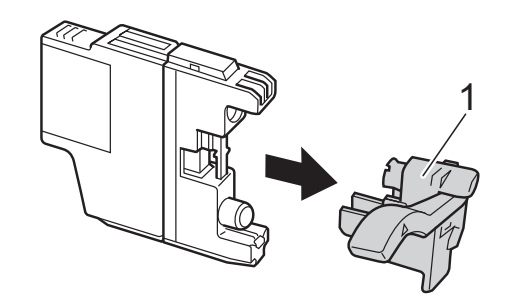

**6** Hver farve har sin egen position. Installer blækpatronen i pilens retning på mærket.

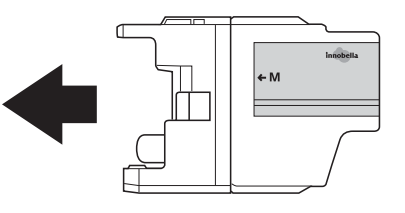

**6** Skub forsigtigt bagsiden af blækpatronen, der er mærket "PUSH" (SKUB), indtil den klikker på plads, og luk derefter låget til blækpatronerne.

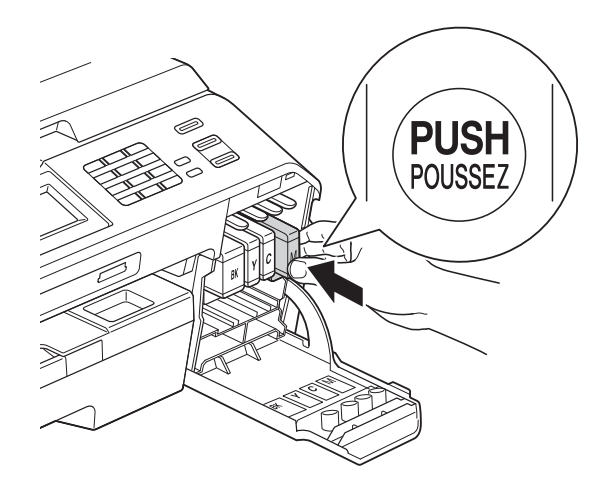

Maskinen nulstiller automatisk blækdråbetælleren.

#### **Bemærk!**

- Hvis du har udskiftet en blækpatron, f.eks. sort, beder displayet dig muligvis om at kontrollere, at det er en helt ny blækpatron (f.eks. Udskiftede du Sort). For hver ny patron, du installerer, skal du trykke på Ja for at nulstille blækdråbetælleren automatisk for netop den farve. Hvis den blækpatron, du har installeret, ikke er helt ny, skal du trykke på Nej.
- Hvis displayet viser Ingen blækpatron eller Kan ikke regist. efter installation af blækpatronen, skal du kontrollere, at blækpatronen er en helt ny, original Brother-patron, og at den er installeret korrekt. Fjern blækpatronen, og sæt den i igen langsomt, indtil det siger klik.

#### **VIGTIGT!**

- Fjern IKKE blækpatronerne, hvis du ikke behøver at udskifte dem. Hvis du gør dette, kan blækmængden blive reduceret, og maskinen ved da ikke, hvor meget blæk der er tilbage i patronen.
- Rør IKKE ved blækpatronslotsene. Hvis du gør det, kan du få blækpletter på dig.
- Hvis du får blæk på huden eller tøjet, skal du omgående vaske det af med sæbe eller rensemiddel.
- Hvis du blander farverne ved installation af en blækpatron på den forkerte farveposition, skal du rense printhovedet flere gange, når du har korrigeret installationen.
- Når du åbner en blækpatron, skal du installere den i maskinen og bruge den færdig inden for seks måneder efter installationen. Brug uåbnede blækpatroner i henhold til udløbsdatoen på patronpakningen.
- Demonter og pil IKKE ved blækpatronen, da dette kan forårsage, at blækket løber ud af patronen.

# **Rengøring og kontrol af maskinen <sup>A</sup>**

#### **Rengøring af**   $$

- a Træk stikket til maskinen ud af stikkontakten.
- b Løft dokumentlåget (1). Rengør scannerglaspladen (2) og det hvide plastik (3) med en blød, fnugfri klud, der er fugtet med ikke-brændbar glasrens.

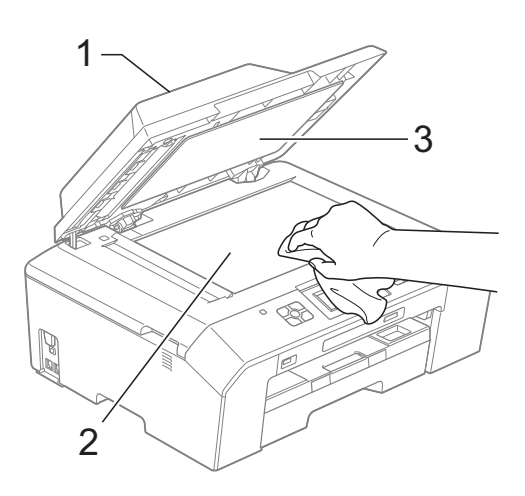

**3** I ADF-enheden skal du rengøre den hvide skinne (1) og glasstrimlen (2) med en blød, fnugfri klud, der er fugtet med ikke-brændbar glasrens.

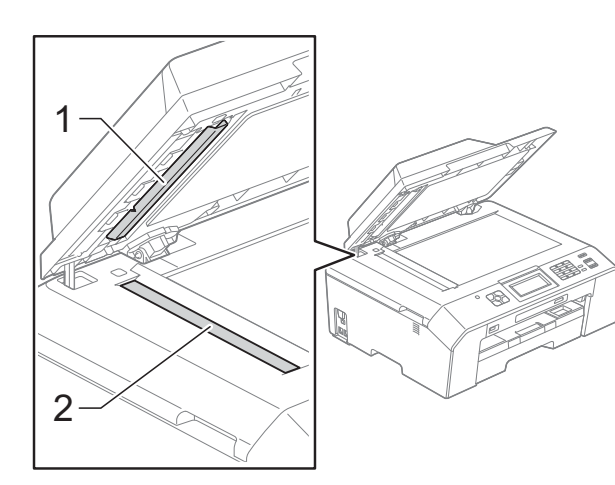

### **Bemærk!**

Ud over at rengøre glasstrimlen med ikke-brændbar glasrens skal du føre en finger over glasstrimlen for at kontrollere, om der sidder noget på den. Hvis du kan mærke, at der sidder snavs eller aflejringer, skal du rengøre glasstrimlen igen og være ekstra grundig i det pågældende område. Du kan være nødt til at gentage rengøringsprocessen tre eller fire gange. Test processen ved at tage en kopi efter hver rengøring.

 $\rightarrow$ 

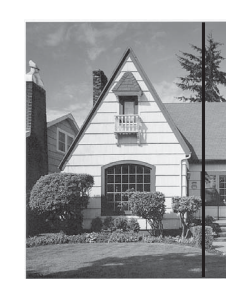

Når der er snavs eller rettelak på glasstrimlen, er der en lodret linje på udskriftsprøven.

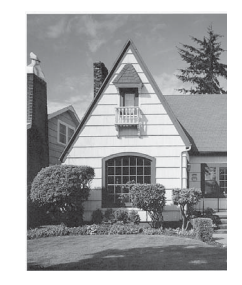

Når glasstrimlen rengøres, er den lodrette linje væk.

### **Rensning af printhovedet**

For at sikre en god udskriftskvalitet renser maskinen automatisk printhovedet, når der er behov for det. Du kan starte rensningsprocessen manuelt, hvis der er et problem med udskriftskvaliteten.

Rens printhovedet, hvis du får en vandret linje i teksten eller grafikken eller huller i teksten på de udskrevne sider. Du kan enten rense kun sort, tre farver ad gangen (gul/cyan/magenta) eller alle fire farver samtidig.

Rensning af printhovedet bruger blæk. Alt for hyppig rensning bruger unødvendigt meget blæk.

### **VIGTIGT!**

Berør IKKE printhovedet. Berøring af printhovedet kan forårsage permanent skade og gøre reklamationsretten på printhovedet ugyldig.

Tryk på  $\blacksquare$  $\blacksquare$  (Blæk).

- Tryk på  $\sim$  eller  $\vee$  for at få vist Rensning.
- Tryk på Rensning.
- **4** Tryk på  $\sim$  eller  $\sim$  for at få vist Sort, Farve eller Alle, og tryk derefter på den indstilling, du vil rense. Maskinen renser printhovedet. Når rensningen er færdig, går maskinen automatisk tilbage i Klar-tilstand.

#### **Bemærk!**

Hvis du renser printhovedet mindst fem gange, og udskriften ikke forbedres, skal du prøve at installere en ny original Brother Innobella™ blækpatron for hver farve, der er problemer med. Prøv at rense printhovedet igen op til yderligere fem gange. Kontakt Brother Support, hvis udskriften ikke forbedres.

### **Kontrol af udskriftskvaliteten**

Hvis farverne og teksten på udskriften er udviskede eller stribede, kan det skyldes, at nogle af dyserne er tilstoppede. Det kan du kontrollere ved at udskrive udskriftskvalitetskontrolarket og se dysekontrolmønstret.

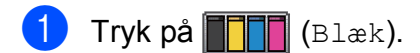

- Tryk på  $\sim$  eller  $\sim$  for at få vist Test udskrift.
- Tryk på Test udskrift.
- Tryk på Printkvalitet.
- 5 Tryk på Start. Maskinen begynder at udskrive udskriftskvalitetskontrolarket.
- <span id="page-70-0"></span>**6** Kontroller kvaliteten af de fire farveblokke på arket.
- g Displayet spørger, om udskriftskvaliteten er OK. Gør et af følgende:
	- Hvis alle linjer er tydelige og klare, skal du trykke på Ja for at afslutte udskriftskvalitetskontrollen og fortsætte til trin  $\mathbf{\oplus}.$
	- $\blacksquare$  Hvis du kan se, at der mangler korte linjer som vist nedenfor, skal du trykke på Nej.

OK Dårlig

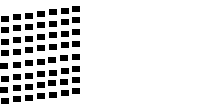

Displayet spørger, om udskriftskvaliteten er OK for sort og derefter de tre farver. Tryk på Ja eller Nej.

Displayet spørger, om du ønsker at starte rensning. Tryk på Ja. Maskinen renser printhovedet.

**10** Når rensningsproceduren er afsluttet, skal du trykke på Start. Maskinen begynder at udskrive udskriftskvalitetskontrolarket igen og gentager dere[f](#page-70-0)ter proceduren fra trin  $\odot$ .

#### <span id="page-71-0"></span>**k Tryk på Stop/Exit.**

Hvis du gentager denne procedure mindst fem gange, og udskriftskvaliteten stadig er dårlig, skal du udskifte blækpatronen for den tilstoppede farve. Når blækpatronen er udskiftet, skal du kontrollere udskriftskvaliteten. Hvis problemet fortsat opstår, skal rensningen og testudskriften gentages mindst fem gange med den nye blækpatron. Kontakt Brother Support, hvis der fortsat mangler blæk.

#### **VIGTIGT!**

Berør IKKE printhovedet. Berøring af printhovedet kan forårsage permanent skade og gøre reklamationsretten på printhovedet ugyldig.

 $\rightarrow$ 

### **Bemærk!**

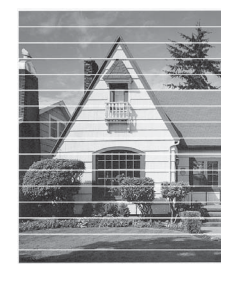

Når en printhoveddyse er tilstoppet, ser udskriftsprøven sådan ud.

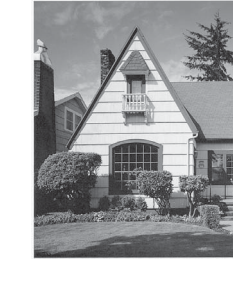

Når printhoveddysen er renset, er de vandrette linjer væk.

#### **Kontrol af udskriftsjusteringen**

Du skal måske justere udskriftsjusteringen, når maskinen er blevet transporteret, hvis den udskrevne tekst bliver gnidret, eller hvis billederne bliver udviskede.

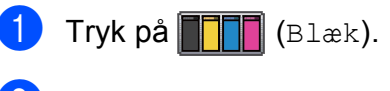

- Tryk på  $\sim$  eller  $\vee$  for at få vist Test udskrift.
- Tryk på Test udskrift.
- Tryk på Justering.

Tryk på Start. Maskinen begynder at udskrive justeringskontrolarket.

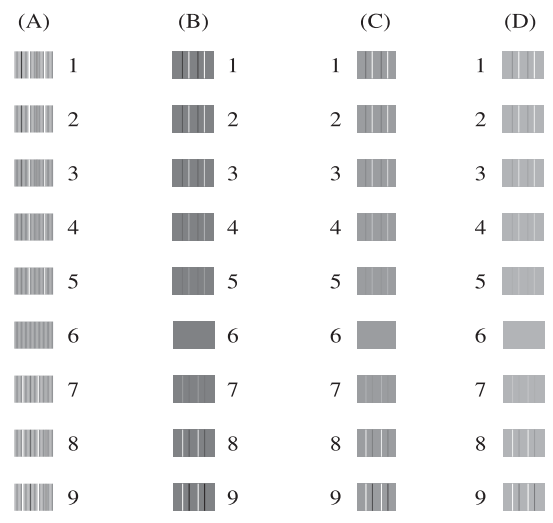

- Ved mønstret "A" skal du indtaste nummeret ud for den række, der har færrest synlige lodrette striber (1-9).
- Ved mønstret "B" skal du indtaste nummeret ud for den række, der har færrest synlige lodrette striber (1-9).

8 Ved mønstret "C" skal du indtaste nummeret ud for den række, der har færrest synlige lodrette striber (1-9).

- **9** Ved mønstret "D" skal du indtaste nummeret ud for den række, der har færrest synlige lodrette striber (1-9).
- **10** Tryk på **Stop/Exit**.
**B Fejlfinding** 

# <span id="page-72-0"></span>**Fejl- og vedligeholdelsesmeddelelser <sup>B</sup>**

Som med alle moderne kontorprodukter kan der opstå fejl, og det er muligvis nødvendigt at udskifte nogle forbrugsstoffer. Hvis dette sker, identificerer din maskine fejlen og viser en fejlmeddelelse. De mest almindelige fejl- og vedligeholdelsesmeddelelser er vist nedenfor.

Du kan selv afhjælpe de fleste fejl og rutinemæssige vedligeholdelser. Hvis du har behov for yderligere hjælp, kan du i Brother Solutions Center finde de seneste FAQ'er (hyppigt stillede spørgsmål) og tip til fejlfinding.

Besøg os på<http://solutions.brother.com/>.

#### $\mathbb{\mathscr{A}}$ **Bemærk!**

Informationsknappen ( $\frac{1}{1}$ ) lyser, når der vises en fejlmeddelelse på displayet. Tryk på  $\frac{1}{1}$  for at få vist fejlmeddelelsesdisplayet.

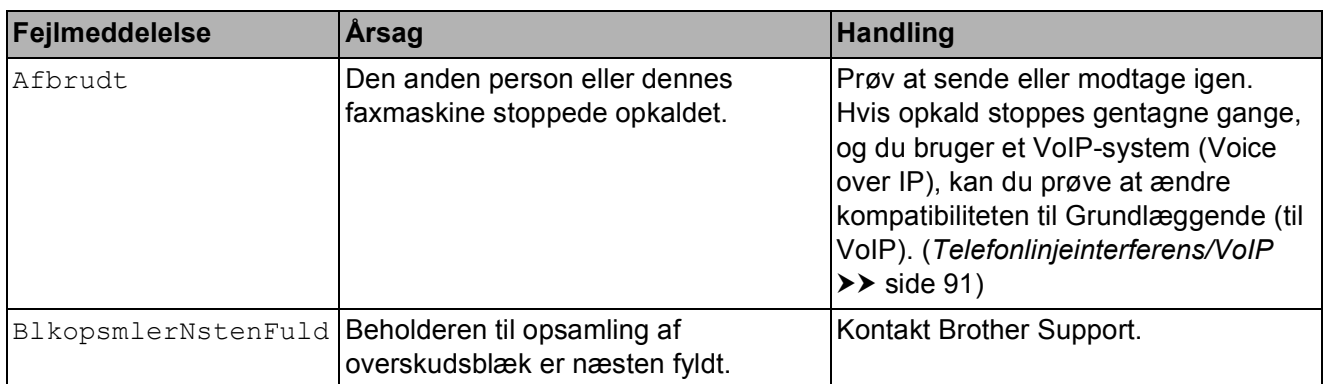

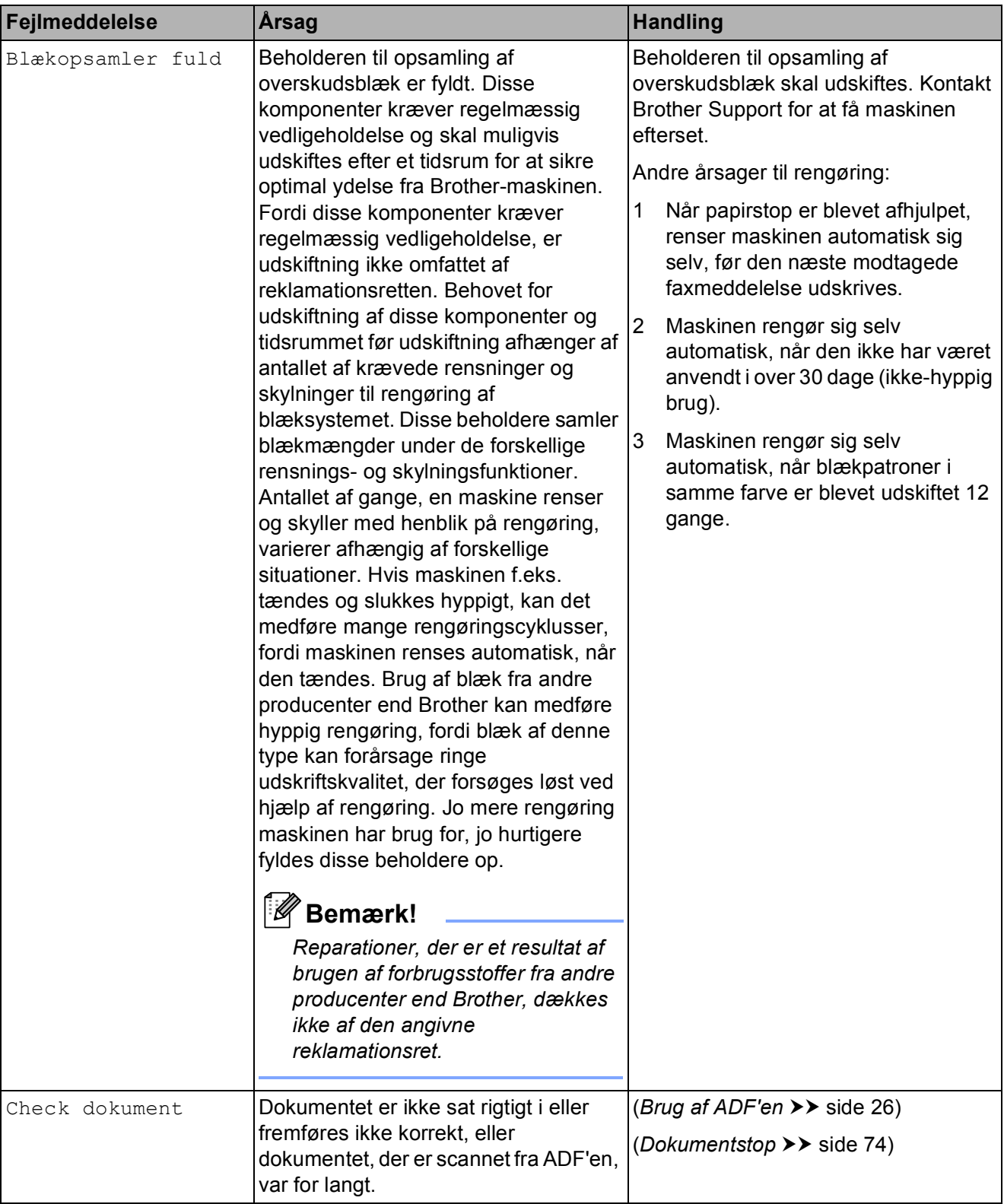

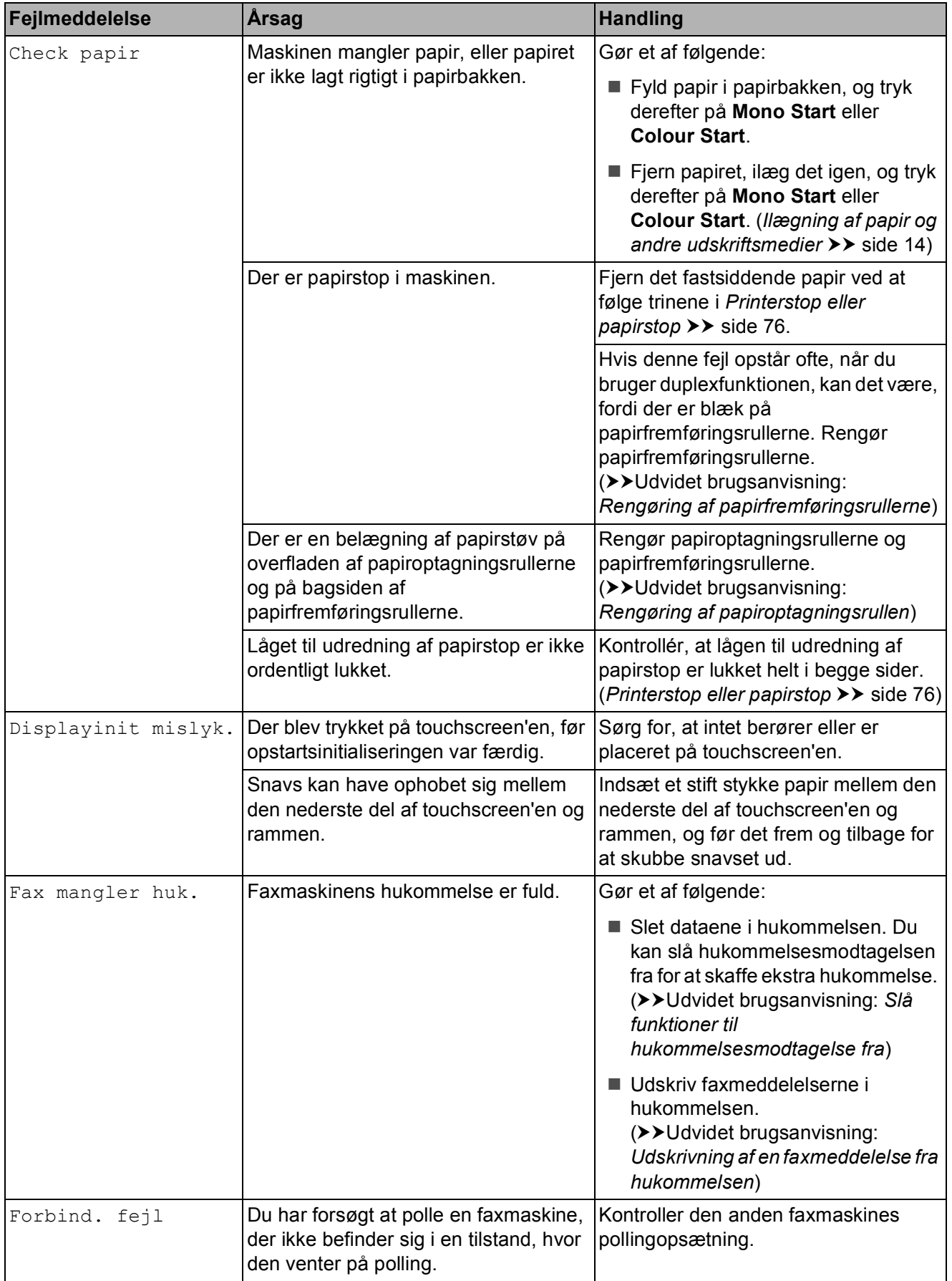

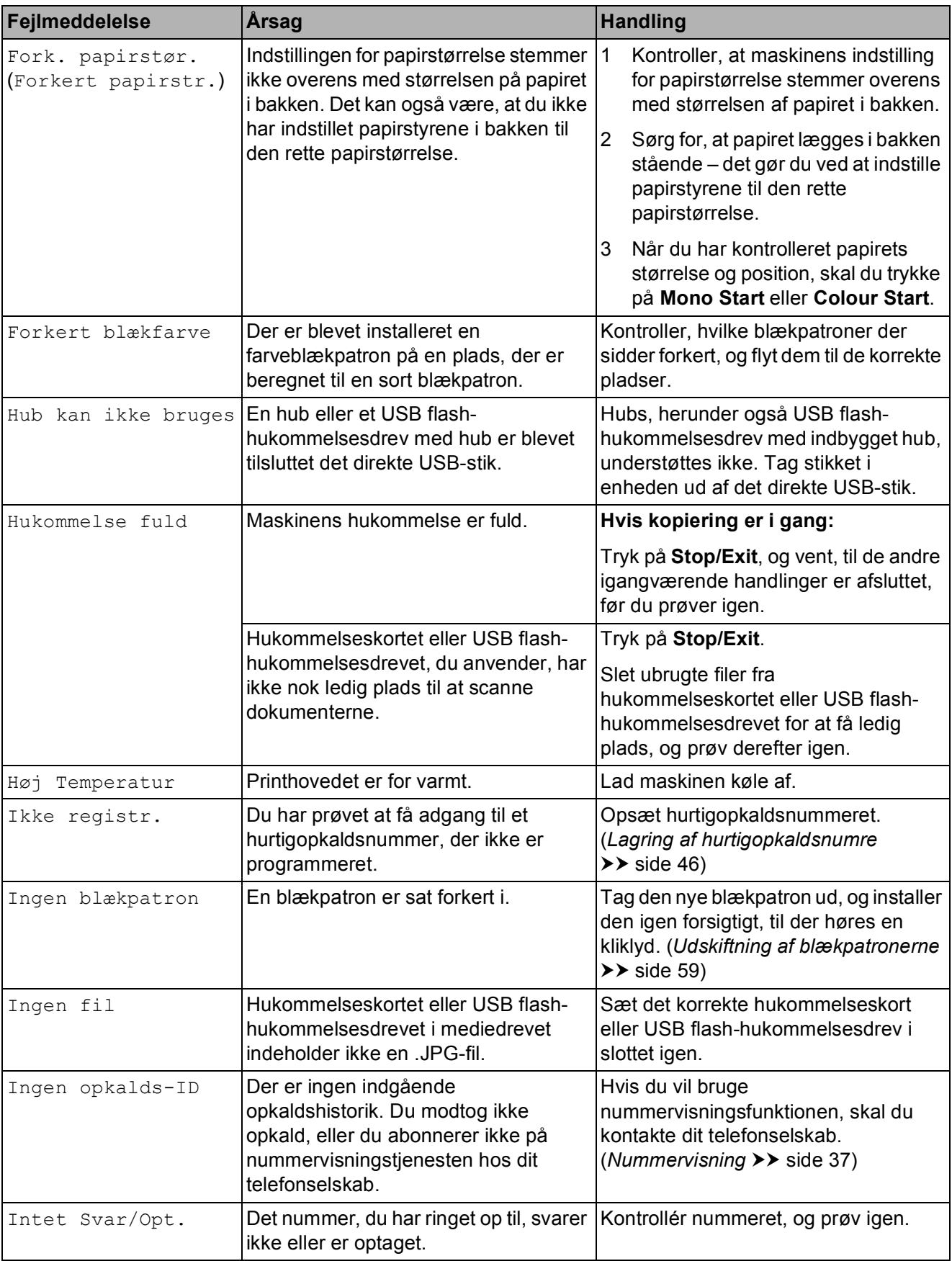

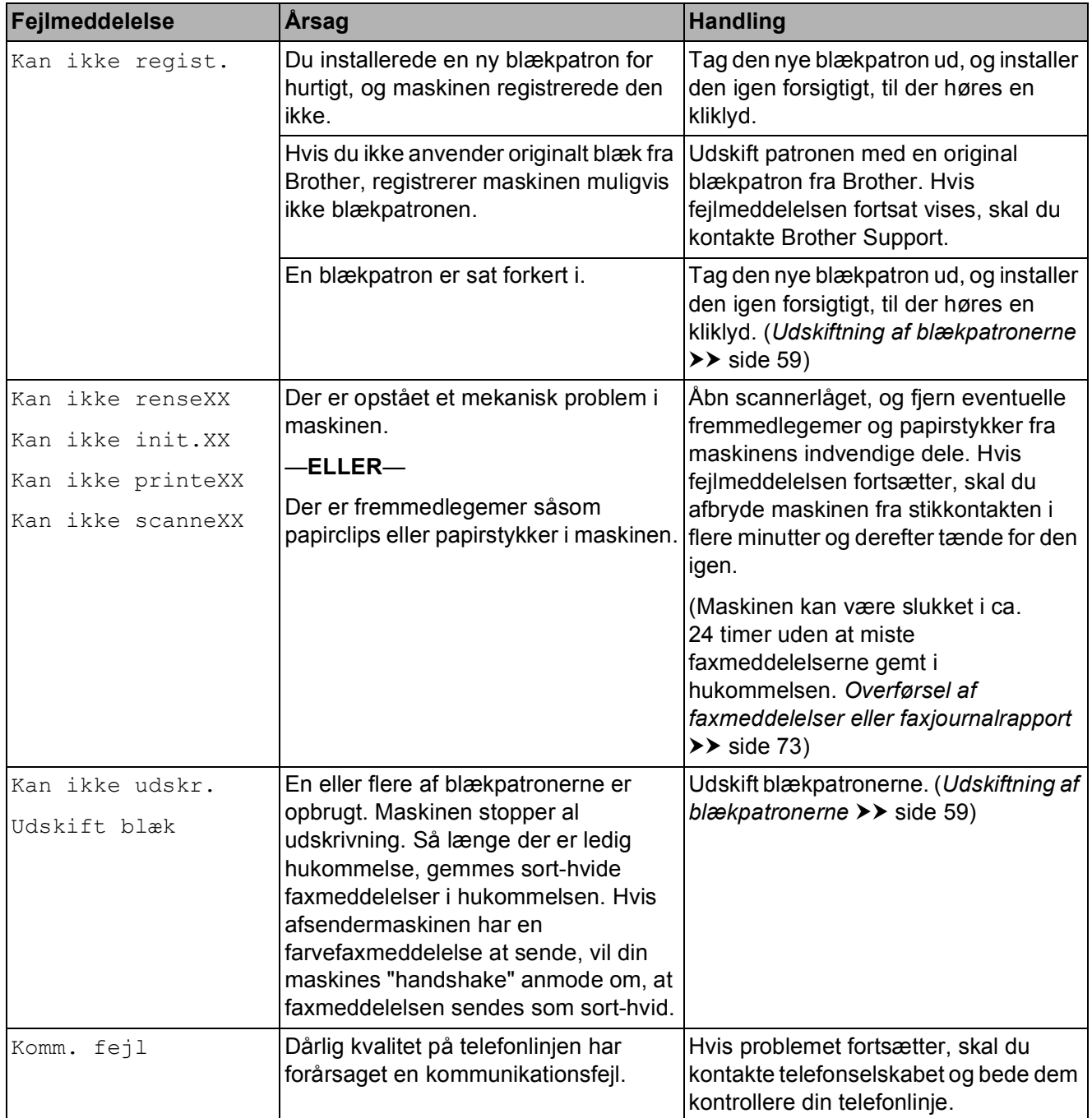

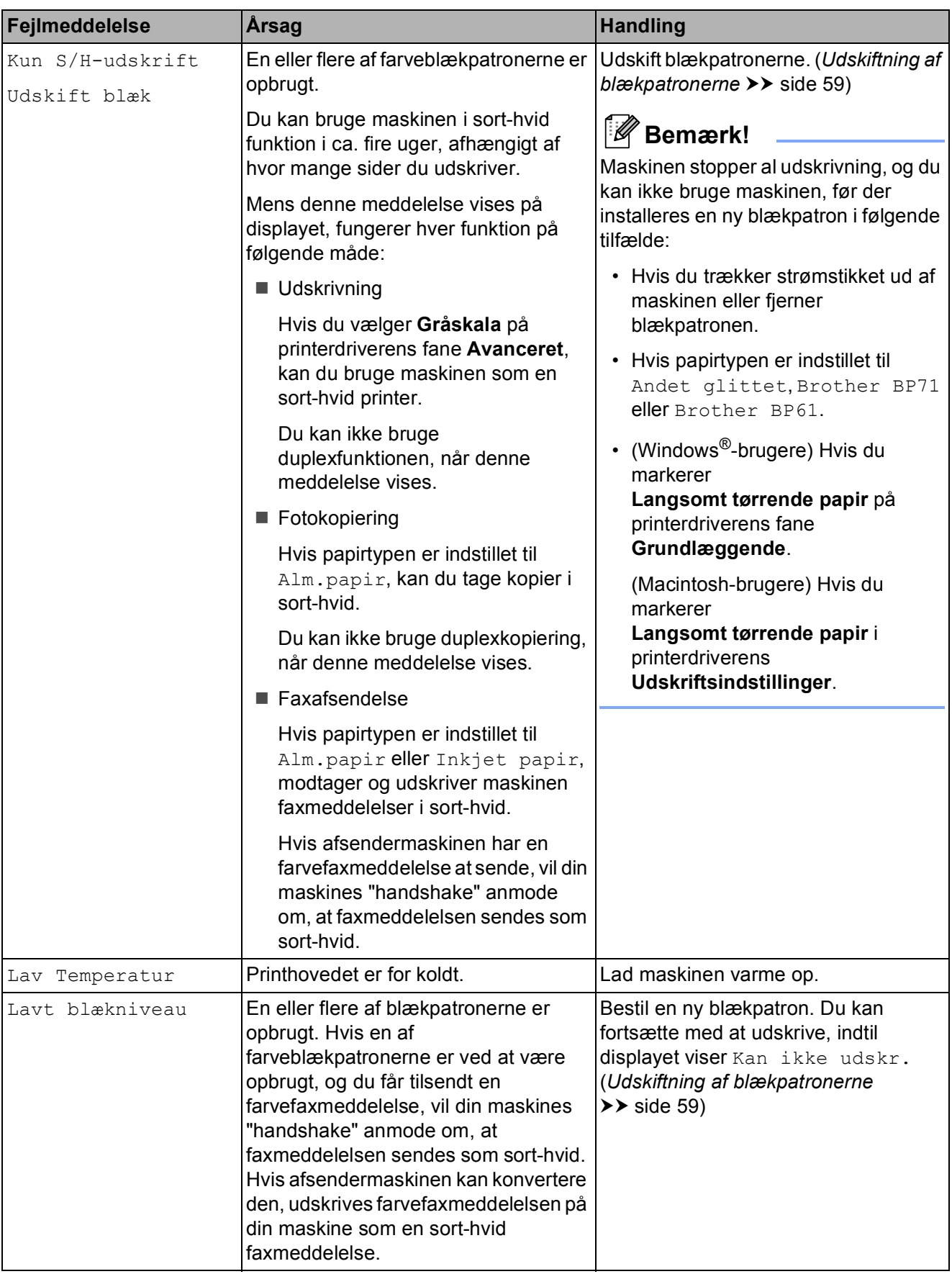

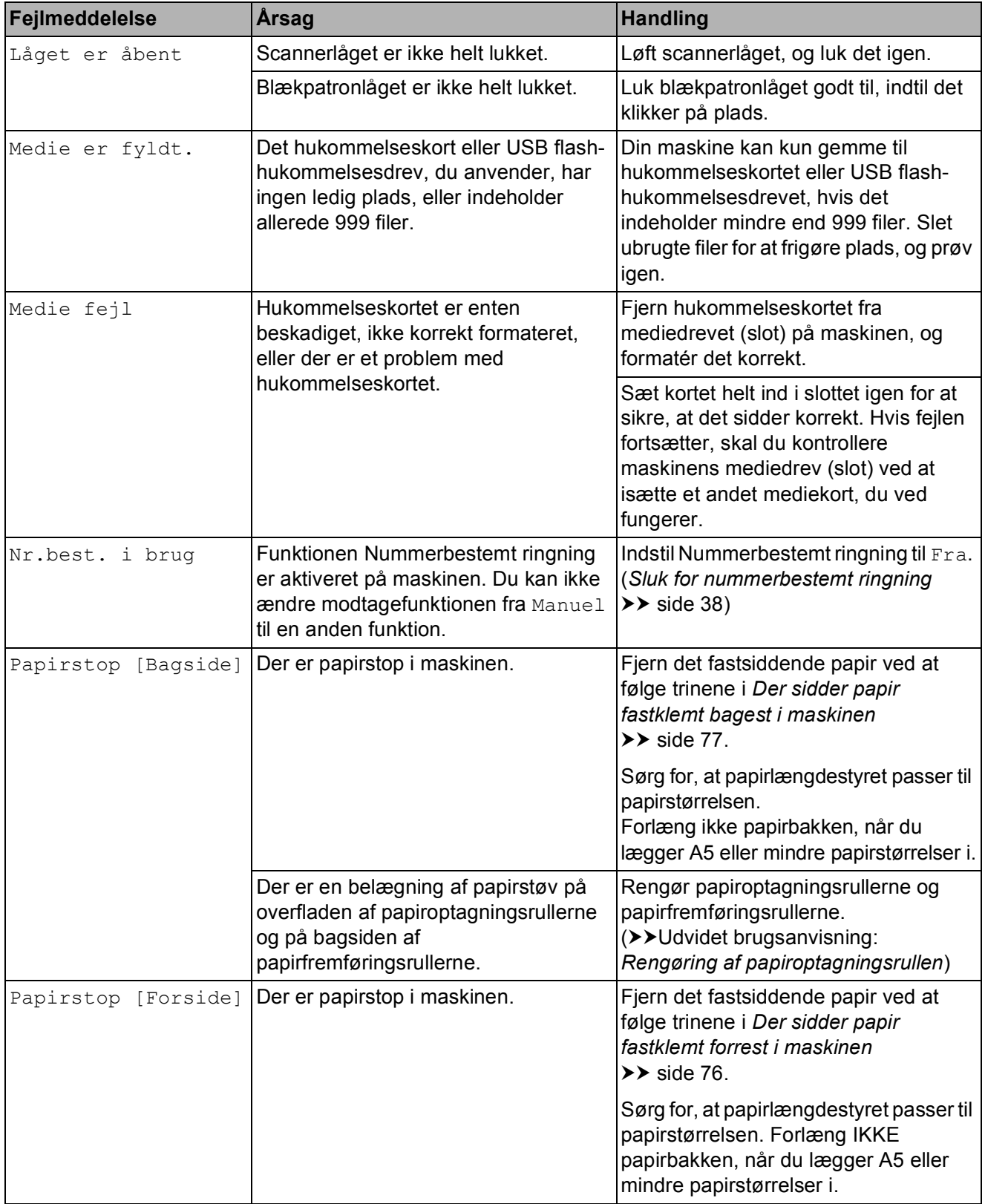

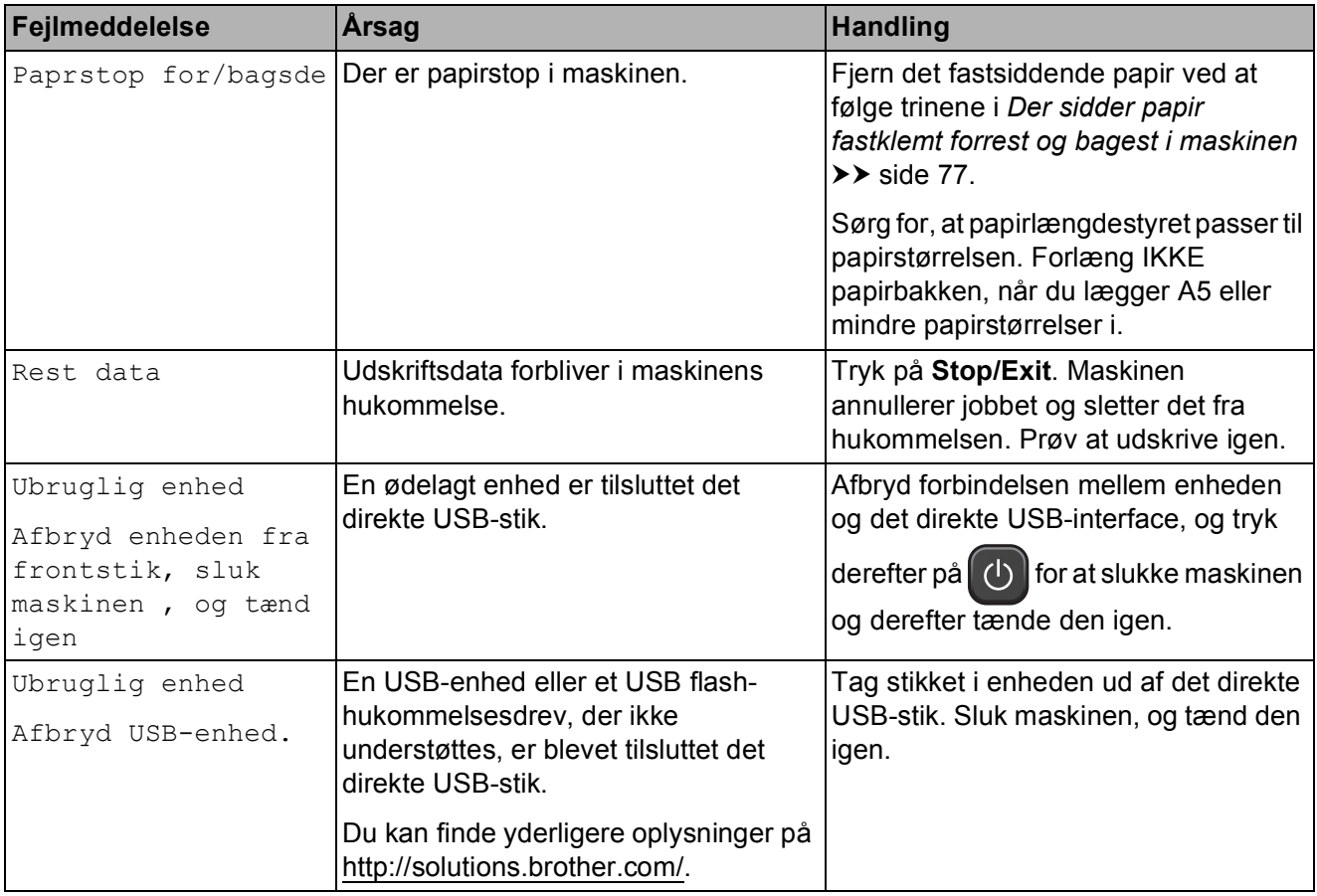

## **Fejlanimationer**

Fejlanimationerne viser trinvise instruktioner, når der opstår papirstop. Du kan læse trinene i dit eget tempo ved at trykke på  $\vee$  for at se det næste trin og **s** for at gå et trin tilbage.

### <span id="page-80-0"></span>**Overførsel af faxmeddelelser eller faxjournalrapport <sup>B</sup>**

Hvis displayet viser:

- Kan ikke renseXX
- Kan ikke init.XX
- Kan ikke printeXX
- Kan ikke scanneXX

Vi anbefaler, at du overfører dine faxmeddelelser til en anden faxmaskine eller til din pc. (*[Overførsel af faxmeddelelser til en](#page-80-1)  [anden faxmaskine](#page-80-1)* >> side 73 eller *[Overførsel af faxmeddelelser til din pc](#page-80-2)*  $\rightarrow$  [side 73](#page-80-2))

Du kan også overføre fax-journalrapporten for at se, om der er nogen faxmeddelelser, der skal overføres. (*[Overførsel af fax](#page-81-1)[journalrapport til en anden faxmaskine](#page-81-1)*  $\rightarrow$  [side 74](#page-81-1))

#### <span id="page-80-1"></span>**Overførsel af faxmeddelelser til en anden faxmaskine <sup>B</sup>**

Hvis ikke du har indstillet dit afsender-id, kan du ikke indtaste faxoverførselstilstand. (**▶▶Hurtig installationsvejledning:** *Indtast personlige oplysninger (afsender-ID)*)

a Tryk på **Stop/Exit** for at afbryde fejlen midlertidigt.

- 2 Tryk på Menu.
	- Tryk på  $\sim$  eller  $\vee$  for at få vist Service.
- **Tryk på** Service.
- Tryk på Dataoverførsel.
- Tryk på Faxoverførsel.

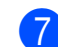

- **7** Gør et af følgende:
	- Hvis displayet viser Ingen data, er der ikke flere faxmeddelelser tilbage i maskinens hukommelse.

Tryk på **Stop/Exit**.

- Indtast det faxnummer, som faxmeddelelserne skal videresendes til.
- Tryk på Mono Start.

#### <span id="page-80-2"></span>**Overførsel af faxmeddelelser til din pc B**

Du kan overføre faxmeddelelser fra maskinens hukommelse til din pc.

- a Tryk på **Stop/Exit** for at afbryde fejlen midlertidigt.
- **2** Sørg for at MFL-Pro Suite er installeret på din pc, og tænd derefter for **PC-FAX modtagelse** på pc'en. (**▶▶Softwarebrugsanvisning: PC-FAX***modtagelse*)
- Sørg for, at du har indstillet PC Fax modtagelse på maskinen. (**▶▶Udvidet brugsanvisning:** *PC-Faxmodtagelse (kun Windows®)*) Hvis faxmeddelelserne findes i maskinens hukommelse, når du indstiller PC Fax-modtagelse, spørger displayet, om du vil overføre faxmeddelelserne til din pc.

#### 4 Gør et af følgende:

- $\blacksquare$  Tryk på Ja for at overføre alle faxmeddelelserne til din pc. Du bliver spurgt, om du også vil aktivere sikkerhedsudskrivningen.
- $\blacksquare$  Tryk på  $N$ ej for at afslutte og efterlade faxmeddelelserne i hukommelsen.

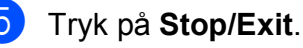

#### <span id="page-81-1"></span>**Overførsel af fax-journalrapport til en anden faxmaskine <sup>B</sup>**

Hvis ikke du har indstillet dit afsender-id, kan du ikke indtaste faxoverførselstilstand. (**▶▶Hurtig installationsvejledning:** *Indtast personlige oplysninger (afsender-ID)*)

- **1** Tryk på Stop/Exit for at afbryde fejlen
- 2 Tryk på Menu.

midlertidigt.

- $\boxed{3}$  Tryk på  $\sim$  eller  $\vee$  for at få vist Service.
- 4 Tryk på Service.
- 5 Tryk på Dataoverførsel.
- 6 Tryk på Raportoverfør.
- Tast det faxnummer, som faxjournalrapporten skal viderestilles til.
- 8 Tryk på Mono Start.

## <span id="page-81-0"></span>**Dokumentstop**

Dokumenter kan sidde fast i ADF-enheden, hvis de ikke er ilagt eller fremført korrekt, eller hvis de er for lange. Følg trinene herunder for at afhjælpe et dokumentstop.

#### **Dokumentet sidder fast øverst i ADF** $enden$

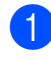

- **1** Tag alt det papir ud af ADF'en, der ikke sidder fast.
- 2 Åbn ADF-låget.
- 
- **3** Træk det fastsiddende dokument ud til højre.

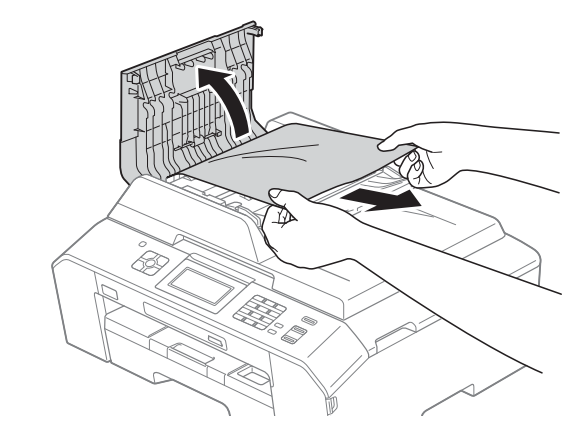

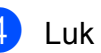

- 4 Luk ADF-låget.
- **5** Tryk på **Stop/Exit**.

## **VIGTIGT!**

Luk ADF-låget korrekt ved at trykke det forsigtigt på midten for at undgå dokumentstop.

#### **Dokumentet sidder fast inden i ADFenheden <sup>B</sup>**

- **1** Tag alt det papir ud af ADF'en, der ikke sidder fast.
- 2 Løft dokumentlåget.
- **3** Træk det fastsiddende dokument ud til højre.

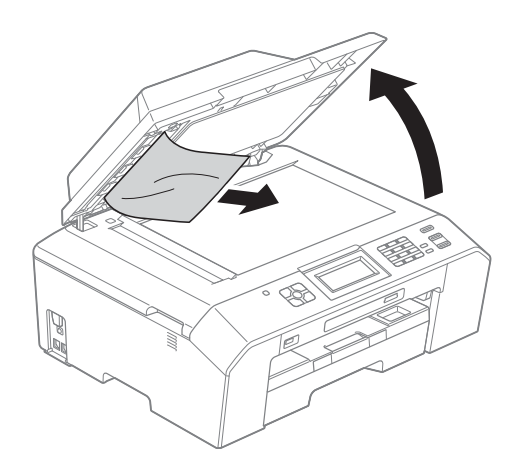

4 Luk dokumentlåget.

**6** Tryk på Stop/Exit.

#### **Sådan fjernes små dokumenter, der sidder fast i ADF'en**

- **d** Løft dokumentlåget.
	- <sup>2</sup> Sæt et stift stykke papir, f.eks. et stykke karton, ind i ADF'en for at skubbe mindre papirstumper ud på den anden side.

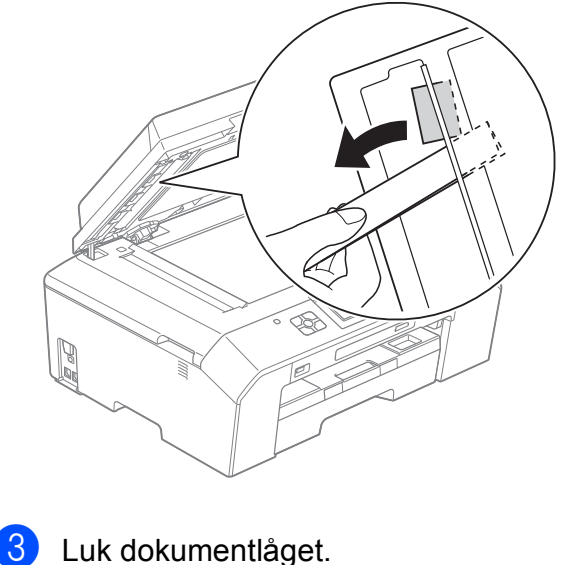

d Tryk på **Stop/Exit**.

## <span id="page-83-0"></span>**Printerstop eller papirstop**

Fjern det fastsiddende papir, afhængigt af hvor det sidder fast i maskinen.

#### <span id="page-83-1"></span>**Der sidder papir fastklemt forrest i maskinen**

Hvis der står Papirstop [Forside] på displayet, skal du gøre følgende:

- **1** Træk stikket til maskinen ud af stikkontakten.
- $\overline{2}$  Tag papirbakken (1) helt ud af maskinen.

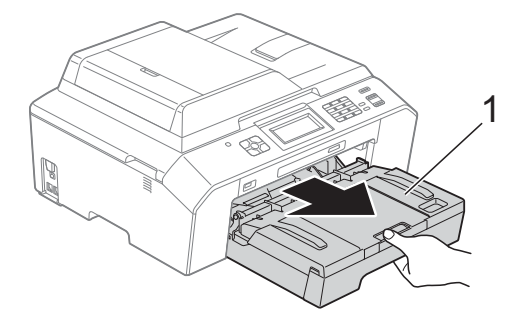

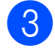

c Træk det fastsiddende papir (1) ud.

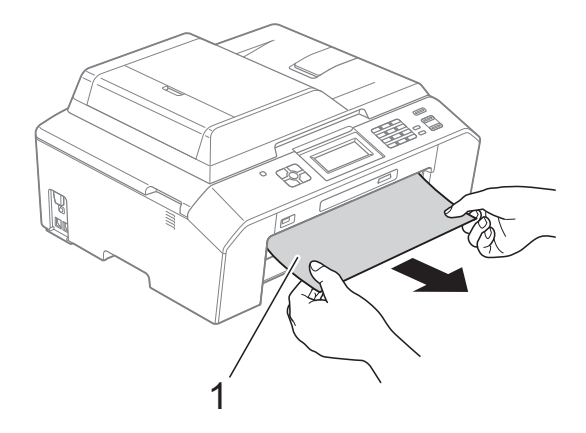

Løft låget til udredning af papirstop, og fjern det fastsiddende papir.

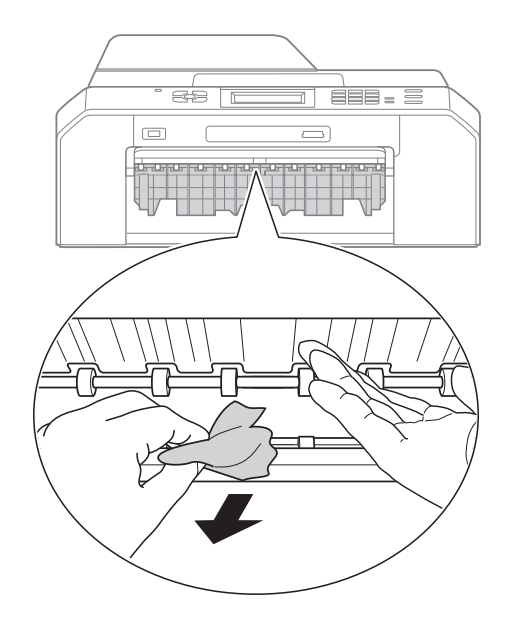

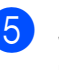

Skub papirbakken helt tilbage i maskinen.

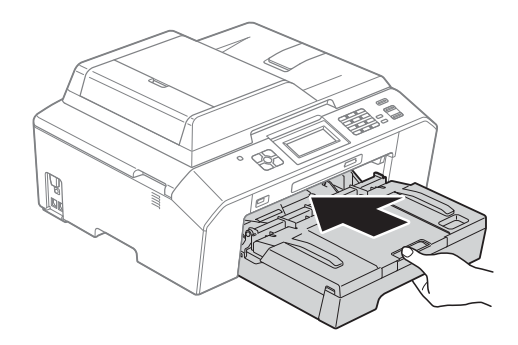

#### **Bemærk!**

Sørg for, at du trækker papirstøtten ud, indtil den klikker på plads.

6 Tilslut strømkablet igen.

#### **Bemærk!**

I tilfælde af gentagne papirstop har et lille stykke papir muligvis sat sig fast i maskinen. (*[Yderligere funktioner til](#page-87-0)  [udbedring af papirstop](#page-87-0)* >> side 80)

#### <span id="page-84-0"></span>**Der sidder papir fastklemt bagest i maskinen**

Hvis der står Papirstop [Bagside] på displayet, skal du gøre følgende:

**1** Træk stikket til maskinen ud af stikkontakten.

**2** Åbn låget til udredning af papirstop (1) bag på maskinen.

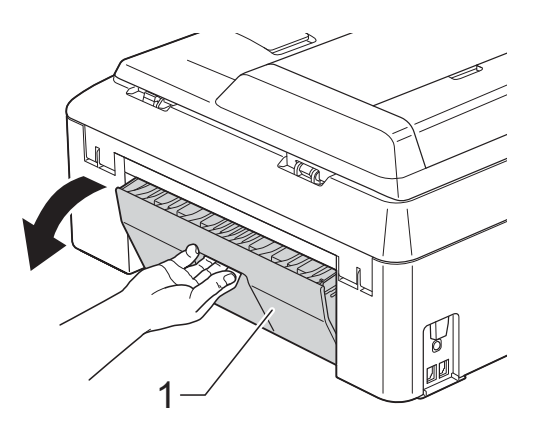

**3** Træk det fastsiddende papir ud af maskinen.

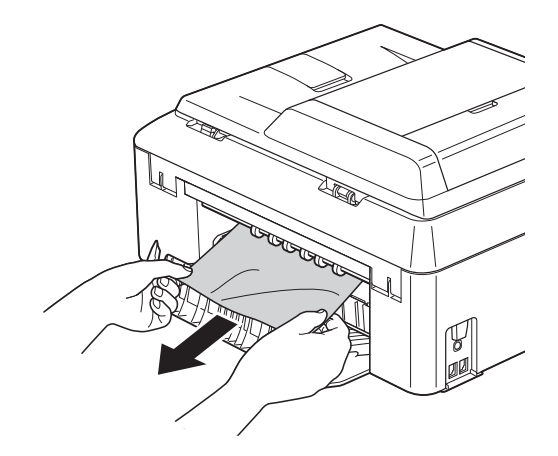

<span id="page-84-2"></span> $\left(4\right)$  Luk låget til udredning af papirstop. Sørg for, at låget er lukket korrekt.

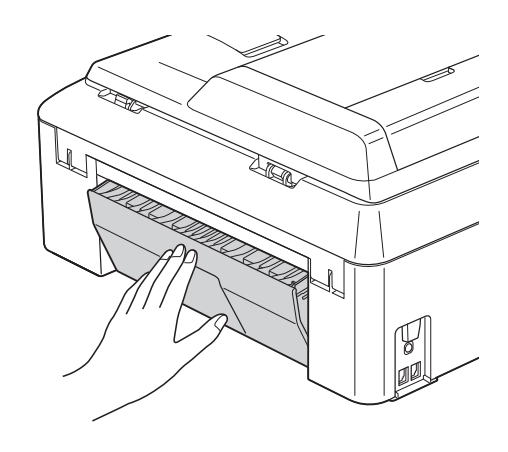

**b** Tilslut strømkablet igen.

#### <span id="page-84-1"></span>**Der sidder papir fastklemt forrest og bagest i maskinen**

Hvis der står Paprstop for/bagsde på displayet, skal du gøre følgende:

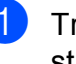

**1** Træk stikket til maskinen ud af stikkontakten.

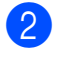

 $\overline{2}$  Tag papirbakken (1) helt ud af maskinen.

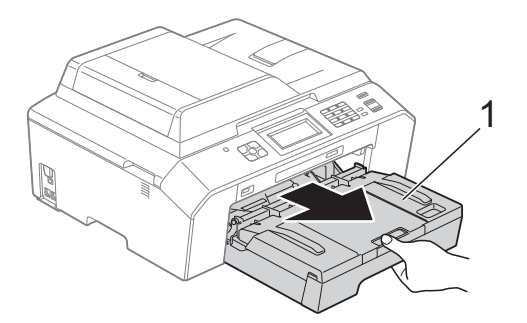

**3** Træk det fastsiddende papir (1) ud.

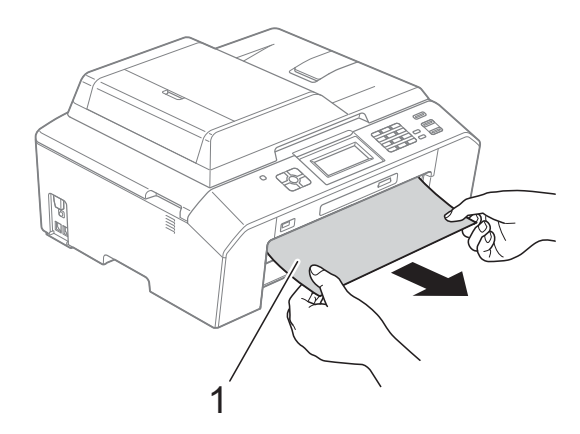

4 Løft låget, og fjern det fastsiddende papir. (Når bakken er fjernet, skal du gå videre

til trin  $\bigcirc$ ).

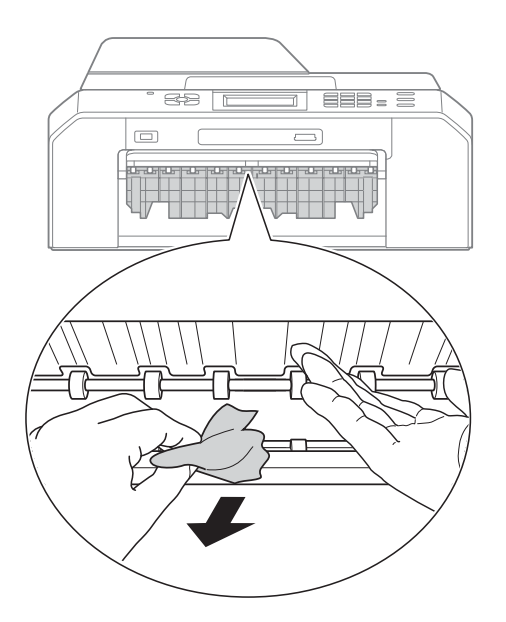

<span id="page-85-0"></span>**6** Åbn låget til udredning af papirstop (1) bag på maskinen.

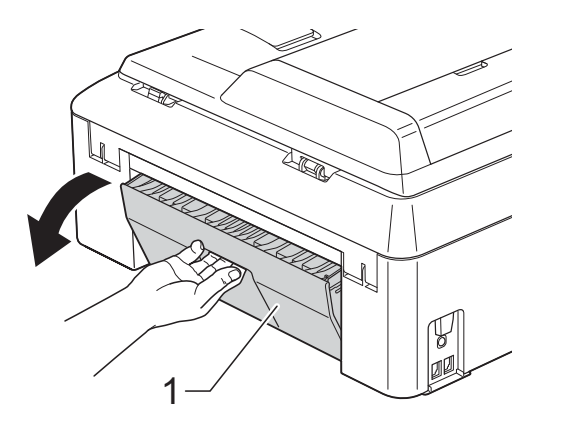

6 Træk det fastsiddende papir ud af maskinen.

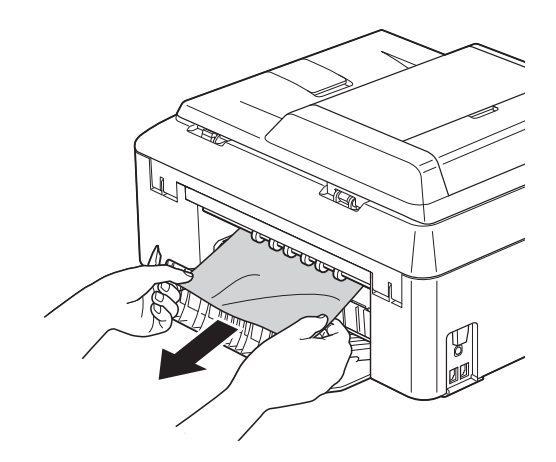

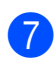

**Z** Luk låget til udredning af papirstop. Sørg for, at låget er lukket korrekt.

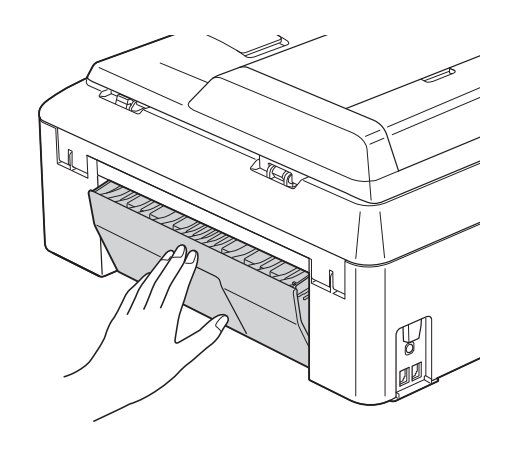

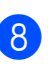

8 Skub papirbakken helt tilbage i maskinen.

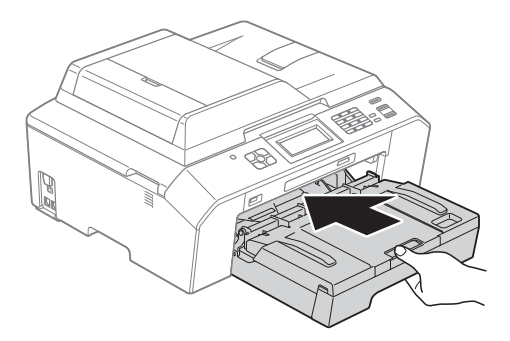

Brug begge hænder til at løfte scannerlåget (1) i åben stilling vha. de små håndtag på begge sider af maskinen.

Flyt printhovedet (om nødvendigt) for at fjerne resterende papir i dette område. Sørg for, at der ikke sidder papir fast i maskinens hjørner (2) og (3).

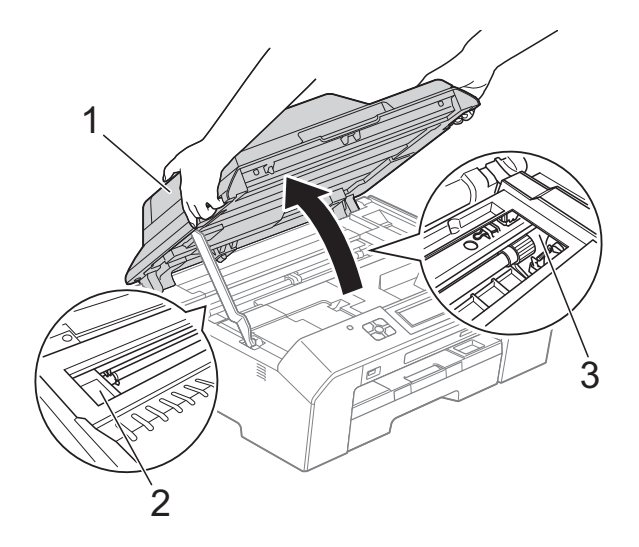

## **VIGTIGT!**

- Hvis papiret sidder fast under printhovedet, skal du trække maskinens strømstik ud af stikkontakten og derefter flytte printhovedet for at tage papiret ud.
- Hvis printhovedet står i højre hjørne som vist på tegningen, kan du ikke flytte printhovedet. Tilslut strømkablet igen. Hold **Stop/Exit** nede, indtil printhovedet flytter til midten. Træk derefter maskinens strømstik ud af stikkontakten, og tag papiret ud.

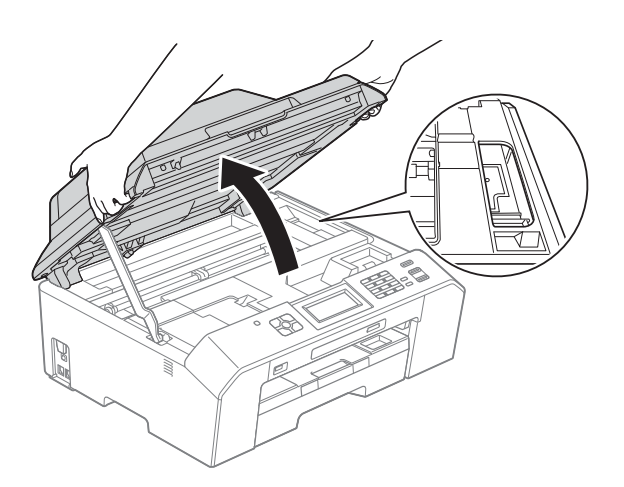

- Hvis du får blæk på huden, skal du vaske det af øjeblikkeligt med sæbe og rigeligt med vand.
- **id** Løft scannerlåget (1) for at udløse håndtaget. Tryk forsigtigt scannerlågsholderen (2) ned, og luk scannerlåget (3) med begge hænder.

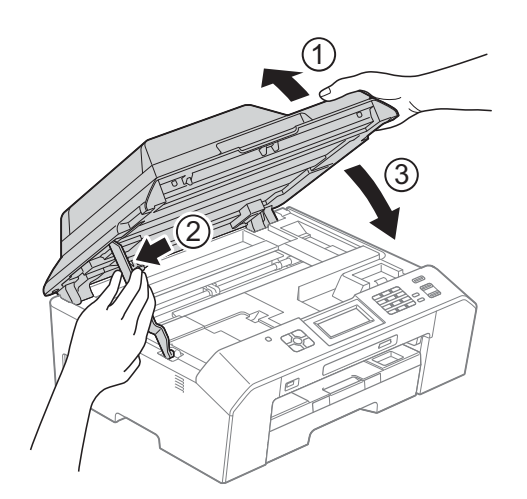

#### **Bemærk!**

Sørg for, at du trækker papirstøtten ud, indtil den klikker på plads.

**k Tilslut strømkablet igen.** 

#### **Bemærk!**

I tilfælde af gentagne papirstop har et lille stykke papir muligvis sat sig fast i maskinen. (*[Yderligere funktioner til](#page-87-0)  [udbedring af papirstop](#page-87-0)* >> side 80)

#### <span id="page-87-0"></span>**Yderligere funktioner til udbedring af**   $p$ apirstop

**1** Gør et tykt A4-ark eller ark i Letterstørrelse klar, f.eks. glittet papir, og læg det i maskinen i liggende retning gennem åbningen som vist, indtil du kan mærke, at maskinen tager fat i papiret.

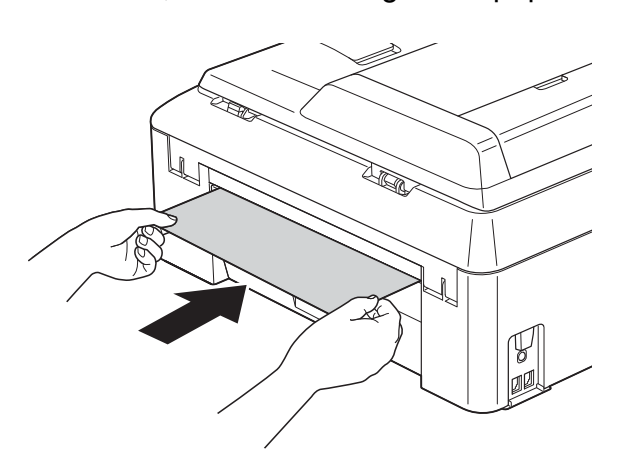

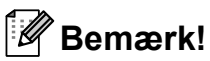

Vi anbefaler, at du anvender glittet papir.

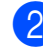

b Brug begge hænder til at løfte scannerlåget vha. fingerholderne på begge sider af maskinen, indtil det er i åben stilling.

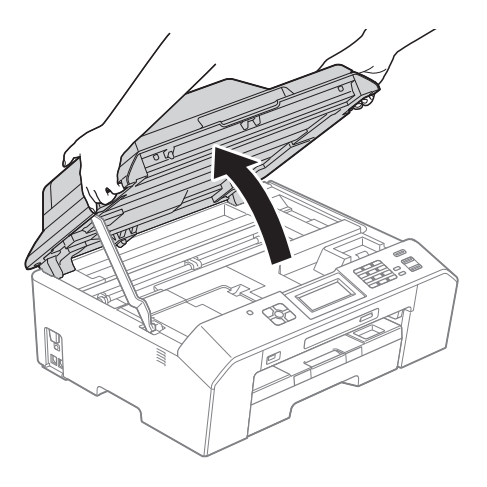

**3** Løft scannerlåget (1) for at udløse håndtaget. Tryk forsigtigt scannerlågsholderen (2) ned, og luk scannerlåget (3) med begge hænder. Det ilagte papir føres gennem maskinen og skubbes ud.

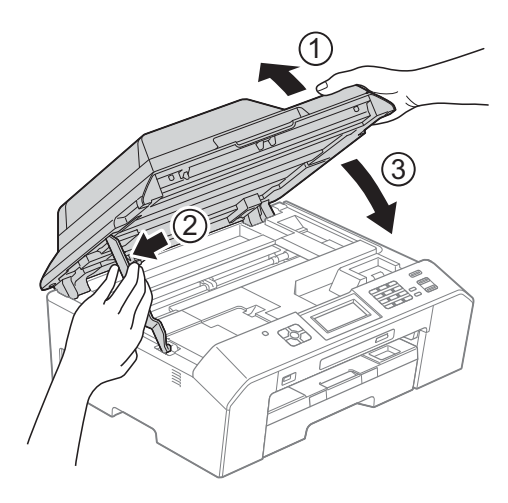

## **Fejlfinding**

Hvis du mener, at der er et problem med din maskine, skal du se i skemaet herunder og følge fejlfindingstippene.

De fleste problemer kan du nemt selv løse. Hvis du har behov for yderligere hjælp, kan du i Brother Solutions Center finde de seneste FAQ'er (hyppigt stillede spørgsmål) og tip til fejlfinding. Besøg os på<http://solutions.brother.com/>.

## **Hvis du har problemer med maskinen <sup>B</sup>**

## **Udskrivning**

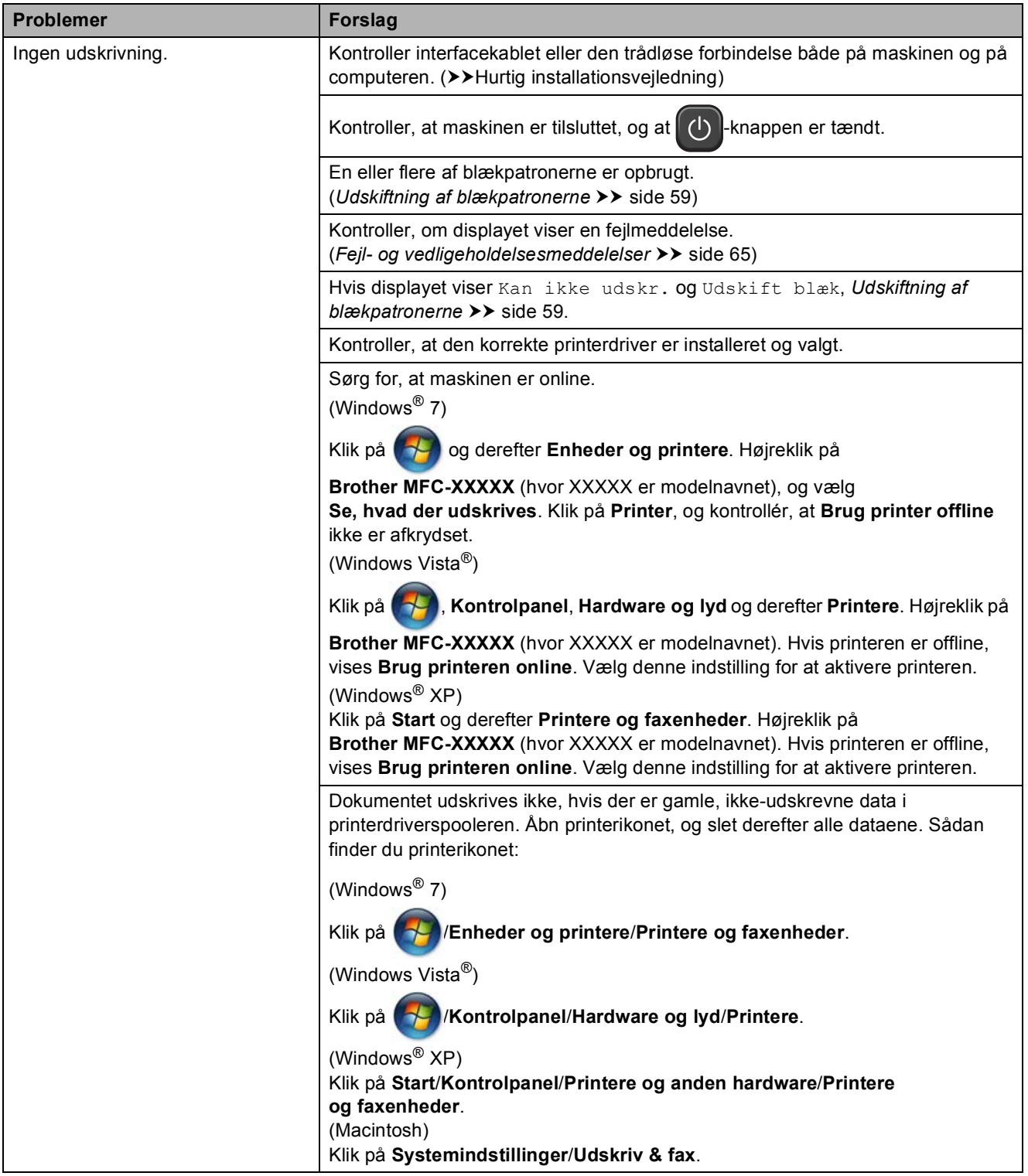

## **Udskrivning (Fortsat)**

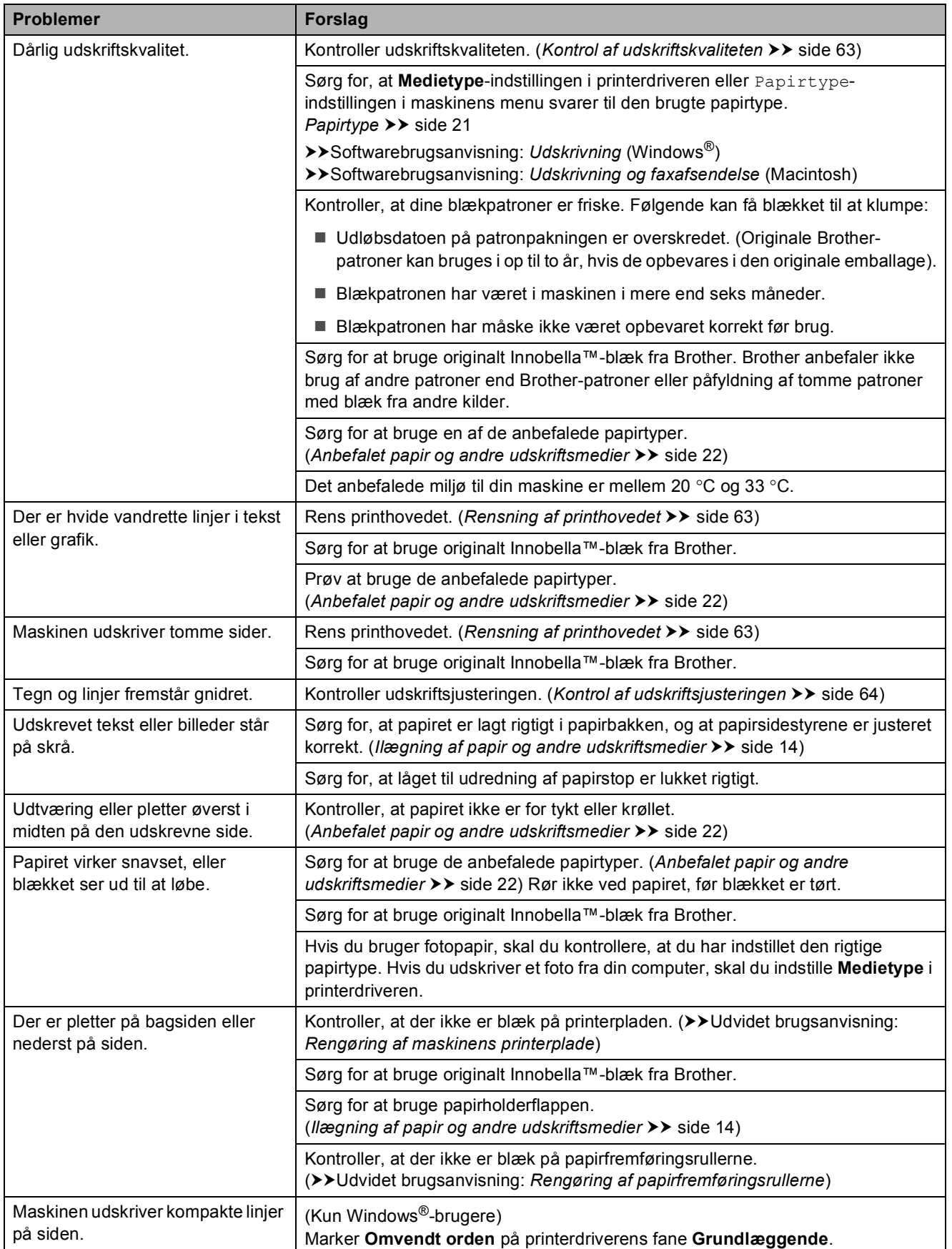

## **Udskrivning (Fortsat)**

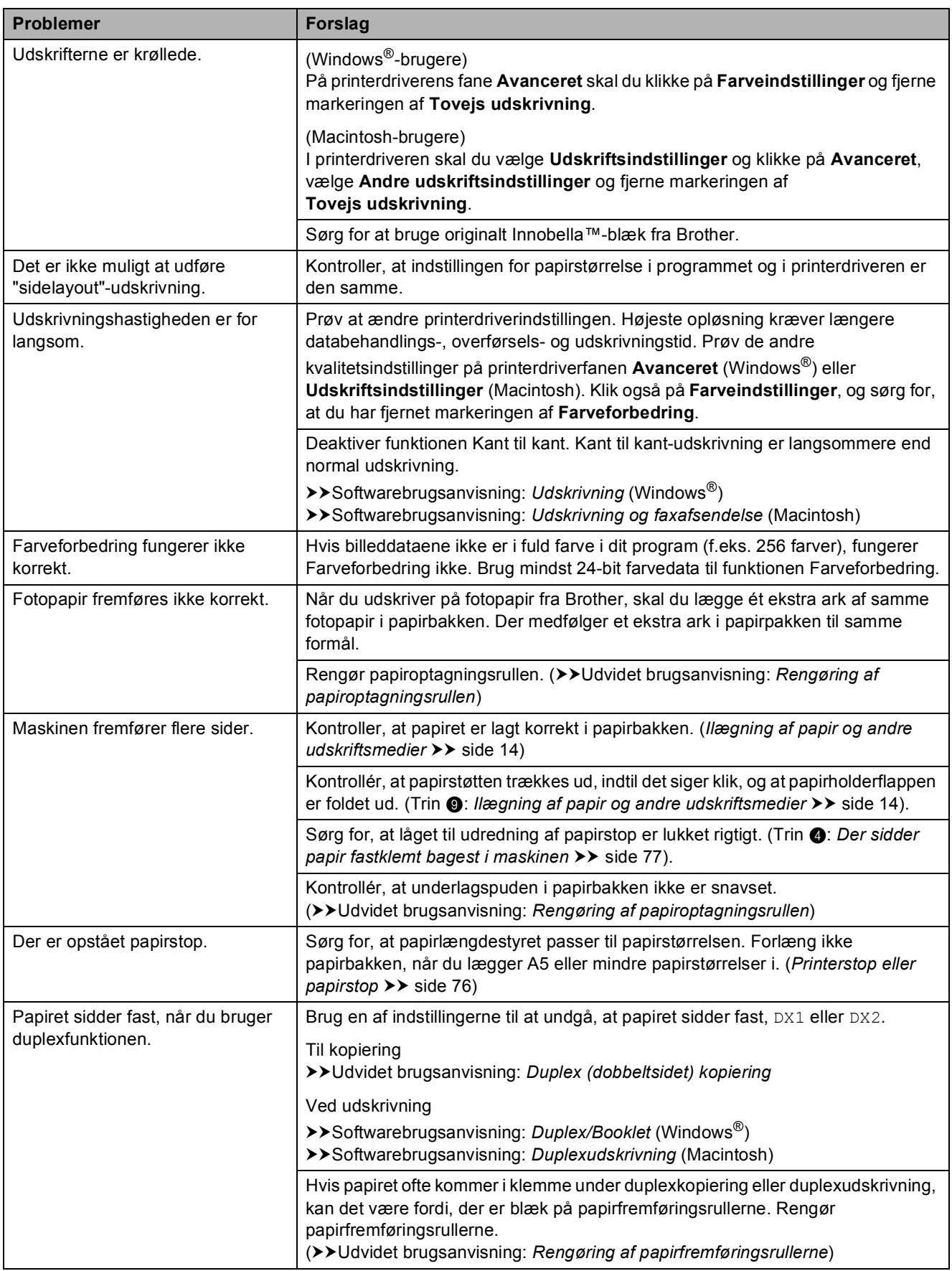

## **Udskrivning (Fortsat)**

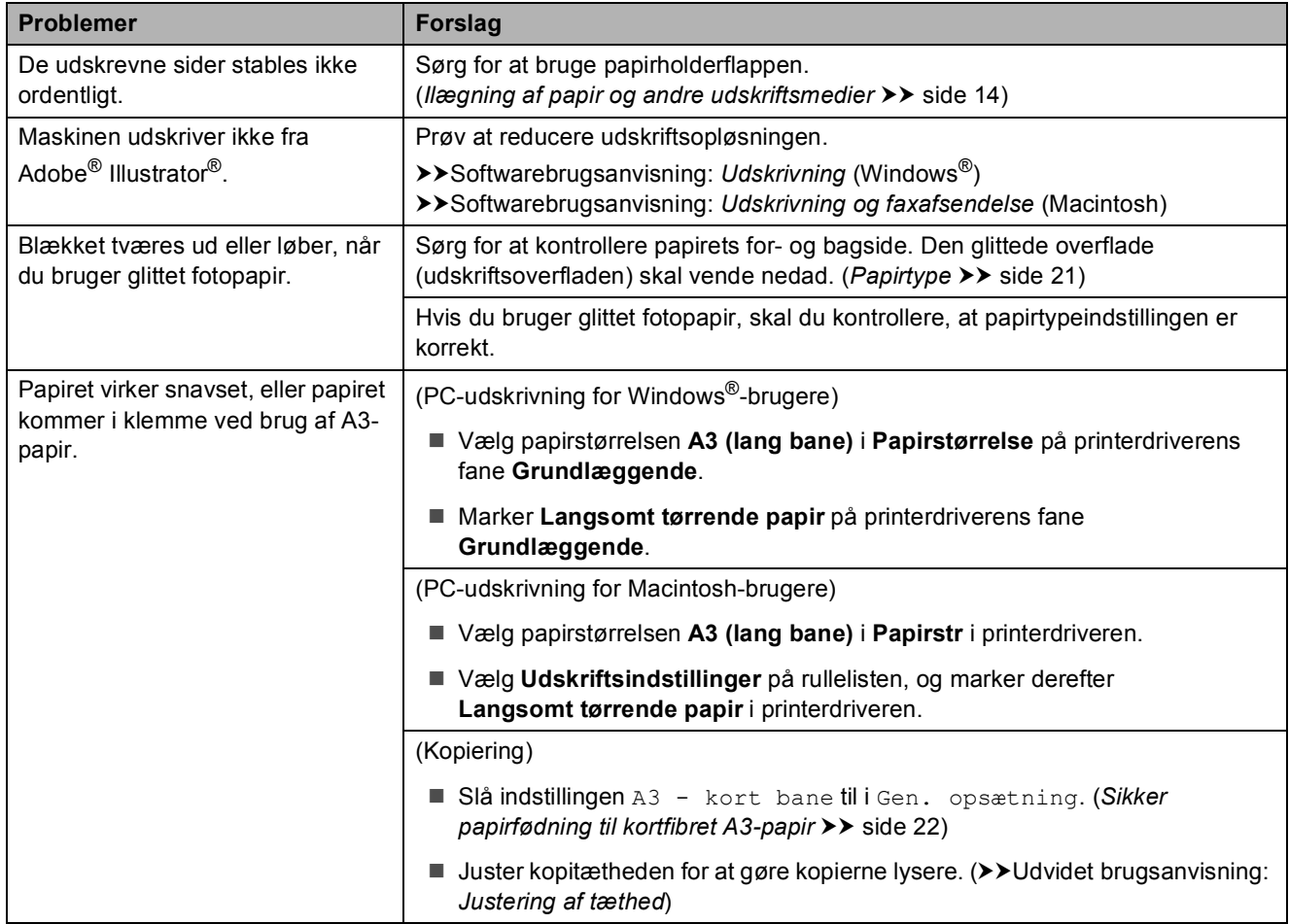

**B**

#### **Udskrivning af modtagne faxmeddelelser**

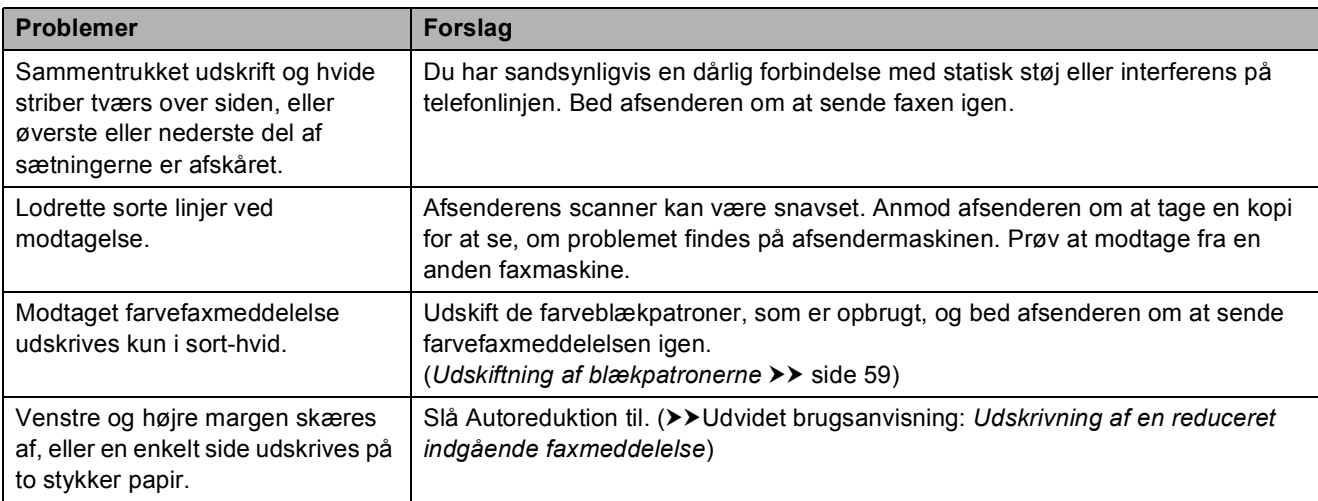

### **Telefonlinje eller forbindelser**

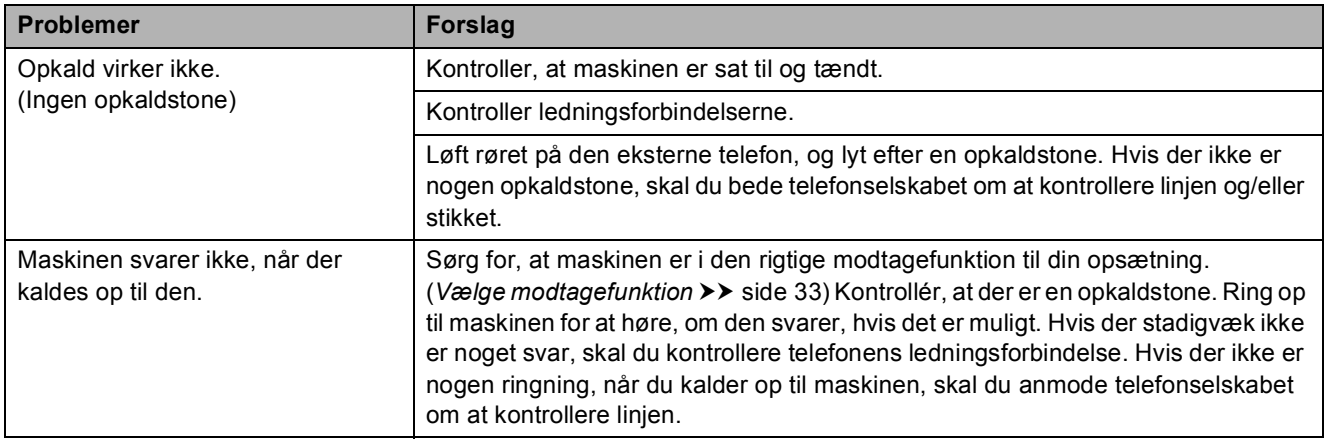

#### **Modtagelse af faxmeddelelser**

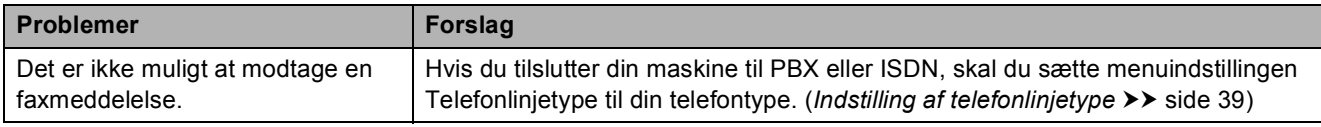

#### **Afsendelse af faxmeddelelser**

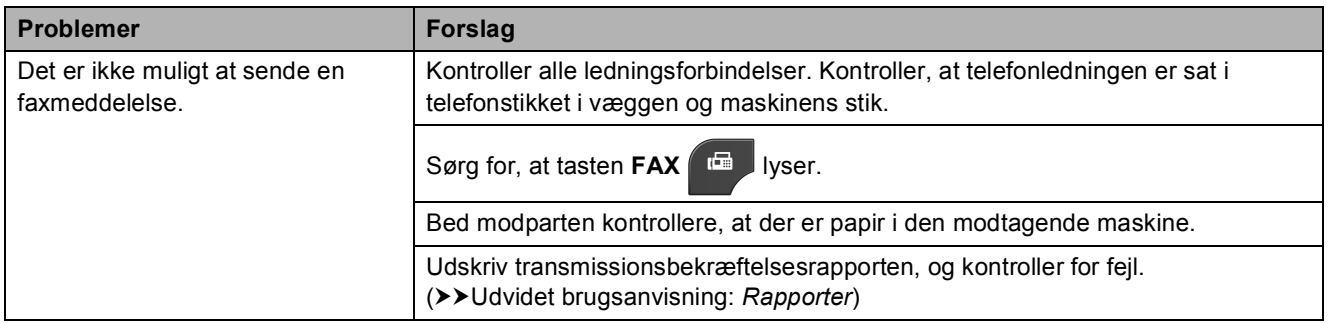

Fejlfinding

## **Afsendelse af faxmeddelelser (Fortsat)**

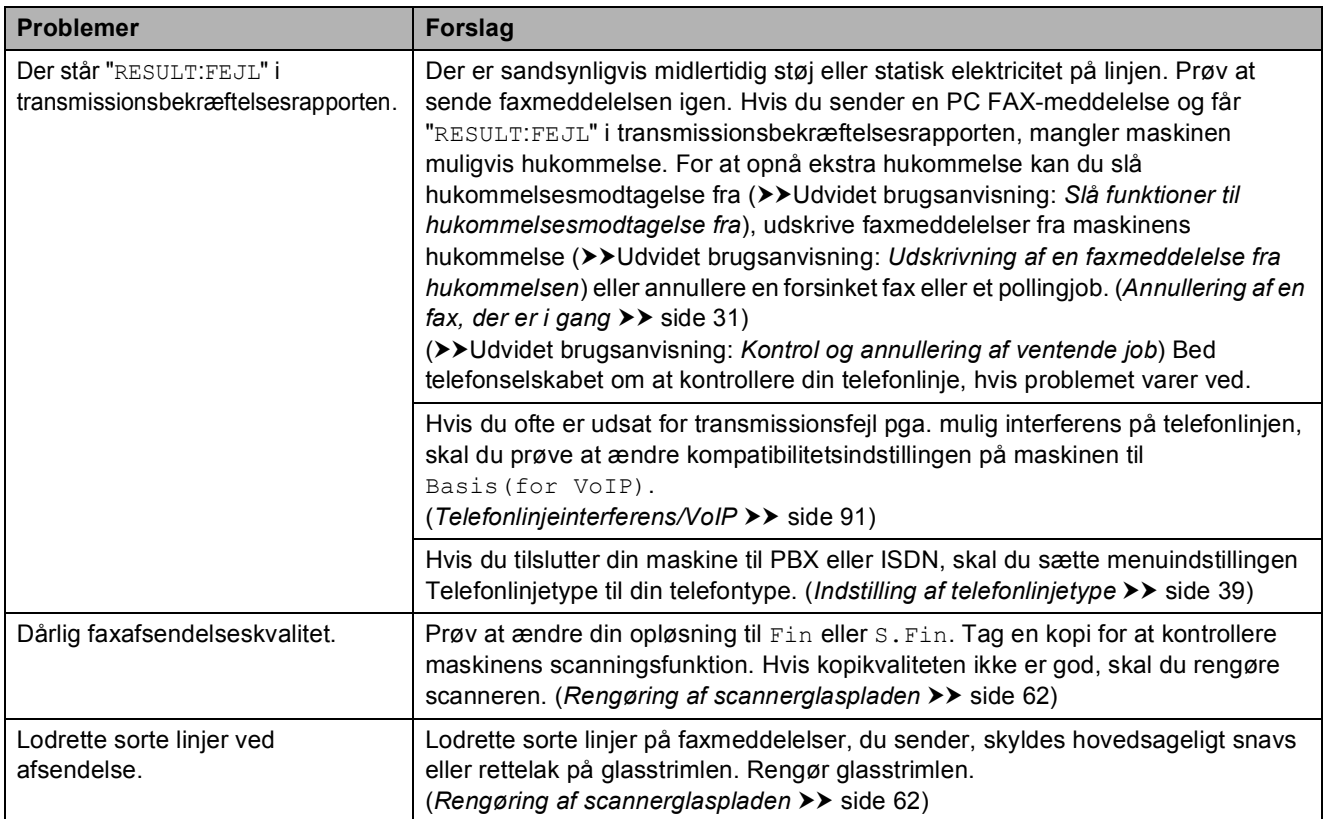

## **Håndtering af indgående opkald**

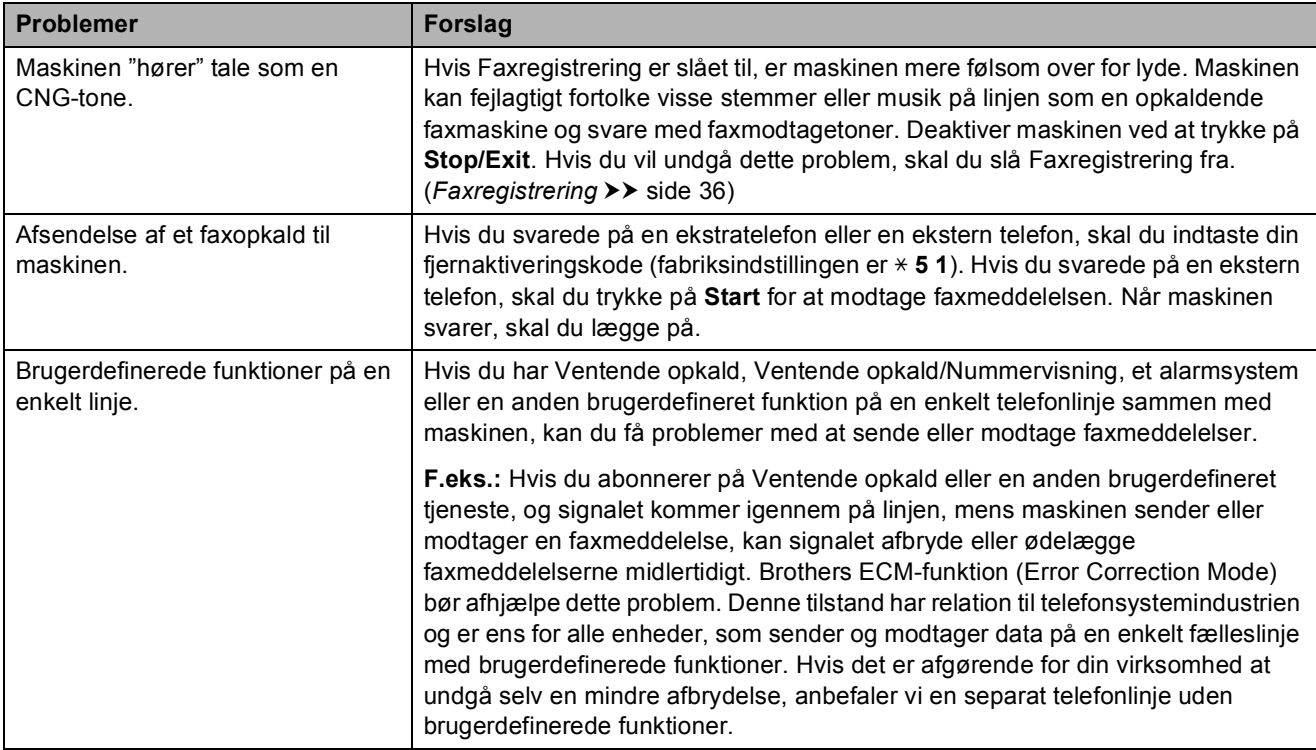

#### **Problemer med kopiering**

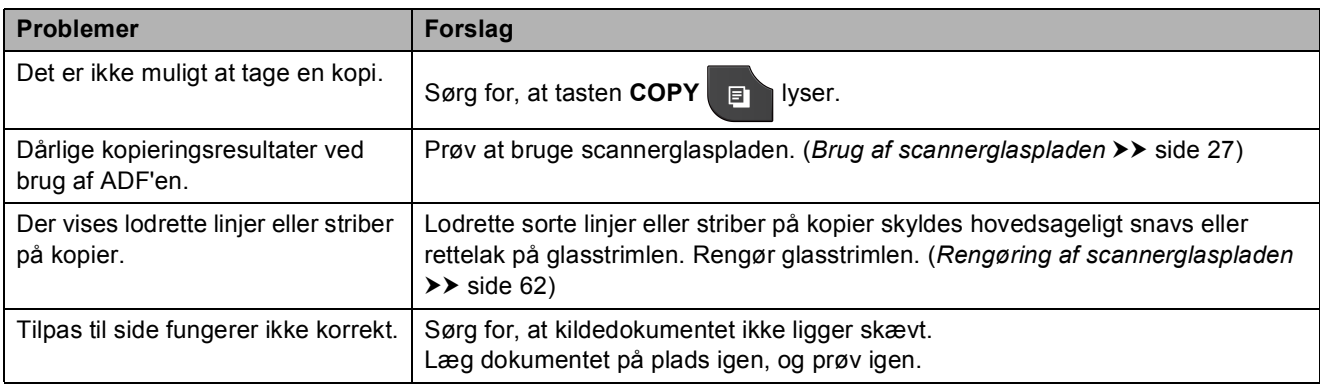

## **Problemer med scanning**

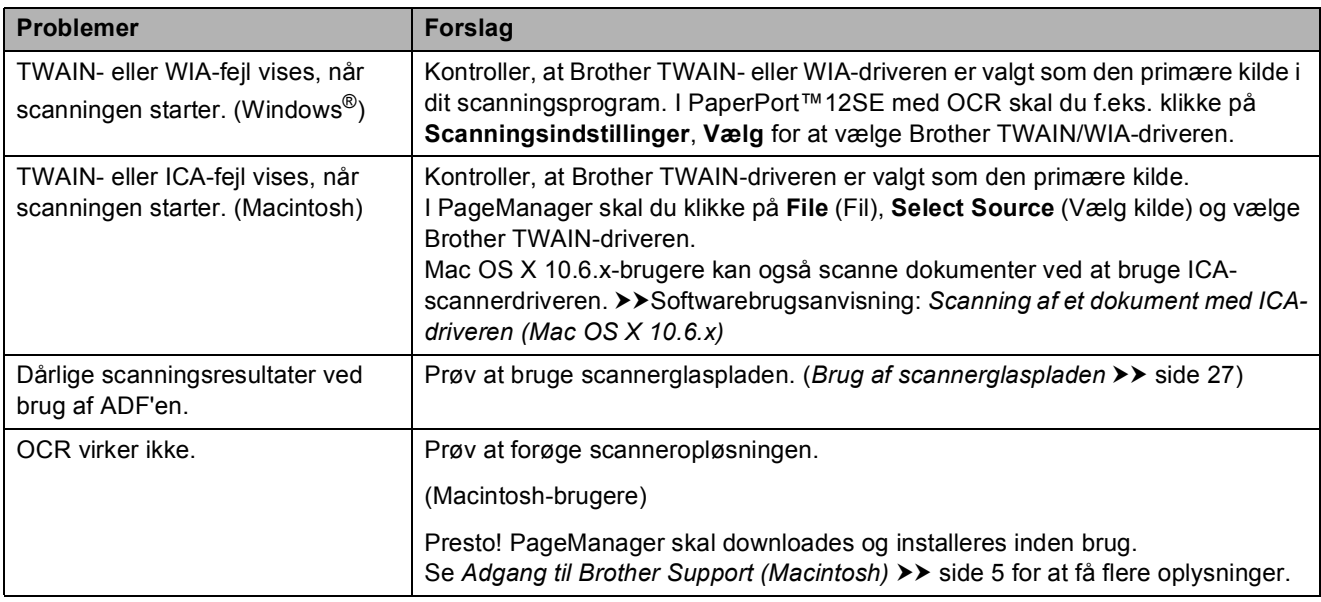

#### **Problemer med software**

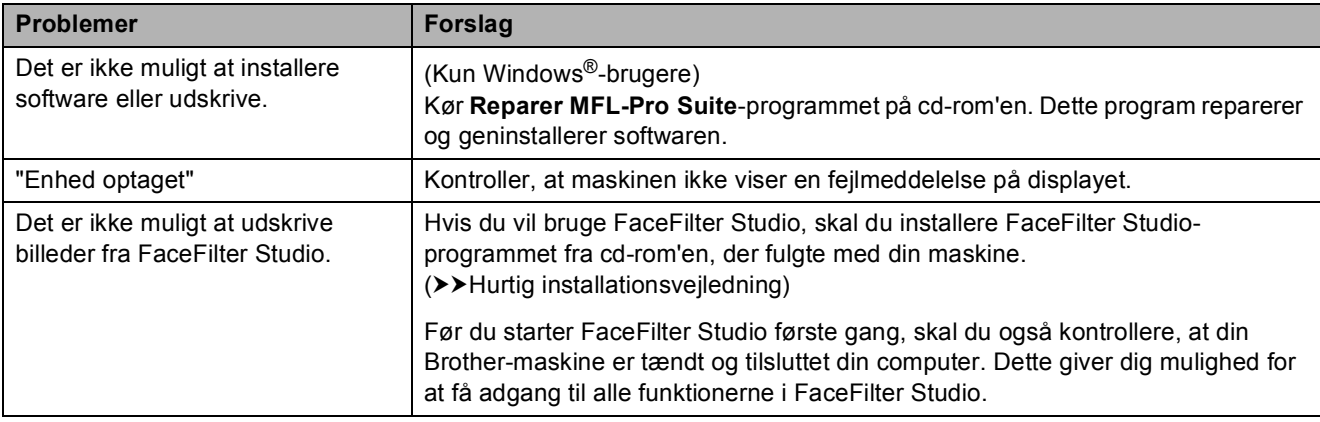

#### **Problemer med PhotoCapture Center™**

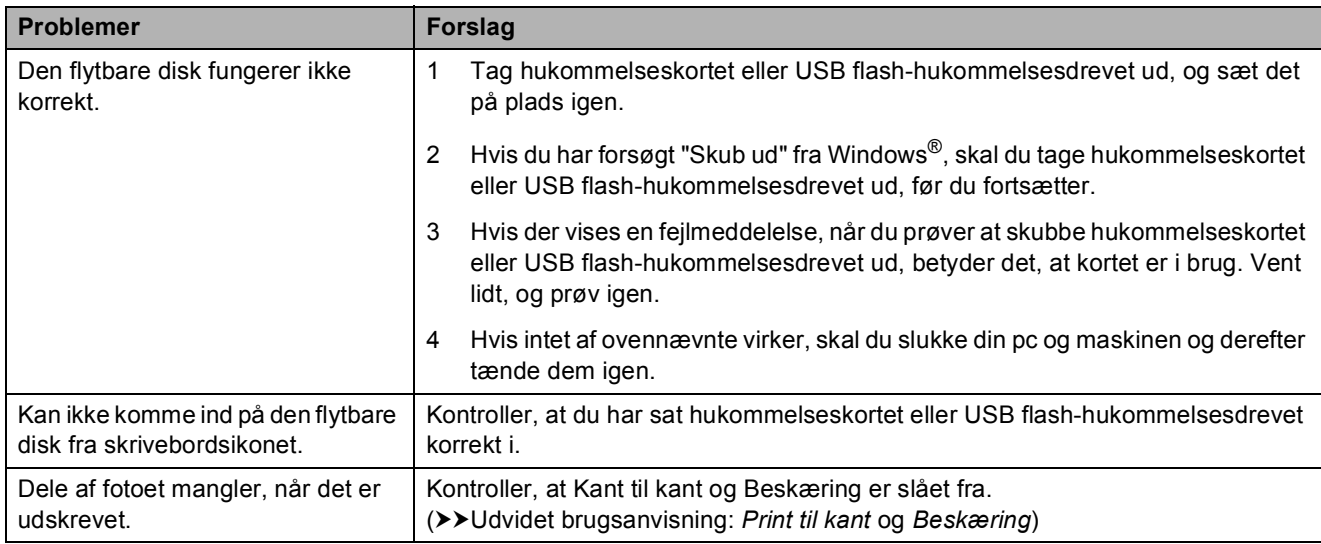

#### **Netværksproblemer**

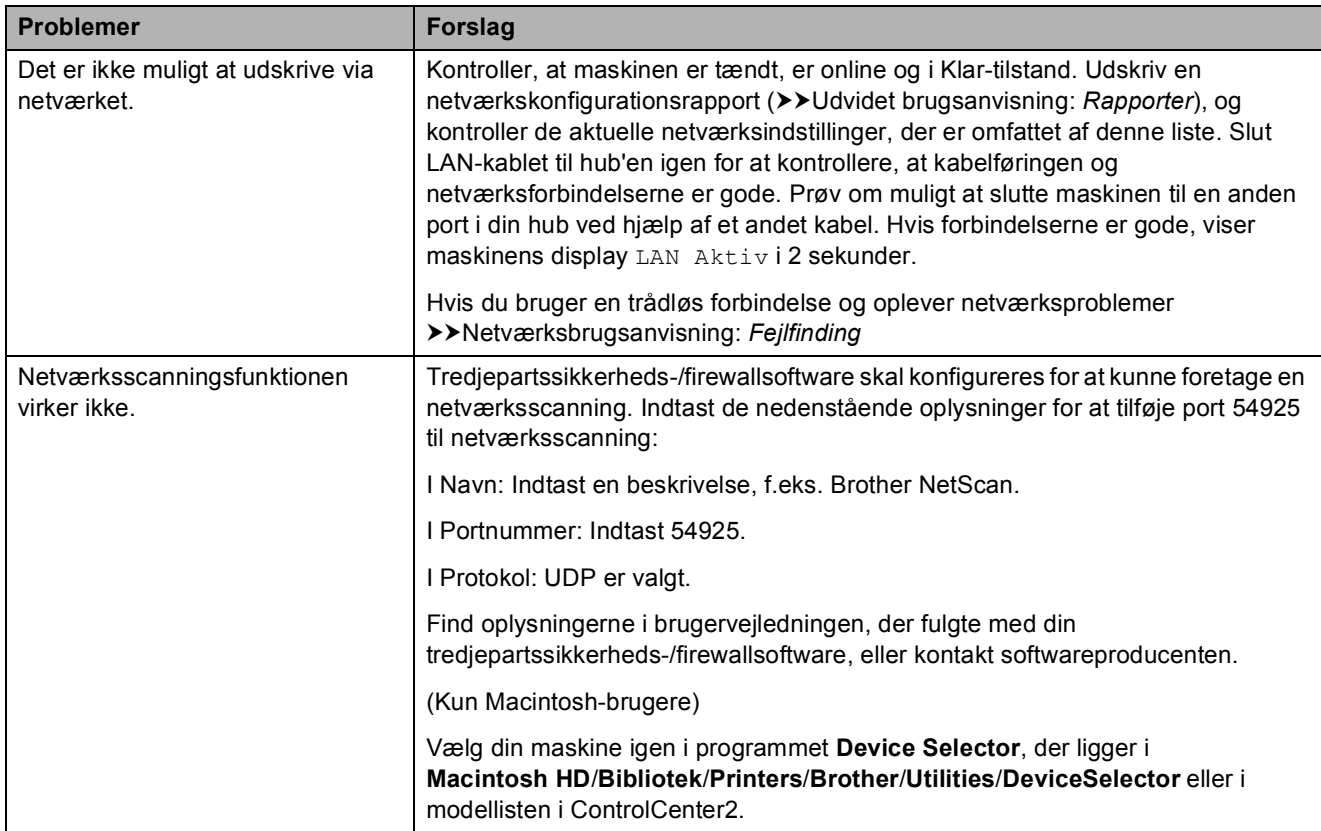

## **Netværksproblemer (Fortsat)**

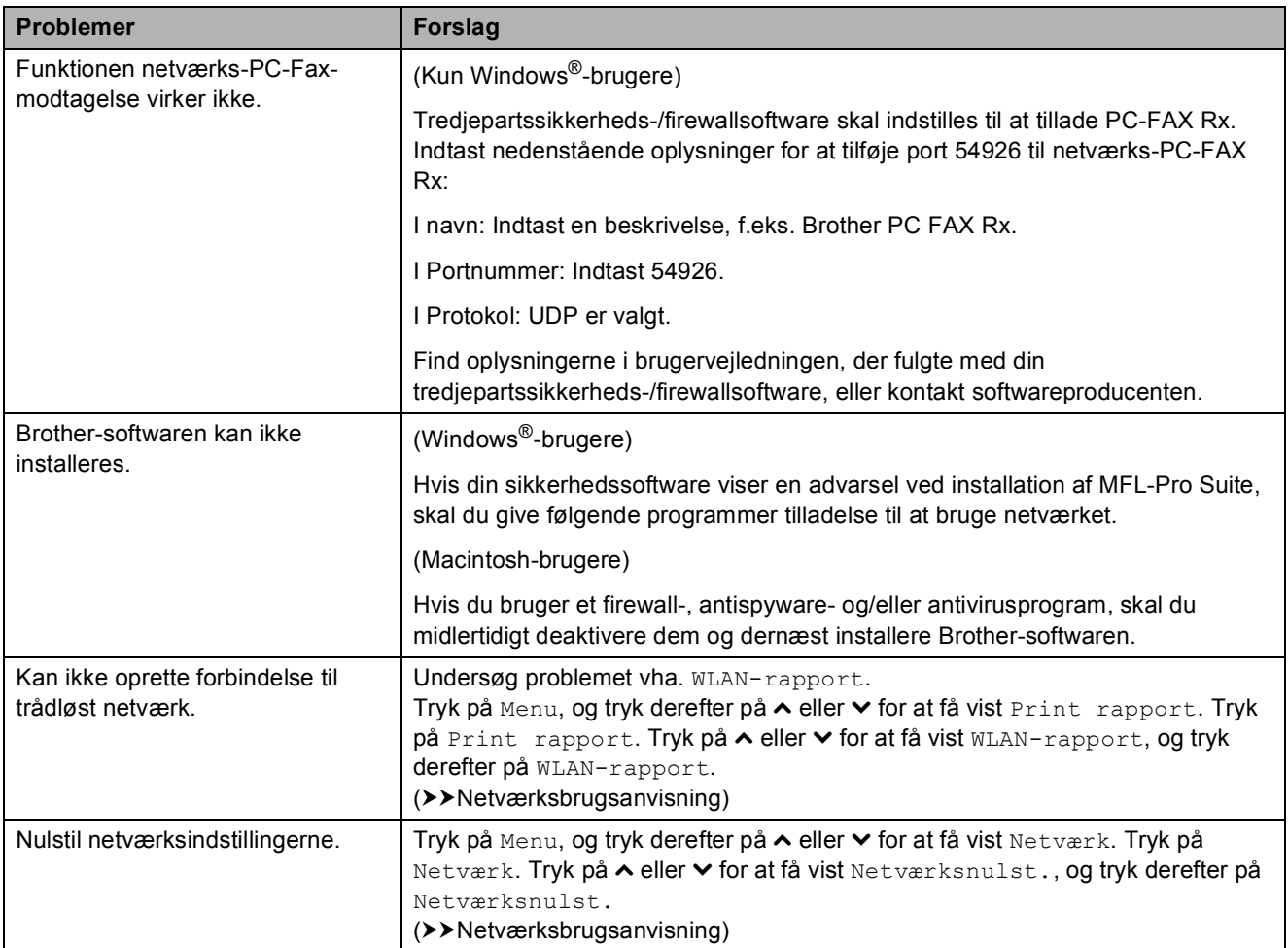

## **Problemer med indtastning af data**

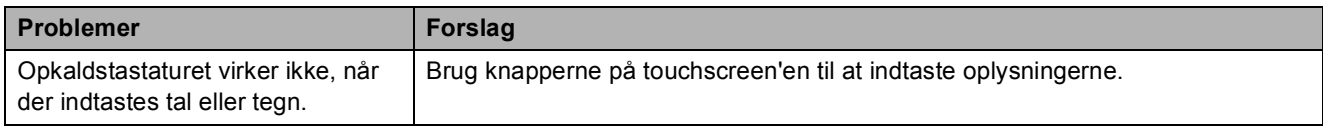

## **Opkaldstoneregistrering**

Når du afsender en faxmeddelelse automatisk, vil maskinen som standard vente et stykke tid, før den begynder at ringe nummeret op. Ved at ændre opkaldstoneindstillingen til Registrering kan du få maskinen til at ringe op, så snart den registrerer en opkaldstone. Denne indstilling kan spare lidt tid, når du sender faxmeddelelser til mange forskellige numre. Hvis du ændrer indstillingen og begynder at få problemer med at ringe op, bør du sætte indstillingen tilbage til indstillingen Ingen registr.

- Tryk på Menu.
- b Tryk på **s** eller **t** for at få vist Grundindst.
- Tryk på Grundindst.
	- Tryk på ∧ eller  $\checkmark$  for at få vist Opkaldstone.
- Tryk på Opkaldstone.
	- **Tryk på** Registrering eller
		- Ingen registr.
- g Tryk på **Stop/Exit**.

## <span id="page-98-0"></span>**Telefonlinjeinterferens/VoIP <sup>B</sup>**

Hvis du har problemer med at sende eller modtage faxmeddelelser på grund af mulig interferens på telefonlinjen, kan du ændre kompatibilitetsindstillingen, som reducerer modemhastigheden for at minimere fejl.

- 
- 1 Tryk på Menu.
	- Tryk på ∧ eller  $\checkmark$  for at få vist Grundindst.
- 3) Tryk på Grundindst.
	- Tryk på **∧** eller  $\vee$  for at få vist Kompatibilitet.
- 5 Tryk på Kompatibilitet.
- $\overline{6}$  Tryk på Høj, Normal eller Basis(for VoIP).
	- Basis(for VoIP) reducerer modemhastigheden til 9.600 bps og slår modtagelse af farvefax og ECM fra bortset fra afsendelse af faxmeddelelser i farver. Medmindre interferens er et hyppigt forekommende problem på din telefonlinje, vil du muligvis foretrække kun at anvende denne mulighed, når behovet opstår.

For at forbedre kompatibiliteten med de fleste VoIP-tjenester anbefaler Brother at ændre kompatibilitetsindstillingen til Basis(for VoIP).

- Normal indstiller modemhastigheden til 14.400 bps.
- $\blacksquare$  Høj øger modemhastigheden til 33.600 bps. (fabriksindstilling)

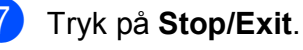

#### **Bemærk!**

VoIP (Voice over IP) er et slags telefonsystem, der bruger en internetforbindelse i stedet for en almindelig telefonlinje.

# **Maskininformation**

## **Kontrol af serienummeret**

Du kan se maskinens serienummer på displayet.

Tryk på Menu.

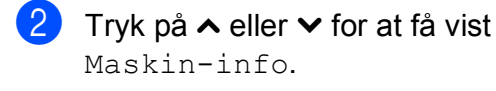

- 3 Tryk på Maskin-info.
- Tryk på Serienummer.
- e Tryk på **Stop/Exit**.

## **Nulstillingsfunktioner**

Følgende nulstillingsfunktioner er tilgængelige:

1 Netværk

Du kan nulstille printserveren til fabriksindstillingerne, som f.eks. adgangskoden og IP-adressen.

2 Hurtigkald&Fax

Hurtigopkald og Fax nulstiller følgende indstillinger:

■ Hurtigopkald

(Hurtigopkald og opsætning af grupper)

**Programmerede faxjob i hukommelsen** 

(Pollingtransmission, forsinket fax og forsinket batchtransmission)

■ Afsender-id

(Navn og nummer)

- Eksterne faxfunktioner
	- (Faxvideresendelse)
- Rapportindstillinger

(Transmissionsbekræftelsesrapport, hurtigopkaldsliste og faxjournal)

 $\blacksquare$  Historik

(Nummervisningshistorik og udgående opkald)

- Faxmeddelelser i hukommelsen
- 3 Alle indst.

Du kan gendanne fabriksstandarderne for alle indstillinger.

Brother anbefaler på det kraftigste, at du udfører denne procedure, før maskinen videregives eller bortskaffes.

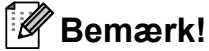

Træk interfacekablet ud, før du vælger Netværk eller Alle indst.

## **Sådan nulstiller du maskinen <sup>B</sup>**

- 1 Tryk på Menu.
- b Tryk på **s** eller **t** for at få vist Grundindst.
- 3 Tryk på Grundindst.
- Tryk på  $\sim$  eller  $\vee$  for at få vist Nulstil.
- 5 Tryk på Nulstil.
- **f 6** Tryk på ∧ eller ∨ for at få vist nulstillingsindstillingerne Netværk, Hurtigkald&Fax eller Alle indst.
- Tryk på den indstilling, du vil nulstille.
- Tryk på Ja for at bekræfte.
- Tryk på Ja i to sekunder for at genstarte maskinen.

**C**

# **Menu og funktioner**

## **Programmering på**   $displayer$

Din maskine er designet, så den er nem at betjene, idet den kan programmeres på displayet vha. menuknapperne på touchscreen'en. Den brugervenlige programmering hjælper dig med at få det fulde udbytte af alle de menuvalg, maskinen har.

Da programmeringen udføres på displayet, har vi udarbejdet en trinvis instruktion på displayet som hjælp til at programmere maskinen. Alt, hvad du behøver, er at følge instruktionerne, da de fører dig gennem alle menuvalg og programmeringsindstillinger.

**C**

## **Menutabel**

Ved hjælp af menutabellen kan du lettere forstå de menuvalg og funktioner, der ligger i maskinens programmer. Fabriksindstillinger vises i fed skrift med en stjerne.

#### **Menu <sup>C</sup>**

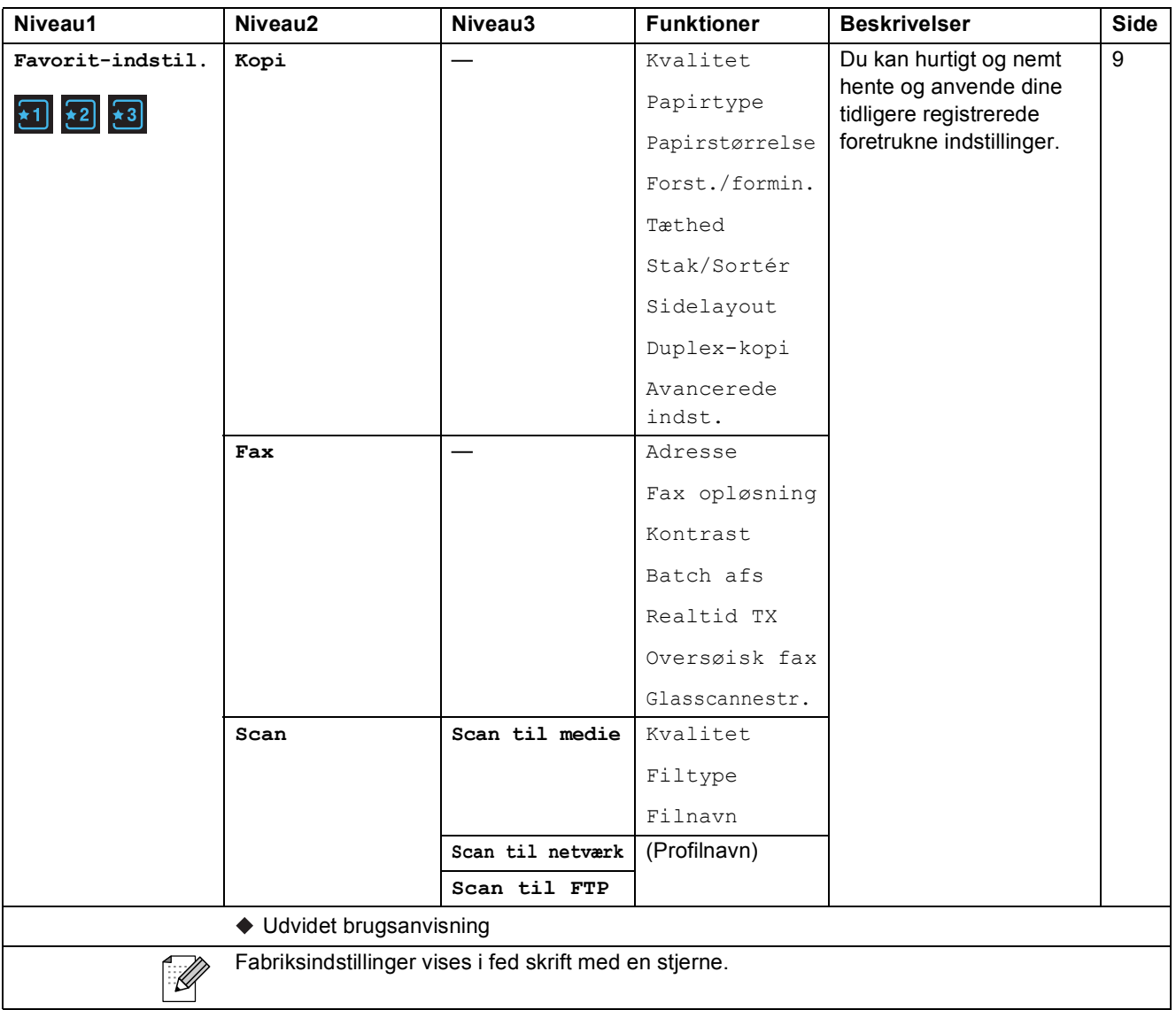

Menu og funktioner

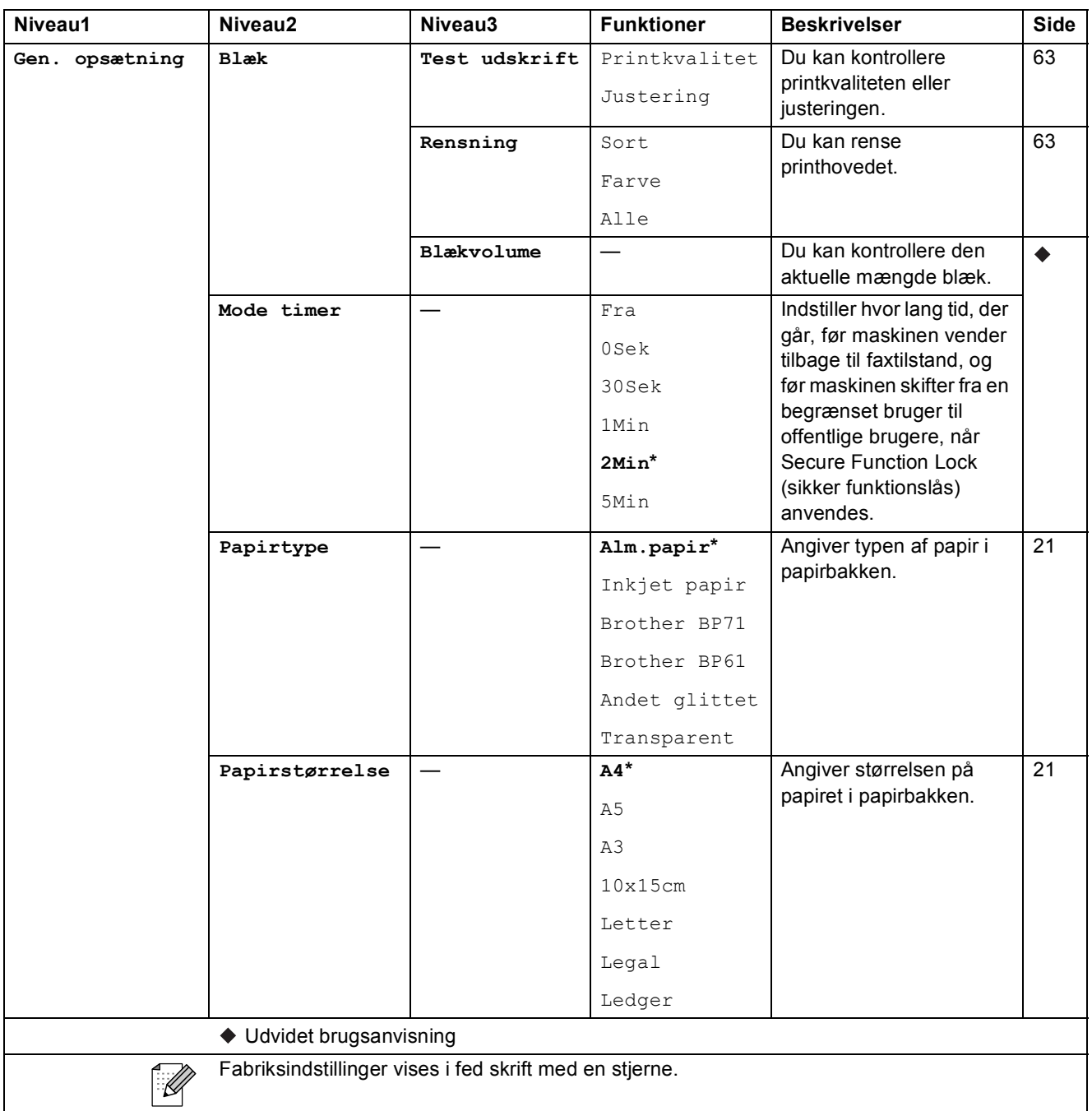

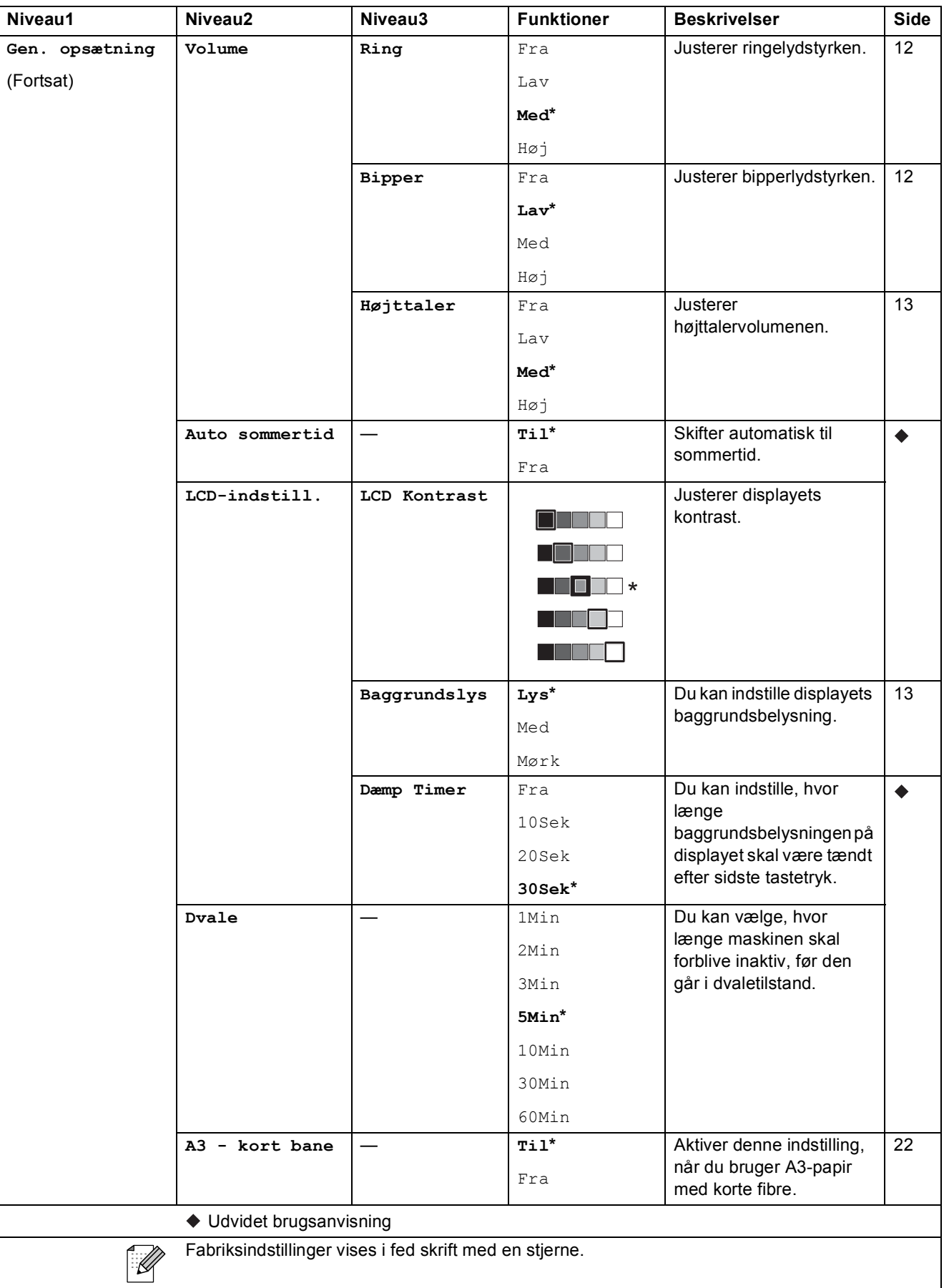

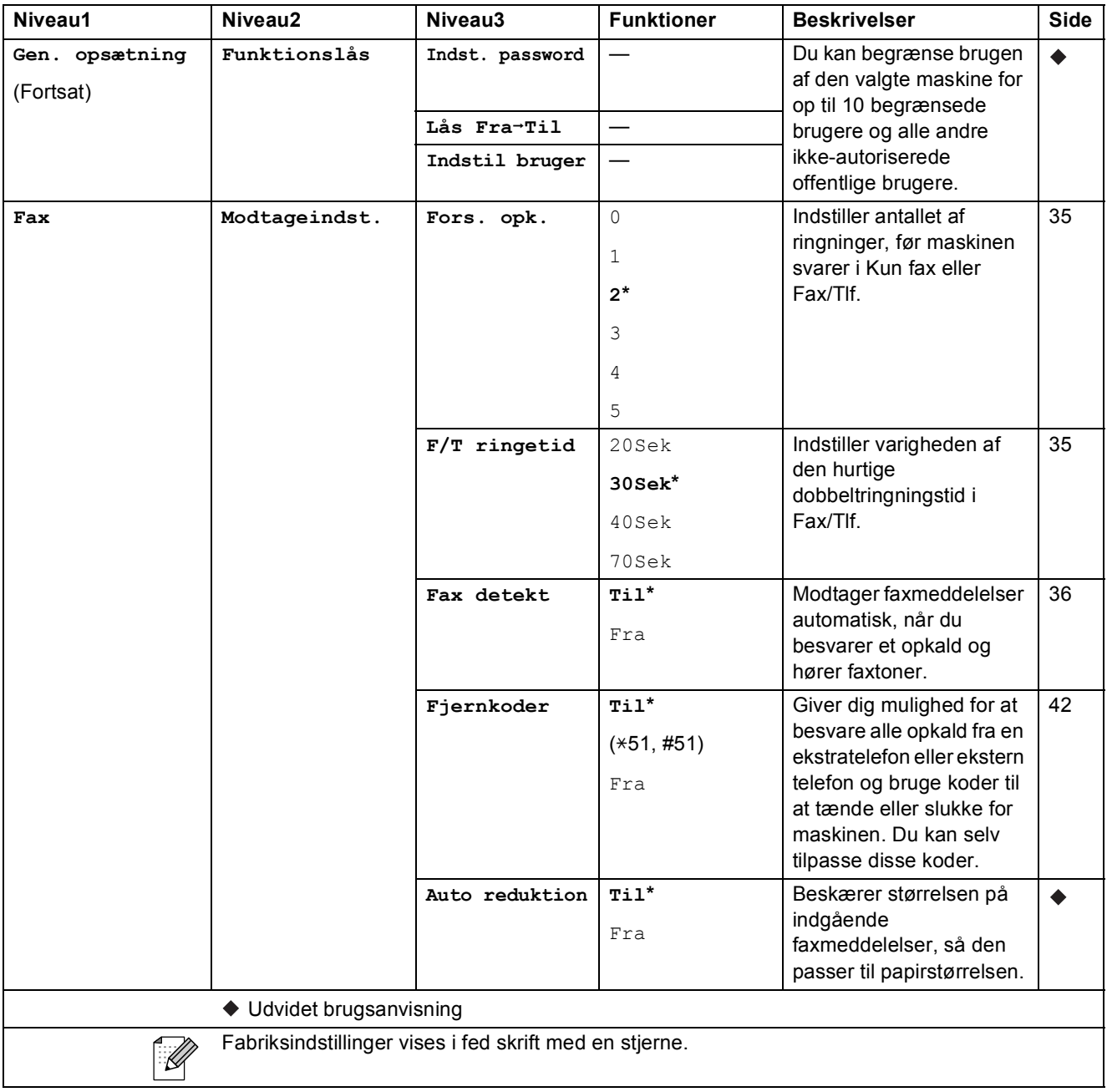

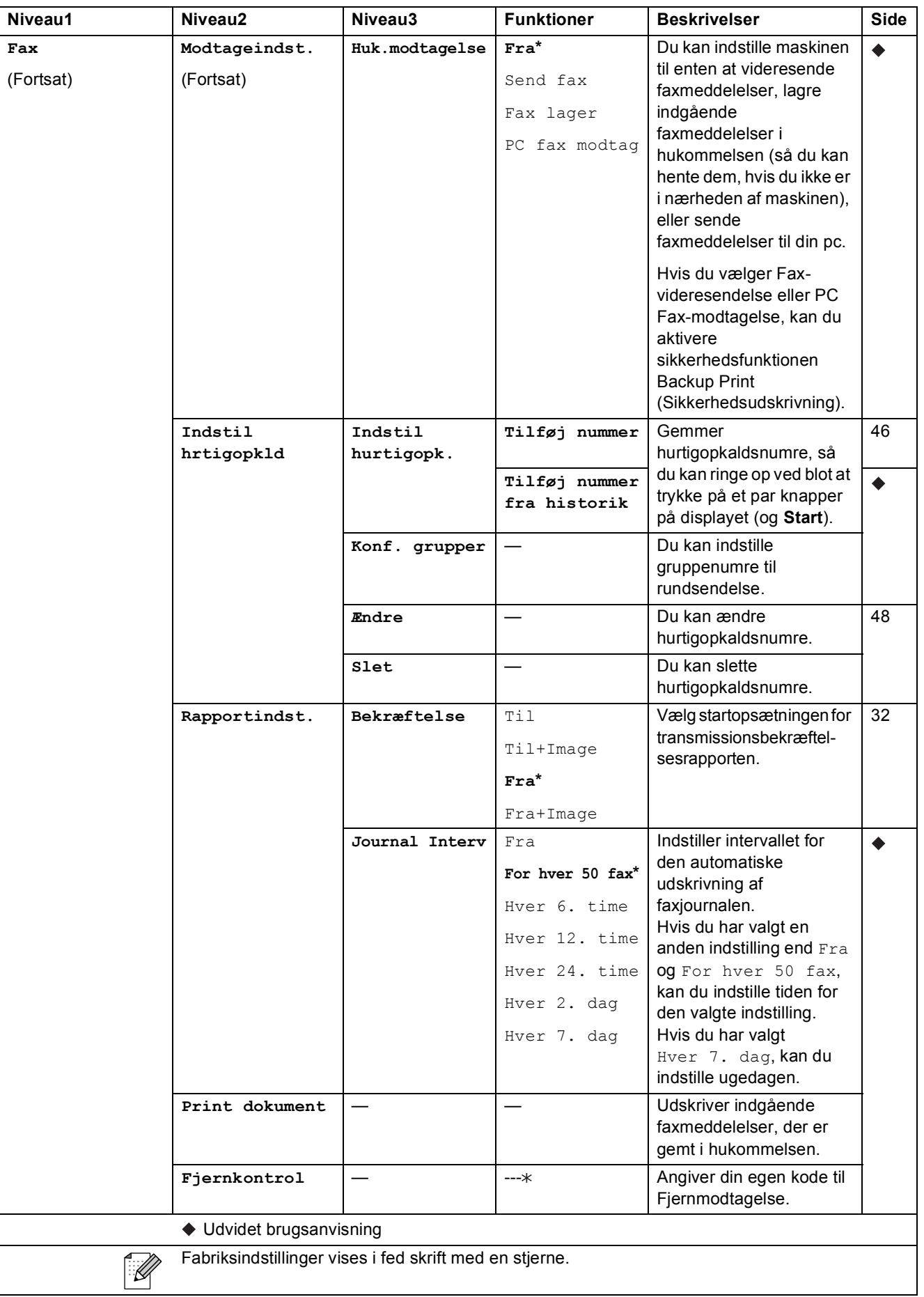

Menu og funktioner

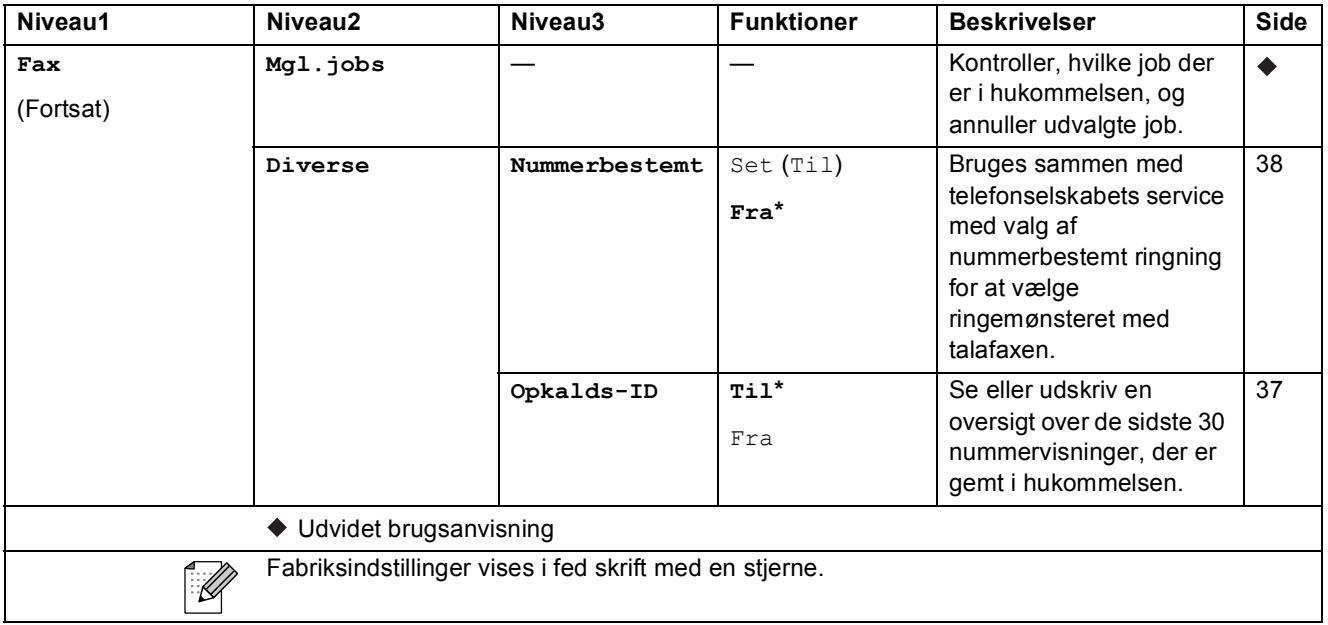

#### **Netværksmenu**

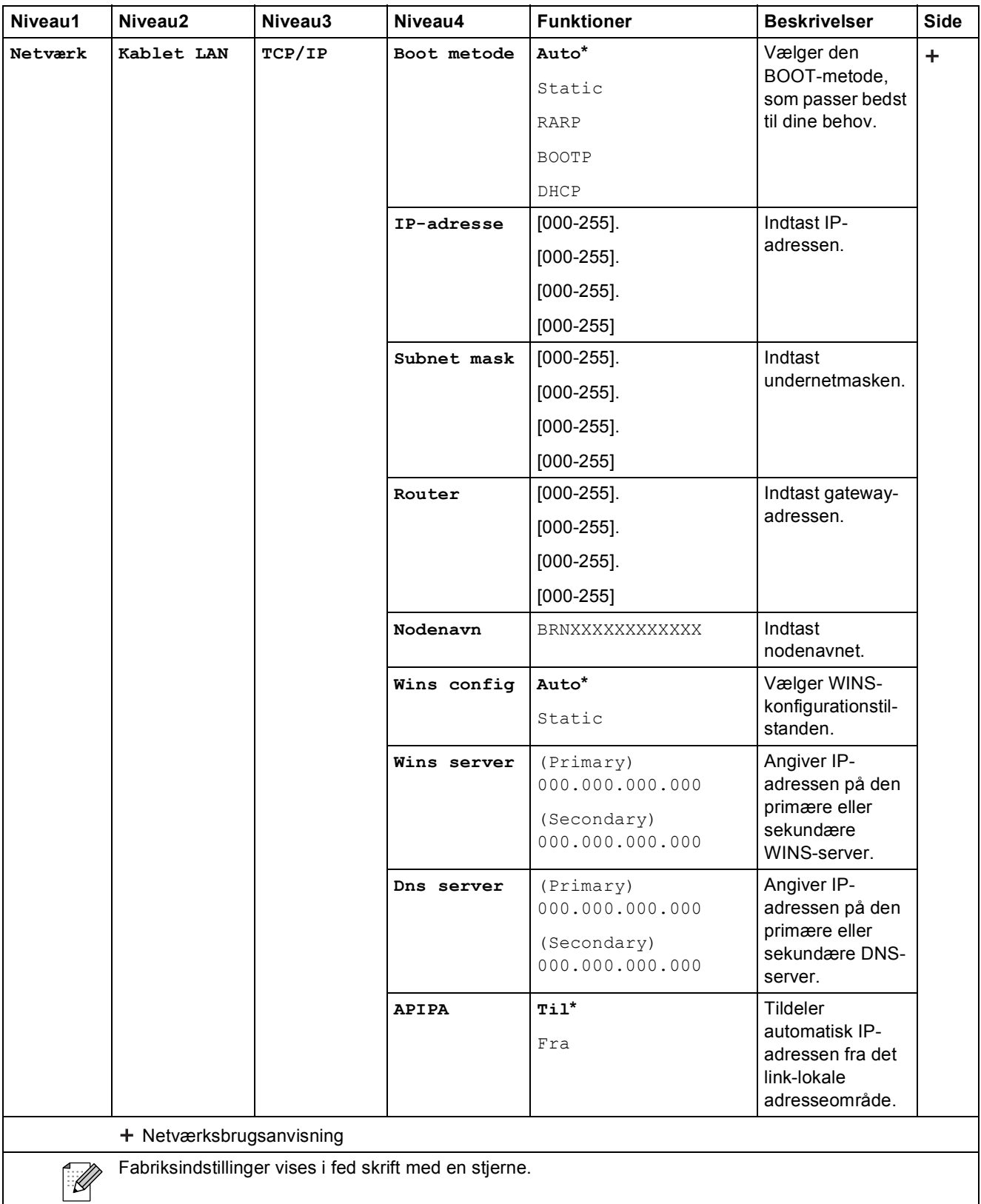
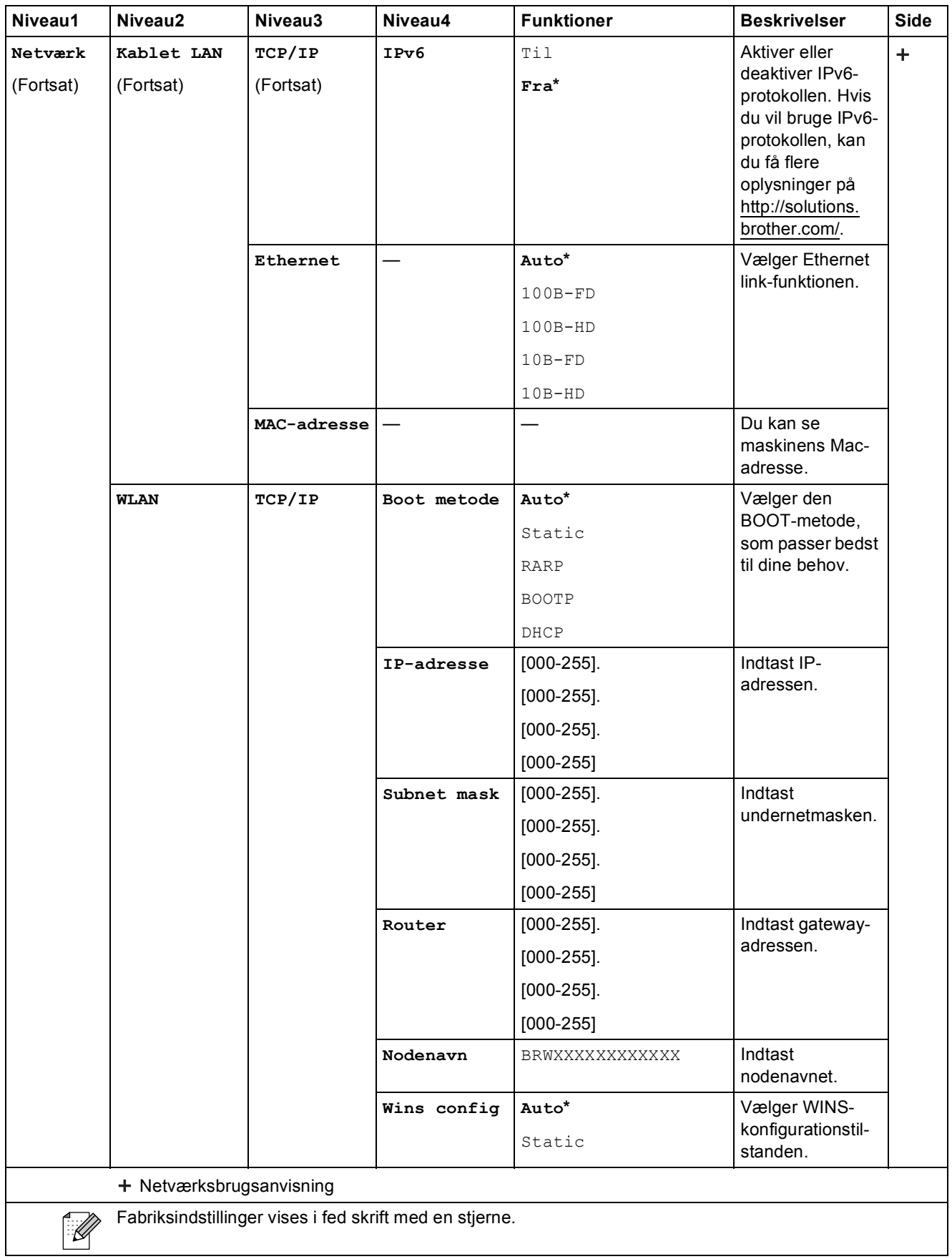

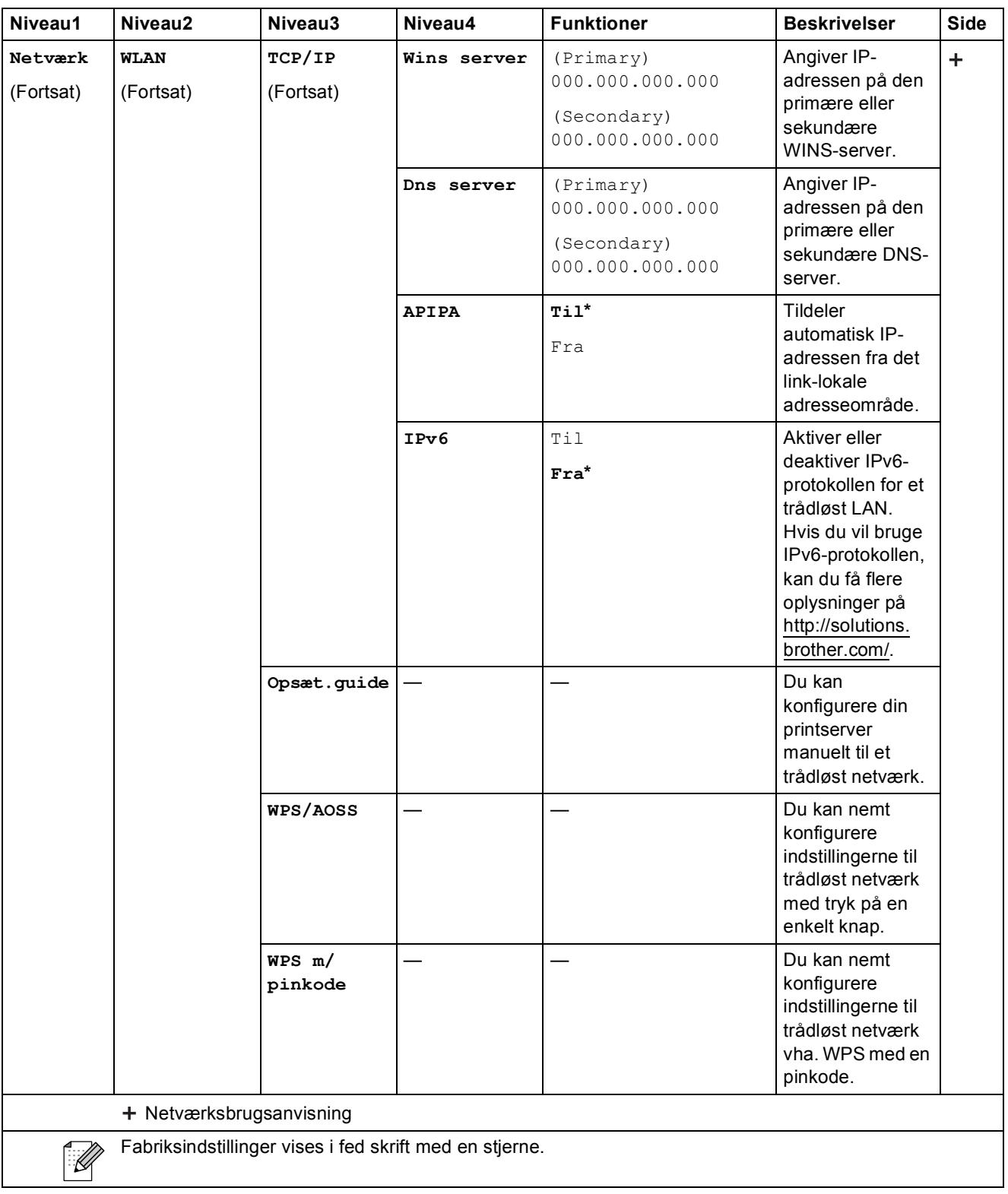

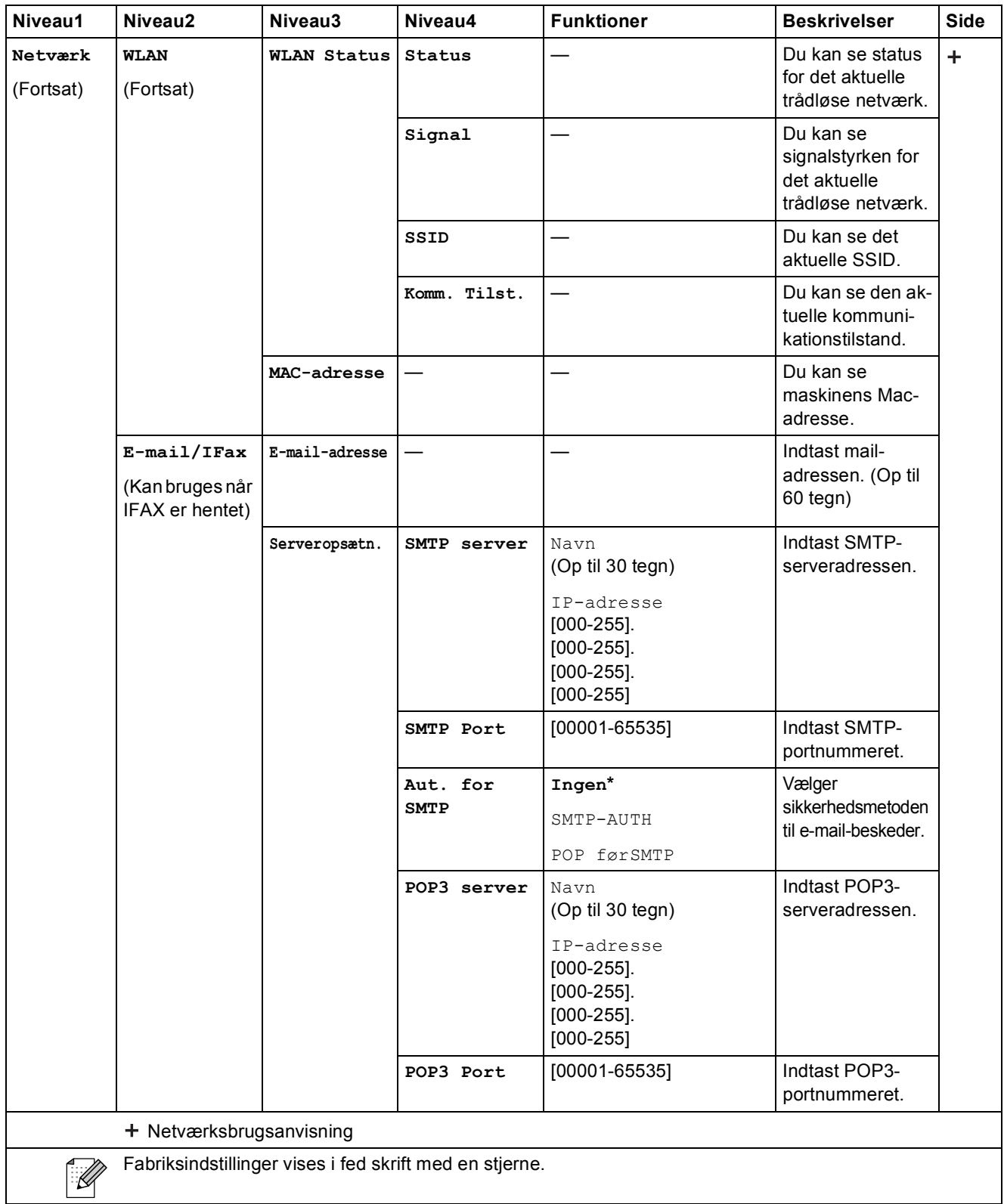

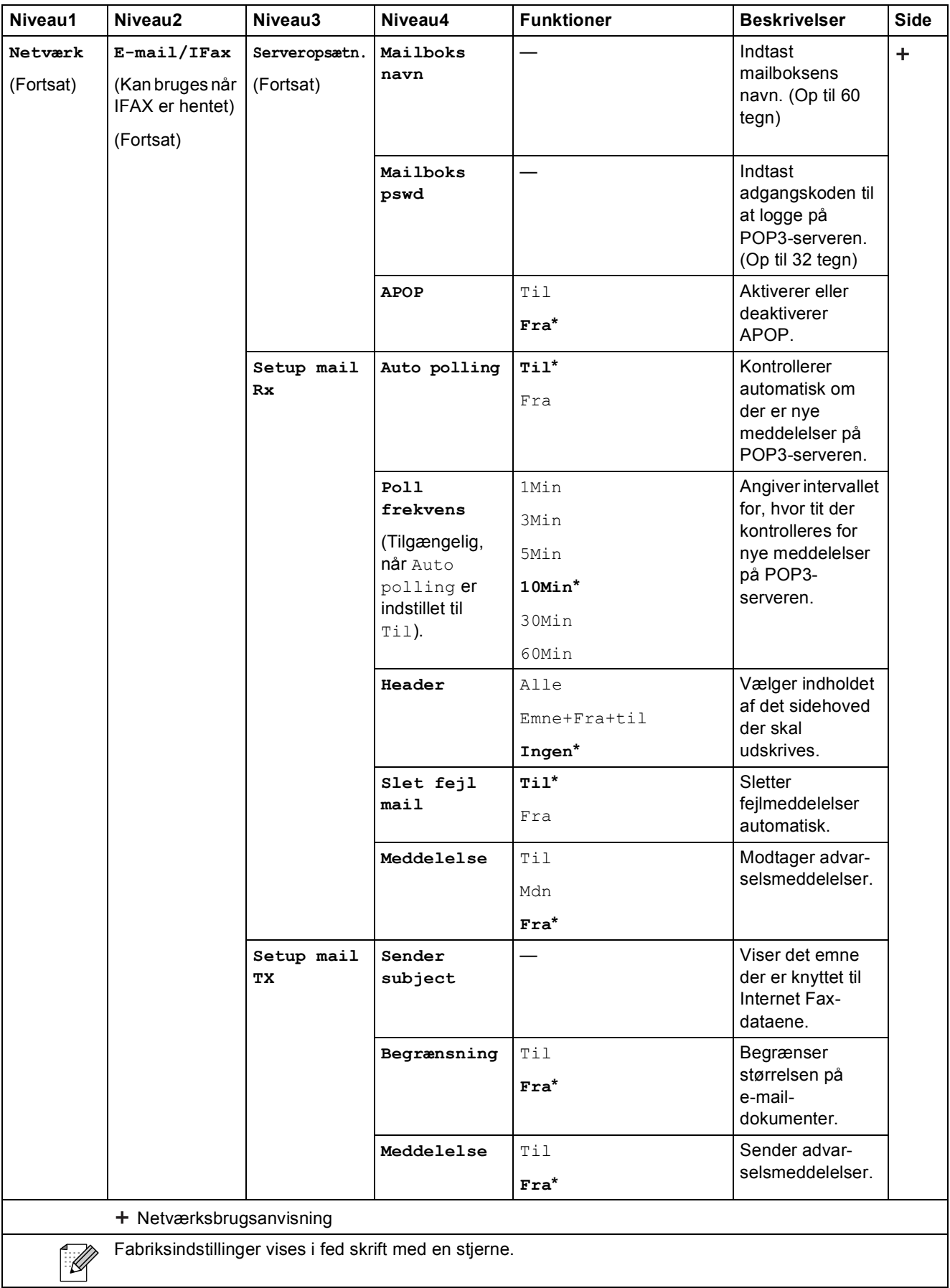

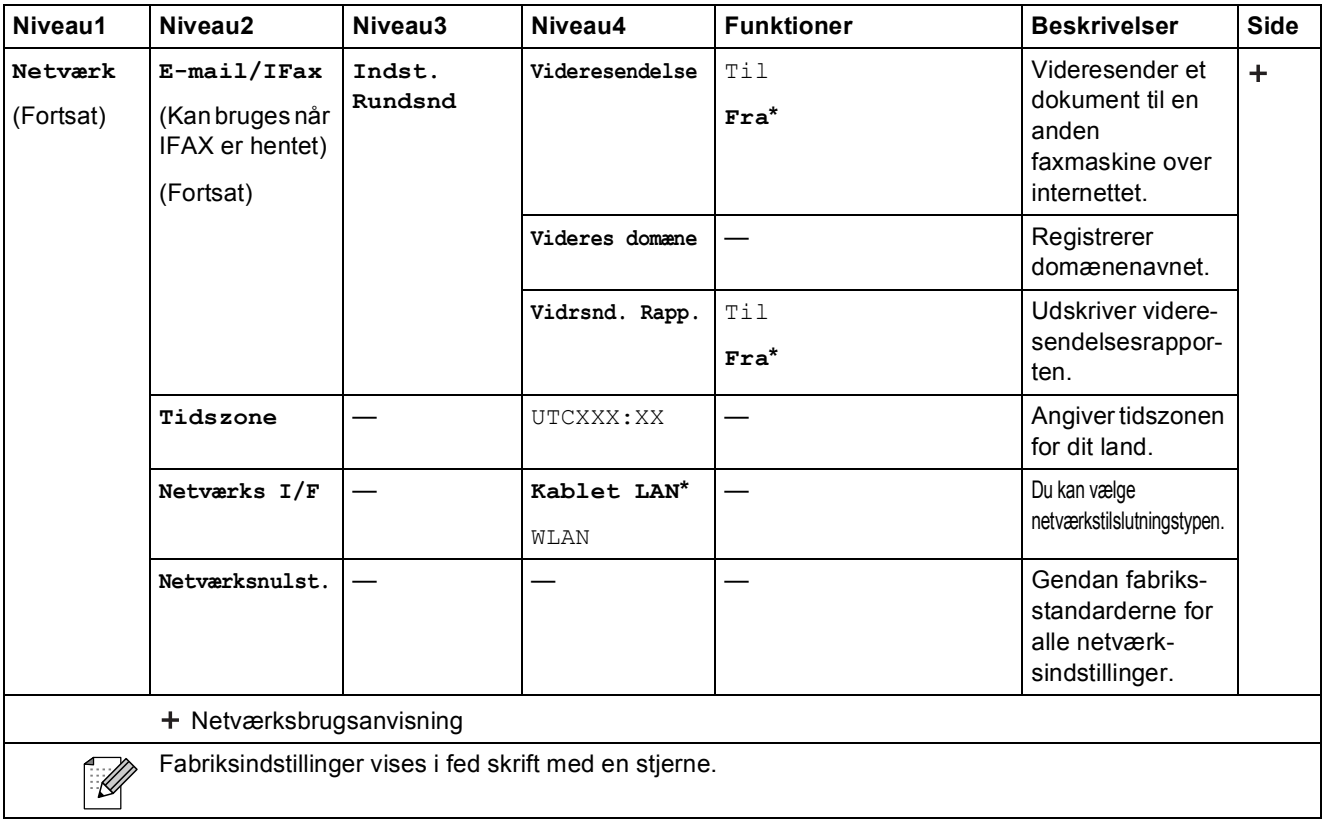

#### **Menu** (fortsat)

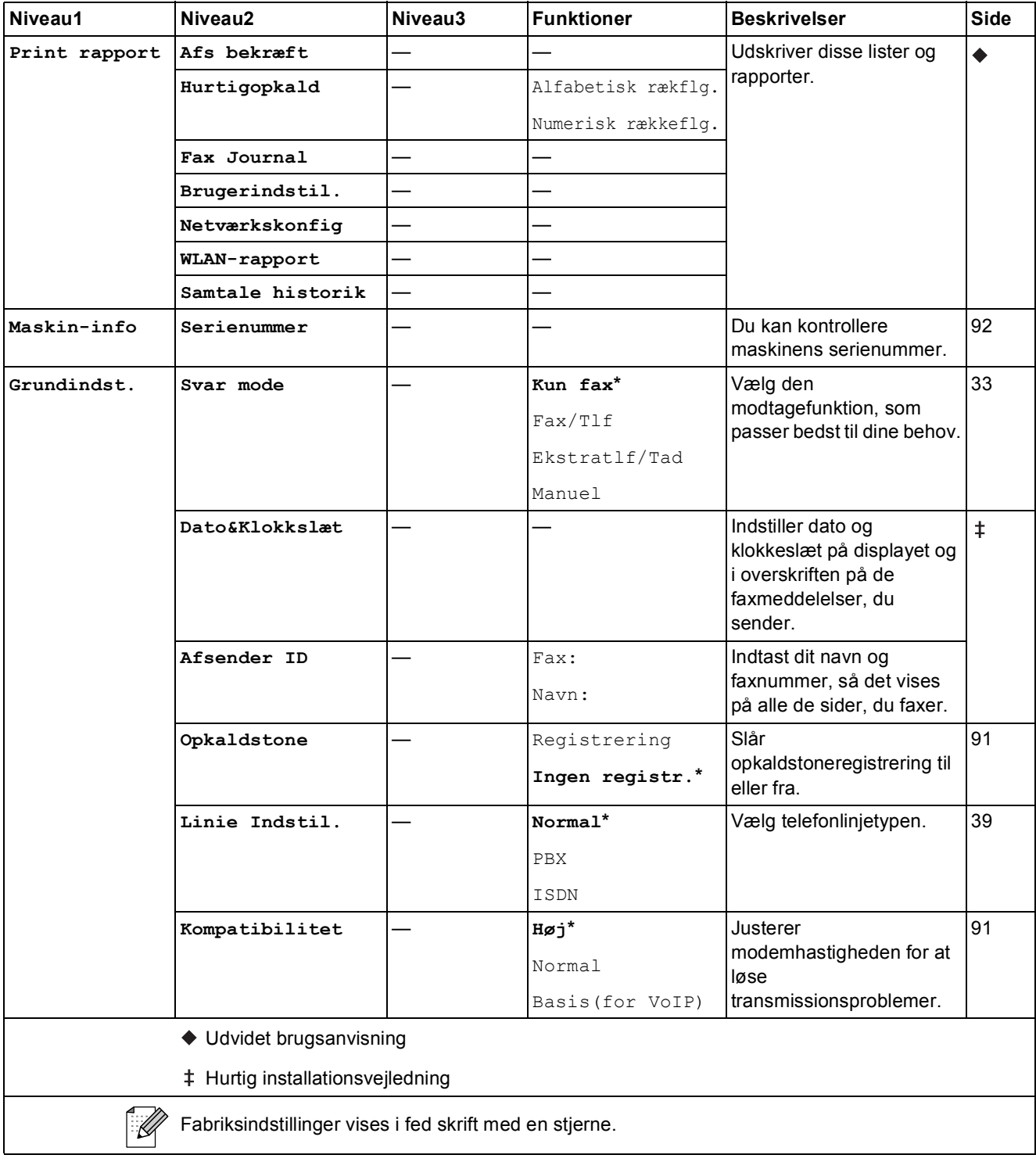

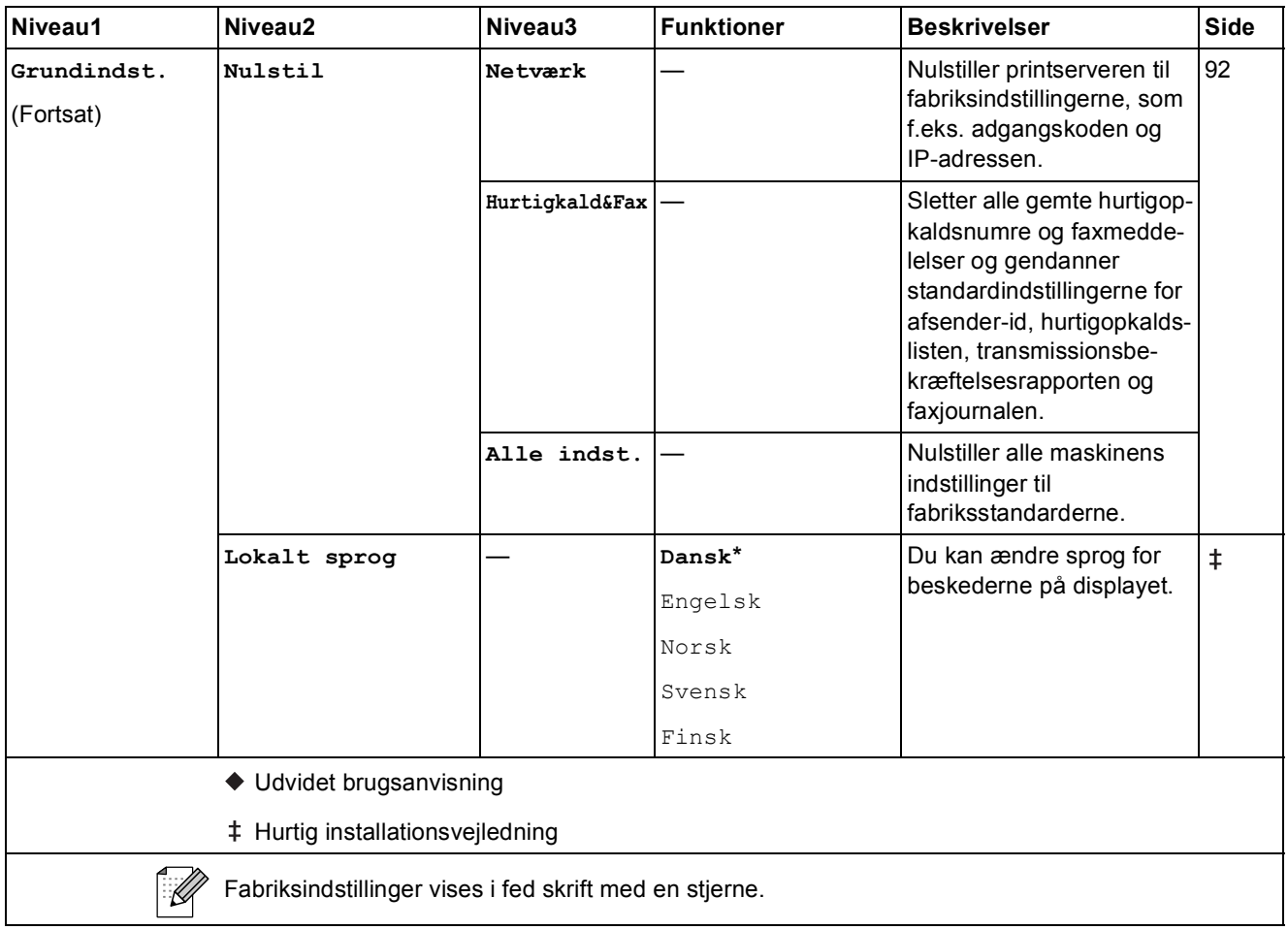

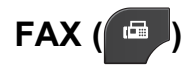

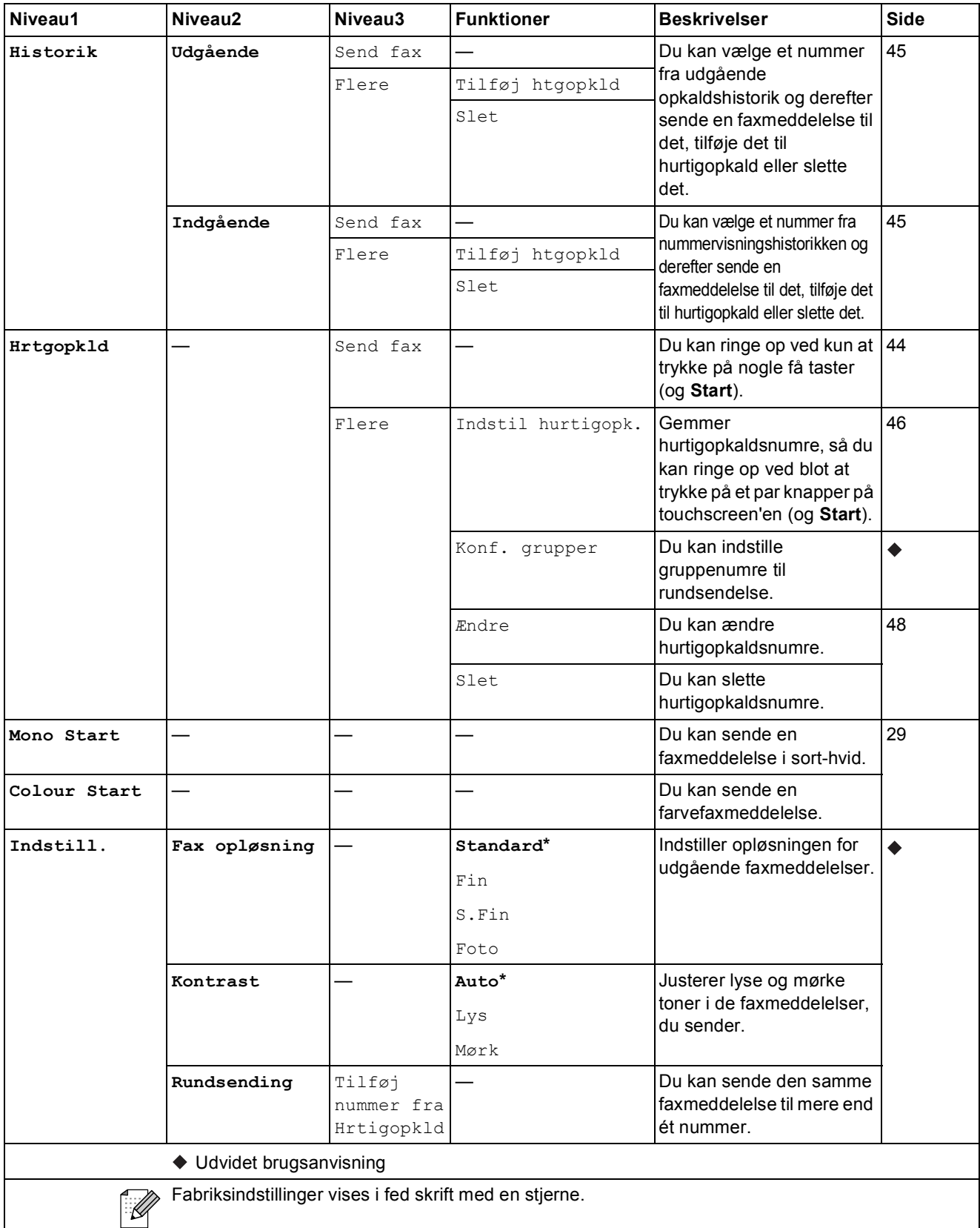

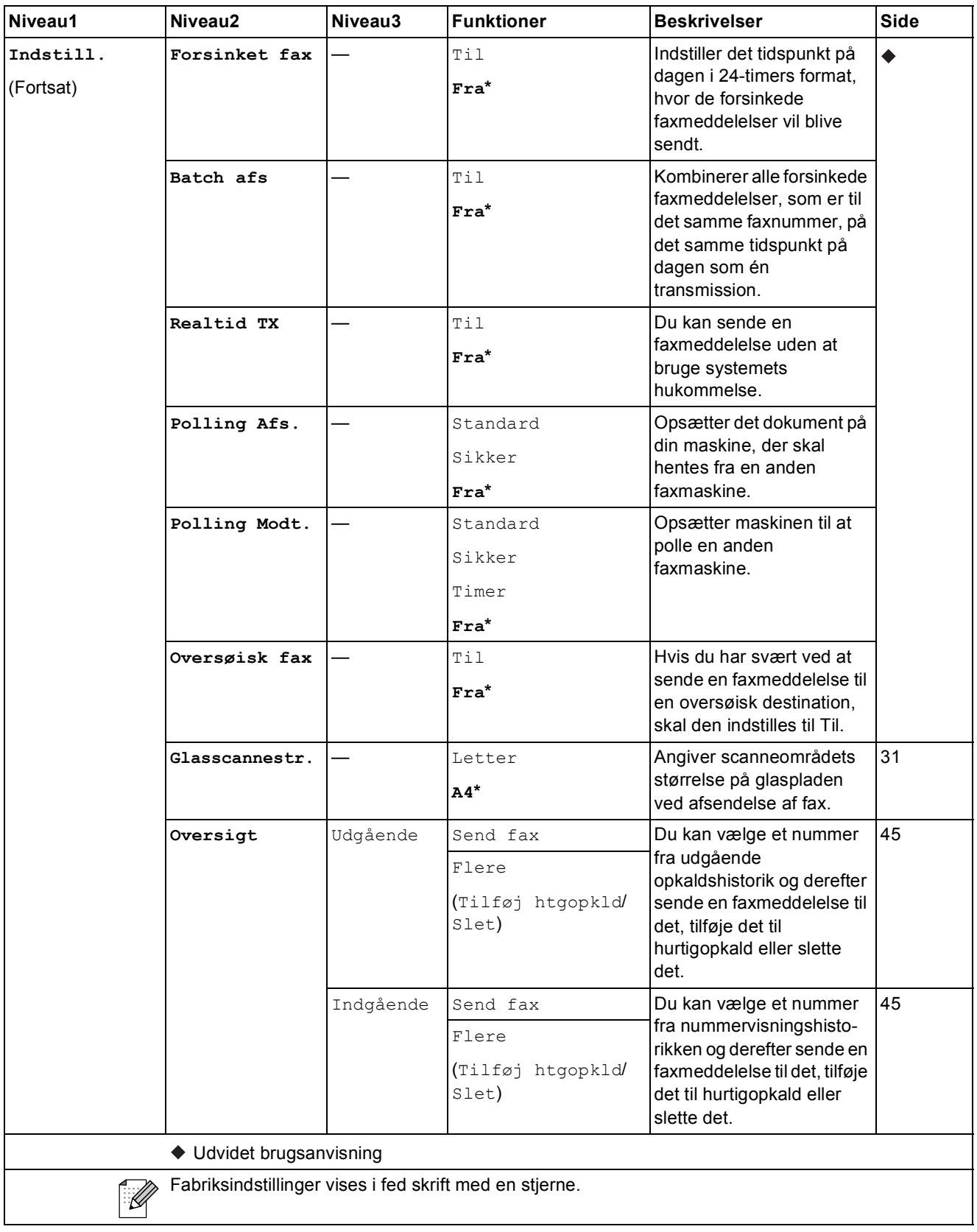

**C**

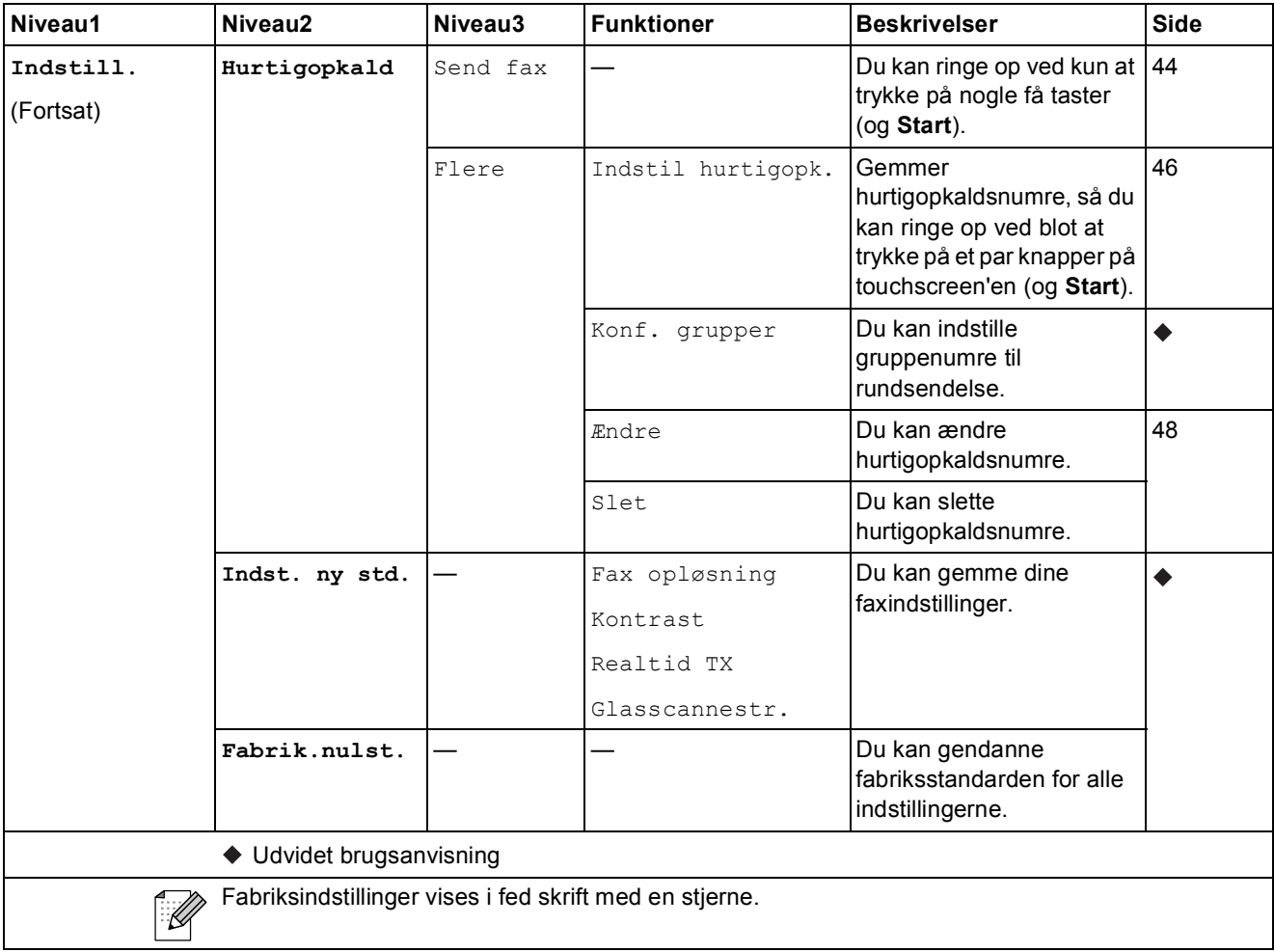

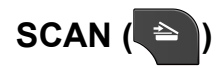

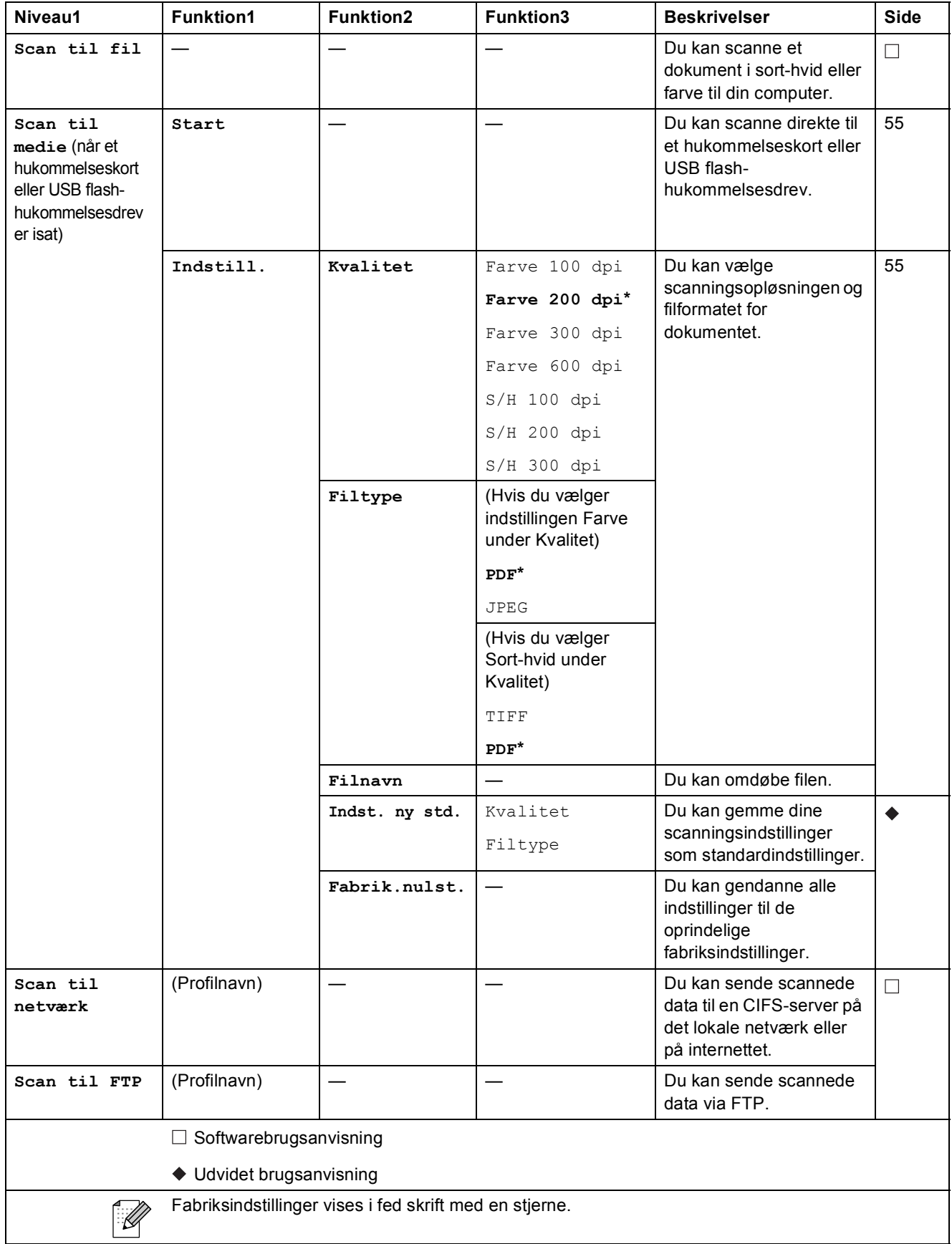

**C**

 $\overline{\phantom{a}}$ 

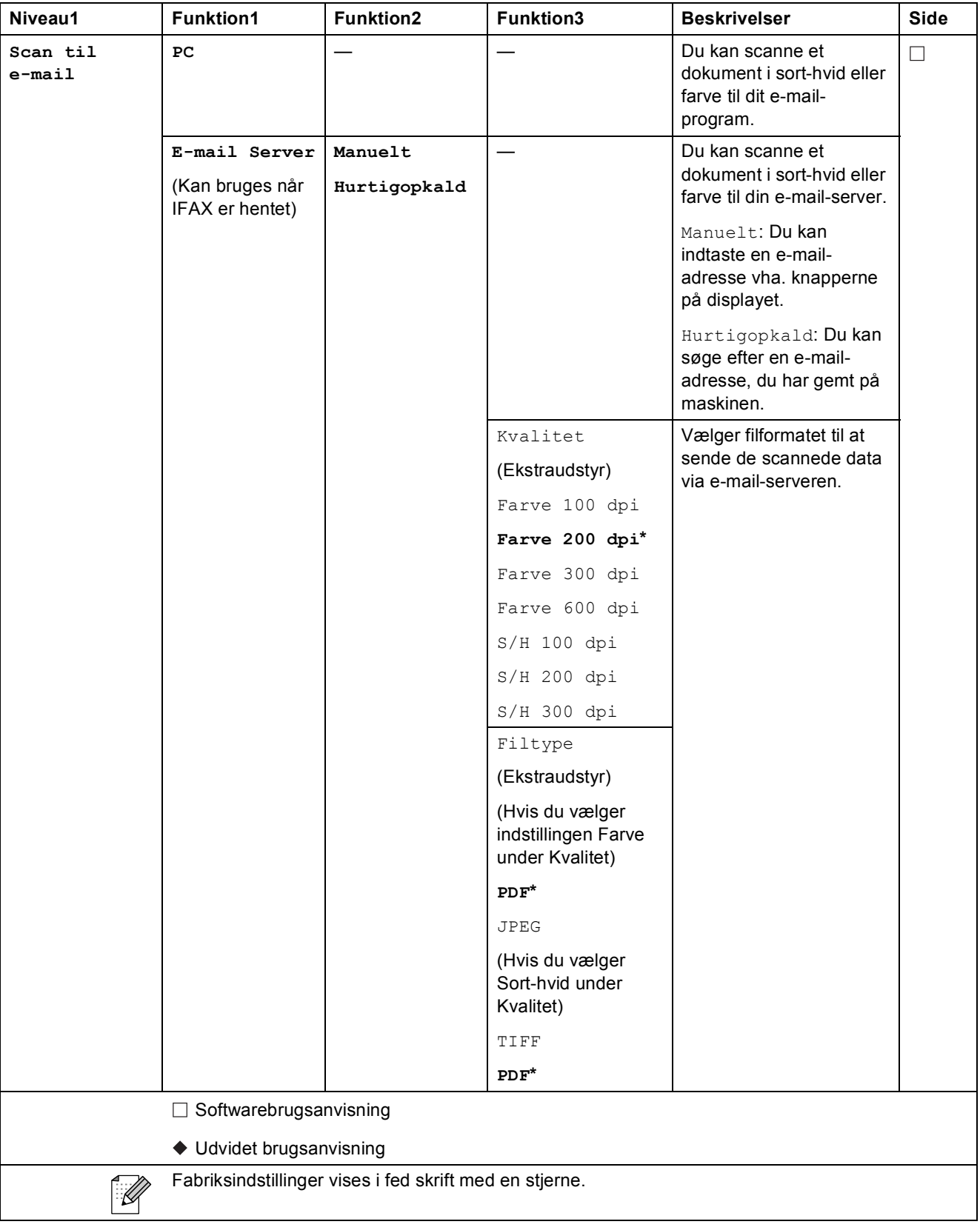

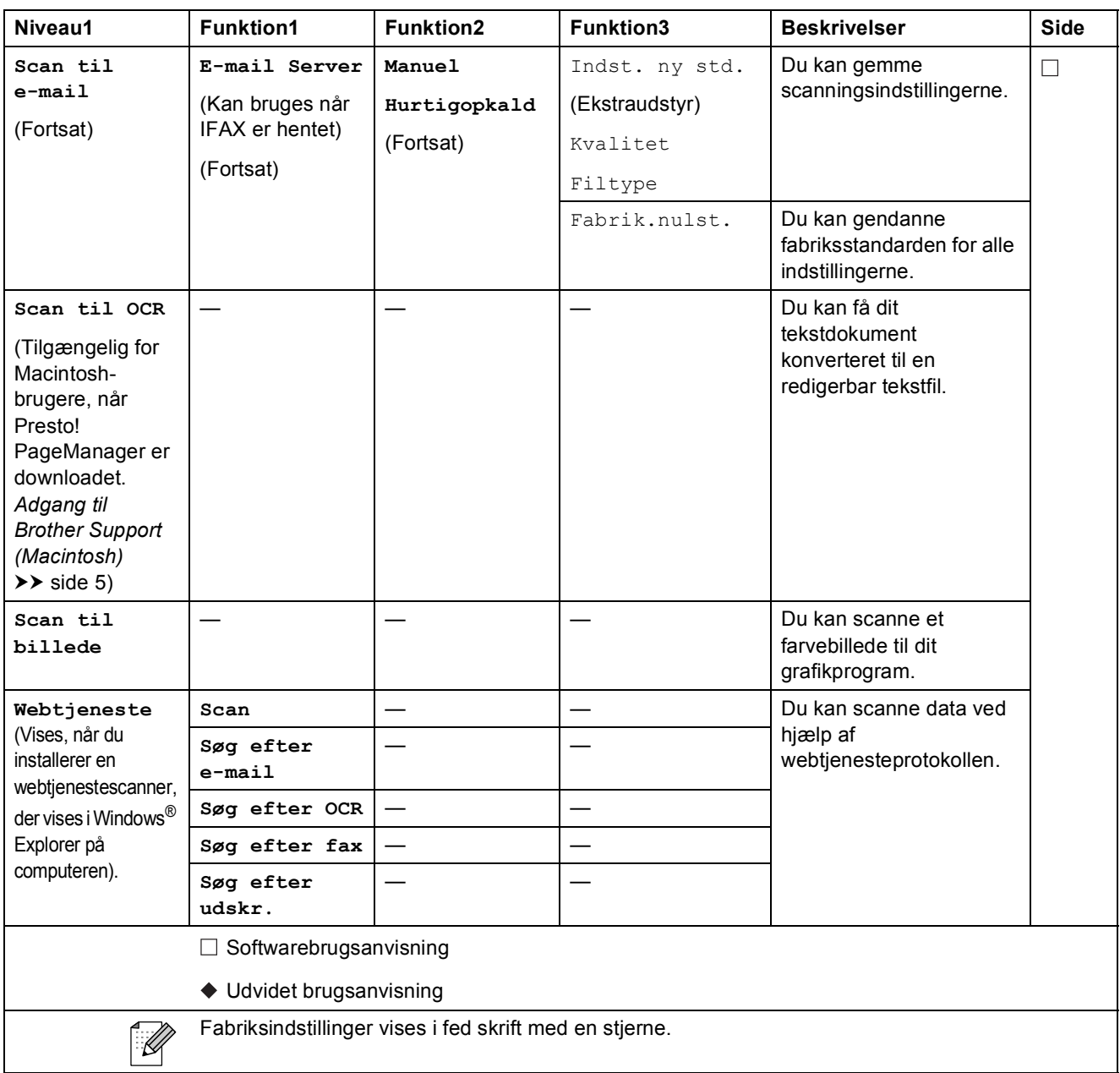

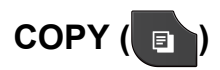

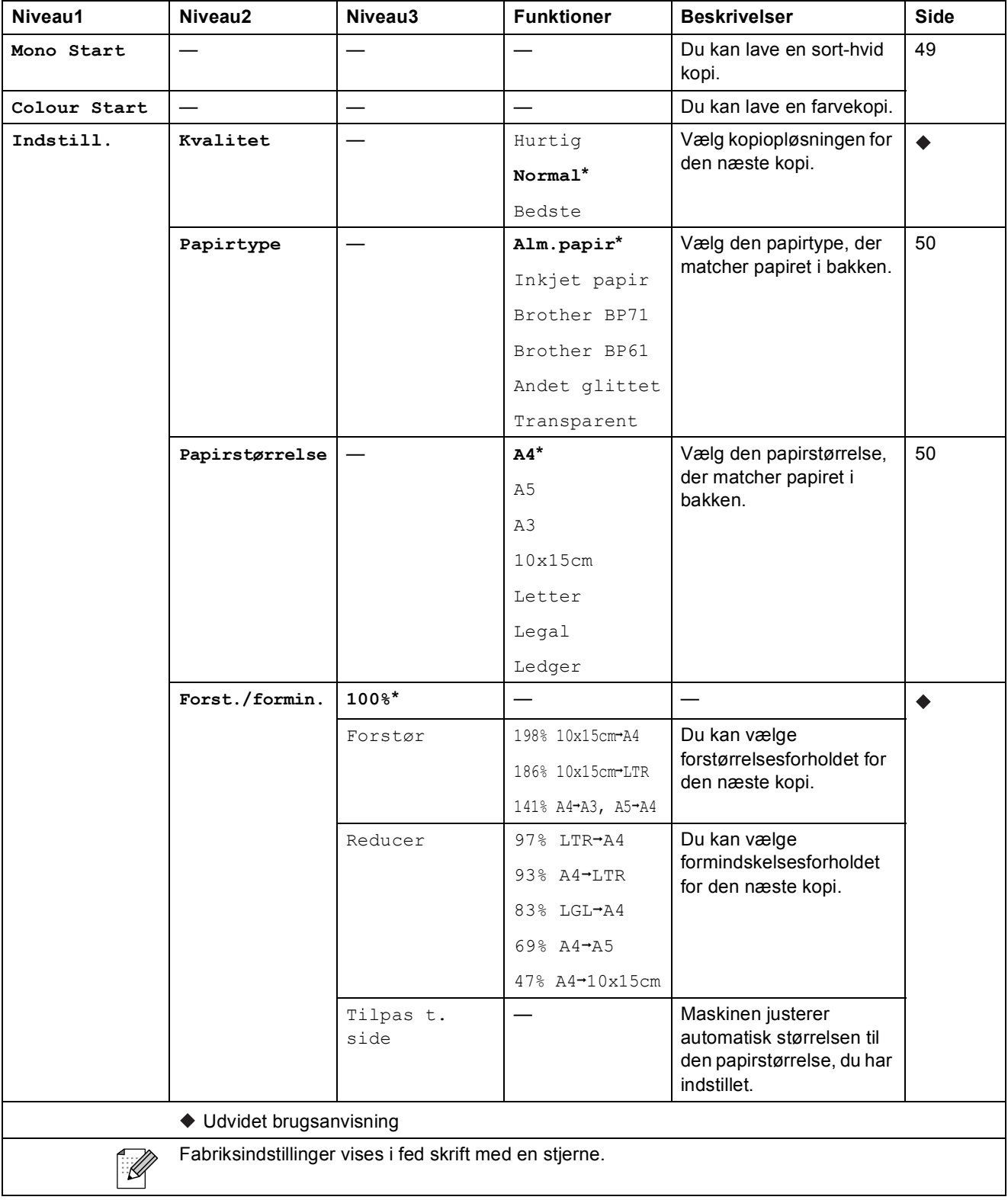

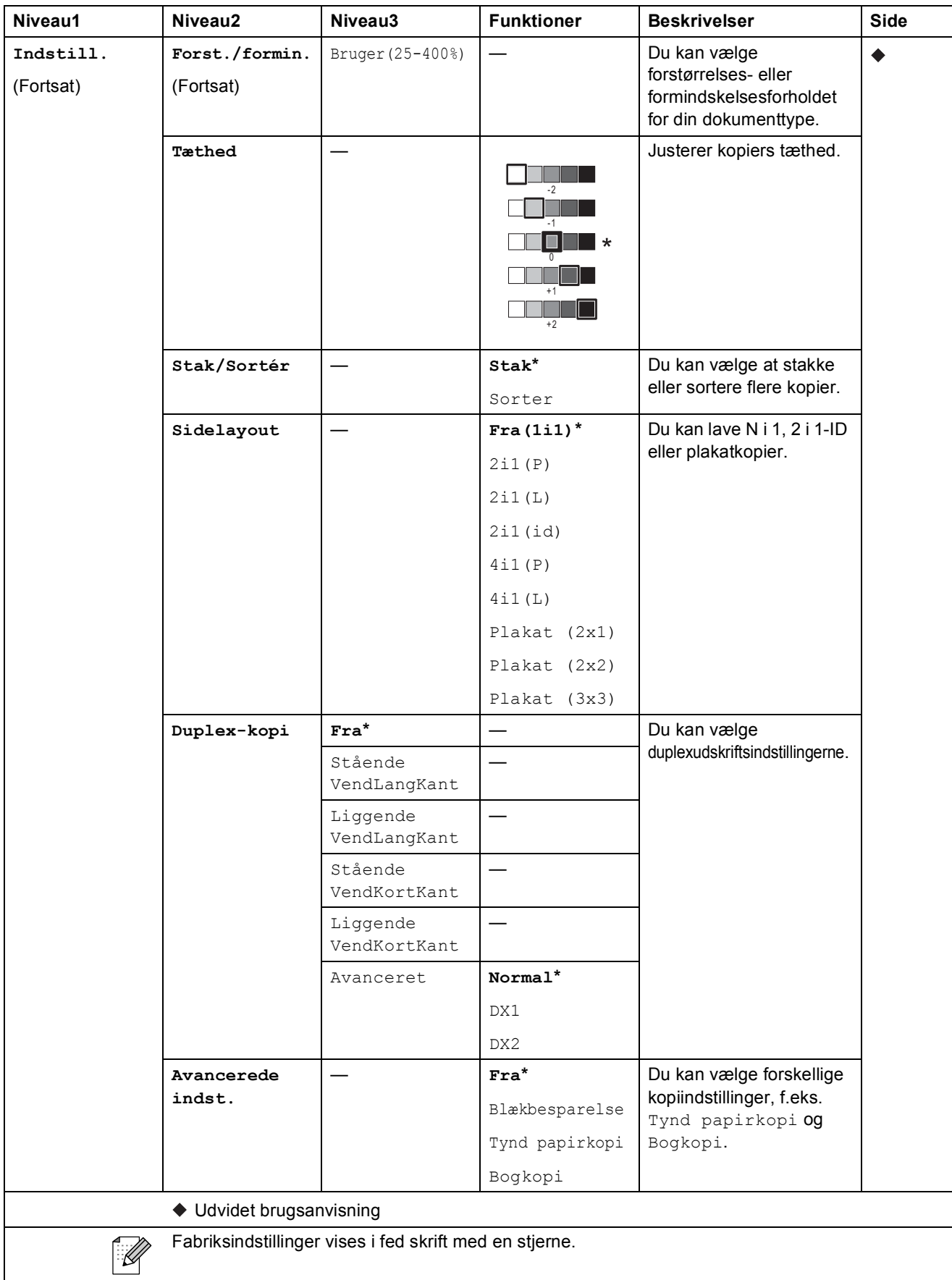

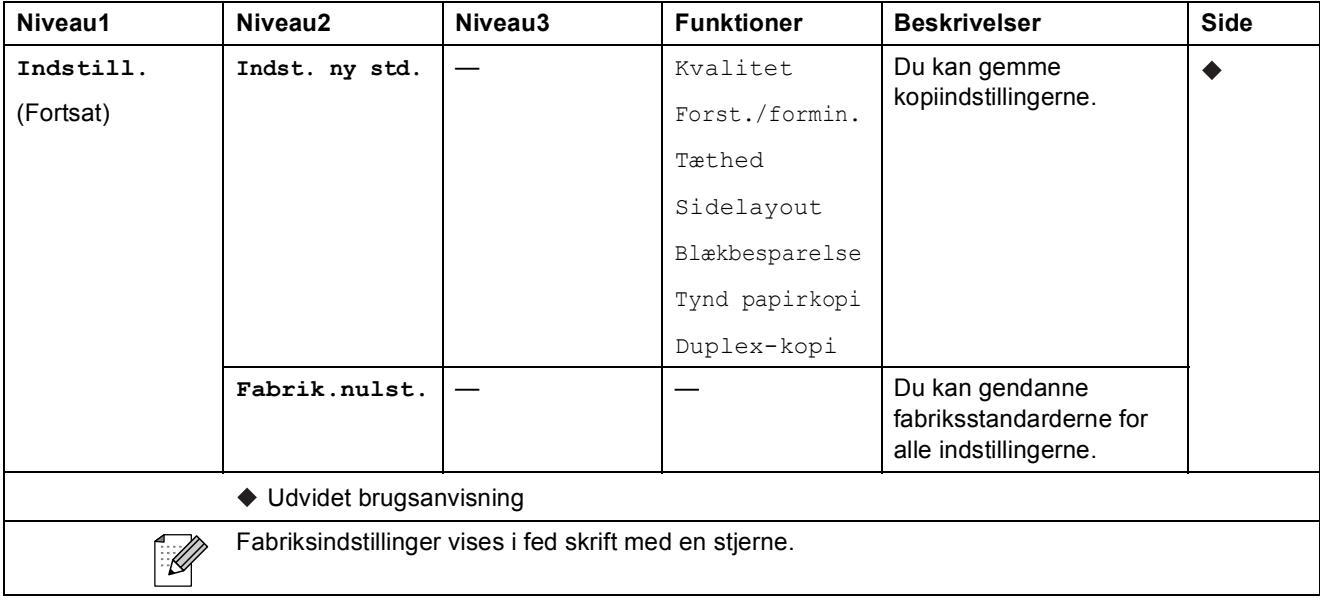

## **PHOTO (** $\bullet$ )

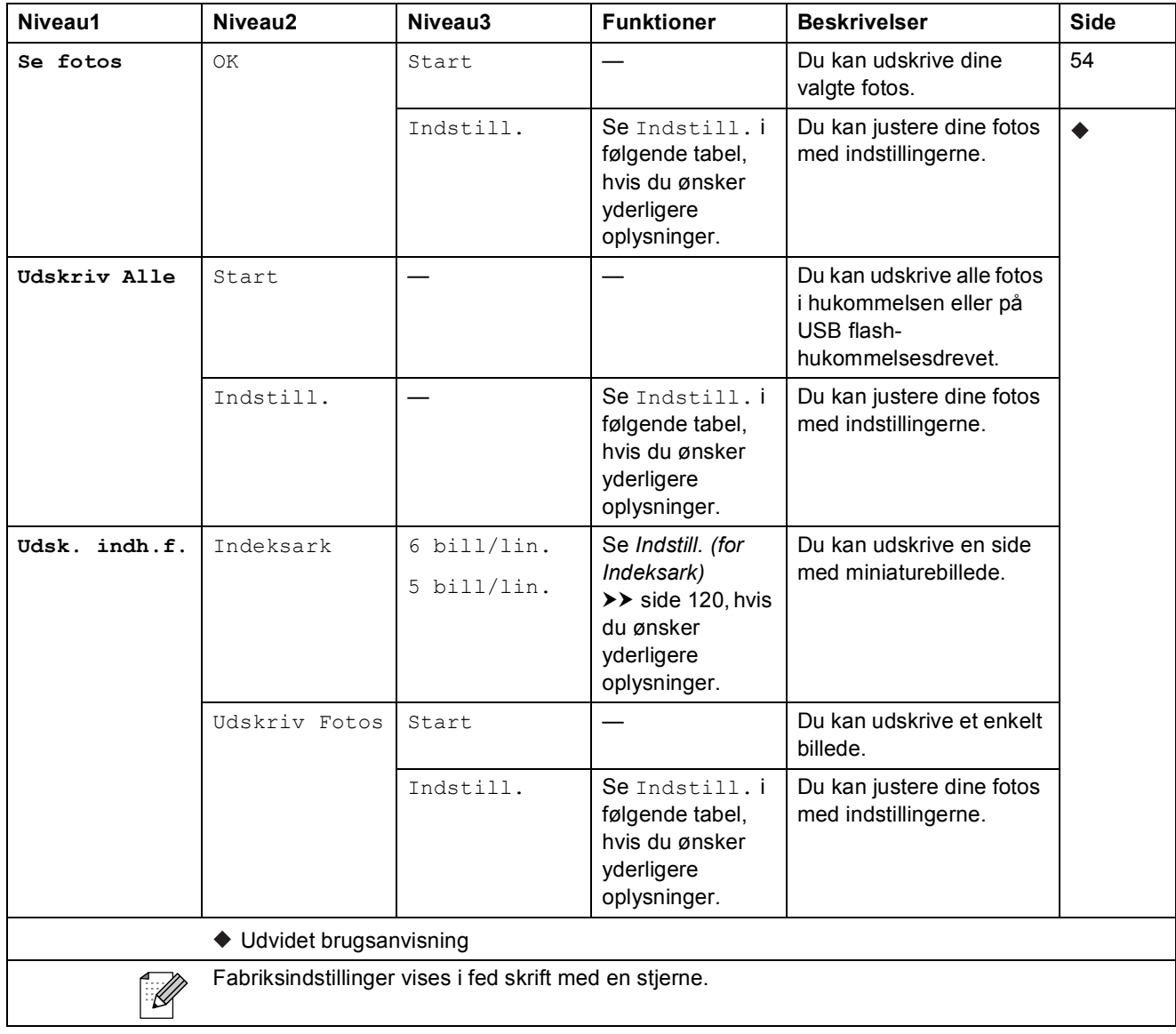

#### **Indstill. (for PHOTO) <sup>C</sup>**

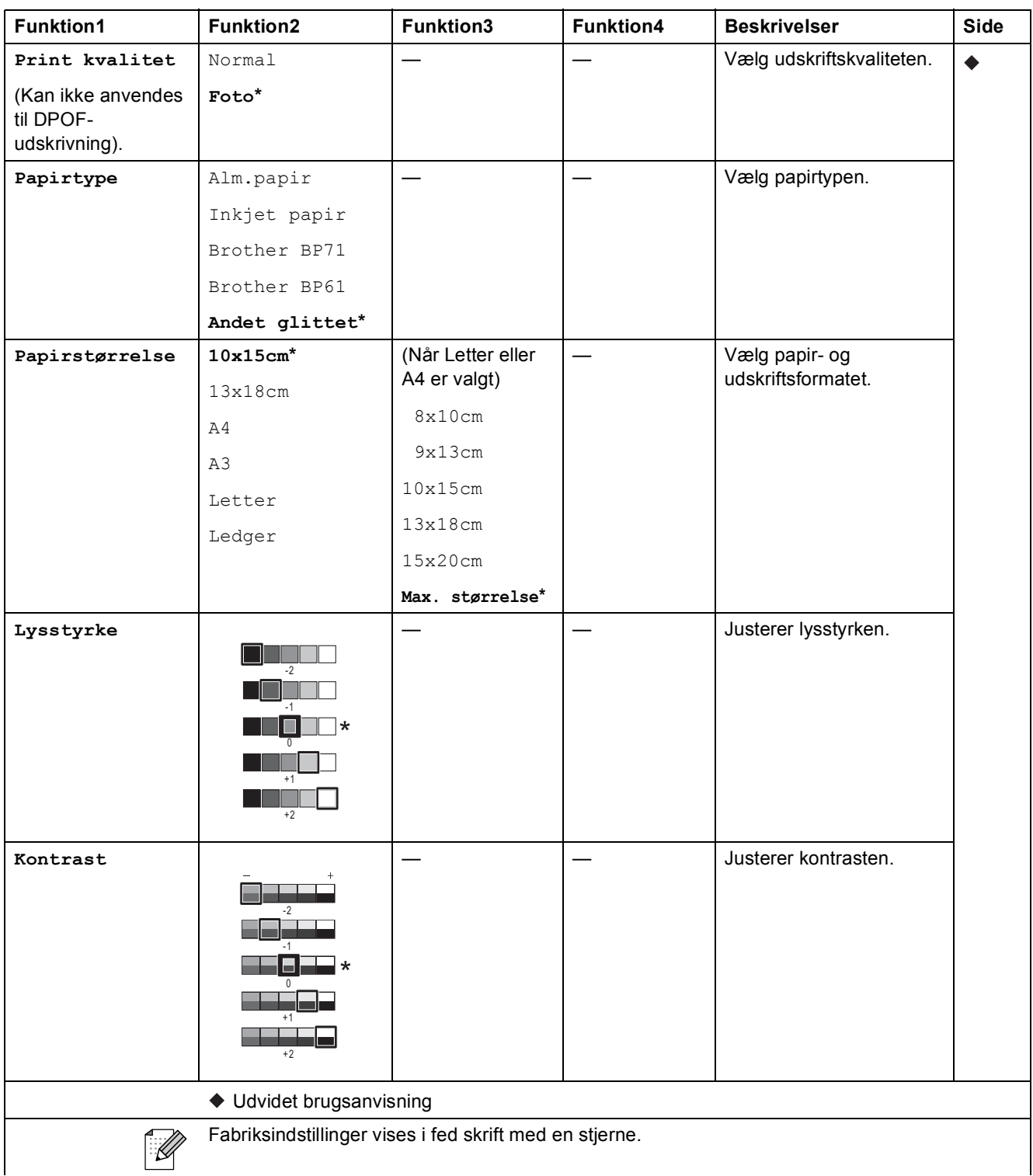

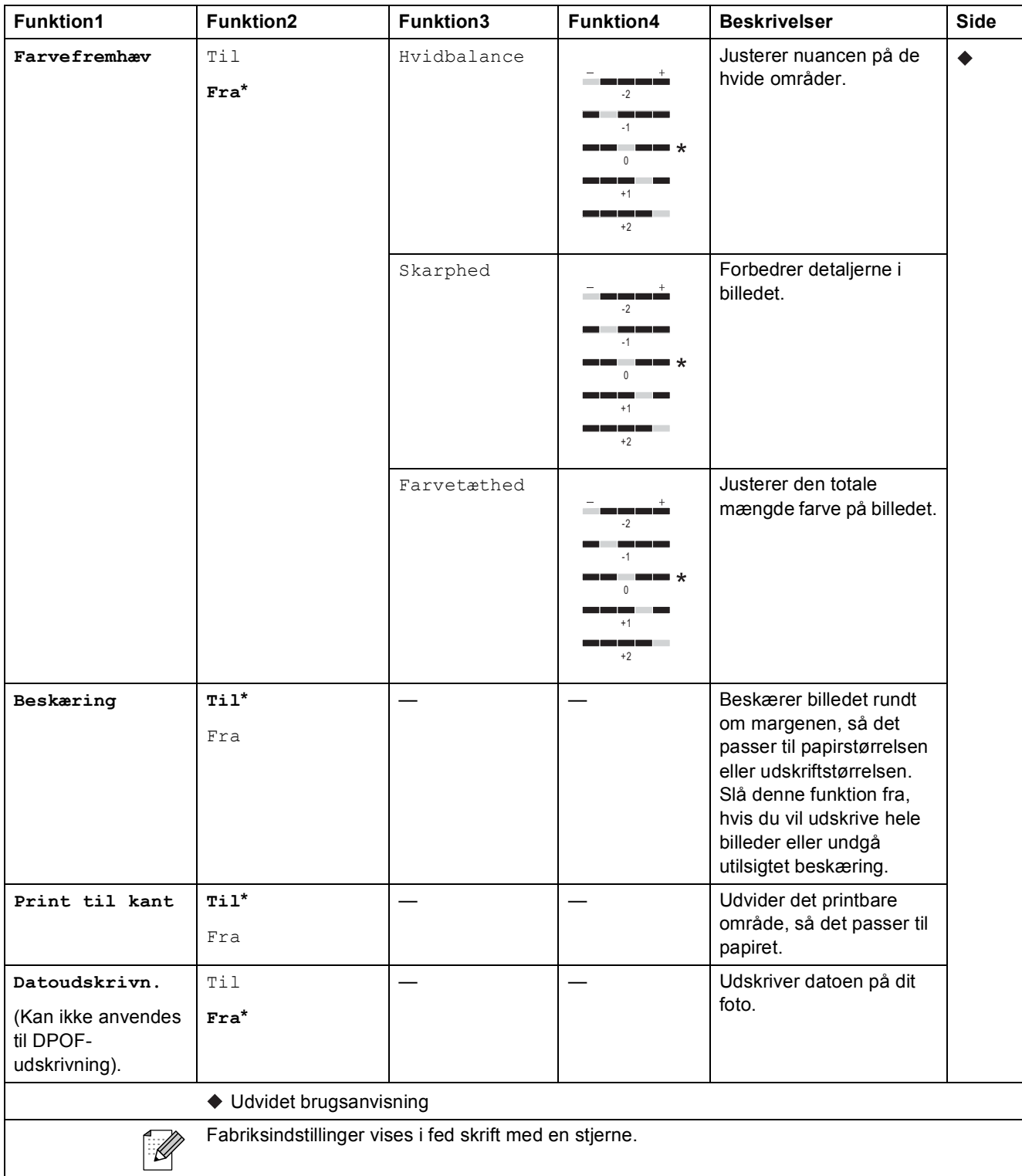

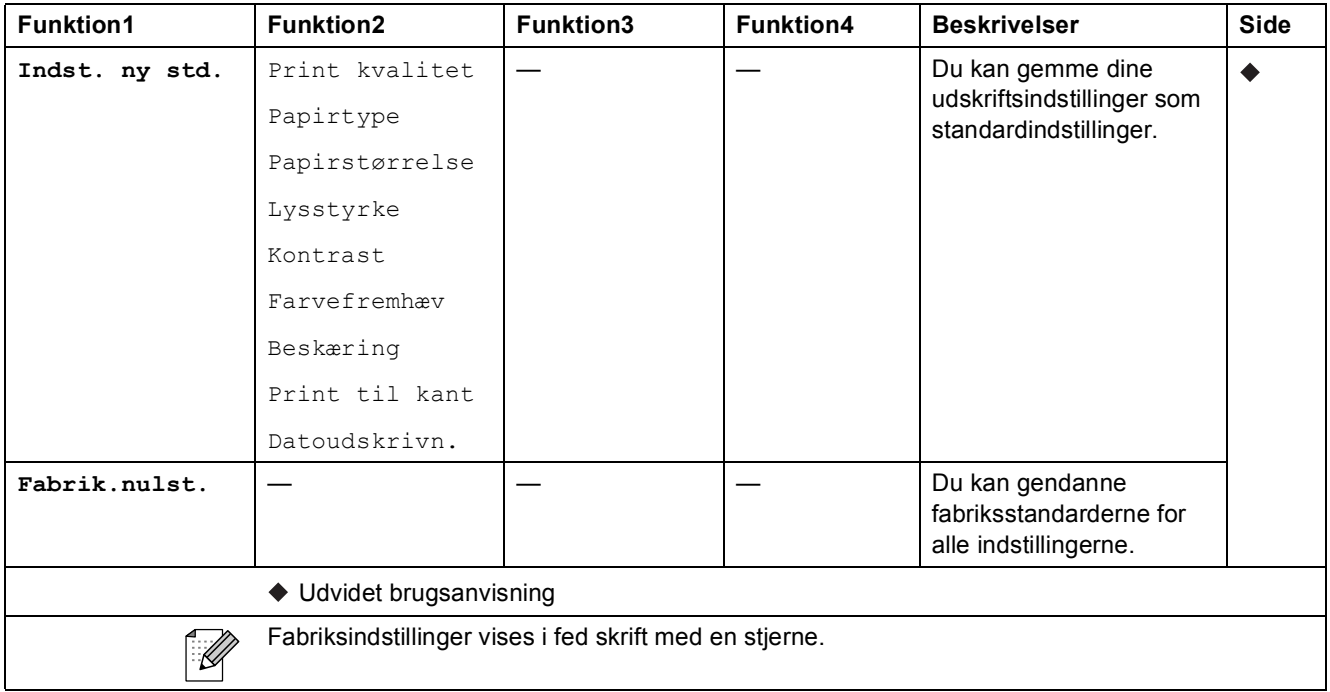

#### <span id="page-127-0"></span>**Indstill. (for Indeksark) <sup>C</sup>**

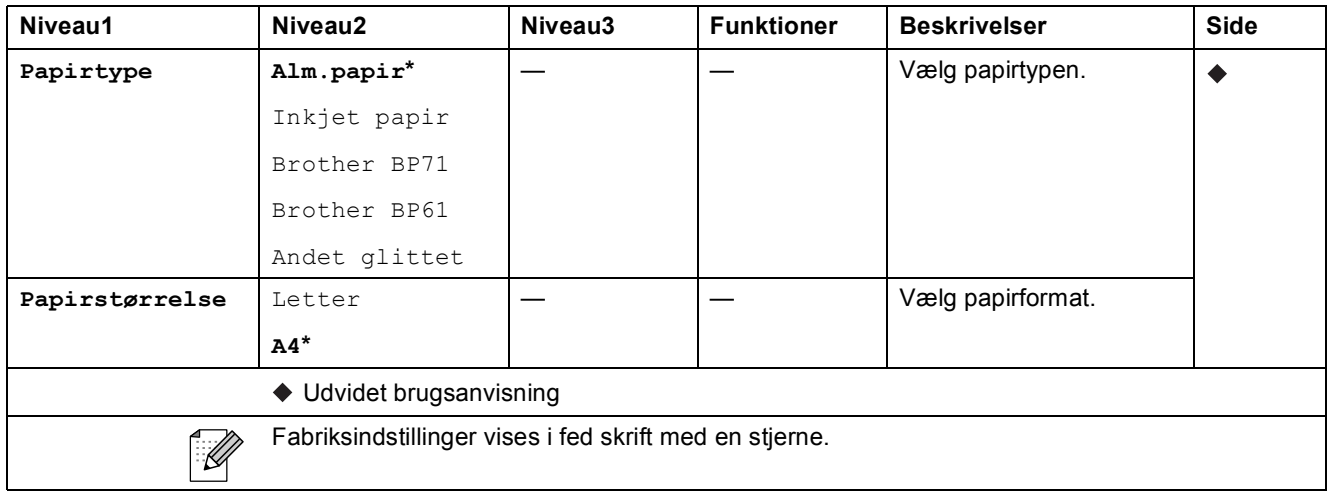

#### $Hrtgophld$

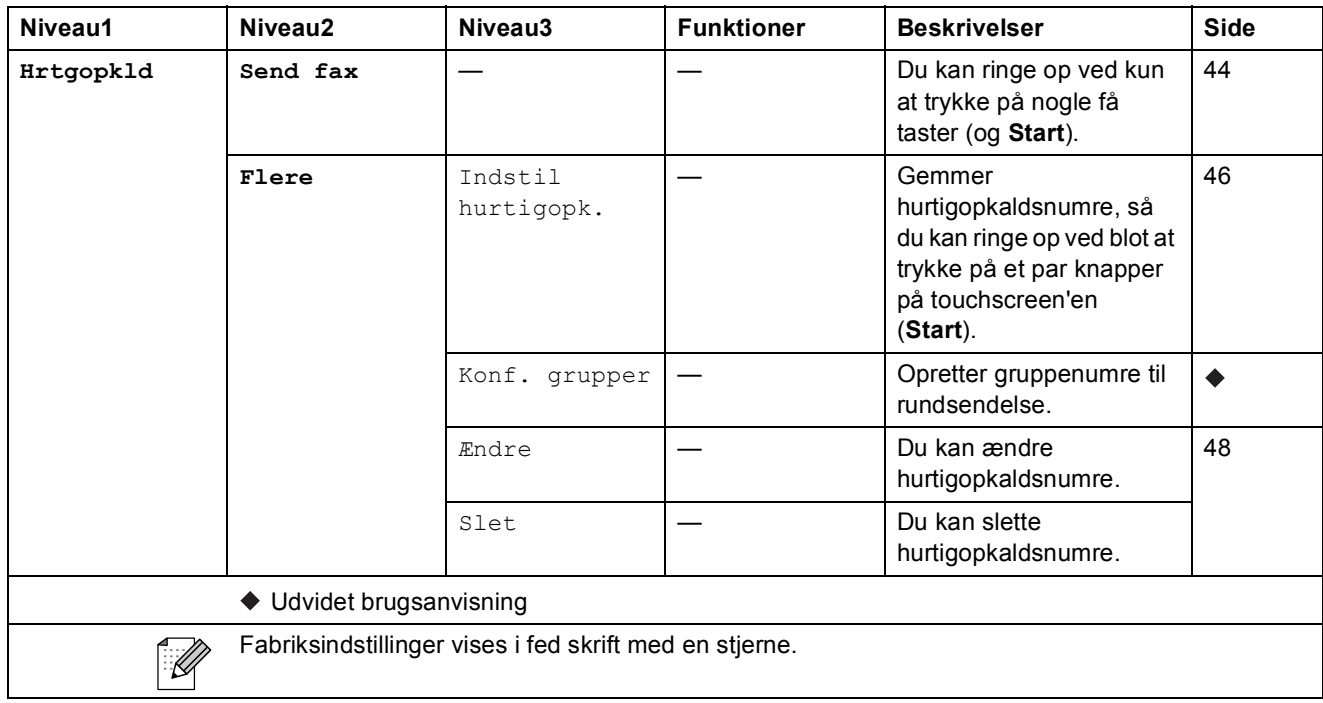

#### $H$ **istorik**

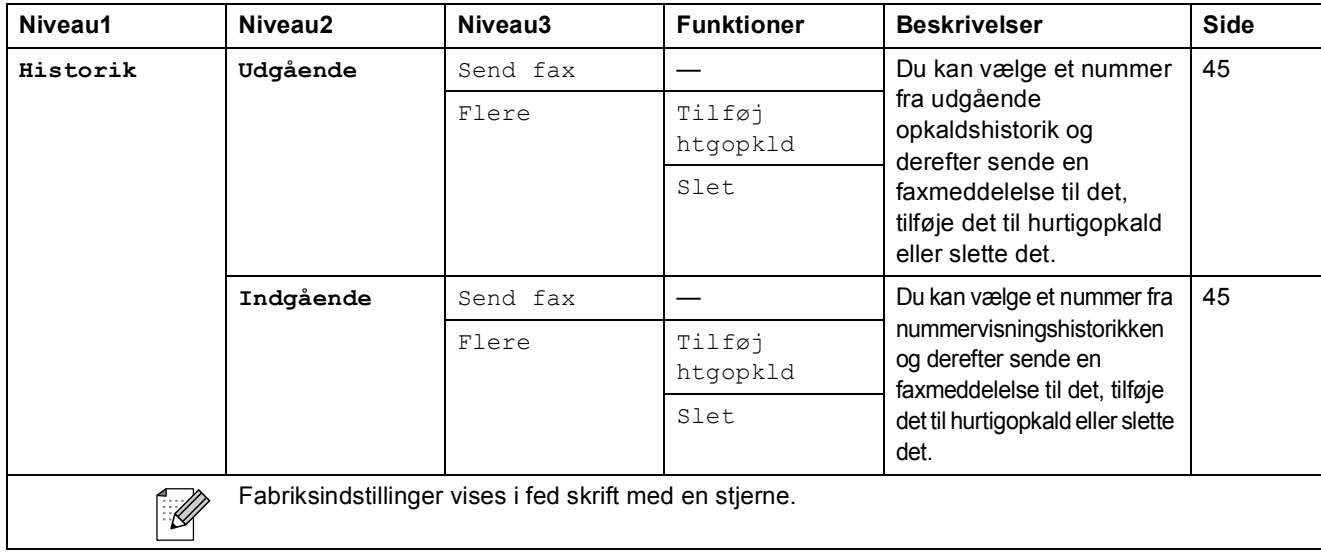

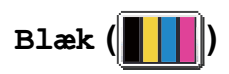

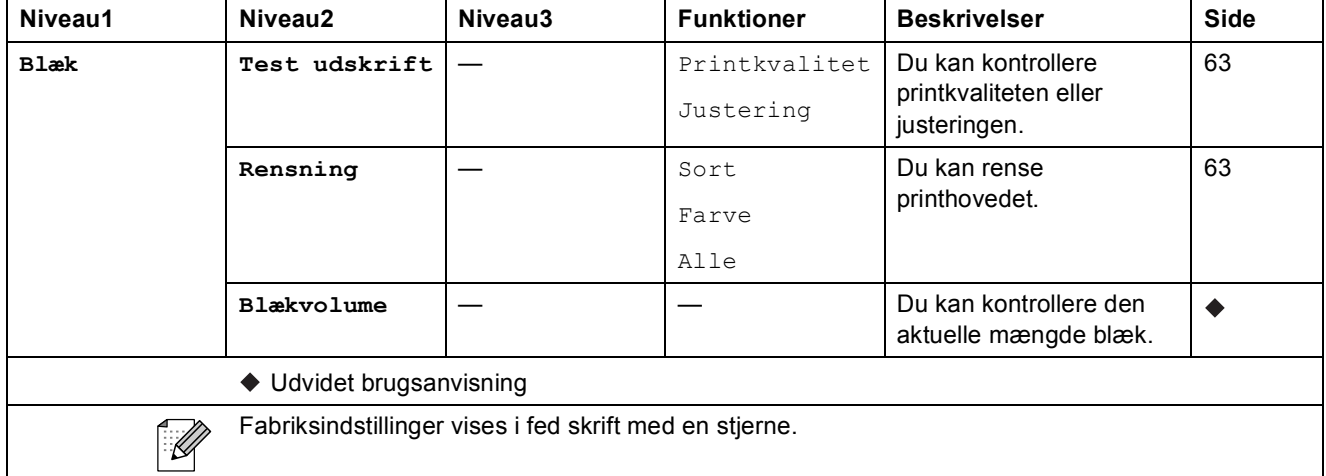

# **Indtastning af tekst**

Når du indstiller visse menufunktioner, skal du muligvis indtaste tekst i maskinen. Tryk på  $\left[\begin{matrix} 1 \\ 0 \end{matrix}\right]$  for at skifte mellem bogstaver, tal og specialtegn. Ved at trykke på den relevante knap gentagne gange kan du få adgang til det ønskede tegn.

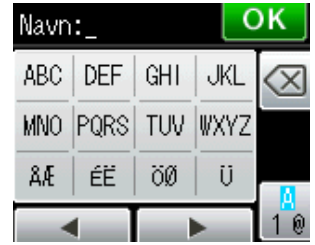

#### **Indsættelse af mellemrum**

For at indtaste et mellemrum skal du trykke på <sub>fø</sub> for at vælge specialtegn og derefter trykke på mellemrumsknappen  $\lfloor \frac{n}{n} \rfloor$  eller  $\lfloor \frac{n}{n} \rfloor$ .

Du kan også trykke på ▶ to gange for at flytte markøren.

#### **Bemærk!**

De tilgængelige tegn kan variere afhængigt af landet.

#### **Rettelser**

Hvis du har indtastet et forkert tegn og ønsker at ændre det, skal du trykke på **d** for at flytte markøren hen under det forkerte tegn. Tryk derefter på **a. Indtast det korrekte tegn. Du kan også** indsætte bogstaver ved at flytte markøren og indtaste et tegn.

Hvis displayet ikke viser knappen **d**, skal du trykke på gentagne gange, indtil det forkerte tegn er slettet. Indtast de korrekte tegn.

#### **Gentagelse af bogstaver**

Hvis du skal indsætte et tegn, der er på samme knap som det foregående bogstav, skal du trykke på **c** for at flytte markøren til højre, før du trykker på samme knap igen.

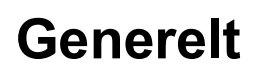

**D**

#### **Bemærk!**

I dette kapitel kan du se en oversigt over maskinens specifikationer. Du kan finde flere specifikationer på [http://www.brother.com/.](http://www.brother.com/)

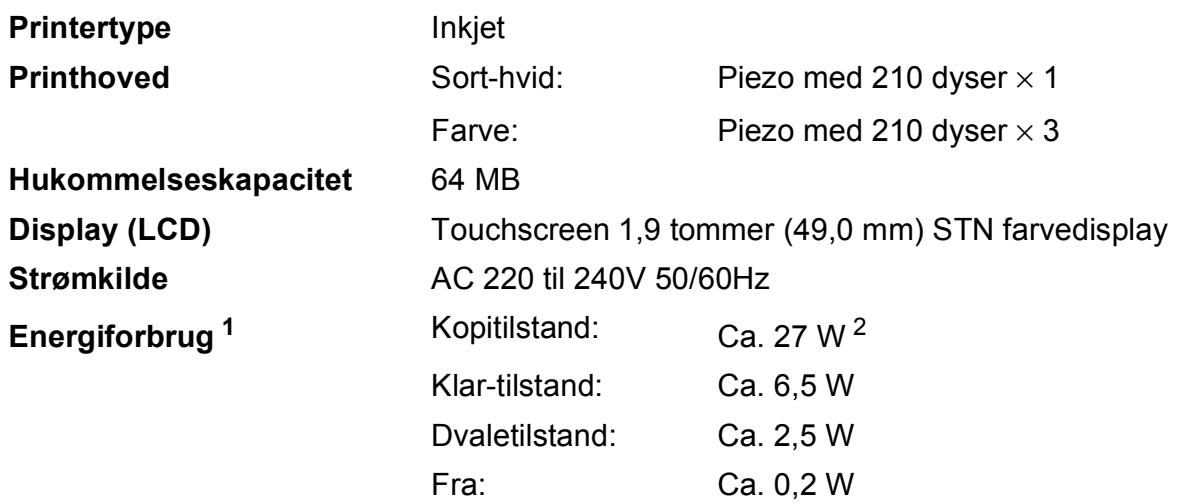

<span id="page-131-0"></span><sup>1</sup> Målt, mens maskinen er tilsluttet via USB.

<span id="page-131-1"></span><sup>2</sup> Ved brug af ADF'en, enkeltsidet udskrift, standardopløsning og udskrift af ISO/IEC 24712-mønster.

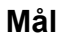

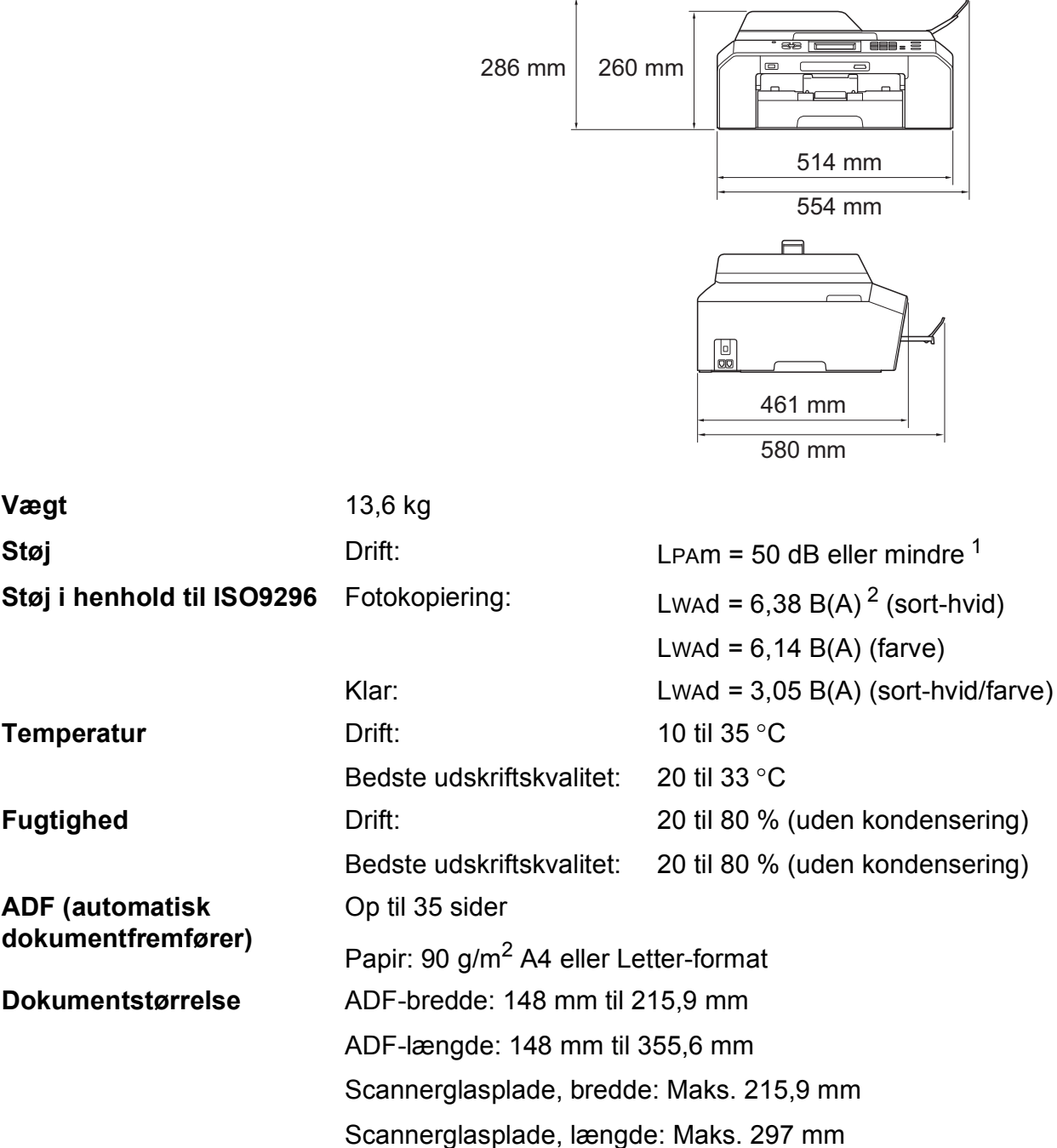

<span id="page-132-0"></span><sup>1</sup> Støjniveauet afhænger af udskriftsforholdene.

<span id="page-132-1"></span><sup>2</sup> Kontorudstyr med LwAd>6,30 B(A) er ikke egnet til brug i lokaler, hvor personer primært udfører intellektuelt krævende arbejde. Sådant udstyr bør anbringes i separate lokaler pga. udsendelse af støj.

**D**

## **Udskriftsmedie <sup>D</sup>**

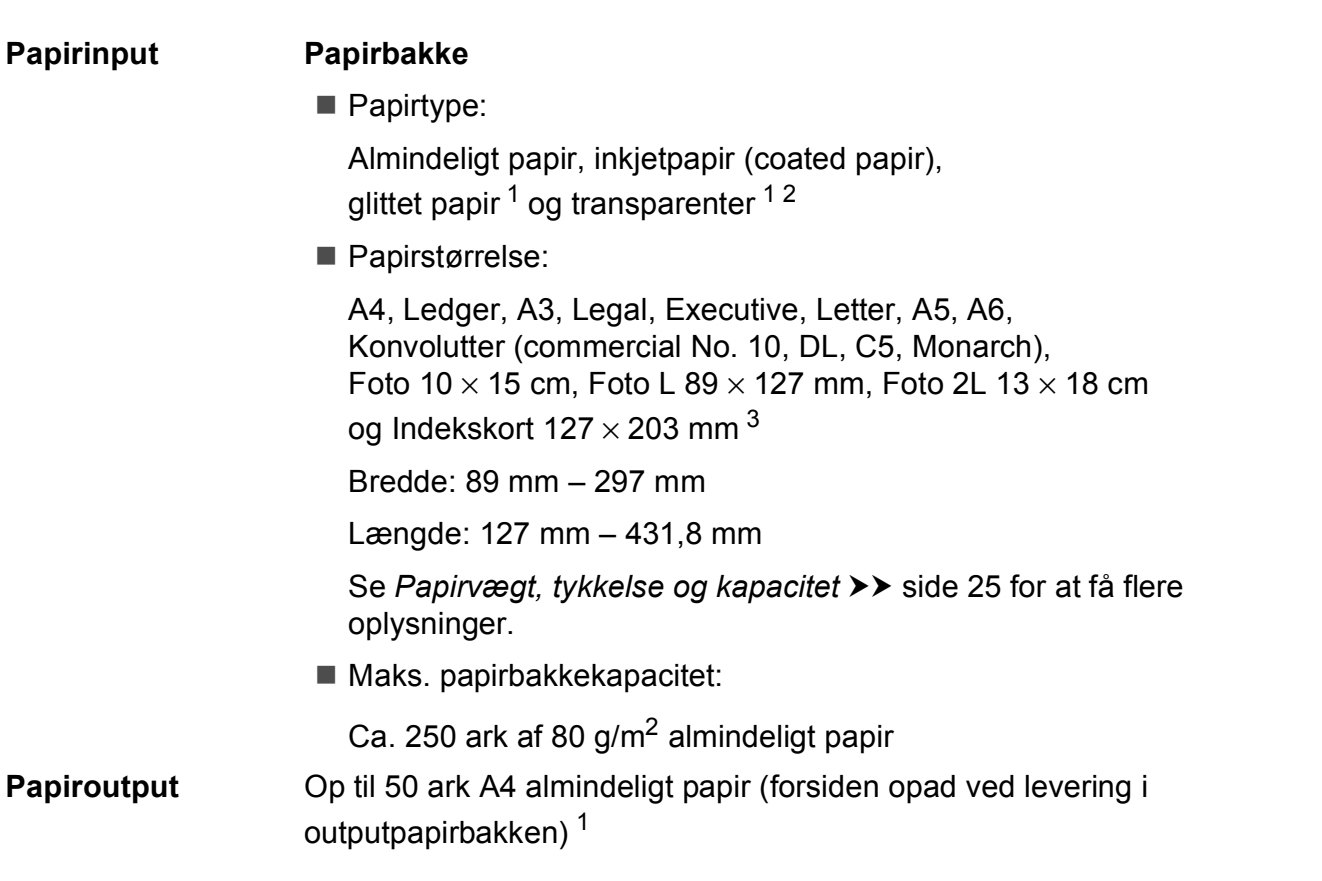

- <span id="page-133-0"></span><sup>1</sup> Ved udskrivning på glittet papir og transparenter skal du straks fjerne udskrevne sider fra outputpapirbakken, når de kommer ud af maskinen, for at undgå udtværing.
- <span id="page-133-1"></span><sup>2</sup> Brug kun transparenter, der er anbefalet til inkjetudskrivning.
- <span id="page-133-2"></span><sup>3</sup> [Papirtype og -størrelse for hver funktion](#page-31-0) >> side 24

#### **Fax D***D*

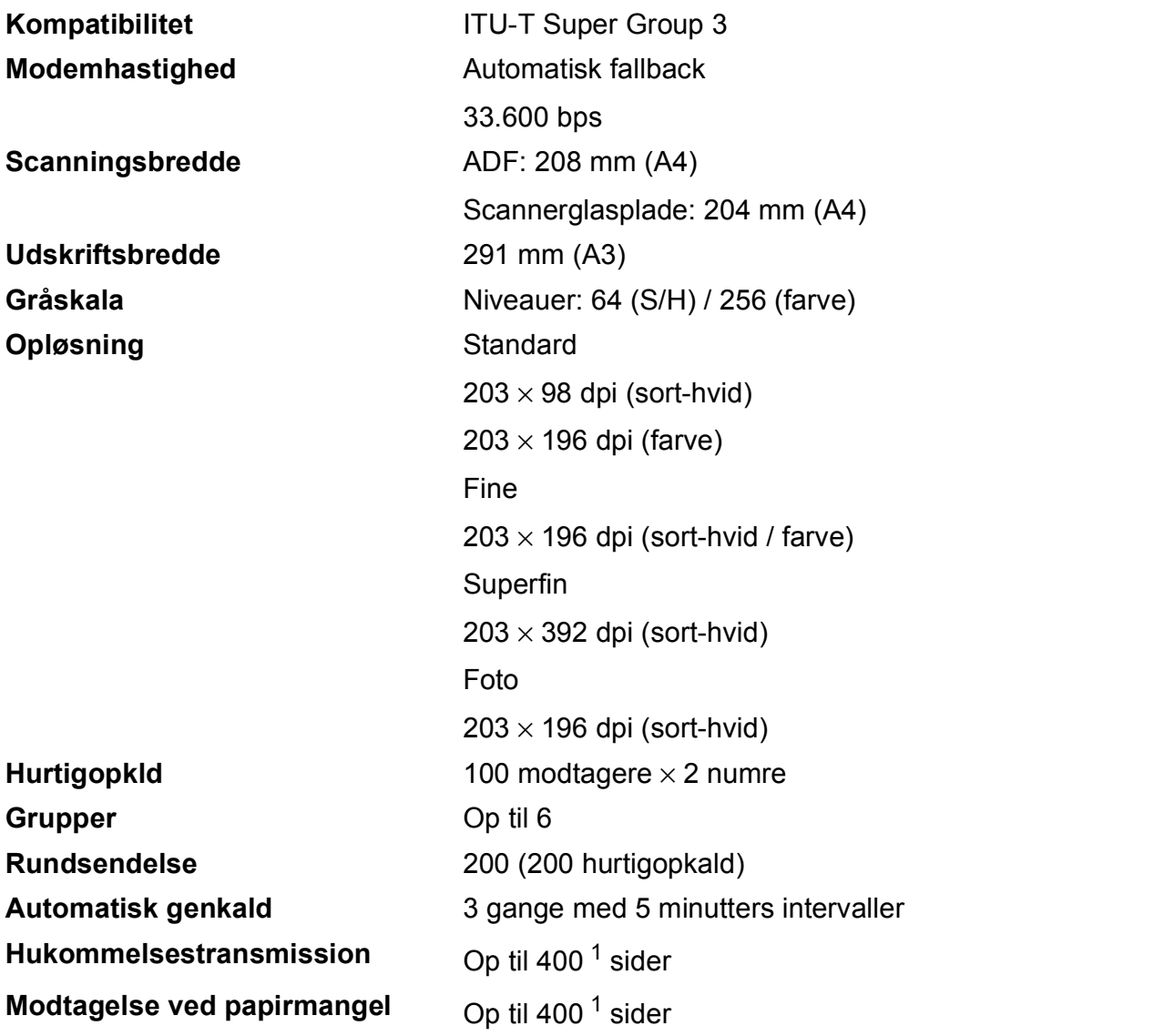

<span id="page-134-0"></span><sup>1</sup> "Sider" henviser til "ITU-T-testskema nr. 1" (et typisk forretningsbrev, standardopløsning, MMR-kode). Specifikationer og trykt materiale kan ændres uden forudgående varsel.

## **Kopi D**  $\overline{\phantom{a}}$  **D**  $\overline{\phantom{a}}$  **D**  $\overline{\phantom{a}}$  **D**  $\overline{\phantom{a}}$  **D**  $\overline{\phantom{a}}$  **D**  $\overline{\phantom{a}}$   $\overline{\phantom{a}}$   $\overline{\phantom{a}}$   $\overline{\phantom{a}}$   $\overline{\phantom{a}}$   $\overline{\phantom{a}}$   $\overline{\phantom{a}}$   $\overline{\phantom{a}}$   $\overline{\phantom{a}}$   $\overline{\phantom{a}}$   $\overline{\phantom{a}}$

**Farve/Sort-hvid** Ja/Ja Kopieringsbredde Maks. 210 mm **Duplex (dobbeltsidet)** Ja

Flere kopier Stakker/sorterer op til 99 sider **Forstør/Formindsk** 25 % – 400 % (i trin af 1 %) **Opløsning** Udskriver op til 1200 × 1200 dpi

- Papirtype:
	- Almindeligt papir
- Papirstørrelse:

A4, Ledger<sup>[1](#page-135-0)</sup>, A3<sup>1</sup>, Legal, Letter, A5

<span id="page-135-0"></span><sup>1</sup> Minimum margin i top og bund er 22 mm

## **PhotoCapture Center™**

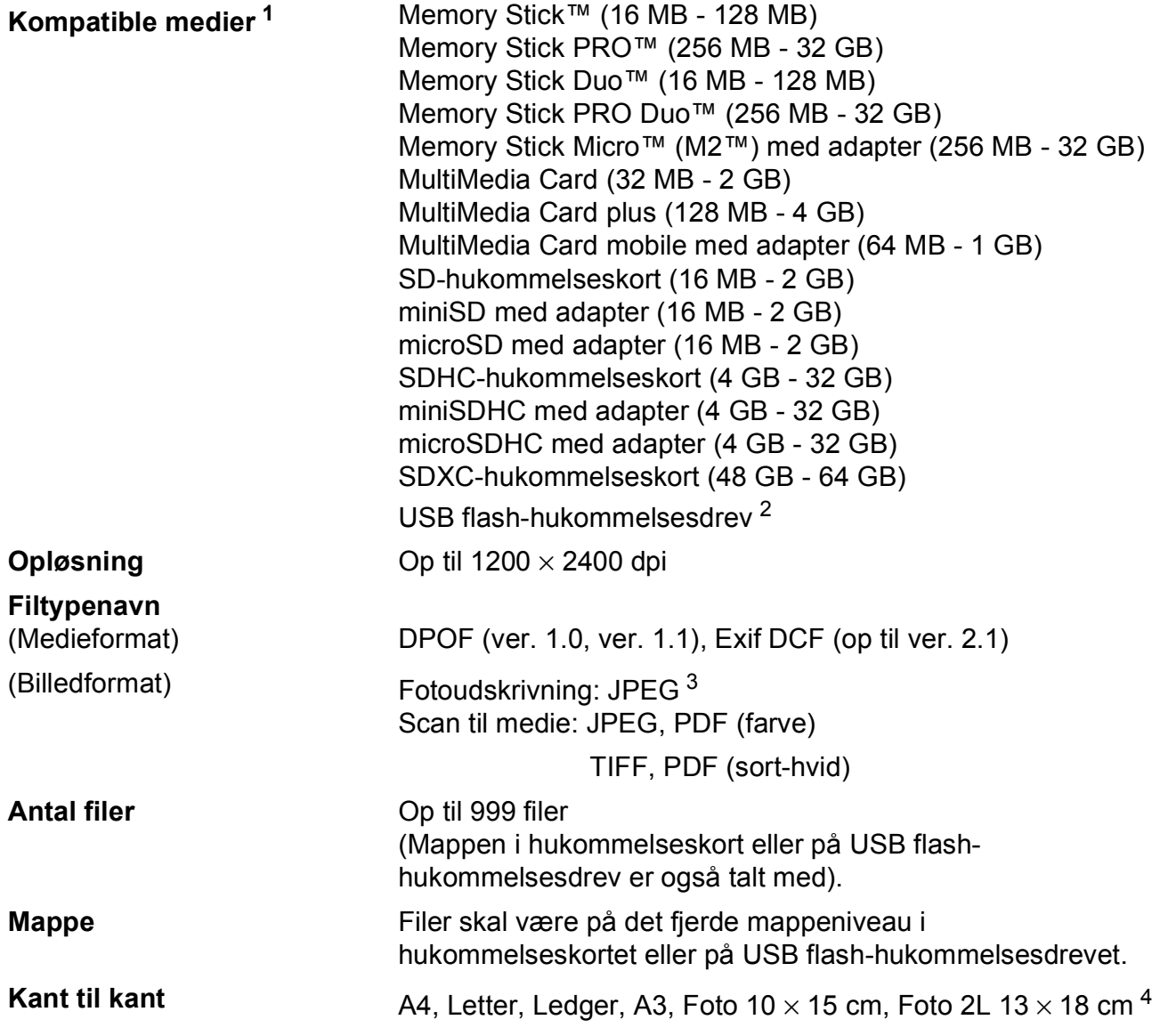

<span id="page-136-0"></span><sup>1</sup> Hukommelseskort, adaptere og USB flash-hukommelsesdrev er ikke inkluderet.

<span id="page-136-1"></span><sup>2</sup> USB 2.0-standard USB Mass Storage-standard op til 32 GB Understøttelsesformat: FAT12/FAT16/FAT32/exFAT

<span id="page-136-2"></span><sup>3</sup> Progressivt JPEG-format understøttes ikke.

<span id="page-136-3"></span><sup>4</sup> [Papirtype og -størrelse for hver funktion](#page-31-0) >> side 24

## **PictBridge**

**Kompatibilitet** Understøtter Camera & Imaging Products Association PictBridge standard CIPA DC-001.

> Besøg<http://www.cipa.jp/pictbridge/>for at få yderligere oplysninger.

**Interface** Direkte USB-stik

### **Scanner**

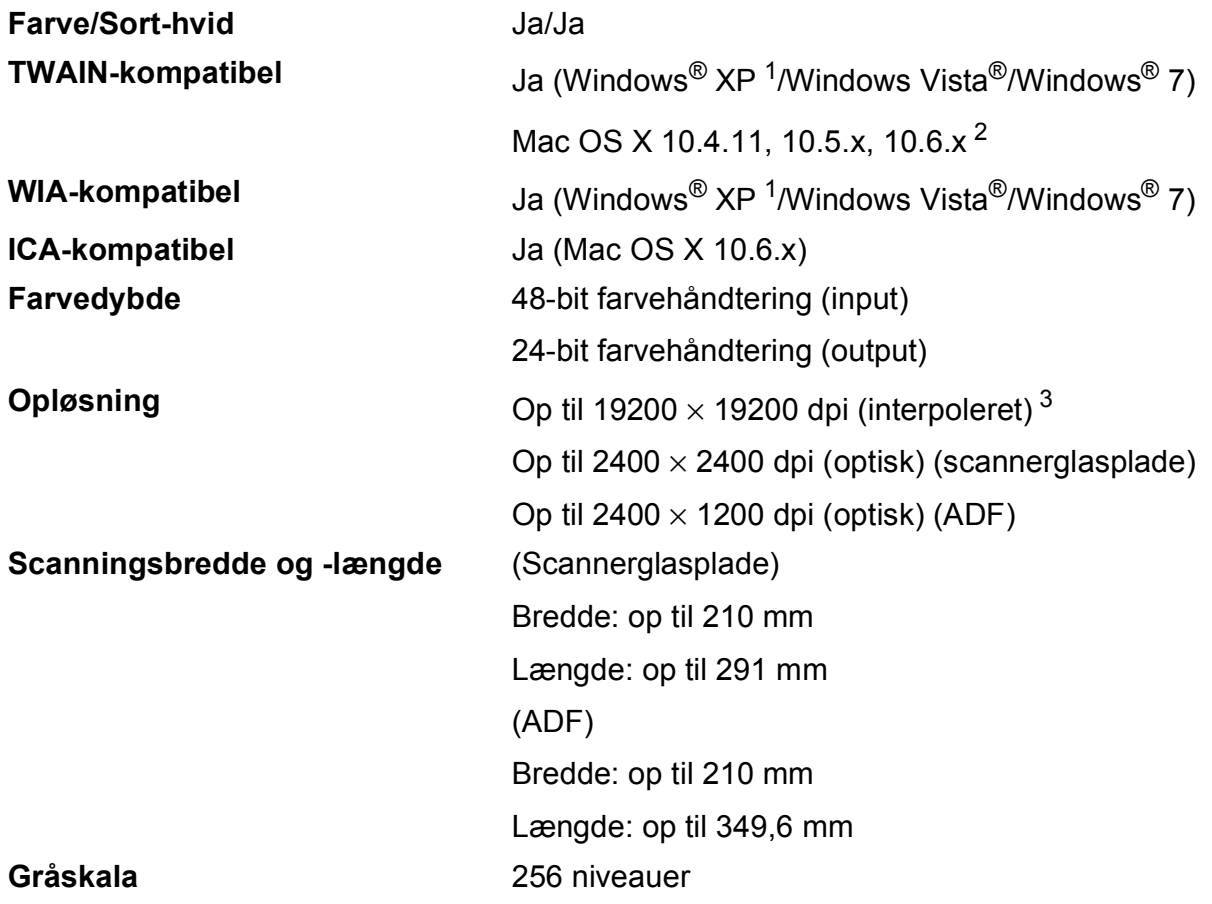

- <span id="page-138-0"></span><sup>1</sup> Windows<sup>®</sup> XP i denne brugsanvisning inkluderer Windows<sup>®</sup> XP Home Edition, Windows<sup>®</sup> XP Professional og Windows® XP Professional x64 Edition.
- <span id="page-138-1"></span><sup>2</sup> Du kan finde de seneste driveropdateringer til din version af Mac OS X på [http://solutions.brother.com/.](http://solutions.brother.com/)
- <span id="page-138-2"></span> $^3$  Maksimum 1200  $\times$  1200 dpi-scanning ved brug af WIA-driver til Windows® XP og Windows Vista® og Windows® 7 (opløsning op til 19200 × 19200 dpi kan vælges ved hjælp af Brother-scannerhjælpeprogrammet).

#### **Printer**

**Duplex (dobbeltsidet)** Papirtype:

**Opløsning** Op til 1200 × 6000 dpi

**Udskriftsbredde<sup>[3](#page-139-0)</sup>** 29[1](#page-139-1) mm [297 mm (kant til kant)<sup>1</sup>]

**Kant til kant**  $^2$  $^2$  **2** A4, Letter, Ledger, A3, A6, Foto  $10 \times 15$  cm, Indekskort  $127 \times 203$  mm, Foto L 89  $\times$  127 mm, Foto 2L 13  $\times$  18 cm

Almindeligt papir

■ Papirstørrelse:

A4, Letter, Ledger<sup>5</sup>, A3<sup>5</sup>, Legal, A[5,](#page-139-3) A6, Executive

#### **Udskrivningshastighed [4](#page-139-4)**

- <span id="page-139-1"></span><sup>1</sup> Når kant til kant-funktionen er slået til.
- <span id="page-139-2"></span><sup>2</sup> [Papirtype og -størrelse for hver funktion](#page-31-0) >> side 24
- <span id="page-139-0"></span><sup>3</sup> Ved udskrivning på papir i A3-format.
- <span id="page-139-4"></span><sup>4</sup> Du kan finde flere specifikationer på [http://www.brother.com/.](http://www.brother.com/)
- <span id="page-139-3"></span><sup>5</sup> Minimum margin i top og bund er 22 mm

Specifikationer

## **Stik D**  $\overline{\phantom{a}}$  **D**  $\overline{\phantom{a}}$  **D**  $\overline{\phantom{a}}$  **D**  $\overline{\phantom{a}}$  **D**  $\overline{\phantom{a}}$  **D**  $\overline{\phantom{a}}$  **D**  $\overline{\phantom{a}}$  **D**  $\overline{\phantom{a}}$  **D**  $\overline{\phantom{a}}$  **D**  $\overline{\phantom{a}}$  **D**  $\overline{\phantom{a}}$  **D**  $\overline{\phantom{a}}$  **D**  $\overline{\phantom{a}}$  **D**  $\over$

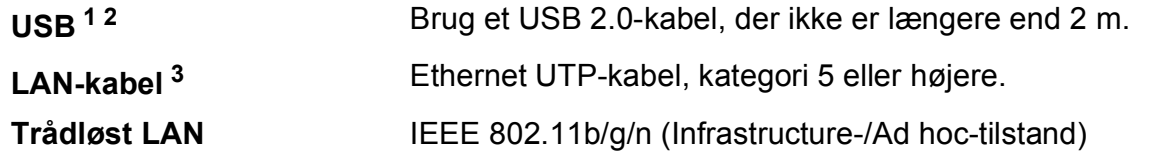

- <span id="page-140-0"></span><sup>1</sup> Din maskine har et Hi-speed USB 2.0-interface. Maskinen kan også tilsluttes en computer, der har et USB 1.1 interface.
- <span id="page-140-1"></span><sup>2</sup> USB-porte fra tredjepart understøttes ikke.
- <span id="page-140-2"></span><sup>3</sup> [Netværk \(LAN\)](#page-143-0) >> side 136  $\rightarrow$  Netværksbrugsanvisning: Understøttede protokoller og sikkerhedsfunktioner

**D**

# <span id="page-141-5"></span>**Computerkrav**

<span id="page-141-4"></span><span id="page-141-3"></span><span id="page-141-2"></span><span id="page-141-1"></span><span id="page-141-0"></span>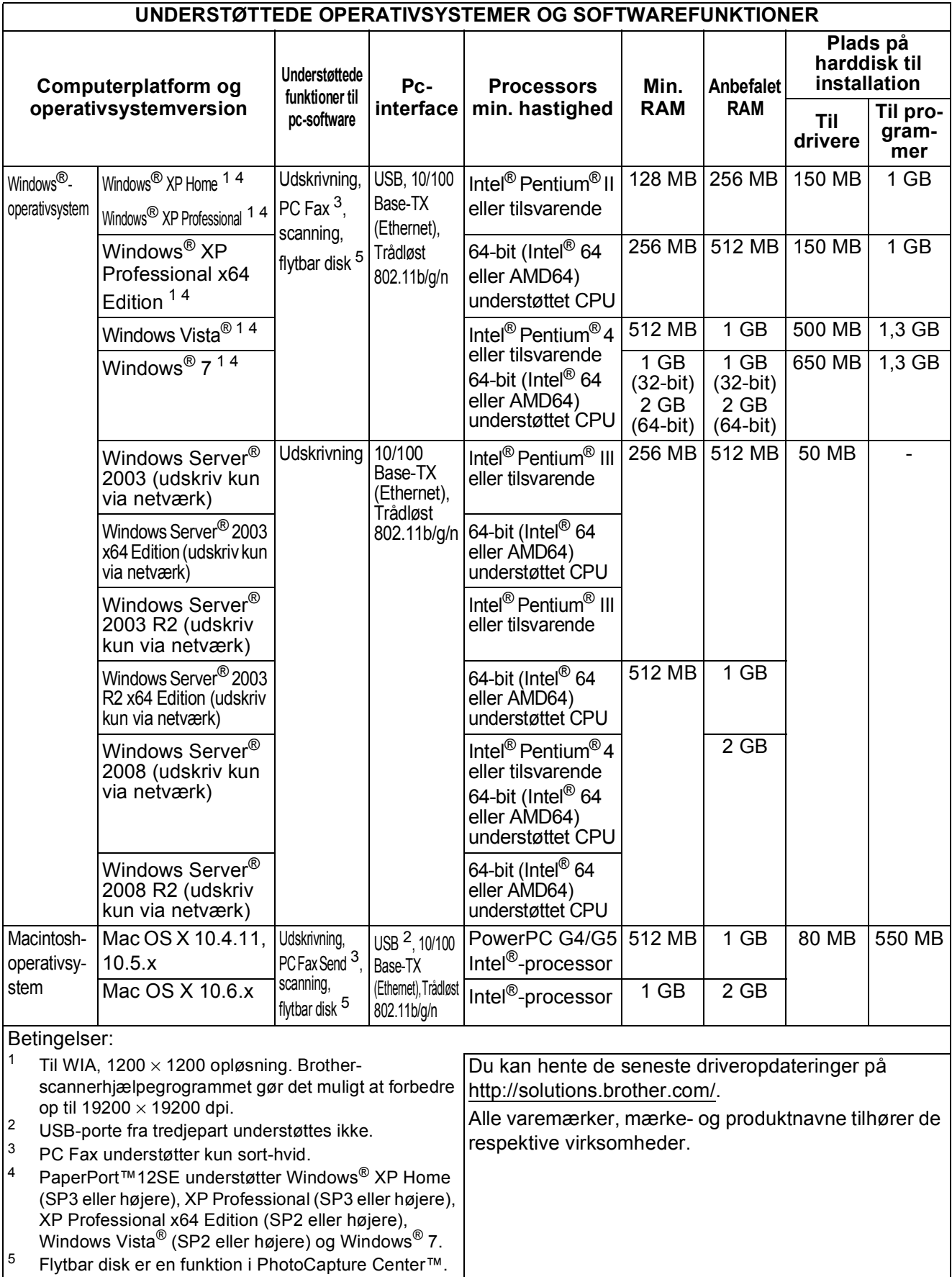

### **Forbrugsstoffer**

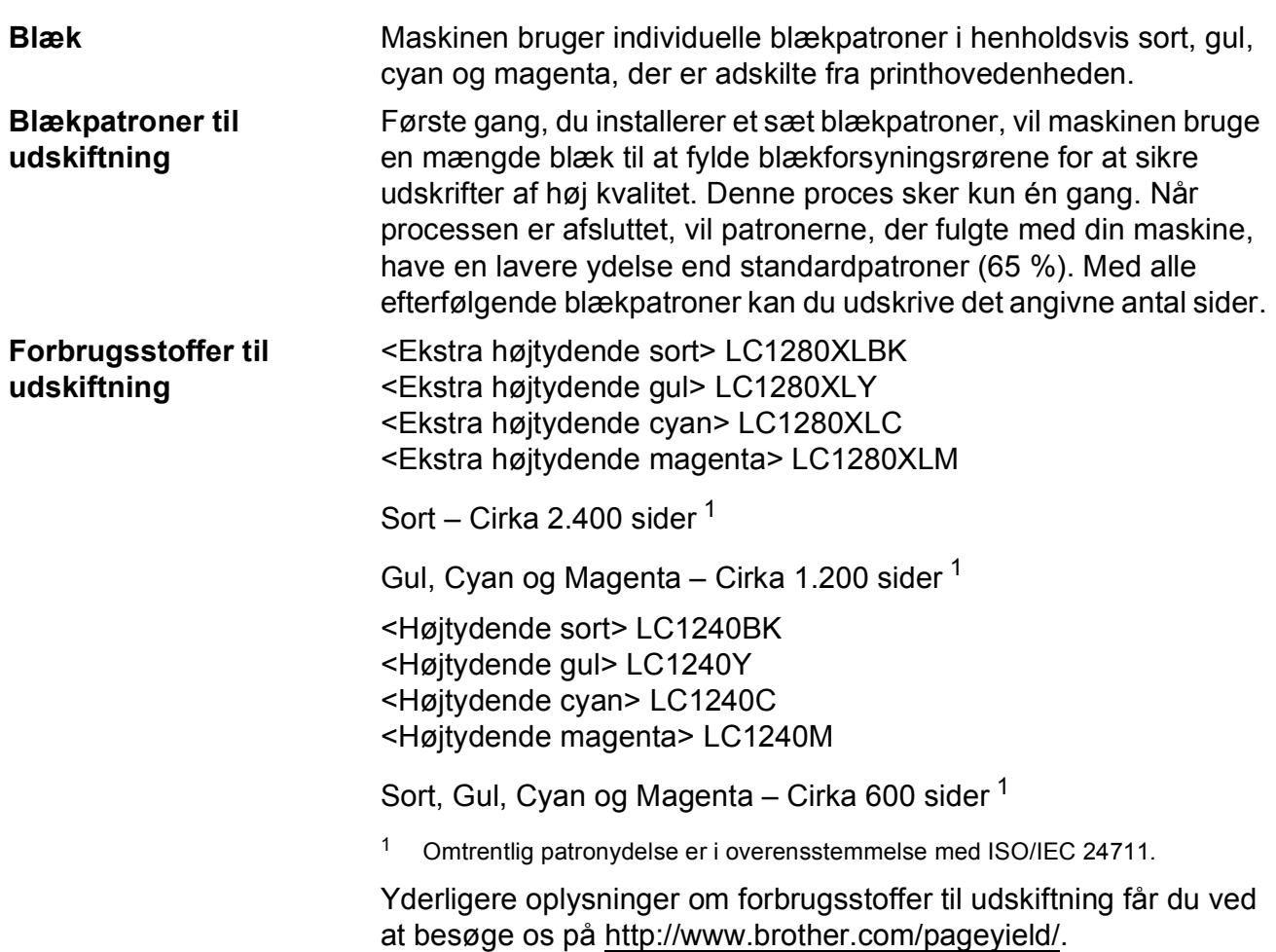

#### <span id="page-142-0"></span>**Hvad er Innobella™?**

Innobella™ er en serie af originale forbrugsstoffer, der tilbydes af Brother. Navnet "Innobella™" stammer fra ordene "Innovation" og "Bella" (hvilket betyder "smuk" på italiensk) og repræsenterer den "innovative" teknologi, der forsyner dig med "smukke" og "holdbare" udskrivningsresultater.

Når du udskriver fotos, anbefaler Brother Innobella™ glittet fotopapir (BP71-serien) for at opnå en høj kvalitet. Strålende udskrifter fremstilles lettere med blæk og papir fra Innobella™.

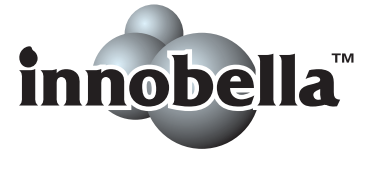

**D**

## <span id="page-143-0"></span>**Netværk (LAN)**

### **Bemærk!**

Nærmere oplysninger om netværksspecifikationer >>Netværksbrugsanvisning

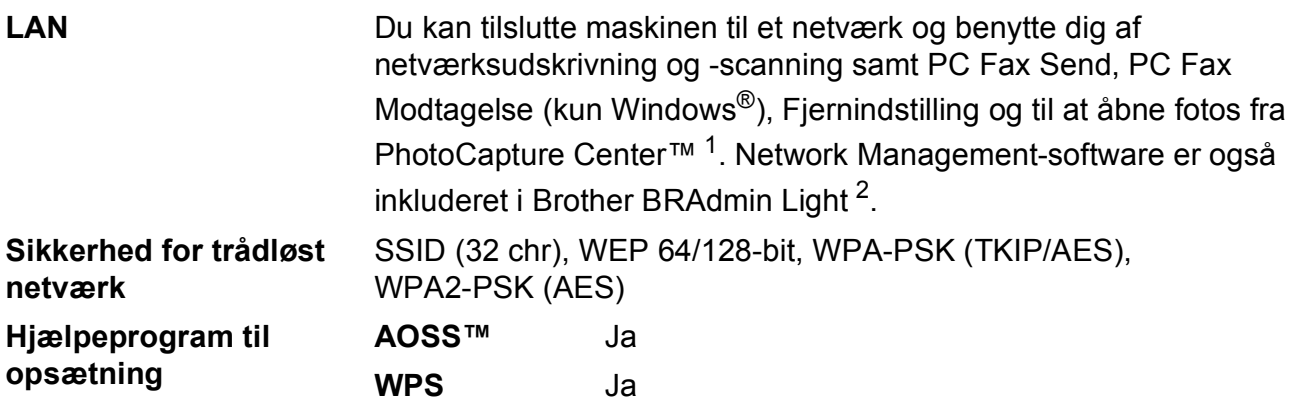

<span id="page-143-1"></span><sup>1</sup> Se skemaet om computerkrav på side [134](#page-141-5).

<span id="page-143-2"></span><sup>2</sup> Hvis du har brug for mere avanceret printerstyring, skal du bruge den nyeste version af hjælpeprogrammet Brother BRAdmin Professional, som kan hentes fra [http://solutions.brother.com/.](http://solutions.brother.com/)
# **Indeks**

# **E A**

**E**

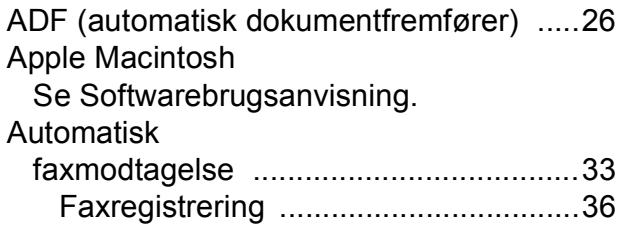

## **B**

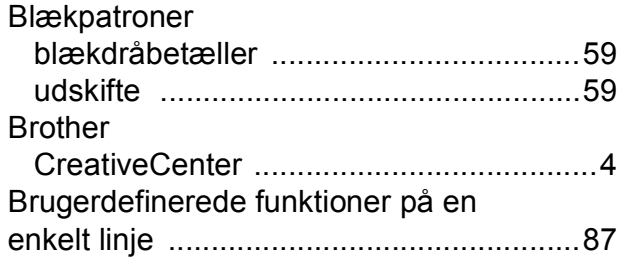

## **C**

**ControlCenter** Se Softwarebrugsanvisning.

#### **D**

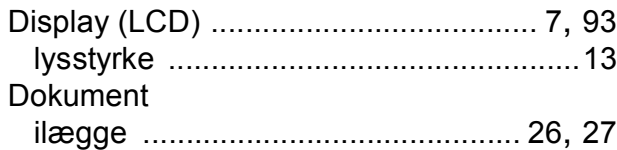

### **E**

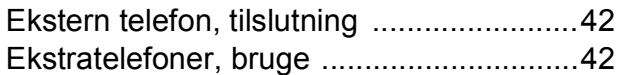

# **F**

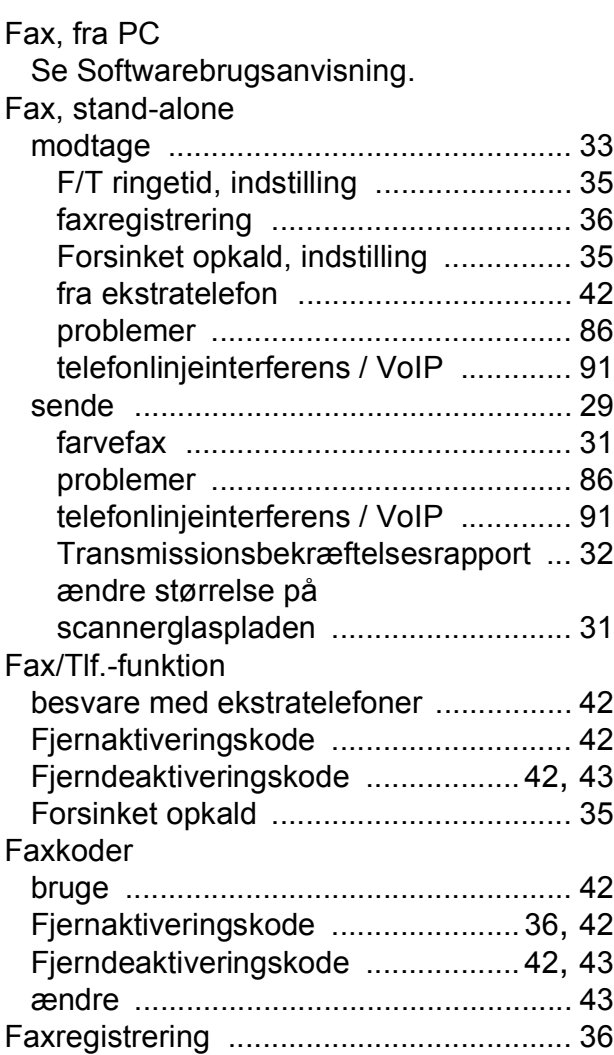

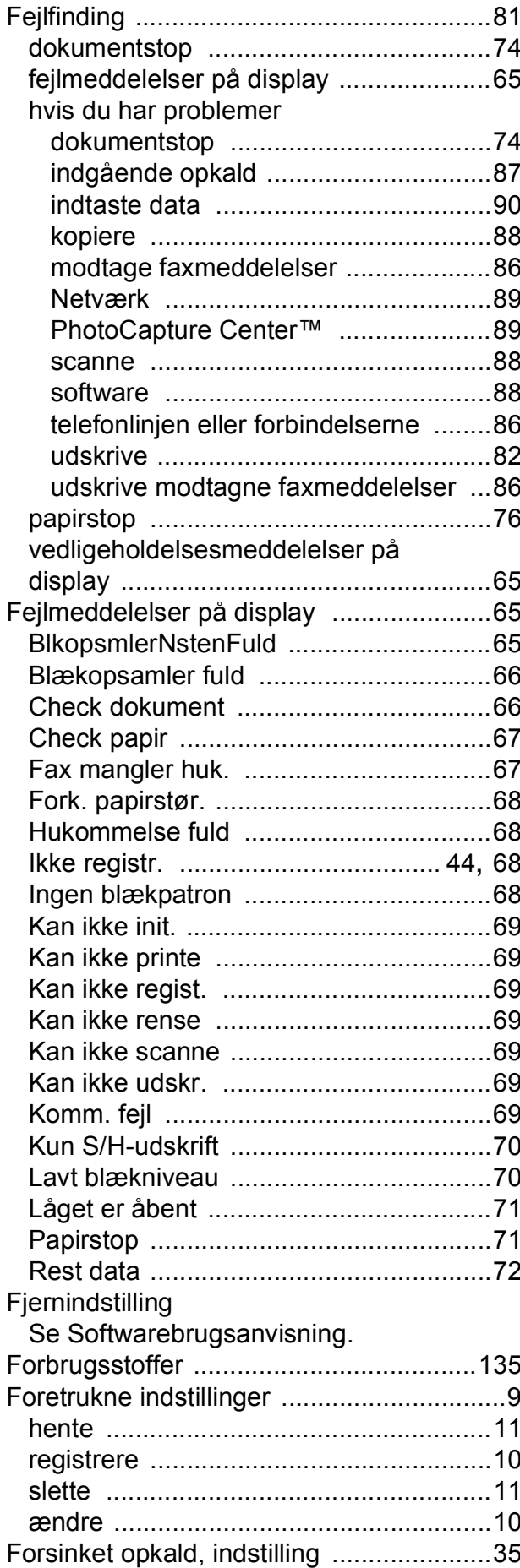

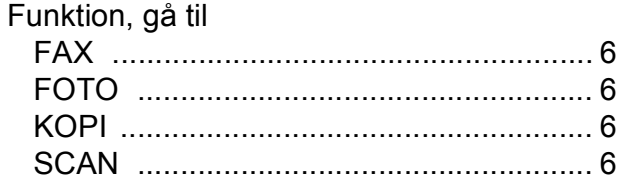

# 

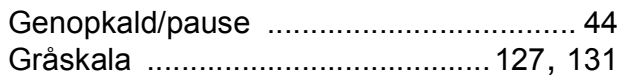

# **H** <u>\_\_\_\_\_\_\_\_\_\_\_\_\_</u>

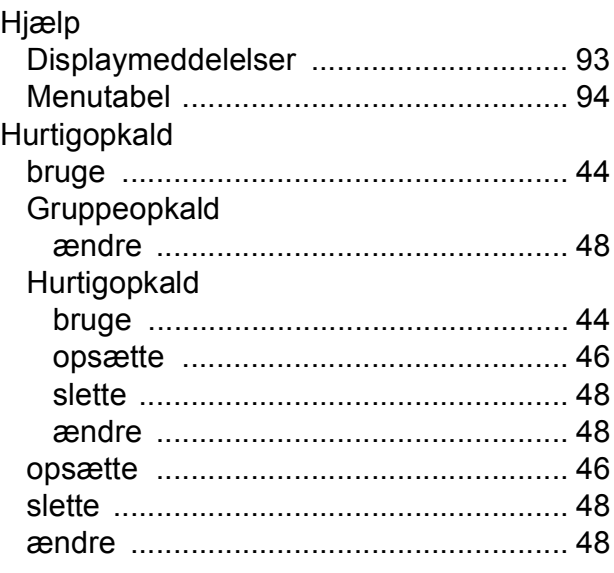

### L.

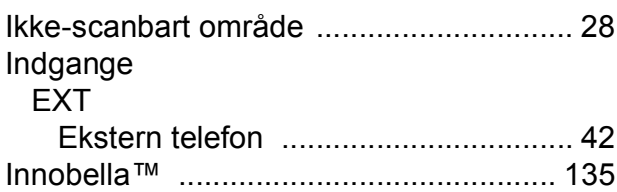

# 

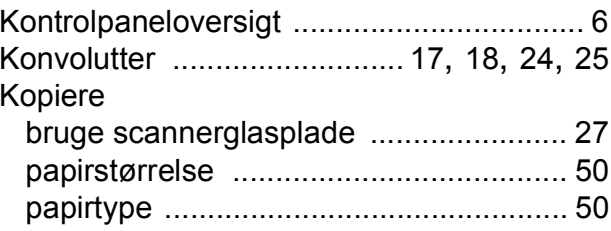

# **L**

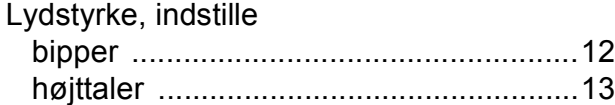

#### **M**

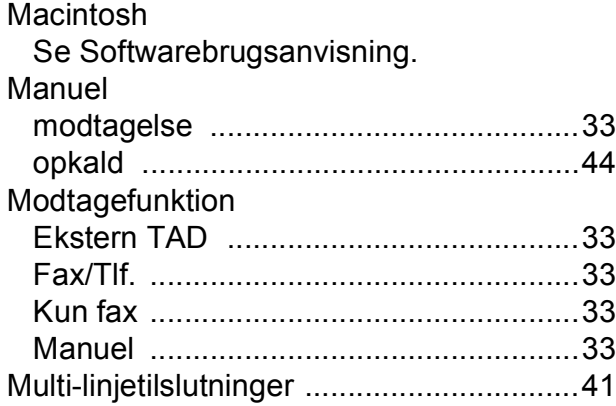

ringe [......................................................12](#page-19-1)

# **N**

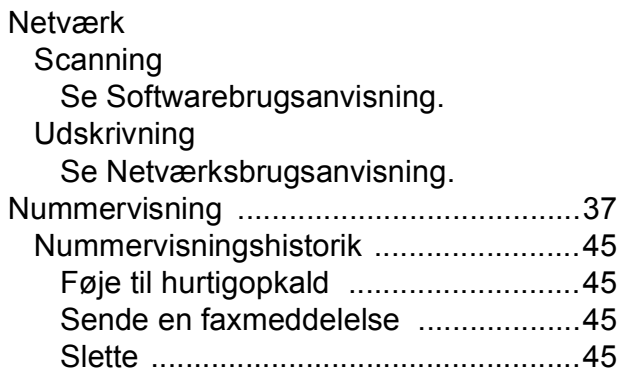

# **O**

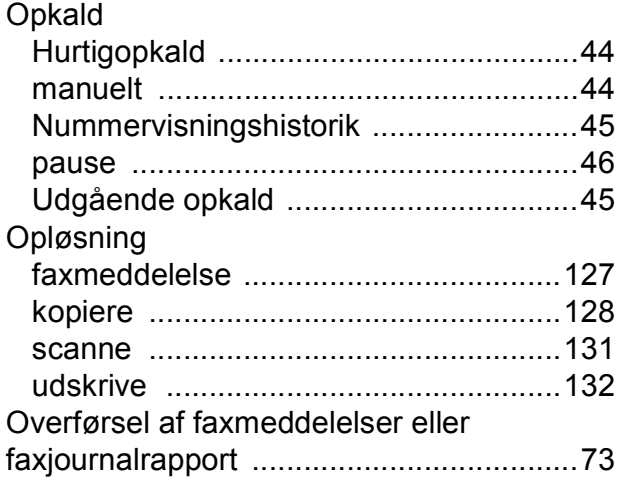

## **P**

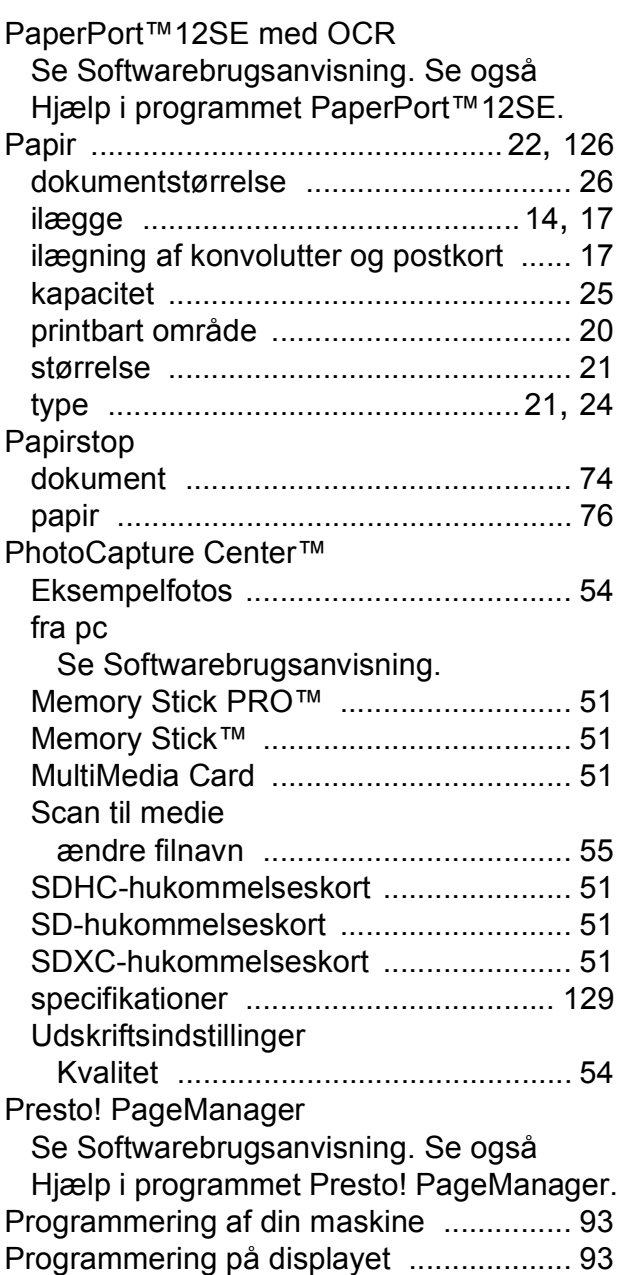

# **R**

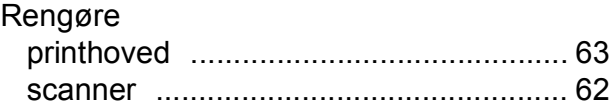

### **S**

#### **Scanning**

Se Softwarebrugsanvisning.

**Serienummer** 

sådan finder d[u ...Se frontlågens inderside](#page-1-0) Stik EXT

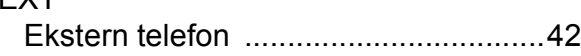

#### **T**

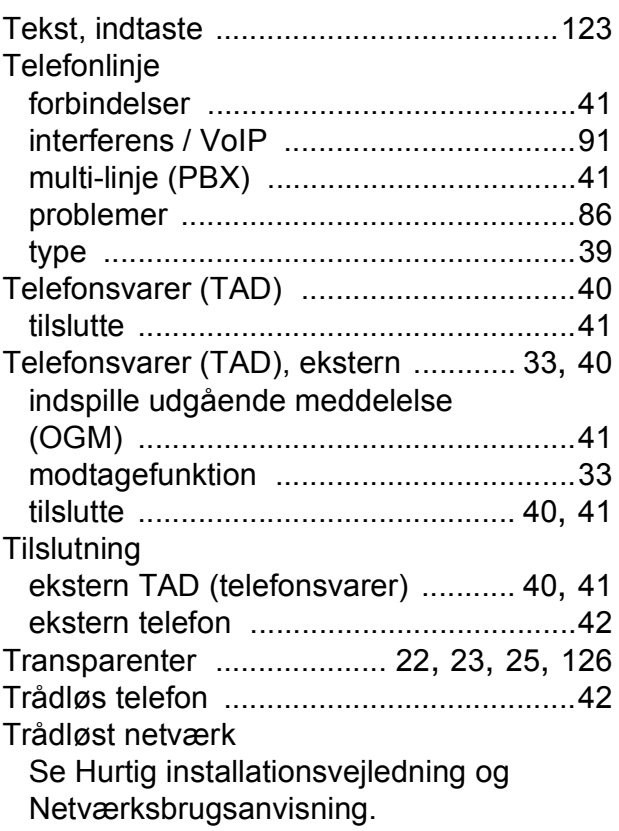

### **U**

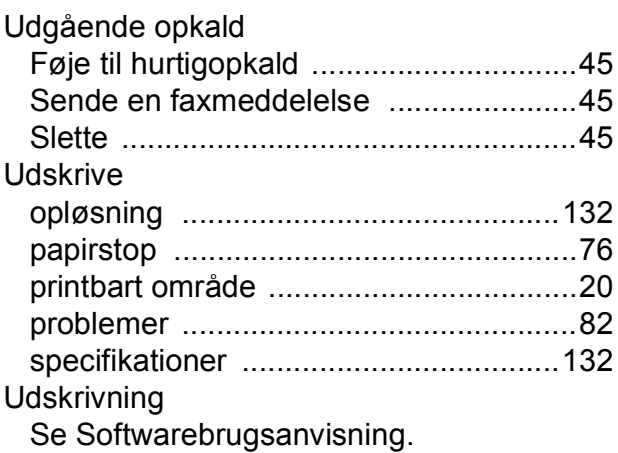

# **V**

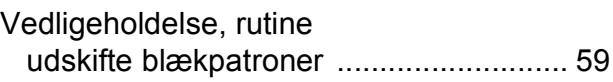

#### **W**

Windows® Se Softwarebrugsanvisning.

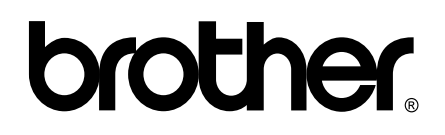

**Besøg os på internettet <http://www.brother.com/>**

Denne maskine er kun godkendt til brug i det land, hvor den er købt. Lokale Brother-afdelinger yder kun support på maskiner, der er købt i deres eget land.